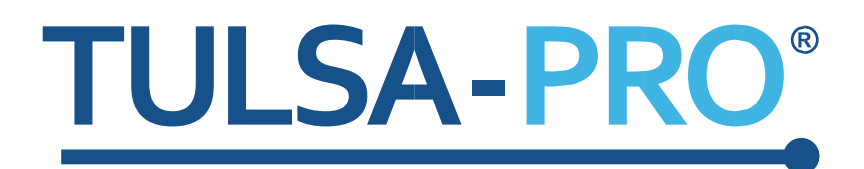

# Transuretraalinen ultraääniablaatiojärjestelmä Käyttäjän opas

*Philips Ingenia 3T ja Ingenia Elition 3T*

# **PROFGUND**

## **Julkaisijan huomautus**

<span id="page-1-0"></span>**TULSA-PRO®-JÄRJESTELMÄ Mallinumero:** PAD-105 **Philips Ingenia 3T- ja Ingenia Elition 3T -järjestelmien käyttäjän oppaan osanumero:** 105991 VERSIO C1 **Muutosten hallinnan numero:** CO-04626

**Julkaisija:**

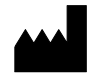

Profound Medical Inc. 2400 Skymark Avenue, Unit 6 Mississauga ON L4W 5K5 Puhelin: 647-476-1350 Faksi: 647-847-3739 **http:/[/www.profoundmedical.com](http://www.profoundmedical.com/)**

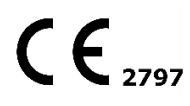

**VALTUUTETTU EDUSTAJA EUROOPASSA:** MDSS GmbH Schiffgraben 41 30175 Hannover, Germany Puhelin: +49 511 6262 8630 Faksi: +49 511 6262 8633 www.mdss.com

Copyright © 2020 Mississauga, Kanada.

Kaikki oikeudet pidätetään. Mitään tämän asiakirjan osaa ei saa kopioida eikä välittää missään muodossa eikä millään tavalla, esimerkiksi sähköisesti, mekaanisesti, valokopioimalla, tallentamalla tai muutoin, ilman Profound Medical Incorporatedilta etukäteen saatua kirjallista lupaa.

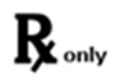

Yhdysvaltain liittovaltiolaki rajoittaa tämän laitteen myynnin vain lääkäreille tai lääkärin määräyksestä.

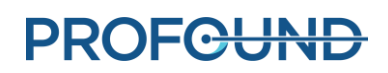

# Sisällysluettelo

<span id="page-2-0"></span>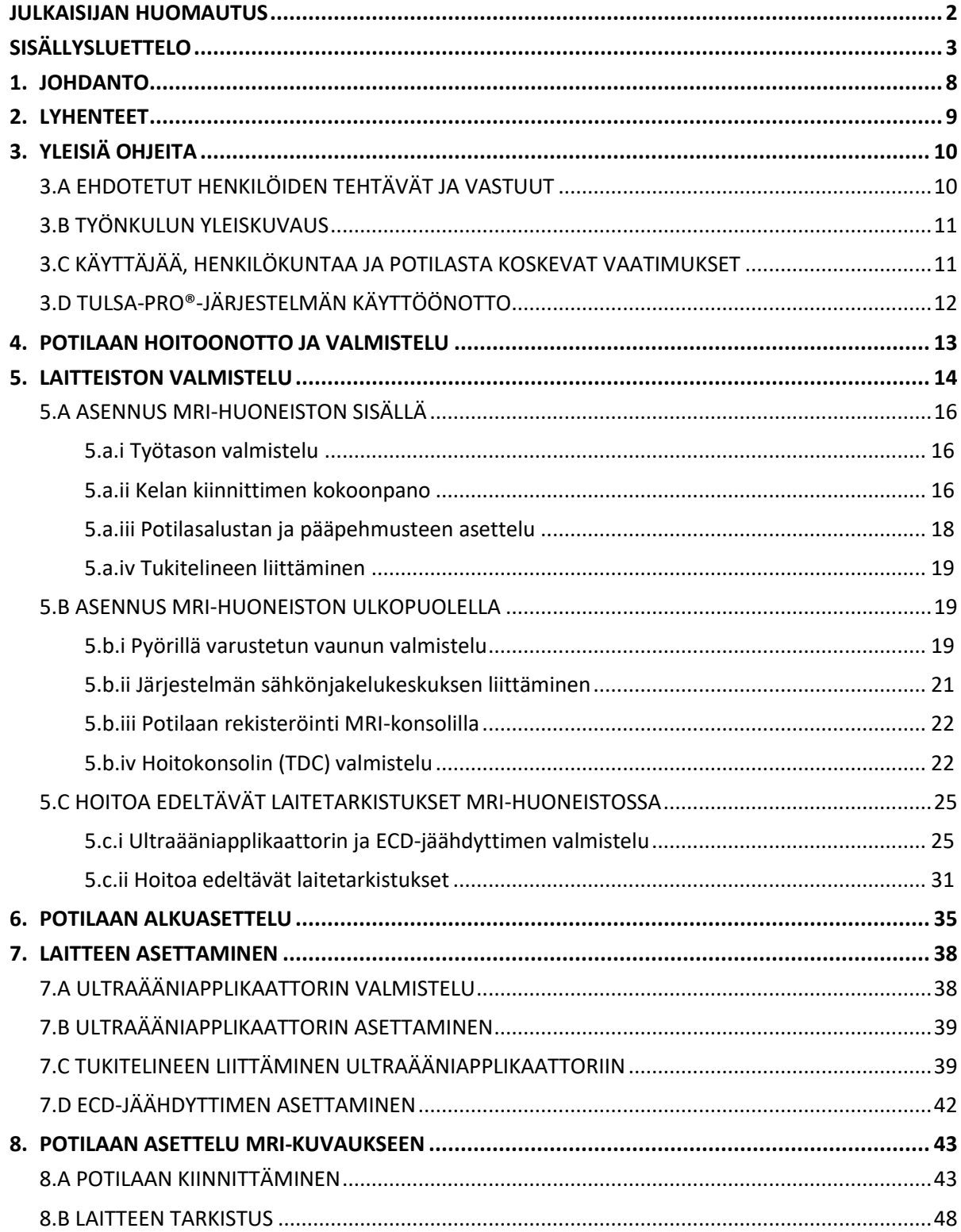

**PROFGUND** 

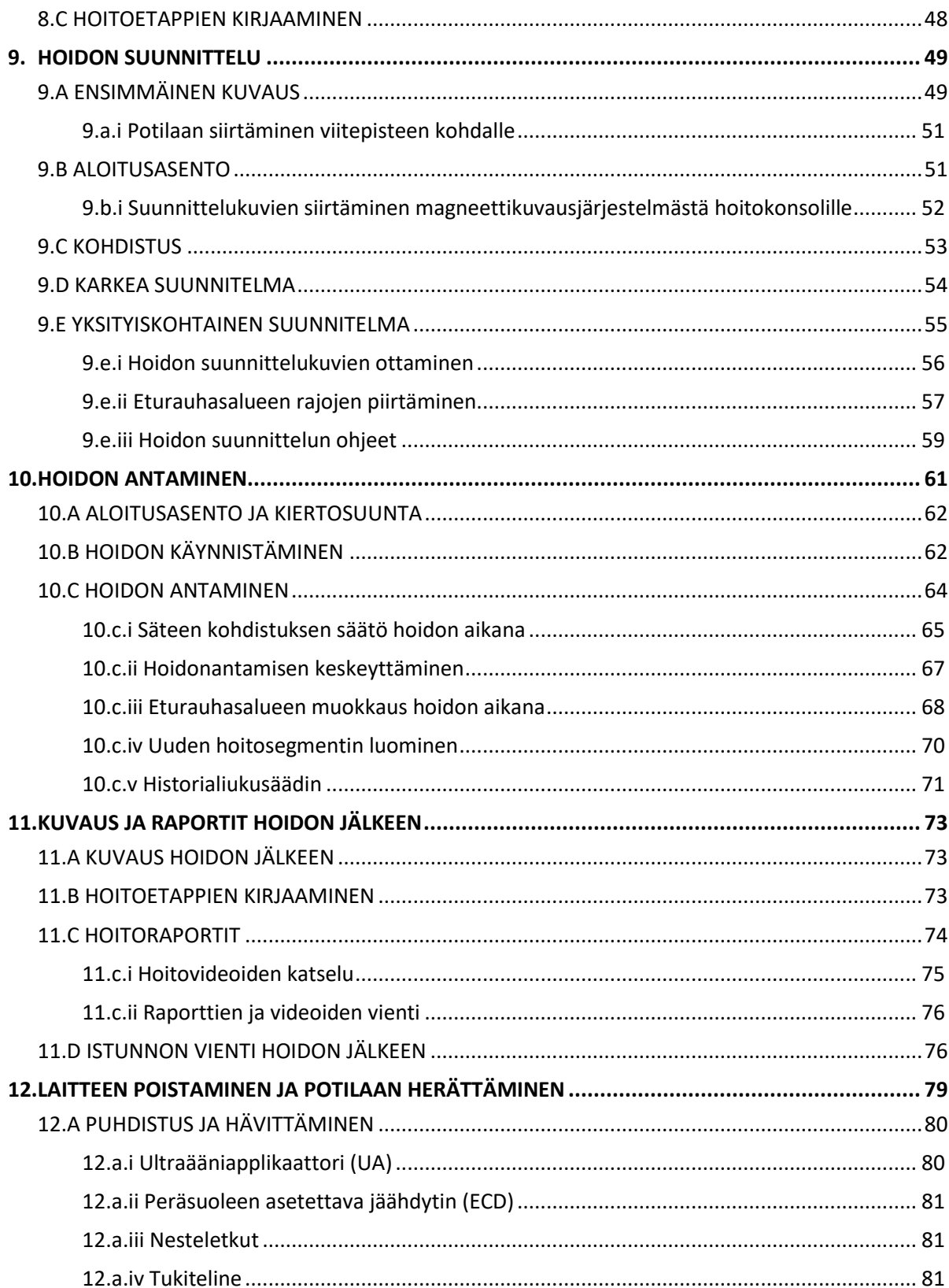

**PROFGUND** 

Sivu 4/130

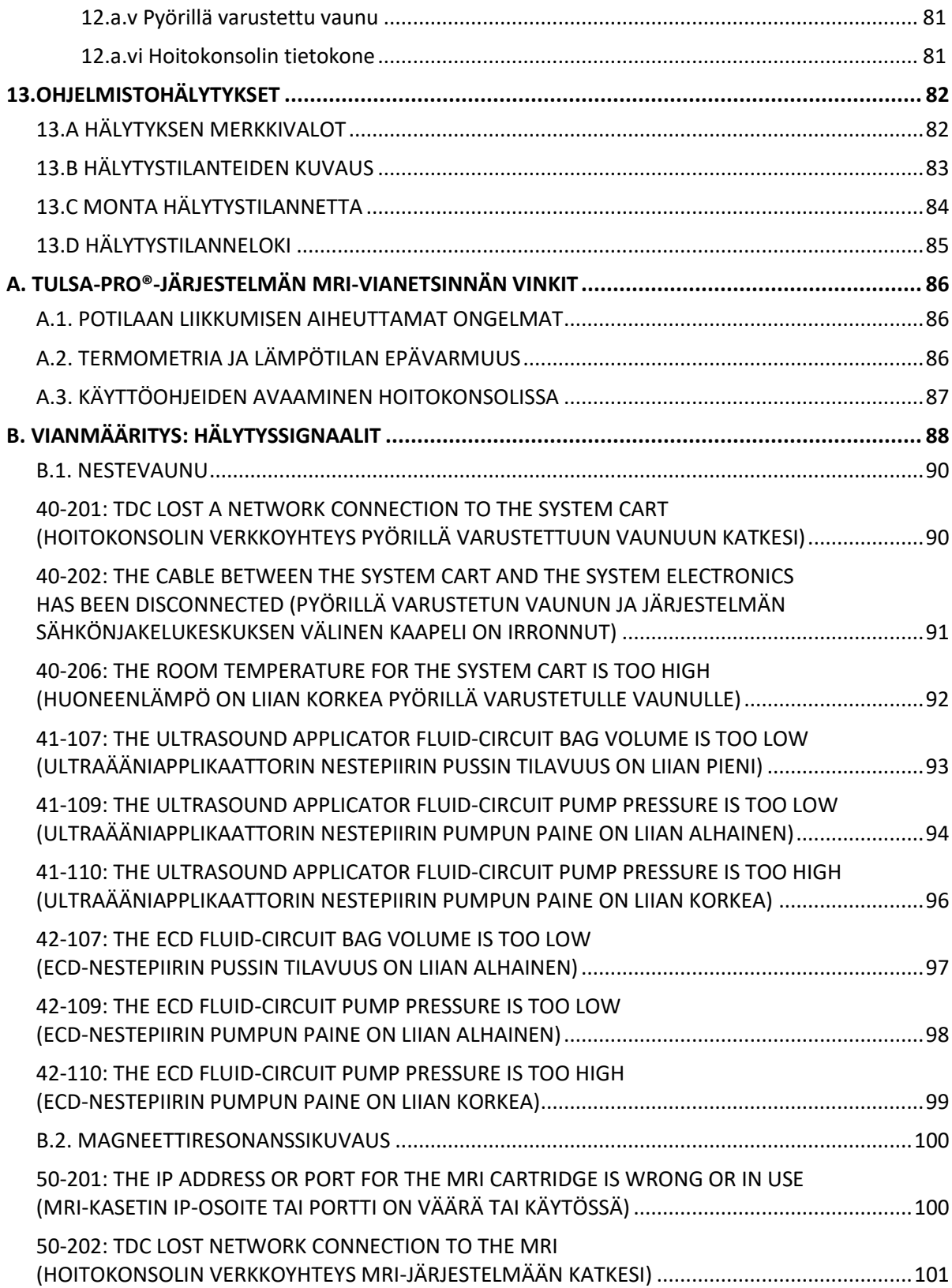

**PROFGUND** 

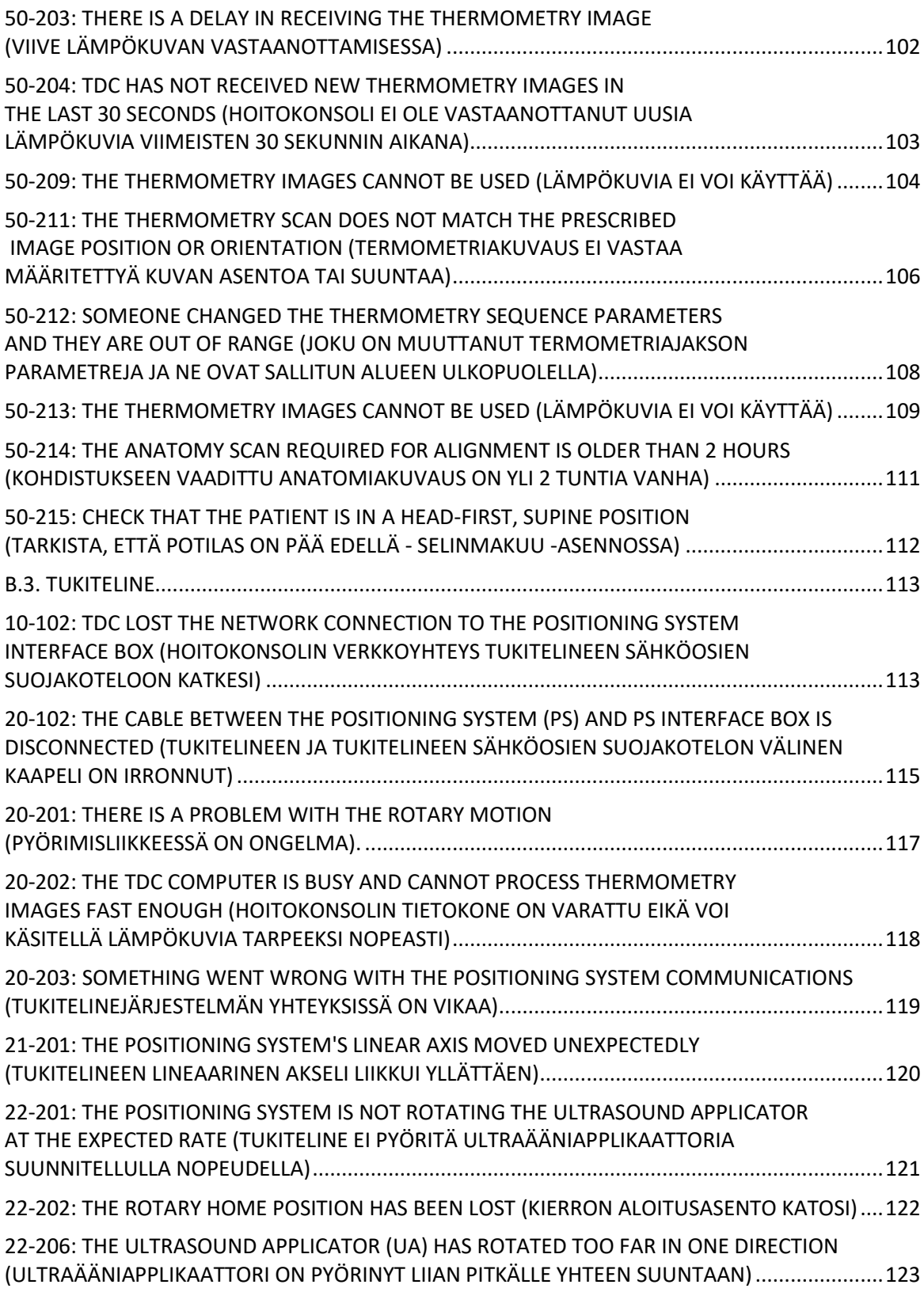

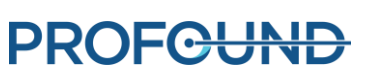

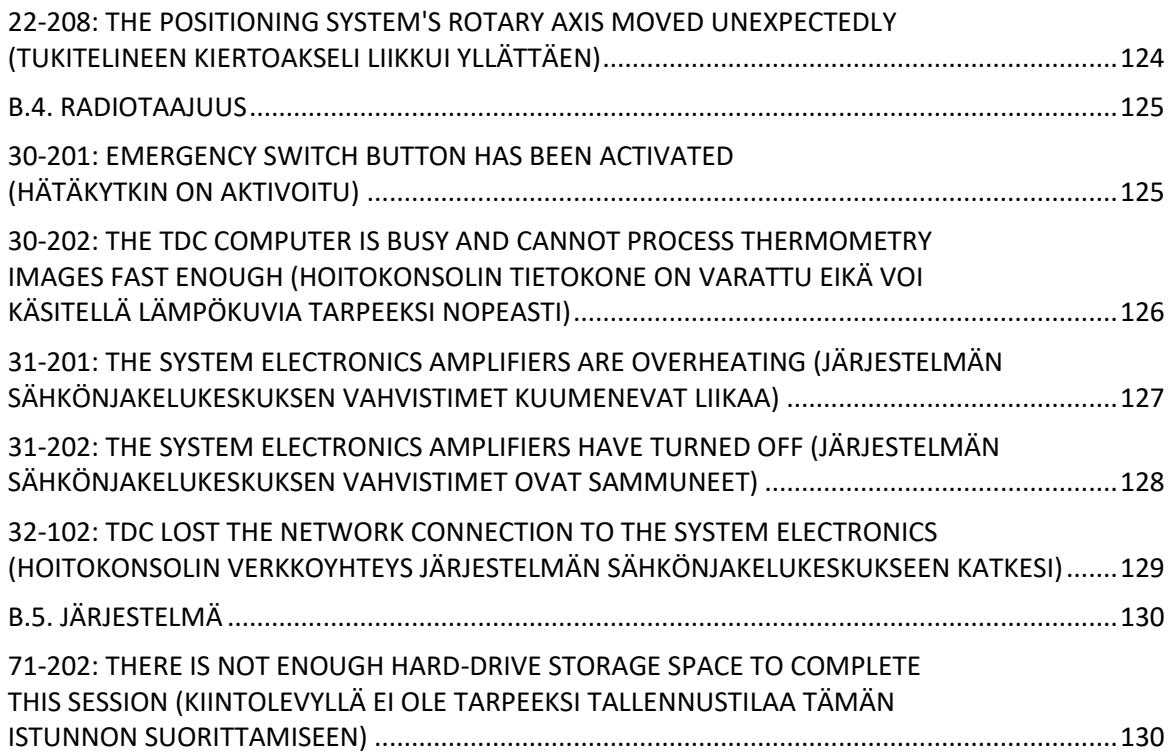

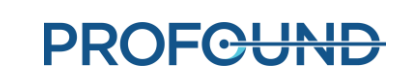

## **1. Johdanto**

<span id="page-7-0"></span>Tässä oppaassa on käyttöohjeet *transuretraalisen TULSA-PRO®-ultraääniablaatiojärjestelmän* asennusta ja käyttöä sekä potilaiden valmistelua ja asettelua varten käytettäessä *Philips Ingenia 3Ttai Ingenia Elition 3T -magneettikuvauslaitteita*.

Tämän oppaan ohella tulee käyttää *TULSA-PRO®-järjestelmän käyttöohjetta*, jossa on kuvattu transuretraalinen TULSA-PRO®-ultraääniablaatiojärjestelmä sekä kaikki TULSA-PRO®-järjestelmää koskevat lakisääteiset tiedot, kuten tämän lääkintälaitteen turvallisen ja asianmukaisen käytön kannalta olennaiset varoitukset ja muut huomautukset.

Mikäli tarvitset lisäkopioita *TULSA-PRO®-järjestelmän käyttöohjeesta* tai *käyttäjän oppaasta* jonkin magneettikuvausjärjestelmän käyttöä varten tai haluat kysyä asiakirjan sisällöstä, ota yhteys:

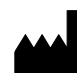

Profound Medical Inc. 2400 Skymark Avenue, Unit 6 Mississauga ON L4W 5K5 Puhelin: 647-476-1350 Faksi: 647-847-3739 **http:/[/www.profoundmedical.com](http://www.profoundmedical.com/)**

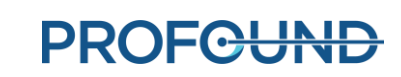

### **2. Lyhenteet**

<span id="page-8-0"></span>Tässä oppaassa käytetään seuraavia lyhenteitä:

ECD.....................(Endorectal Cooling Device) Peräsuoleen asetettava jäähdytin MR......................(Magnetic Resonance) Magneettikuvaustekniikka MRI.....................(Magnetic Resonance Image/Imaging) Magneettikuva, magneettikuvaus PS........................(Positioning System) Tukiteline PSIB ....................(Positioning System Interface Box) Tukitelineen sähköosien suojakotelo TDC.....................(Treatment Delivery Console) Hoitokonsolin ohjelmisto

TULSA-PRO.........Transuretraalinen ultraääniablaatiojärjestelmä

UA.......................(Ultrasound Applicator) Ultraääniapplikaattori

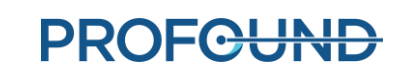

# **3.Yleisiä ohjeita**

### <span id="page-9-1"></span><span id="page-9-0"></span>**3.a Ehdotetut henkilöiden tehtävät ja vastuut**

Seuraavassa taulukossa on kuvattu TULSA-PRO® -toimenpiteisiin osallistuvien henkilöiden mahdolliset tehtävät ja vastuut. Omassa työpaikassasi yhdellä henkilöllä voi olla useitakin rooleja. Tämän oppaan ohjeet on värikoodattu rooleittain seuraavan taulukon varjostusvärien mukaisesti.

<span id="page-9-2"></span>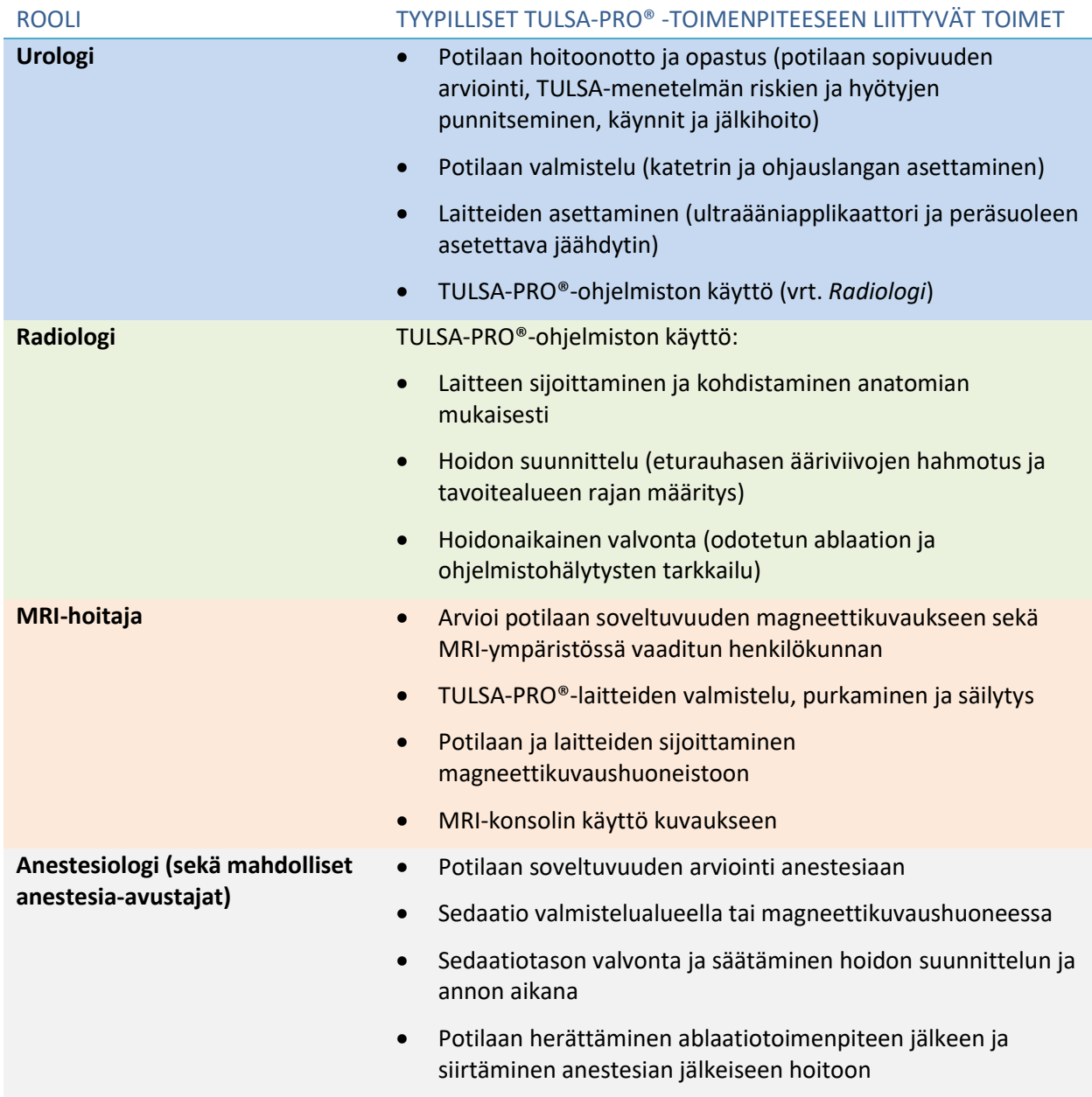

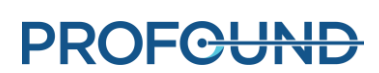

### <span id="page-10-0"></span>**3.b Työnkulun yleiskuvaus**

Seuraavassa taulukossa on yhteenveto TULSA-PRO®-toimenpiteen työnkulusta. Eri vaiheet kuvataan tarkemmin jäljempänä tässä oppaassa. Vaiheet, joihin osallistuu useita henkilöitä tai jotka suoritetaan samanaikaisesti, on lueteltu samalla rivillä. Kunkin vaiheen ensisijainen suorittaja on ilmaistu **lihavoidulla** tekstillä. Vaiheet, joissa vaaditaan anestesiologin tukea, on merkitty tähdellä (\*).

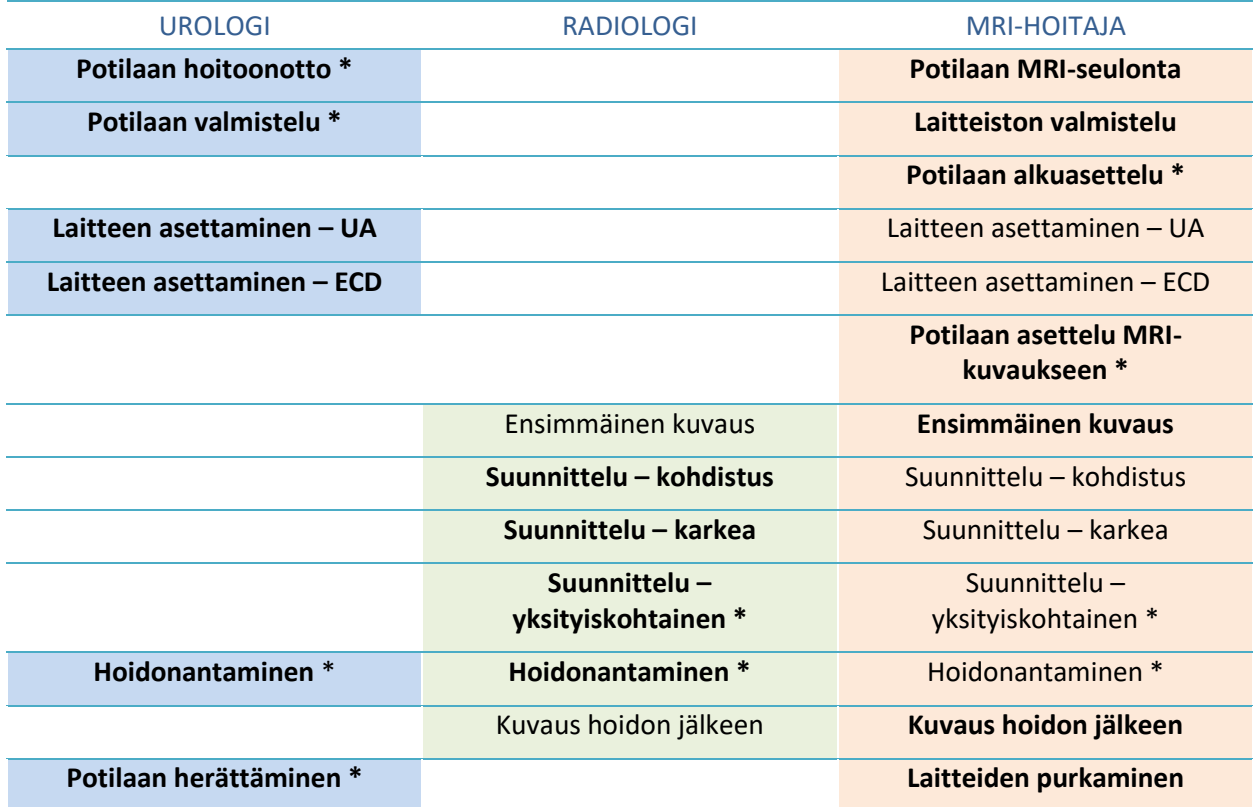

### <span id="page-10-1"></span>**3.c Käyttäjää, henkilökuntaa ja potilasta koskevat vaatimukset**

Kaikkien TULSA-PRO® -järjestelmän asennukseen ja käsittelyyn osallistuvien henkilöiden ja laitteiston käyttäjien **on saatava** koulutus laitteiston valmisteluun.

Radiologin tai MRI-henkilökunnan on tutkittava MRI-huoneistoon saapuva potilas ja kaikki laitteiston käyttäjät ja täytettävä MRI-seulontalomake.

Laitteiston valmisteluun osallistuvien käyttäjien tulee noudattaa varovaisuutta magneettikuvausympäristössä, eikä heillä saa olla mukanaan MR-turvallisuuden vaarantavia esineitä esimerkiksi taskuissa tai vaunussa. TULSA-PRO®-laitteisto on suunniteltu siten, että kokoamisessa ei tarvita työkaluja (kuten ruuvitalttoja tai jakoavaimia).

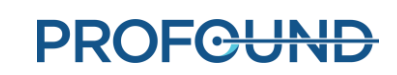

### <span id="page-11-0"></span>**3.d TULSA-PRO®-järjestelmän käyttöönotto**

Ennen TULSA-PRO®-järjestelmän käyttöä MRI-ympäristössä Profound Medicalin valtuuttaman huoltohenkilöstön **on suoritettava** asennuksen testaus ja vastaanottotarkastus.

- Asennuksen testaus käsittää nestepiirin antureiden kalibroinnin ja sähkökytkentöjen tarkistuksen.
- Vastaanottotarkastuksessa varmistetaan laitteiston toiminta MRI-ympäristössä.
- Huoltohenkilöstö määrittää myös laitoksen nimen ja osoitteen sellaisena kuin sen on oltava hoitoraporteissa (katso *[Raporttien ja videoiden vienti](#page-75-0)*).

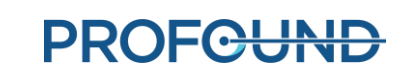

# **4.Potilaan hoitoonotto ja valmistelu**

<span id="page-12-0"></span>Potilaan hoitoonotosta ja valmistelusta vastaa urologi, jota avustavat anestesiologi ja MRI-hoitaja.

Hoitoonoton jälkeen potilas viedään MRI-potilaan valmistelutilaan.

- 1. MRI-hoitaja: Tutki potilaan soveltuvuus magneettikuvaukseen ja kerää tarvittavat tiedot potilaan rekisteröimiseksi MRI-tietokoneelle.
- 2. Anestesiologi: Tähän toimenpiteeseen osallistuville potilaille suositellaan yleisanestesiaa.
- 3. Urologin tehtävät: Häpyluun yläpuolisen katetrin voi asettaa potilaan virtsarakkoon tähystysputken avulla virtsarakon tyhjentämistä ja virtsan virtauksen toimenpiteen aikaista hallintaa varten. Jos häpyluun yläpuolista katetria ei käytetä, tyhjennä virtsarakko Foleyn katetrilla ennen ohjauslangan asettamista.
- 4. Urologin tehtävät: Vie tähystysputken tai Foleyn katetrin avulla enintään 0,96 mm:n (0,038 tuuman) ei-magneettinen ohjauslanka (esimerkiksi Nitinol) eturauhasessa kulkevaan virtsaputkeen ja virtsarakkoon.

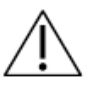

**Käytä ainoastaan ei-magneettiseksi todettua ohjauslankaa.** 

5. Urologin tehtävät: Poista tähystinputki tai Foleyn katetri ja jätä ohjauslanka paikalleen. Jos tämä vaihe tehdään MRI-huoneiston ulkopuolella, kiinnitä ohjauslanka, jotta se ei putoa potilaasta, kun hänet siirretään MRI-pöydälle.

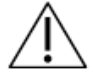

**Poista tähystinputki potilaasta ennen MRI-huoneistoon siirtämistä, jotta potilaalle ei aiheudu vammoja.**

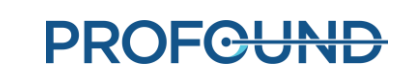

# **5. Laitteiston valmistelu**

<span id="page-13-0"></span>MRI-hoitaja: Valmistele laitteisto TULSA-PRO®-järjestelmää varten seuraavien vaiheiden mukaisesti:

- MRI-huoneistossa:
	- o Valmistele työtaso potilaskosketuksessa olevien laitteiden valmistelua varten
	- o Kokoa kelan kiinnitin
	- $\circ$  Asenna TULSA-PRO®-järjestelmän potilasalusta, kelan kiinnitin, päänaluspehmuste, klipsit ja hihnat
	- o Liitä tukitelineen sähköosien suojakotelo suodatinrasiaan ja tukitelineeseen
- MRI-huoneiston ulkopuolella:
	- o Pyörillä varustetun vaunun valmistelu:
		- Aseta pyörillä varustettu vaunu lähelle aaltoputkea ja nosta vaunun tanko ylös.
		- Valmista ultraääniapplikaattoria (UA) varten steriiliä vettä ja peräsuoleen asetettavaa jäähdytintä (ECD) varten steriiliä vettä, johon on lisätty lisäainetta.
		- Ripusta UA- ja ECD-letkut (päät suljettu korkilla) pyörillä varustettuun vaunuun.
		- Vie korkilla suljetut letkun päät aaltoputken läpi MRI-huoneistossa olevalle avustajalle.
	- o Liitä järjestelmän sähkönjakelukeskus hoitokonsoliin, suodatinrasiaan ja pistorasiaan ja kytke järjestelmän sähkönjakelukeskukseen virta.
	- o Kirjaa uusi potilas MRI-konsolilla
	- o Käynnistä hoitokonsoli (TDC) ja avaa PSIB-näyttö
- Hoitoa edeltävät laitetarkistukset MRI-huoneistossa:
	- o Liitä letkut aaltoputken läpi ultraääniapplikaattoriin ja ECD-jäähdyttimeen MRI-työtasolla.
	- o Poista ilma ultraääniapplikaattorista ja ECD-jäähdyttimestä ja tarkista, näkyykö kuplia.
	- o Liitä ultraääniapplikaattori ja tukitelineen sähköosien suojakotelo (PSIB) ja testaa RF-liitettävyys.
	- o Suorita tukitelineen (PS) palautustesti.

Kaikki MRI-huoneistoon kulkevat sähköjohdot liitetään suodatinrasian kautta, joka sijaitsee suojapaneelissa. Kaikki MRI-huoneistoon kulkevat nesteletkut kulkevat aaltoputken kautta. *[Kuva](#page-14-0) 1* esittää TULSA-PRO®-laitteiston asennuskaaviota.

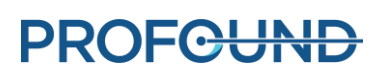

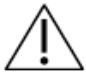

**TULSA-PRO®-järjestelmää saa käyttää vain Profound Medicalin testaamissa ja hyväksymissä MRI-järjestelmissä. Testaamattomat MRI-järjestelmät eivät välttämättä tuota toivottuja hoitotuloksia. Lisätietoja laitoksesi tuetusta MRIjärjestelmästä löytyy käyttöohjeen kohdasta "Tekniset tiedot" sekä laitoksen asennusvaatimuksista.**

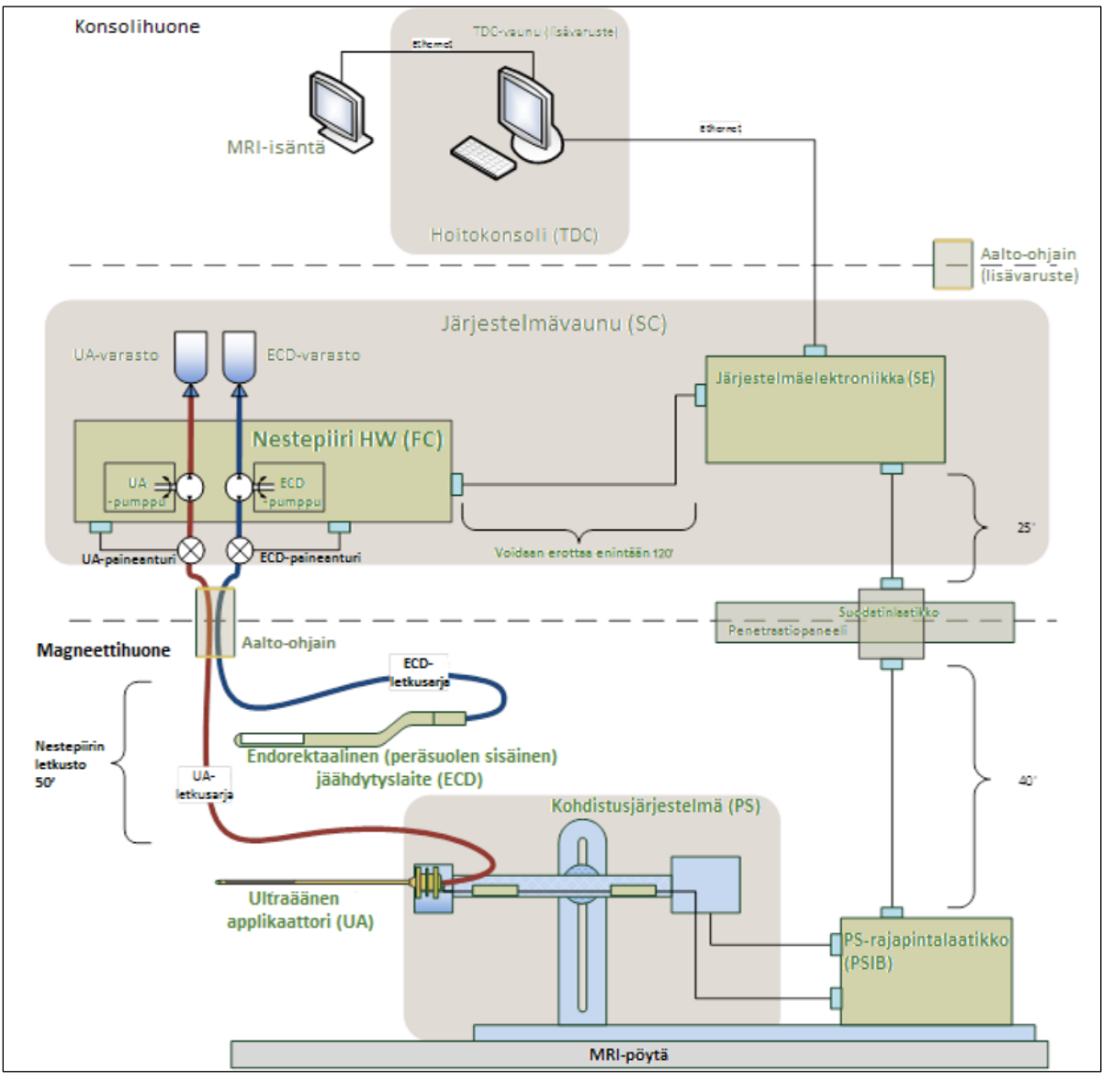

#### <span id="page-14-0"></span>Kuva 1: TULSA-PRO®-laitteiston asennuskaavio

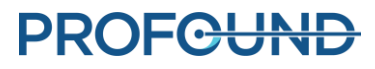

### <span id="page-15-0"></span>**5.a Asennus MRI-huoneiston sisällä**

#### <span id="page-15-1"></span>**5.a.i Työtason valmistelu**

MRI-hoitaja: MRI-huoneessa tulee olla työtaso potilasta koskettavien laitteiden, ultraääniapplikaattorin (UA) ja peräsuoleen asetettavan jäähdyttimen (EDC), valmistelua varten. MRI-huoneistossa olevan työtason ei tarvitse olla steriili, mutta potilasta koskettavien laitteiden valmistelua varten on määritettävä alue, jota käytetään myös kaikkien TULSA-PRO®-järjestelmän osien laadunvarmistukseen. Varmista, että MRI-huoneistossa tai sen läheisyydessä on lääketieteelliseen käyttöön tarkoitettuja käsineitä, sinisiä imukykyisiä suojaliinoja ja lääketieteelliseen käyttöön tarkoitettua teippiä.

#### <span id="page-15-2"></span>**5.a.ii Kelan kiinnittimen kokoonpano**

1. Aseta kela Ingenia-järjestelmän TULSA-PRO-kelankiinnittimeen siten, että kaapeli tulee ulos kelan kiinnittimestä seuraavan kuvan mukaisesti (*[Kuva](#page-15-3)* 2). Sulje jokainen hihna soljella ja kiristä.

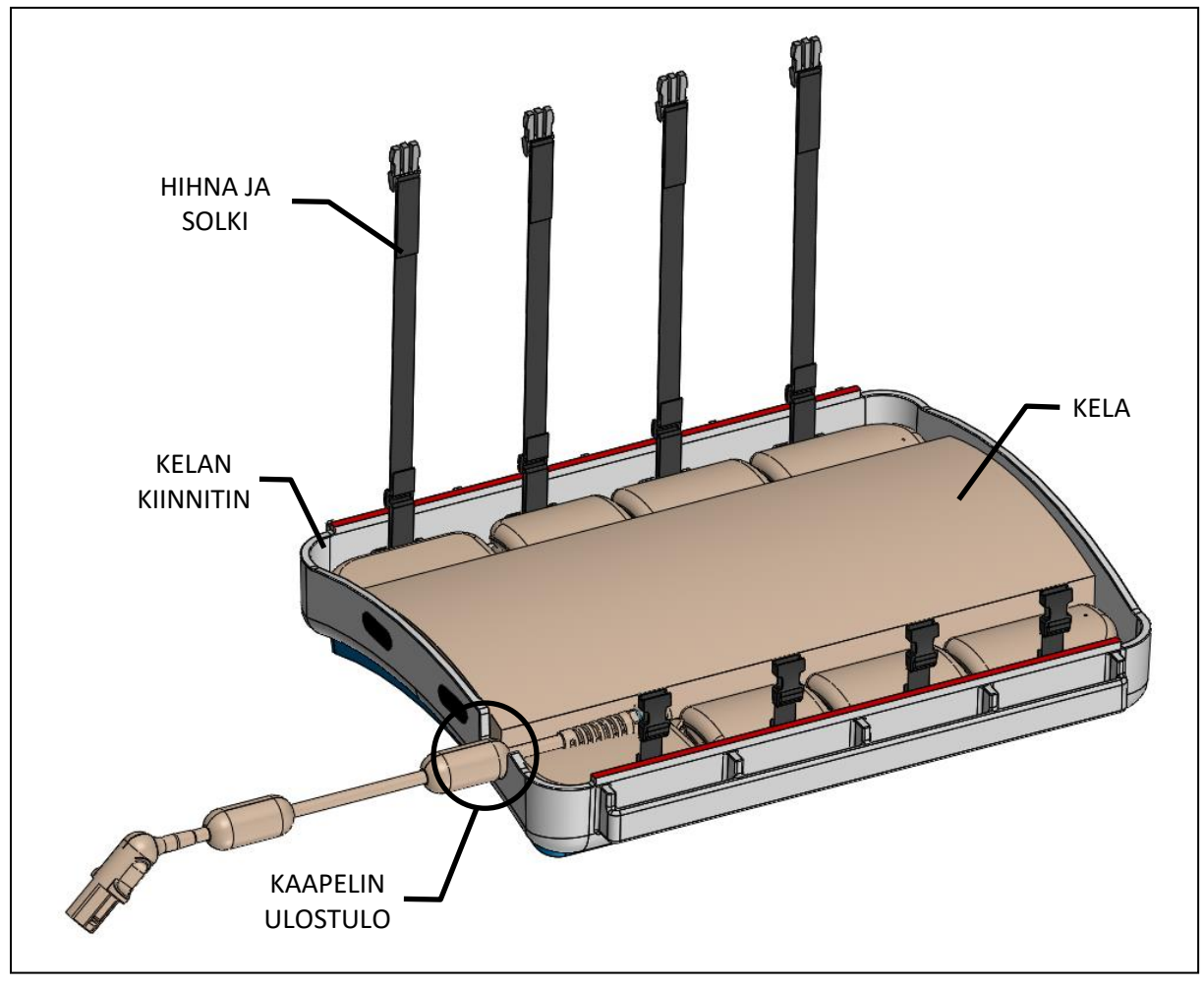

<span id="page-15-3"></span>Kuva 2: Kelan kiinnittimestä ulostuleva kaapeli

**PROFGUND** 

- 2. Aseta kelan kiinnitin siten, että posteriorinen kela on MRI-pöydän puolella (*[Kuva 3](#page-16-0)*).
	- a) Aseta kelan kiinnitin siten, että kaapeli tulee ulos kelasta pöydän pääpuolelta.
	- b) Varmista, että kelan kiinnittimen jalat ovat pöydän ulompien kiskojen kohdalla.
- 3. Kiinnitä Ingenia-mallin kelan kiinnittimen pehmuste kelan kiinnittimeen. Jos kiinnitys tapahtuu ensimmäistä kertaa, poista kuudesta kelan kiinnittimen pehmusteen tarrasta suojus ja asettele pehmuste kelan kiinnittimen muodon mukaan. Paina kelan kiinnittimen pehmuste kiinni tarrakohtiin.

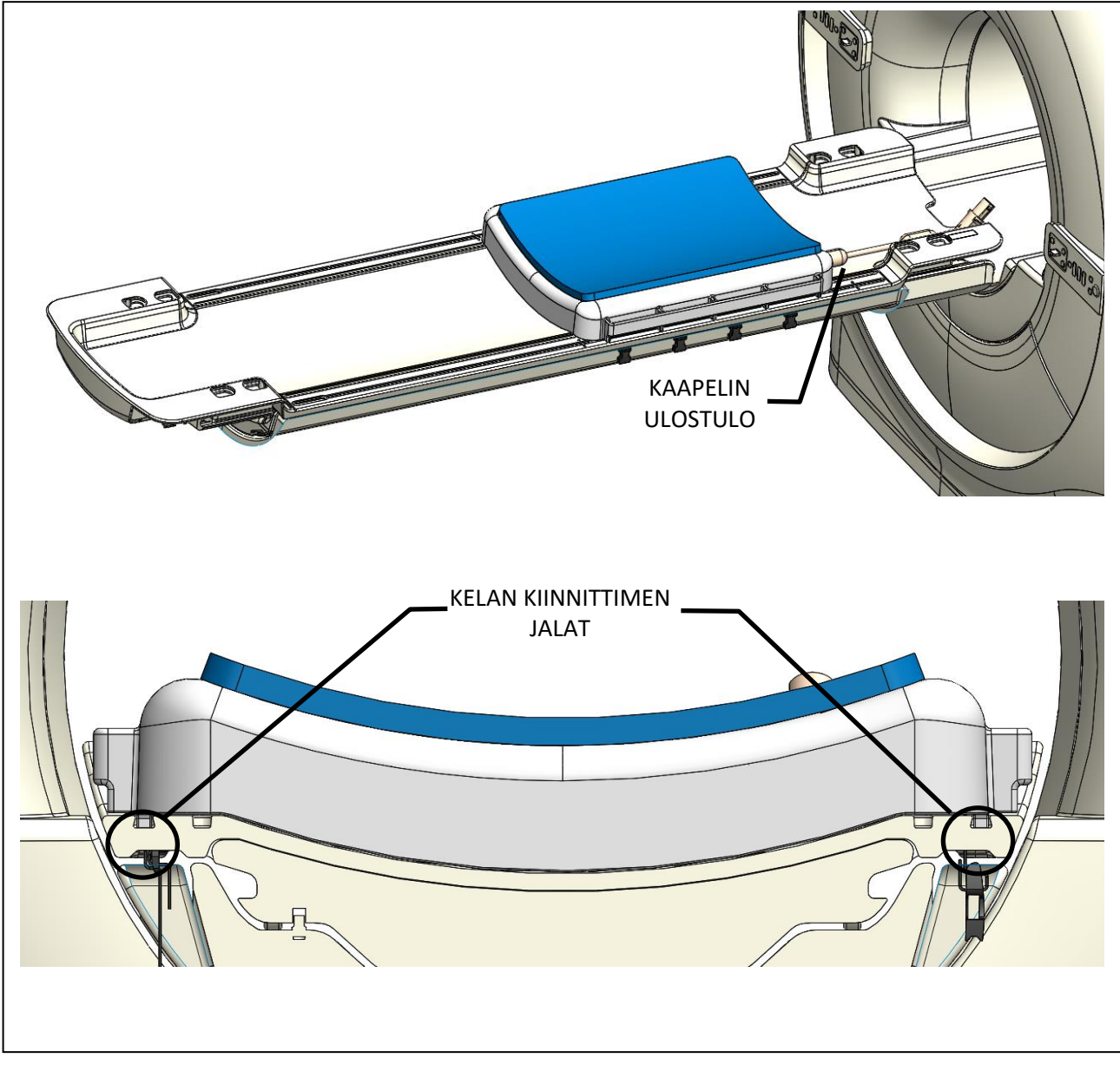

Kuva 3: Posteriorisen kelan sijainti MRI-pöydällä

<span id="page-16-0"></span>*TULSA-PRO® Käyttäjän opas - Philips Ingenia 3T ja Ingenia Elition 3T* 105991C1

**PROFGUND** 

#### <span id="page-17-0"></span>**5.a.iii Potilasalustan ja pääpehmusteen asettelu**

1. Aseta Ingenia-järjestelmän TULSA-PRO®-potilasalusta MRI-pöydälle. Potilasalustan jalkojen tulee olla kohdakkain pöydän sisempien kiskojen kanssa (*[Kuva 4](#page-17-1)*).

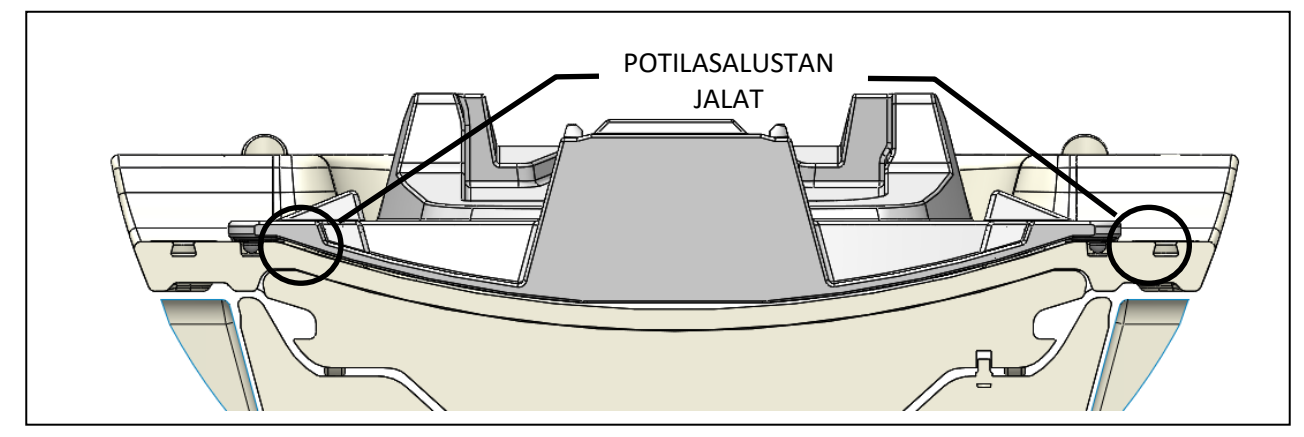

Kuva 4: Potilasalustan sijainti MRI-pöydällä

<span id="page-17-1"></span>2. Aseta neljä potilasalustan kiinnikettä MRI-pöydän ulompiin uriin, kaksi kummallekin puolelle, ja liu'uta potilasalustan hihnakohtien kohdalle. Kiinnikkeet ja hihnat sisältyvät potilasalustan tarvikesarjaan (*[Kuva 5](#page-17-2)*).

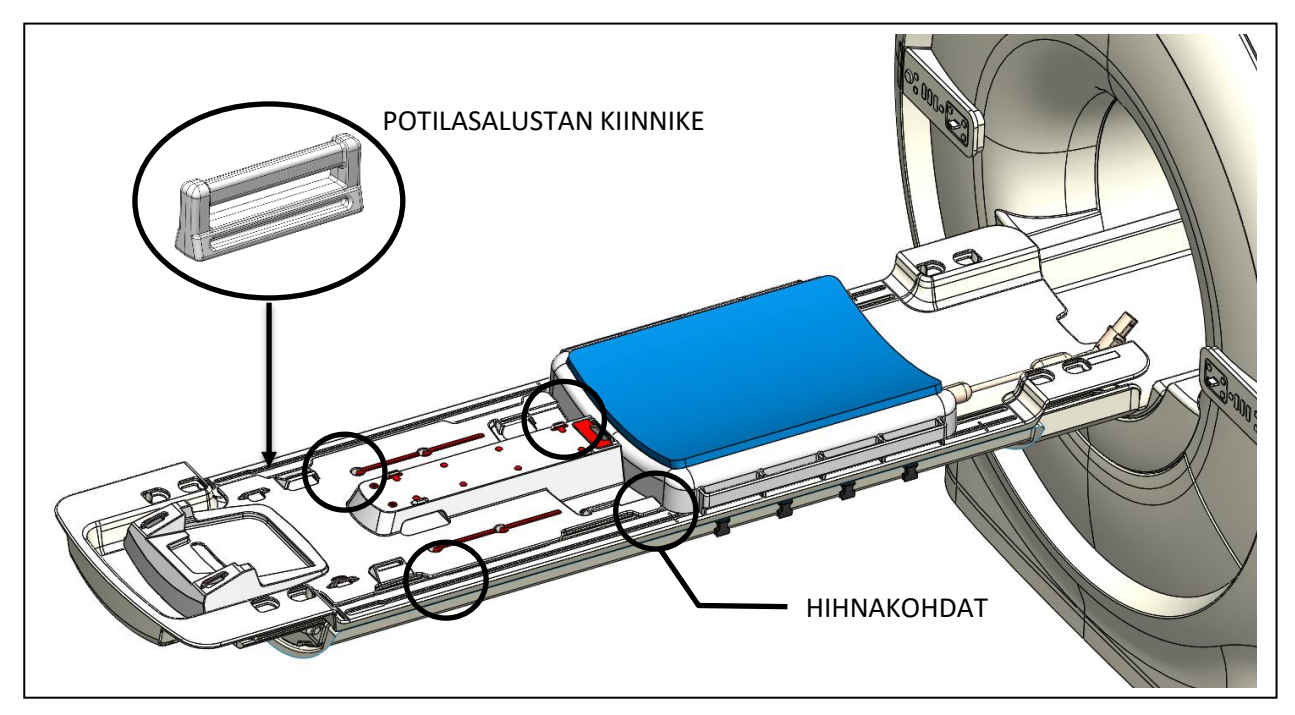

Kuva 5: Potilasalustan kiinnikkeiden asennus

<span id="page-17-2"></span>3. Kiinnitä potilasalusta MRI-pöytään neljän hihnan avulla (*[Kuva 6](#page-18-3)*).

- 4. Aseta Ingenia-järjestelmän TULSA-PRO®-päänaluspehmuste kelan kiinnittimen yläpuolelle.
- 5. Aseta potilasalustan, kelan kiinnittimen ja päänaluspehmusteen päälle lakanat ja aseta imusidos kelan kiinnittimen potilasalustan puoleiseen päähän.

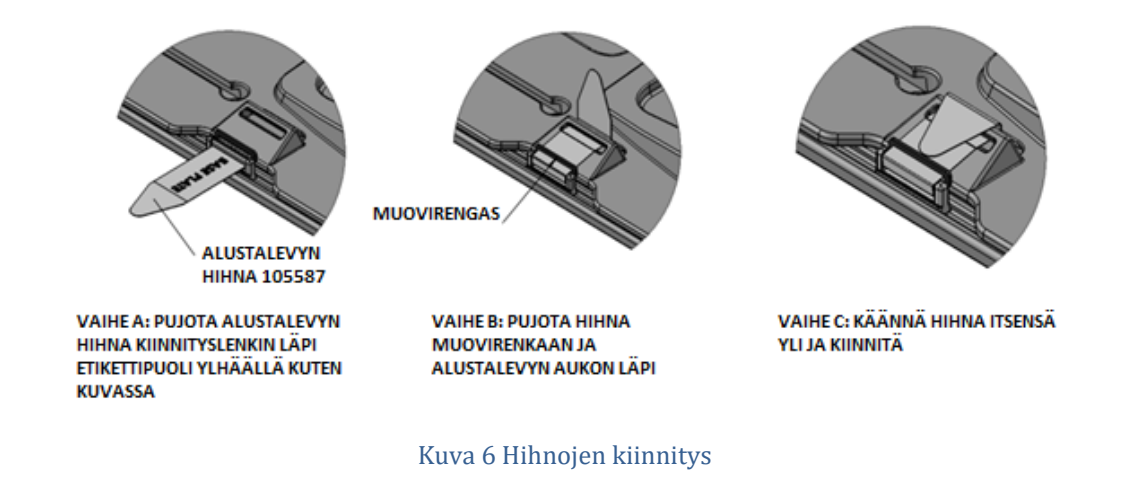

#### <span id="page-18-3"></span><span id="page-18-0"></span>**5.a.iv Tukitelineen liittäminen**

Aseta tukiteline (PS) ja tukitelineen sähköosien suojakotelo (PSIB) MRI-huoneiston työtason päälle, kunnes potilas on asetettu MRI-pöydälle. Siirrä tukiteline manuaalisesti mahdollisimman kauas taaksepäin käyttäen säädön salpaa. Säädä tukitelineen pystyakseli manuaalisesti lähelle liikkeen ylärajaa siten, että kallistuskulma on vaakatasossa tai hieman alaspäin.

Kytke tukiteline tukitelineen sähköosien suojakoteloon tukitelineen takana olevan liittimen avulla. Kytke suodatinrasiasta (MRI-huoneiston sisäseinässä) tuleva iso valkoinen kaapeli tukitelineen sähköosien suojakoteloon.

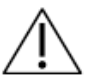

**Noudata varovaisuutta, kun asennat suodatinrasian ja tukitelineen sähköosien suojakotelon välisen kaapelin. Kaapelin nastat on kohdistettava varovasti liittimeen, kaapelia ei saa liittää väkivalloin. Muutoin kaapelin nastat voivat vaurioitua.**

### <span id="page-18-1"></span>**5.b Asennus MRI-huoneiston ulkopuolella**

#### <span id="page-18-2"></span>**5.b.i Pyörillä varustetun vaunun valmistelu**

MRI-hoitaja: Pyörillä varustetussa vaunussa on nestepiirilaitteisto, jota käytetään ultraääniapplikaattorin (UA) ja peräsuoleen asetettavan jäähdyttimen (ECD) jäähdyttämiseen. Pyörillä varustetun vaunun valmistelu:

#### *Vaunun kokoaminen*

1. Jotta nesteletkuihin pääsee käsiksi, vaunu tulee asettaa huoneen sisustuksesta riippuen joko laitehuoneeseen tai valvontahuoneeseen aaltoputken läheisyyteen. Varmista, että ilma pääsee virtaamaan vapaasti takana olevasta venttiilistä.

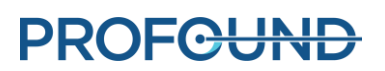

- 2. Kiinnitä tukiteline paikalleen lukitsemalla pyörät.
- 3. Paina tangon kiinnittimen vapautinta ja nosta vaunun tanko kokonaan ylös.

#### *Nesteen valmistelu*

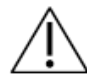

**ECD-piirin nesteeseen lisättävä liuos ei ole juomakelpoista eikä sitä saa päästä iholle. Liuosta käsiteltäessä tulee käyttää käsineitä eikä liuosta saa niellä.** 

Nestepiirien letkut on merkitty eri värisillä tarroilla ja Luer-liittimillä; punainen tarkoittaa UA-piiriä ja sininen ECD-piiriä.

#### **Valmistele kaksi 1 000 ml:n infuusiopussillista steriiliä vettä:**

#### 1. **ECD-piirin käsittely:**

- a. Käytä 20 ml:n ruiskua, jossa on 16 G:n neula, ja ota ruiskuun 5 ml ECD-nesteeseen lisättävää liuosta, mangaanikloridia. Injektoi tämä liuos vedellä täytetyn 1 000 ml:n infuusiopussin injektioporttiin. Tämä on ECD-piirin infuusiopussi.
- b. Ota ruiskuun 20 ml ECD-nesteeseen lisättävää liuosta, Span & Tween. Injektoi tämä liuos ECD-piirin infuusiopussin injektioporttiin.

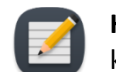

**HUOMAUTUS:** Lisäaineet mangaanikloridi ja Span & Tween ehkäisevät kuplien syntymistä ECD-laitteeseen ja ECD-nesteletkuun.

- c. Ravista infuusiopussia 30 sekunnin ajan tai niin kauan, että liuos on kokonaan liuennut. Liuoksen tulee olla maidonvalkoista, mikä helpottaa ECD-piirin ja UA-piirin infuusiopussien erottamista toisistaan. Merkitse ECD-pussi pehmeäkärkisellä tussikynällä.
- d. Ripusta ECD-piirin infuusiopussi pyörillä varustetun vaunun painoanturikoukkuun.
- 2. **UA-piiri**: Ripusta toinen käsittelemätöntä, steriiliä vettä sisältävä 1 000 ml:n infuusiopussi pyörillä varustetun vaunun punaiseen UA-painoanturikoukkuun. Tämä on UA-piirin infuusiopussi.

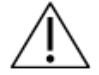

**ECD-nesteeseen lisättävää liuosta ei saa injektoida UA-nestepussiin, koska** 

- **a. ECD-nesteen lisäaineet hävittävät MRI-signaalin, jonka vesi antaa ultraääniapplikaattorin akustisessa ikkunassa ja joka on tärkeä hoitokonsolin**  *Alignment* **(Kohdistus) -vaiheessa. Tällöin ultraääniapplikaattorin akustisen ikkunan tunnistus ei välttämättä onnistu ja ultraääniapplikaattori voi kohdistua väärin hoitokonsolissa.**
- **b. Infektioriski kasvaa, jos käsitelty neste pääsee vuotamaan ultraääniapplikaattorista virtsaputkeen.**

#### *Letkun kokoaminen*

- <span id="page-19-0"></span>1. Ota ECD-letkut (merkitty sinisellä pisteellä) pakkauksesta ja asenna pyörillä varustettuun vaunuun:
	- a. Aseta tyhjä ECD-pussi nestepiirin pöydälle. Varmista, että letkunkiristimet letkun suljettujen päiden tuntumassa ovat kiinni.

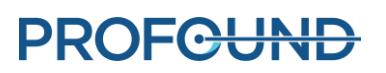

b. Aseta letkun pumppuosio ECD-pumppupäähän ja sulje se.

Älä purista letkun pumppuosiota, kun asennat letkun peristalttisen pumpun päähän. Kiinnitä huomiota pumpun pään ylä- ja alaosaan (tulo ja lähtö).

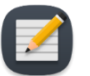

**HUOMAUTUS:** Jos letkua puristetaan pumppupäästä, se voi rikkoutua kesken hoidon ja aiheuttaa laajan vesivuodon.

- c. Liitä ECD-paineanturi pyörillä varustetun vaunun vastaavaan liittimeen.
- d. Työnnä tyhjän pussin pistokärki ECD-piirin käsiteltyyn infuusiopussiin ja varmista, että pistokärjen portin vieressä oleva letkunkiristin on auki, jotta ECD-piirin infuusiopussin sisältö pääsee kulkemaan ECD-letkuihin.
- e. Kun ECD-piirin infuusiopussin sisältö on kokonaan siirtynyt ECD-pussiin, sulje pussien välinen letkunkiristin.
- f. Ripusta ECD-piirin infuusiopussi pyörillä varustetun vaunun siniseen painoanturikoukkuun.
- <span id="page-20-1"></span>2. Toista edellä kuvatut vaiheet [\(1.a](#page-19-0) – [1.f\)](#page-20-1) UA-piirin UA-letkuilla (merkitty punaisella pisteellä).
- 3. Vie UA- ja ECD-letkut (suljetut päät) magneettihuoneessa olevan henkilön avustamana aaltoputken kautta magneettihuoneeseen. Kiinnitä letkut lähelle MRI-työtasoa.

#### <span id="page-20-0"></span>**5.b.ii Järjestelmän sähkönjakelukeskuksen liittäminen**

Järjestelmän sähkönjakelukeskuksen kotelo sijaitsee yleensä MRI-laitehuoneessa pyörillä varustetussa vaunussa, lähellä suojapaneelia, johon suodatinrasia on kiinnitetty. Suodatinrasia on liitetty järjestelmän sähkönjakelukeskukseen isolla, mustalla kaapelilla. Järjestelmän sähkönjakelukeskuksen, suodatinrasian ja kaapelin on asentanut Profound Medical, ja ne voivat olla kytkettyinä, vaikka laite ei ole käytössä.

Kun valmistelet järjestelmän sähkönjakelukeskusta käyttöä varten, tarkista seuraavat liitännät:

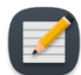

**HUOMAUTUS:** Jos kaapeleita on liittämättä, varmista ennen liittämistä, että niissä ei ole vaurioita.

- 1. Nestepiirin elektroniikan (sijaitsee vaunun pöytälevyn alla) ja järjestelmän sähkönjakelukeskuksen kotelon välinen kaapeli.
- 2. Iso musta kaapeli järjestelmän sähkönjakelukeskuksen kotelosta suodatinrasiaan.
- 3. Ethernet-kaapeli järjestelmän sähkönjakelukeskuksen kotelosta hoitokonsolin (TDC) tietokoneelle.
- 4. Järjestelmän sähkönjakelukeskuksen kotelo kytketään verkkovirtaan maadoitetun, lääketieteelliseen käyttöön sopivan virtajohdon avulla. Jatkojohtoja **ei** saa käyttää.

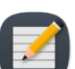

**HUOMAUTUS:** Sähkönjakelukeskuksen virtajohdon pistoke on lukittuvaa mallia, ja voit irrottaa johdon puristamalla pistokkeen siipiä vastakkain.

Kun kaikki kytkennät on tehty, kytke virta järjestelmän sähkönjakelukeskuksen kotelon takana olevasta virtakytkimestä.

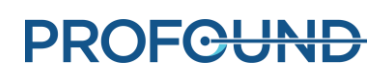

#### <span id="page-21-0"></span>**5.b.iii Potilaan rekisteröinti MRI-konsolilla**

- 1. Rekisteröi uusi potilas MRI-konsolilla käyttäen hoitoonotossa kerättyjä tietoja. Potilaan tulee olla **pää edellä – selinmakuu** -suunnassa.
- 2. Lataa TULSA-PRO ExamCard.

#### <span id="page-21-1"></span>**5.b.iv Hoitokonsolin (TDC) valmistelu**

- 1. Varmista, että hoitokonsolin tietokone on asetettu valvontahuoneeseen MRI-konsolin läheisyyteen ja kytketty järjestelmän sähkönjakelukeskukseen ja MRI-isäntätietokoneeseen Ethernet-kaapeleilla.
- 2. Kytke virta hoitokonsolin tietokoneeseen ja monitoriin.
- 3. Kun hoitokonsolin tietokone käynnistyy, kirjaudu Windowsiin. Profound Medical toimittaa käyttäjätunnuksen ja salasanan järjestelmään liittyvän koulutuksen jälkeen.

#### *Kellon synkronointi*

Hoitokonsolin ohjelmisto suorittaa useita tarkistuksia, jotka voivat epäonnistua ja aiheuttaa tarpeettomia viiveitä hoidon suunnittelun aikana, jos kelloa tai aikavyöhykettä ei ole synkronoitu oikein MRI-isäntätietokoneen kanssa. Jos hoitokonsolin tietokoneen aikavyöhyke on eri tai järjestelmän aika on yli 60 sekuntia edellä tai jäljessä MRI-isäntätietokoneen aikaa, säädä hoitokonsolin tietokoneen järjestelmän aika seuraavasti:

1. Napsauta tietokoneen aikaa näytön oikeassa alareunassa.

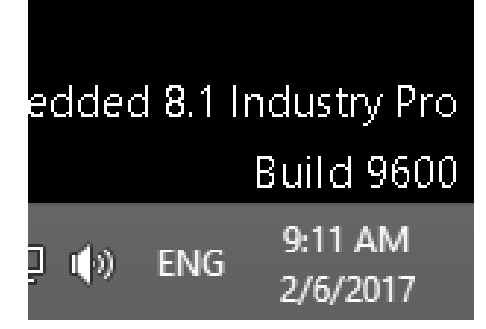

2. Valitse **Change date and time settings…** (Muuta päivä- ja aika-asetuksia) pienestä kalenteriikkunasta.

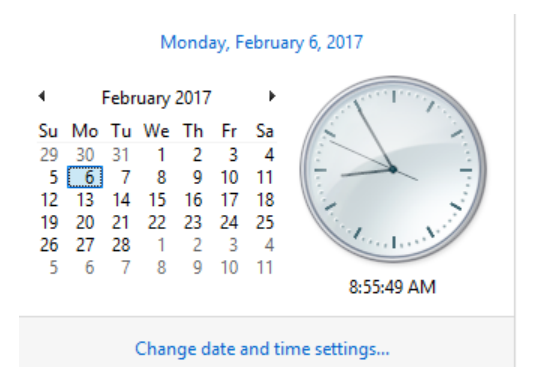

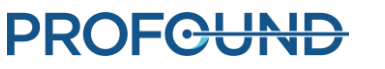

3. Valitse Date and Time (Päiväys ja aika) -valintaikkunasta **Change time zone** (Muuta aikavyöhyke) ja valitse sama aikavyöhyke kuin MRI-isäntätietokoneella.

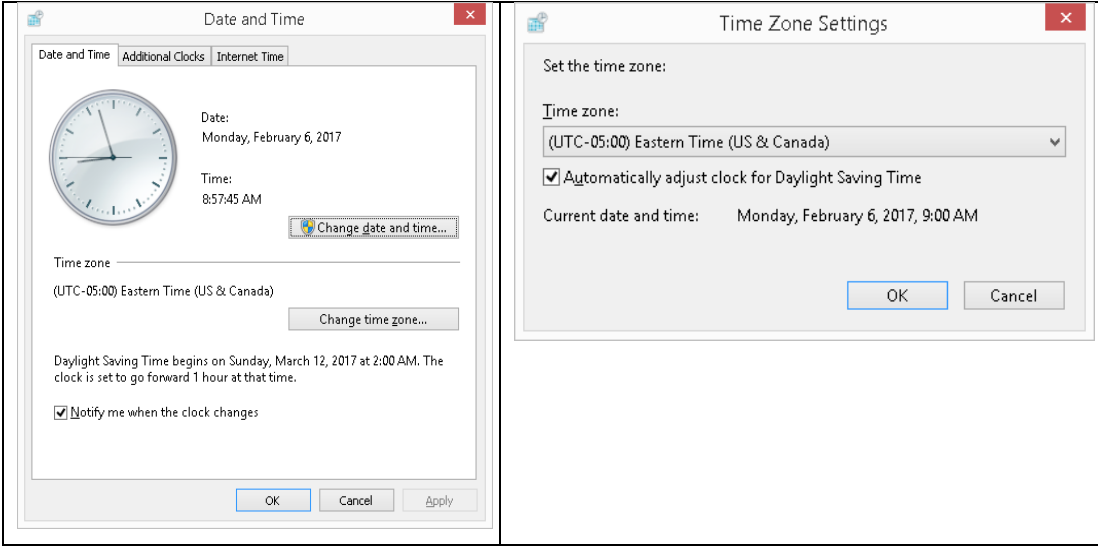

- 4. Valitse **OK**.
- 5. Valitse Date and Time (Päiväys ja aika) -valintaikkunasta **Change date and time** (Muuta päiväys ja aika) ja valitse sama aika kuin MRI-isäntätietokoneella.

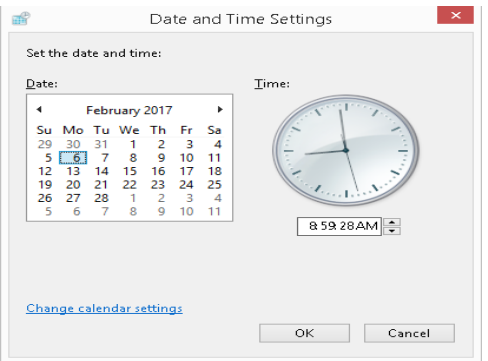

6. Hyväksy muutokset valitsemalla **OK** kaikissa valintaikkunoissa.

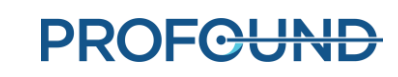

#### *Hoitokonsolin (TDC) tietokoneen alustaminen*

1. Käynnistä hoitokonsolin ohjelmisto työpöydältä. Esiin tulee *Session Data Management* (Istunnon tietojen hallinta) -työtila. Valitse **New Session** (Uusi istunto) (*[Kuva 7](#page-23-0)*).

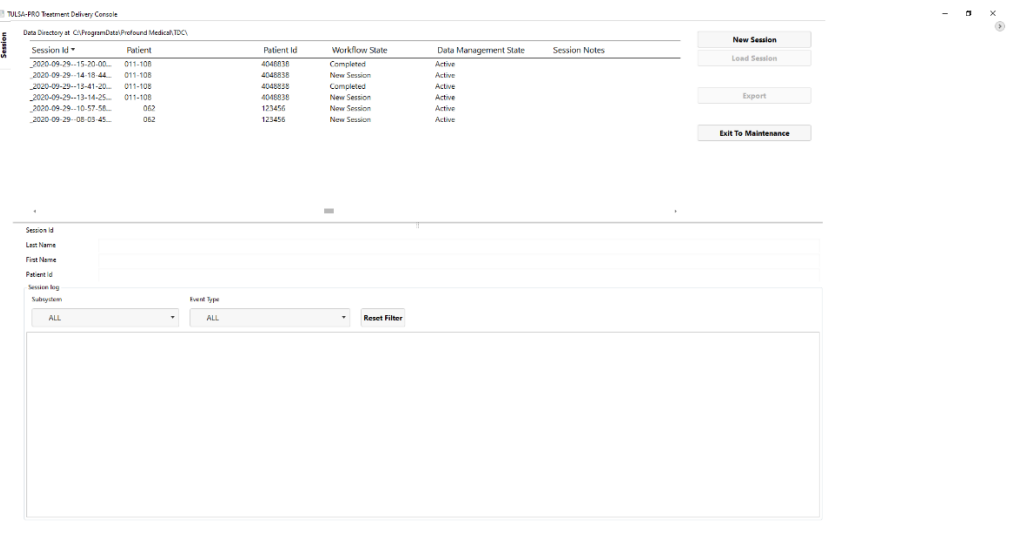

Kuva 7: Hoitokonsolin päävalikon istuntotietojen hallinnan työtila

<span id="page-23-0"></span>2. Kun olet valinnut **New Session** (Uusi istunto), järjestelmä siirtyy **Setup** (Laitteiden valmistelu) -työtilaan (*[Kuva 8](#page-23-1)*), jossa voit tarkistaa, että kaikki laitteet toimivat oikein. Laitteiden valmistelu- työtilan MRI-ruudussa näkyy vihreä valintamerkki, jos hoitokonsolin tietokone ja MRI-isäntätietokone pystyvät kommunikoimaan keskenään, ja potilastiedot on avattu MRI-konsolin TULSA-PRO ExamCardissa.

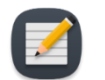

**HUOMAUTUS:** Hoitokonsoli lukitsee istunnon automaattisesti 12 tunnin kuluttua aloittamisesta eikä istuntoon voi tehdä enää muutoksia.

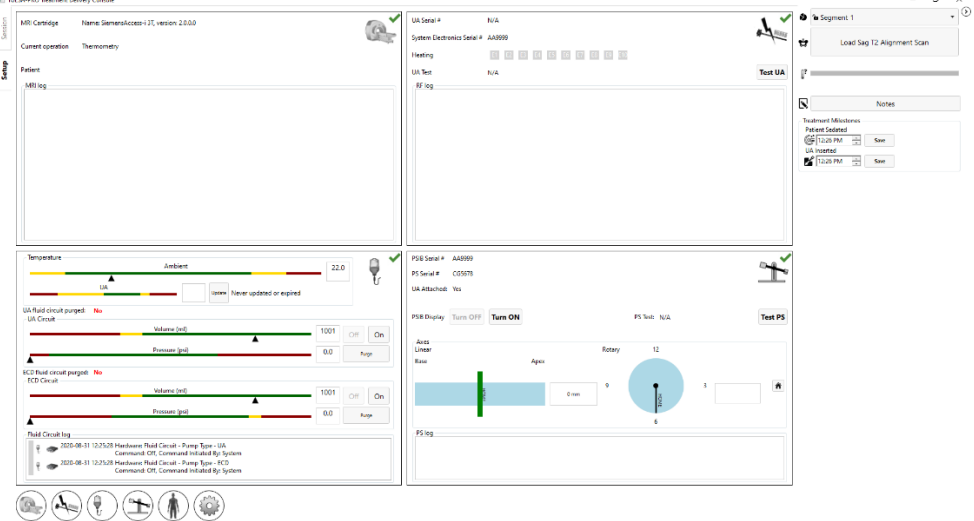

Kuva 8: Hoitokonsolin laitteiden valmistelu -työtila

<span id="page-23-1"></span>*TULSA-PRO® Käyttäjän opas - Philips Ingenia 3T ja Ingenia Elition 3T* 105991C1

**PROFGUND** 

3. Valitse Setup (Laitteiden valmistelu) -työtilan tukitelineruudusta (PS) **Turn ON** (Käynnistä) -toiminto, joka on **PSIB Display** (PSIB-näyttö) -kohdan vieressä.

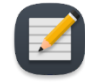

**HUOMAUTUS:** Missä tahansa hoitokonsolin näytössä – paitsi hoidon antamisen aikana – voit avata *TULSA-PRO®-järjestelmän käyttäjän oppaan* näppäimistön F1 näppäimellä. Sulje asiakirjaikkuna yläkulman **X**-painiketta napsauttamalla.

#### *Treatment Milestones (Hoitoetapit)*

Käytä hoitokonsolin näytön oikeassa reunassa olevia Treatment Milestones (Hoitoetapit) -kenttiä tiettyjen hoitotapahtumien tietojen kirjaamiseen. Voit kirjata esimerkiksi ajan, jolloin potilas sedatoitiin ja jolloin ultraääniapplikaattori asetettiin tai poistettiin. Treatment Milestones (Hoitoetapit) -vaihtoehdot muuttuvat jokaisen hoitokonsolin työtilan välilehden mukaan. Profound Medical voi analysoida kirjattuja Treatment Milestone (Hoitoetapit) -tietoja, kuten jokaisen hoitovaiheen vaatimia keskimääräisiä aikoja, arvioidessaan TULSA-PRO®-asennuksen suorituskykyä.

### <span id="page-24-0"></span>**5.c Hoitoa edeltävät laitetarkistukset MRI-huoneistossa**

#### <span id="page-24-1"></span>**5.c.i Ultraääniapplikaattorin ja ECD-jäähdyttimen valmistelu**

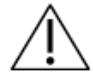

**Käsittele helposti särkyvää ultraääniapplikaattoria varoen. Jos ultraääniapplikaattori putoaa tai sitä käsitellään kovakouraisesti, sen sisäosat saattavat vaurioitua, mikä ei välttämättä näy päälle päin. Älä käytä ultraääniapplikaattoria, mikäli epäilet, että se on vaurioitunut.**

MRI-hoitaja: ECD-jäähdytin *ei* ole steriili ja sitä voi käsitellä sen mukaisesti. Ultraääniapplikaattori ja ultraääniapplikaattorin pakkauksen sisältö **ovat** steriilejä. Oheisessa kuvassa (*[Kuva 9](#page-24-2)*) näkyy ultraääniapplikaattori suljetussa ja steriilissä pakkauksessa. Toinen muovisuojus ympäröi ultraääniapplikaattorin kärjestä kahvan yläosaan saakka siten, että UA-kaapeli ja ohjauslangan tulot ja nesteletkut ovat näkyvissä. Kun nesteletkut ja UA-kaapeli kytketään, ultraääniapplikaattori ei ole enää steriili. Jätä sisempi muovisuojus ultraääniapplikaattorin päälle valmistelun ajaksi, jotta vain laitteen kahvan yläosa altistuu kontaminaatiolle.

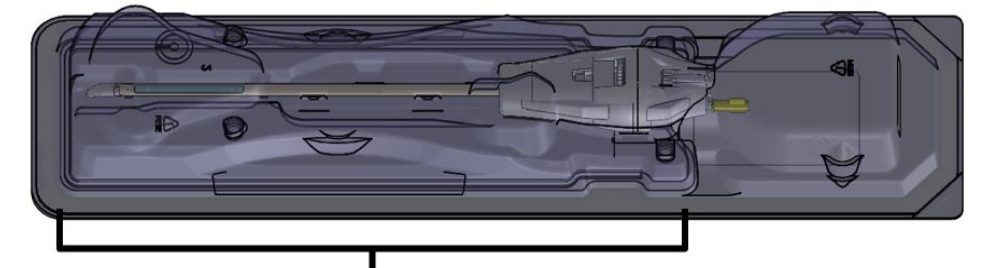

<span id="page-24-2"></span>Kuva 9: Ultraääniapplikaattori steriilissä pakkauksessa Sisemmän muovisuojuksen suojaama osa.

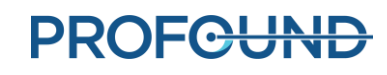

Valmistele ultraääniapplikaattori ja ECD-jäähdytin puhtaalla työtasolla ja käsittele nestepiiristä tulevalla nesteellä ennen laitteen viemistä potilaaseen. Esikäsittele ultraääniapplikaattori ja ECDjäähdytin seuraavasti:

1. ECD-jäähdytin: Avaa ECD-pakkaus mutta jätä ECD-jäähdytin pakkaukseen.

**HUOMAUTUS**: ECD-jäähdytintä käsiteltäessä ei tarvitse käyttää steriilejä käsineitä.

- 2. Peräsuoleen asetettava jäähdytin (ECD): Liitä ECD-letkut ECD-jäähdyttimeen, jossa on vastaavan väriset liittimet (esimerkiksi sininen siniseen, keltainen keltaiseen). Avaa liittimien viereiset letkunkiristimet. Vaaleansinistä letkua käytetään ECD-pallon täyttämiseen potilaan peräsuoleen viennin jälkeen. ECD-jäähdyttimen valmistelun tässä vaiheessa vaaleansiniseen letkuun ei saa liittää nesteletkua.
- 3. Ultraääniapplikaattori: Irrota Tyvek-suojus kokonaan aloittaen "avaa tästä" -merkin kohdalta. Älä poista sisempää muovia; jätä ultraääniapplikaattori kokonaan pakkaukseen.
- 4. Ultraääniapplikaattori: Liitä UA-letkut ultraääniapplikaattoriin liitinten värityksen mukaisesti (esimerkiksi punainen punaiseen, valkoinen valkoiseen). Avaa liittimien viereiset letkunkiristimet.

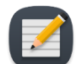

**HUOMAUTUS**: Ultraääniletkuja käsiteltäessä ei tarvitse käyttää steriilejä käsineitä.

5. Valitse PSIB-näytöstä **Fluid Circuit** (Nestepiiri) -välilehti (*[Kuva 10](#page-25-0)*) ja tyhjennä UA- ja ECDpumput. Voit suorittaa tämän toiminnon myös valitsemalla hoitokonsolista **PURGE** (Tyhjennä) nestepiirin (FC) ruudun vierestä (*[Kuva 11](#page-26-0)*).

UA- ja ECD-nestepiirien paineet (jotka näkyvät hoitokonsolin ohjelmiston käyttöliittymässä) voivat vaihdella, kun ilmaa poistuu UA-letkuista. UA- ja ECD-letkujen tyhjennys voidaan suorittaa samanaikaisesti. Tyhjennys kestää pari minuuttia.

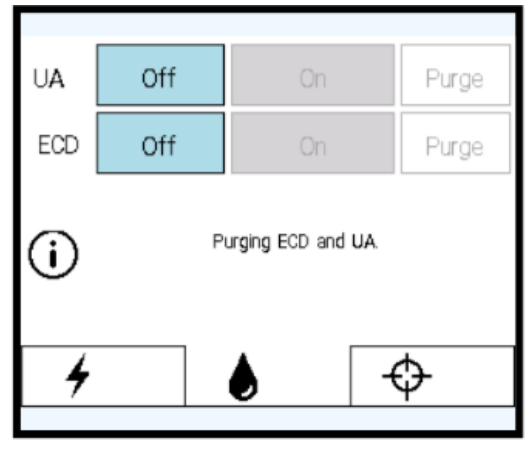

Kuva 10 PSIB-näyttö - Nestepiiri-välilehti

<span id="page-25-0"></span>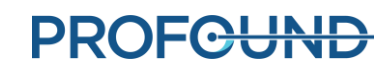

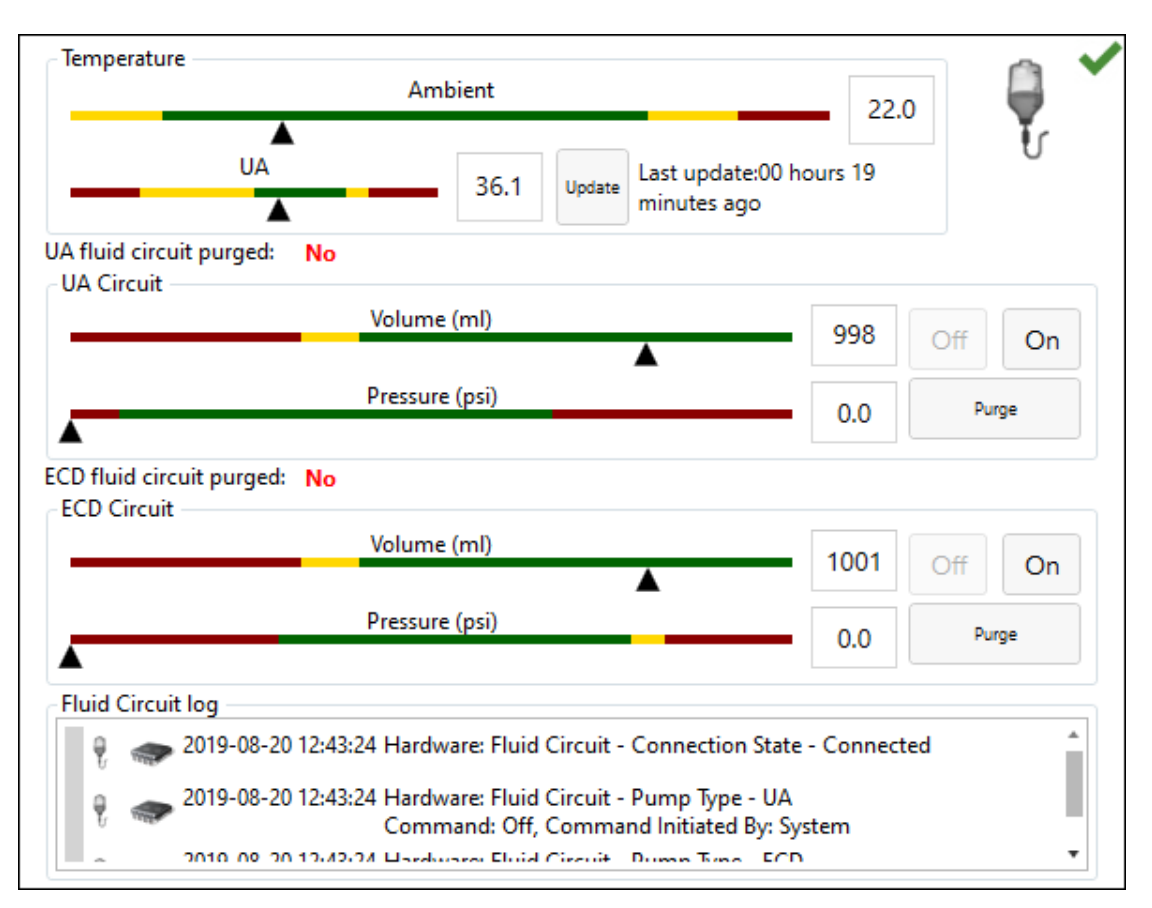

Kuva 11: Nestepiiri-tietoruutu hoitokonsolin laitteiden valmistelu -työtilassa

- <span id="page-26-0"></span>6. Sillä välin, kun ilmaa poistetaan laitteesta, voit palata MRI-huoneistoon ja tarkistaa mahdolliset UA- ja ECD-laitteiden vuodot sekä UA- ja ECD-letkut kokonaisuudessaan.
- 7. Kaikkien kuplien poistaminen ECD-jäähdyttimestä
	- a. Pidä ECD-jäähdytin pakkauksessaan ja käännä sitä siten, että jäähdytysikkuna on ylöspäin. Kuplien pitäisi hävitä 90 sekunnin aikana **Purge** (Tyhjennä) -painikkeen painamisesta. Voit myös napauttaa pakkausta kevyesti jäljellä olevien kuplien irrottamiseksi paikaltaan. Kun ilmanpoisto on tehty oikein, jäähdytysikkunassa ei näy ilmakuplia.
	- b. Tarkista koko ECD-jäähdytin ja ECD-letkut vuotojen varalta. Jos letkuissa ilmenee vuoto, vaihda letkut. Jos ECD-jäähdyttimessä ilmenee vuoto, vaihda ECD-jäähdytin. Jos vaihdat letkut tai ECD-jäähdyttimen, palaa tämän osion vaiheeseen 1 ja toista toimenpiteet.
	- c. Aseta ja kiinnitä ECD-jäähdytin työtasolle, kunnes se on valmis asetettavaksi potilaaseen.

**TÄRKEÄÄ:** Jos ECD-letkut irtoavat jostain syystä alkutäytön ja tyhjennyksen jälkeen, ilmakuplat on poistettava uudelleen.

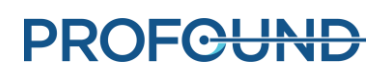

- <span id="page-27-2"></span>8. Kaikkien kuplien poistaminen ultraääniapplikaattorista
	- a. Jos ilmanpoistosykli päättyy ennen kuin tämän prosessin vaiheet on suoritettu, palaa PSIB-näyttöön (tai hoitokonsolin ikkunaan) ja käynnistä tyhjennys manuaalisesti valitsemalla **On** (Käynnissä). Nestepumput pysyvät käynnissä, kunnes valitset **Off** (Poissa käytöstä) (*[Kuva 12](#page-27-0)*).

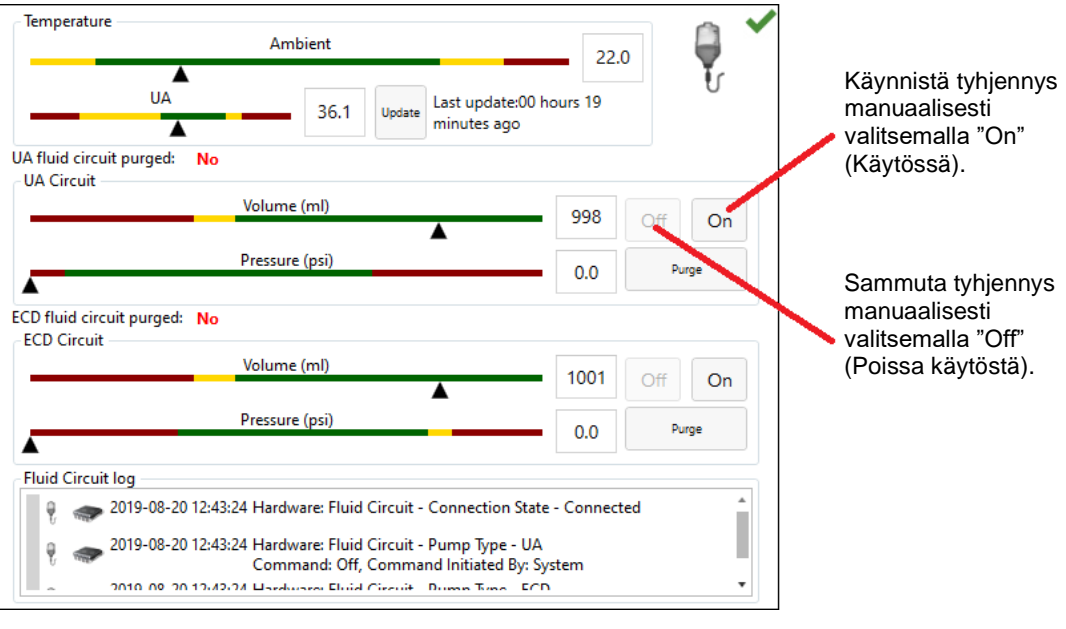

Kuva 12: Manuaalinen ilmakuplien poisto pumpulla

<span id="page-27-0"></span>b. Pidä ultraääniapplikaattori pakkauksessaan ilmakuplien poiston ajan. Varo koskemasta laitteen kahvaa, jotta laite pysyy steriilinä. Käännä pakkaus ylöspäin 0 asteen kulmaan (*[Kuva 13](#page-27-1)*).

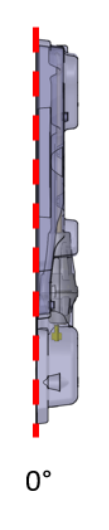

<span id="page-27-1"></span>Kuva 13: UA-pakkaus 0 asteen kulmassa

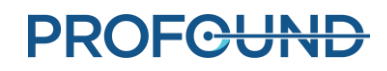

c. Käännä UA-pakkausta noin 45 astetta pystysuuntaisesta katkoviivasta (*[Kuva 14](#page-28-0)*). Käännä pakkausta hitaasti noin 5 sekunnin ajan, noin 360 astetta.

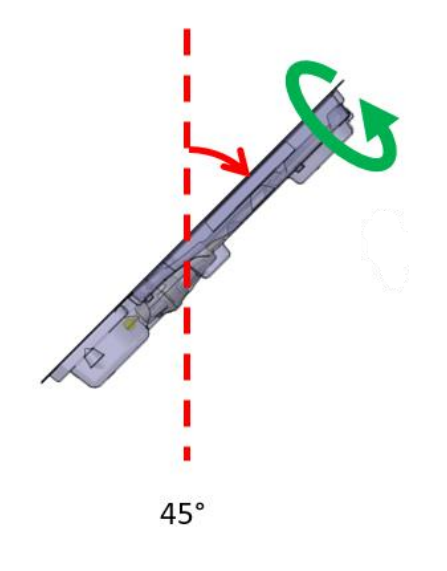

Kuva 14: UA-pakkaus 45 asteen kulmassa

<span id="page-28-0"></span>d. Käännä ultraääniapplikaattori edelleen 90 asteen kulmaan ja toista edellisessä vaiheessa kuvatut kiertovaiheet (*[Kuva 15](#page-28-1)*).

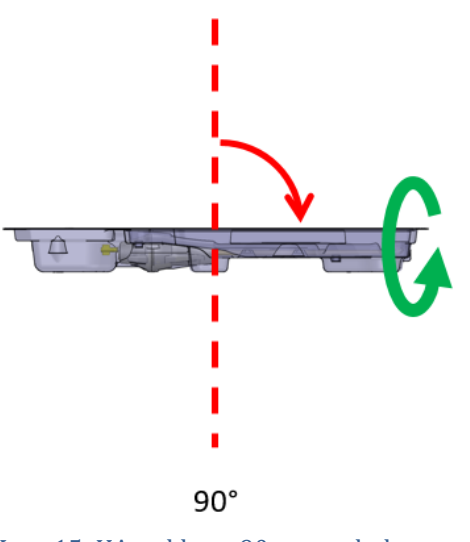

<span id="page-28-1"></span>Kuva 15: UA-pakkaus 90 asteen kulmassa

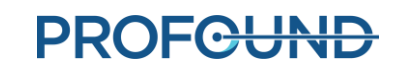

e. Käännä ultraääniapplikaattori edelleen 135 asteen kulmaan ja toista edellisessä syklissä kuvatut vaiheet (*[Kuva 16](#page-29-0)*).

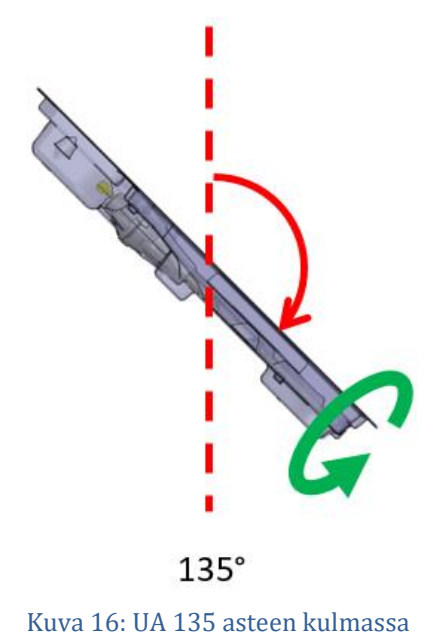

<span id="page-29-0"></span>f. Käännä UA-pakkausta siten, että litteä puoli on alaspäin tai 180 asteen kulmassa (*[Kuva 17](#page-29-1)*). Tarkista ultraääniapplikaattori huolellisesti muovisuojuksen läpi ja varmista, että pakkauksessa ei näy vettä, mikä tarkoittaisi vuotoa. Jos havaitset merkkejä vedestä, ultraääniapplikaattori on viallinen eikä sitä saa käyttää. Ota käyttöön uusi UA-pakkaus ja toista ultraääniapplikaattorin valmistelutoimet.

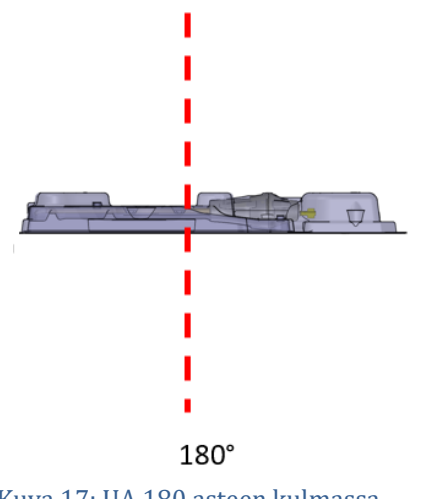

- Kuva 17: UA 180 asteen kulmassa
- <span id="page-29-1"></span>g. Tarkista huolellisesti pakkauksen läpi, näkyykö UA-ikkunassa ilmakuplia (*[Kuva 18](#page-30-1)*). Näkyvissä ei saa olla **minkäänlaisia** eikä **minkäänkokoisia** ilmakuplia. Jos ilmakuplia on näkyvissä, napauta pakkauksen UA-ikkunan puoleista päätä varovasti työtasoa vasten, jotta kuplat lähtevät liikkeelle. Jos kuplia näkyy vielä, toista toimenpiteet vaiheesta "a" lähtien.

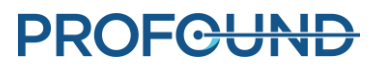

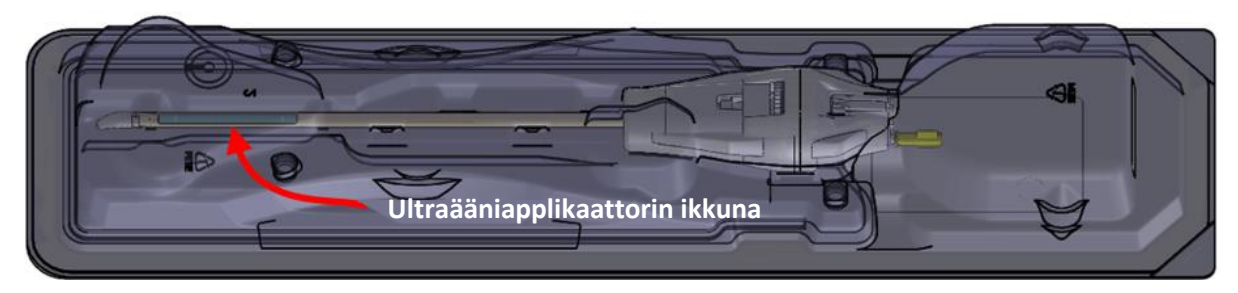

Kuva 18: Ultraääniapplikaattorin ikkuna

- <span id="page-30-1"></span>h. Jos tyhjennyspumppu on edelleen käynnissä, sammuta se PSIB-näytöstä (tai hoitokonsolista) valitsemalla **Off** (Poissa käytöstä) UA-piiri-osiossa (*[Kuva 11](#page-26-0)*).
- i. Aseta UA-pakkaus (litteä puoli ylöspäin) työtasolle. Vältä koskettamasta ultraääniapplikaattorin kahvaa ja liitä tukitelineen sähköosien suojakotelosta (PSIB) tuleva UA-kaapeli ultraääniapplikaattoriin kiertämällä UA-kaapelia, kunnes liittimen ura on ultraääniapplikaattorin aukon kohdalla.
- j. Aseta ja kiinnitä UA-pakkaus työtasolle, kunnes se on valmis asetettavaksi potilaaseen.

**TÄRKEÄÄ:** Jos UA-letkut irtoavat jostain syystä alkutäytön ja tyhjennyksen jälkeen, ilmakuplat on poistettava uudelleen.

9. Kun kaikki ilmakuplat on poistettu ultraääniapplikaattorista ja ECD-jäähdyttimestä, ja ne ovat valmiina asetettavaksi potilaaseen, siirry seuraavaan vaiheeseen.

#### <span id="page-30-0"></span>**5.c.ii Hoitoa edeltävät laitetarkistukset**

TDC-ohjelmisto opastaa hoitoa edeltävien laitetarkistusten tekemisessä ennen potilaan saapumista hoitoon. Näiden tarkistusten avulla voit varmistaa ennen hoidon aloittamista, että kaikki laitteet on asennettu oikein ja ne toimivat oikein.

#### *RF-liitettävyystesti*

- Varmista, että ultraääniapplikaattori on liitetty UA-letkuihin ja ilma on poistettu (katso *[Kaikkien kuplien poistaminen ultraääniapplikaattorista](#page-27-2)*).
- Varmista poistamatta ultraääniapplikaattoria pakkauksestaan, että UA-kaapeli on liitetty ultraääniapplikaattorin taakse. Käsittele varoen, jotta ultraääniapplikaattorin kahva säilyy steriilinä.
- Tarkista, että kaikki RF-kaapelit on liitetty ja järjestelmän sähkönjakelukeskukseen on kytketty virta.
- Valitse PSIB-näytön **RF**-välilehdeltä (*[Kuva 19](#page-31-0)*) tai *Setup* (Laitteiden valmistelu) -työtilan RFtietoruudusta (*[Kuva 20](#page-31-1)*) **Test UA** (Testaa ultraääniapplikaattori). Järjestelmä lähettää lyhyen purskeen kaikkiin kymmeneen UA-elementtiin varmistaakseen kymmenen kanavan jatkuvuuden ja toimivuuden.

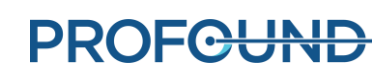

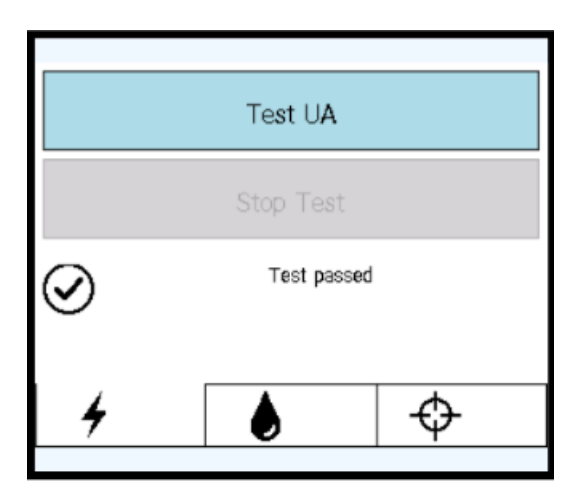

Kuva 19: PSIB-näyttö - RF-välilehti

<span id="page-31-0"></span>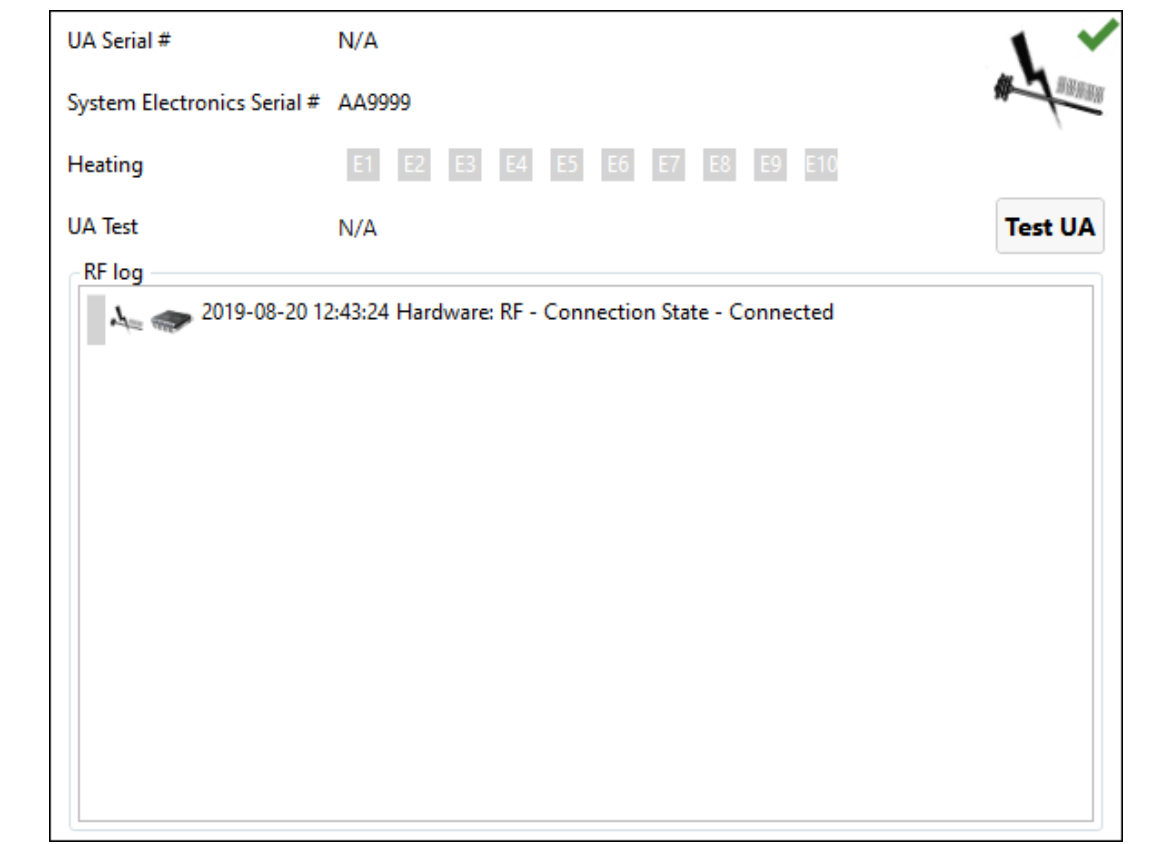

<span id="page-31-1"></span>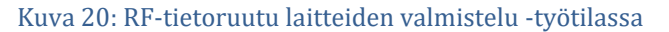

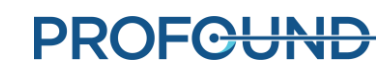

Kun RF-testi on suoritettu, PSIB näyttää lyhyen viestin (*[Kuva 19](#page-31-0)*). Tarkat RF-testin tulokset näkyvät TDC-ohjelmiston RF-tietoruudussa (*[Kuva 21](#page-32-0)*).

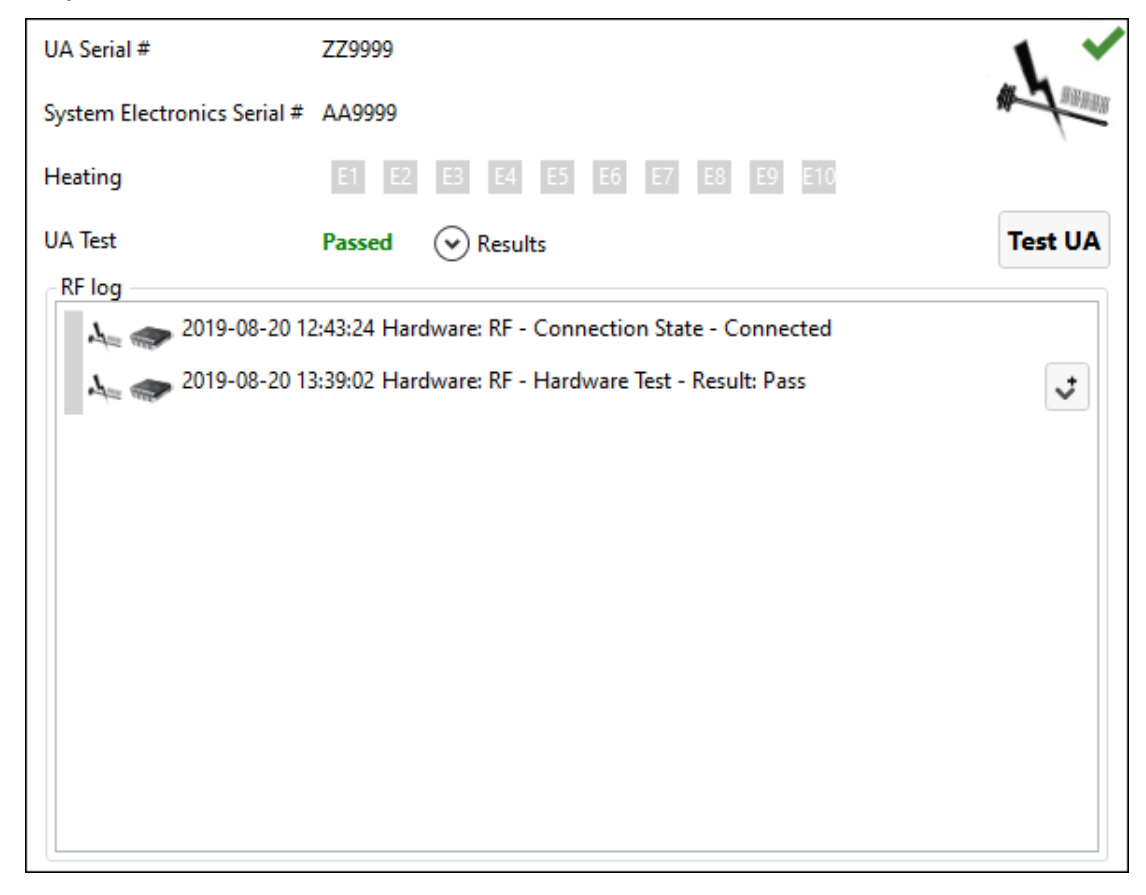

Kuva 21: RF-tietoruutu onnistuneen UA-testin jälkeen

<span id="page-32-0"></span>**HUOMAUTUS:** Jos ultraääniapplikaattori vaihdetaan UA-testin jälkeen, TDC-ohjelmisto havaitsee laitteen vaihtumisen. Ennen siirtymistä eteenpäin laitteiden valmistelu -vaihe on **vapautettava** ja on suoritettava testi uudella ultraääniapplikaattorilla.

Valmistele laitteiston siirtoa MRI-pöydälle irrottamalla UA-sähkökaapeli ultraääniapplikaattorin takaa. Käsittele laitetta varoen, jotta ultraääniapplikaattorin kahva säilyy steriilinä.

#### *Tukitelineen testi*

- 1. Valitse PSIB-näytöstä **PS** (Tukiteline) -välilehti. Tarkista, että tukitelineen tarraimeen ei ole kiinnitetty ultraääniapplikaattoria. Varmista, että tukitelineen ja tukitelineen liitäntärasian välissä oleva kaapeli ei estä tukitelineen liikkumista kääntöakselilla.
- 2. Valitse PSIB-näytöstä **Test PS** (Testaa tukiteline) (*[Kuva 22](#page-33-0)*). (Voit tehdä tämän myös hoitokonsolin *Setup* (Laitteiden valmistelu) -työtilasta (*[Kuva 8](#page-23-1)*) tukitelineen tietoruudussa oikeassa alakulmassa *[Kuva 23](#page-33-1)*)

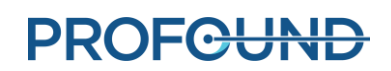

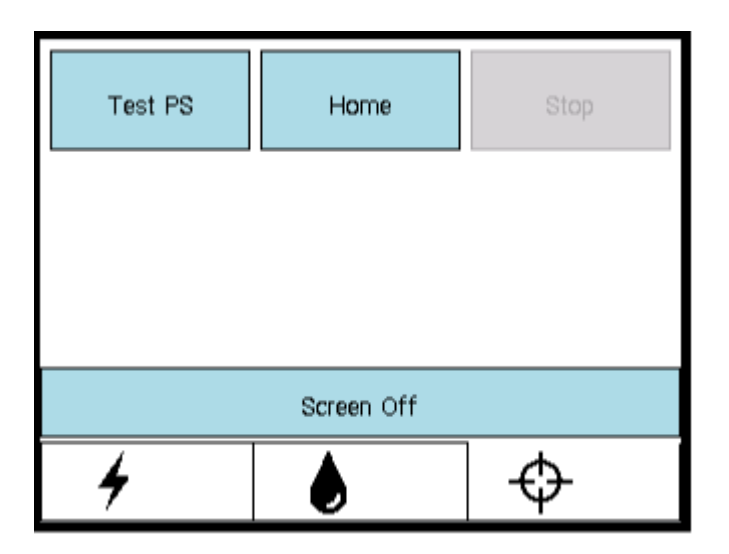

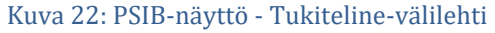

<span id="page-33-0"></span>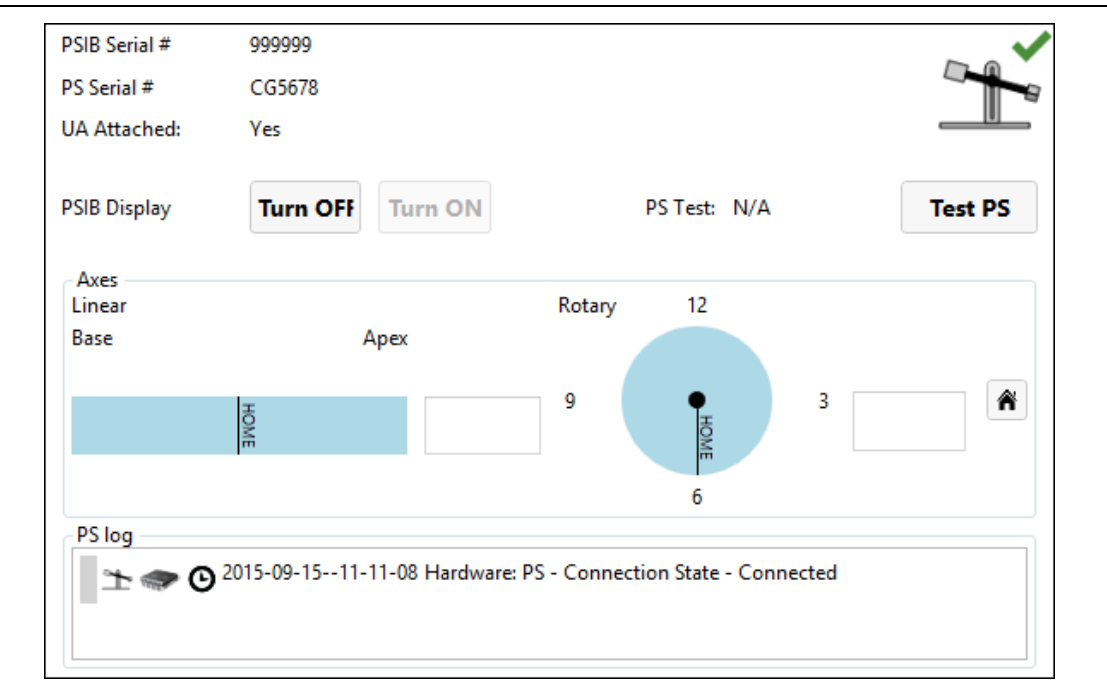

#### Kuva 23: Laitteiden valmistelu -työtilan tukitelineen tietoruutu

<span id="page-33-1"></span>Järjestelmä kääntää tukitelinettä eteen ja taakse ja testaa näin kääntöakselin jatkuvuuden ja toimivuuden sekä tukitelineen siirron aloitusasentoon kääntöakselilla. Lisäksi järjestelmä kääntää kiertoakselia myötäpäivään ja vastapäivään ja testaa näin kiertoakselin jatkuvuuden ja toimivuuden.

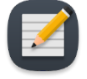

**HUOMAUTUS:** Jos tukiteline vaihdetaan tukitelinetestin jälkeen, TDC-ohjelmisto havaitsee laitteen vaihtumisen. Ennen siirtymistä eteenpäin laitteiden valmistelu -vaihe on **vapautettava** ja on suoritettava testi uudella tukitelineellä.

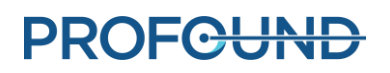

# **6.Potilaan alkuasettelu**

<span id="page-34-0"></span>Potilaan alkuasettelu käsittää potilaan siirron valmistellulle MRI-pöydälle, asettamisen oikein kuvantamiseen käytetylle kelalle, kiinnittämisen jalkatukien ja sopivien hihnojen avulla sekä MRIanestesian ja potilaan valvonnan.

Tätä vaihetta johtaa MRI-hoitaja apunaan anestesiologi, ja lisäksi potilaan turvallisessa siirrossa avustavat kaikki hoitotiimin jäsenet.

#### MRI-hoitaja:

- 3. Siirrä potilas, jolle on asetettu ohjauslanka, MRI-huoneistoon MR-yhteensopivilla pyörällisillä paareilla tai irrottamalla MRI-pöydän telakointi.
- 4. Siirrä potilas MRI-pöydälle kelan kiinnittimen päälle pää edellä selinmakuulle.
- 5. Varmista, että potilaan sagittaalinen keskiviiva on täsmälleen keskellä pöytää ja hoidettava alue on keskellä kelaa.
- 6. Pyydä avustajaa nostamaan potilaan jalat yksi kerrallaan, kun asetat jalkatuet:
	- a. Aseta jalkatuet potilasalustan määrättyihin uriin. Kohdista jalkatuet tappien avulla potilasalustan uriin (*[Kuva 24](#page-34-1)*).

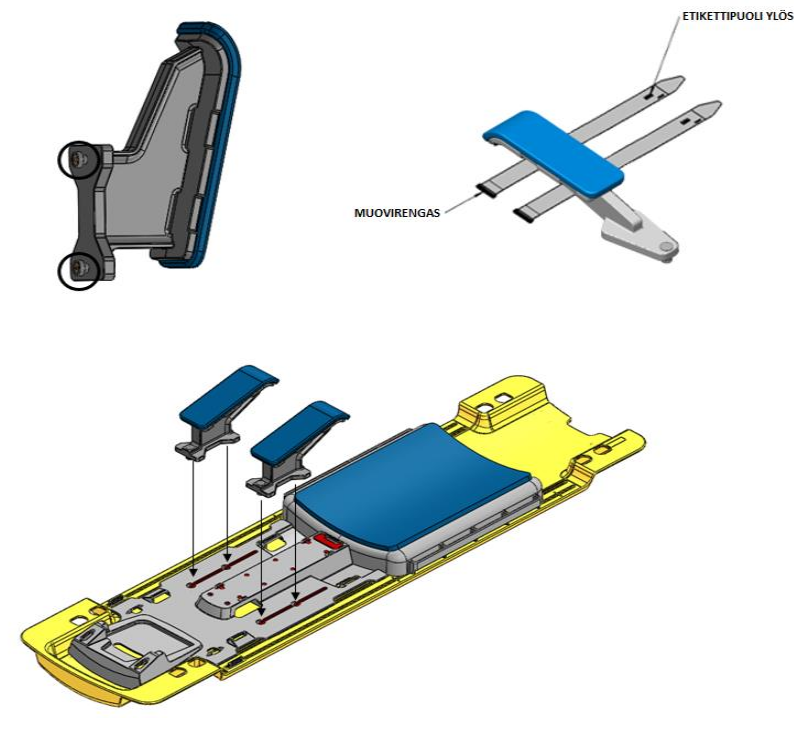

<span id="page-34-1"></span>Kuva 24: Jalkatuen ja jalkahihnan asennus

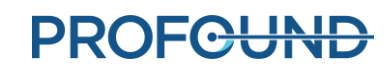

b. Säädä jalkatukien sijainti potilasalustan urissa siten, että potilaan jalat pysyvät paikallaan hoitoasennoissa (*[Kuva 25](#page-35-0)*).

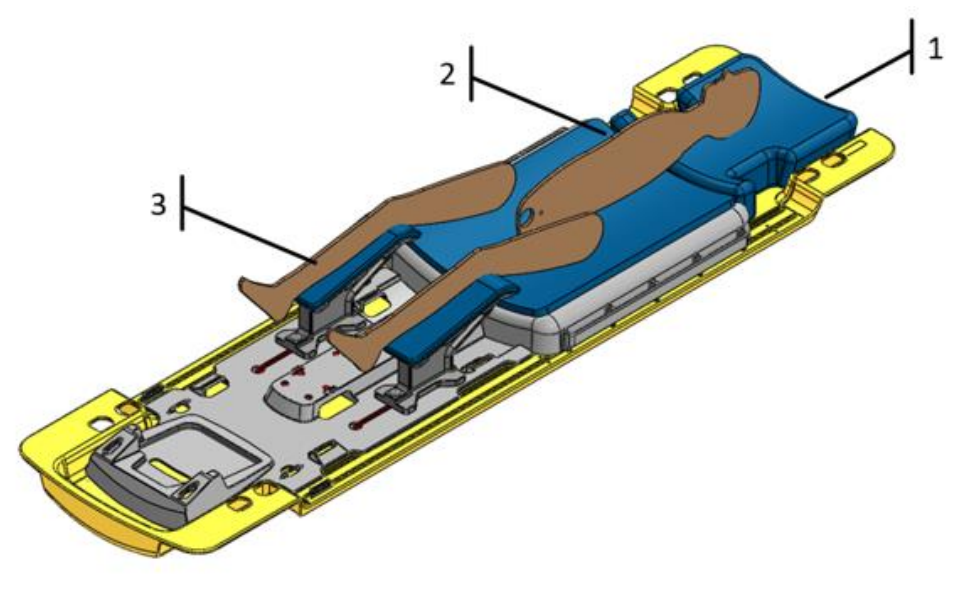

Kuva 25: Potilaan asettelu

- <span id="page-35-0"></span>c. Pujota neljä jalkahihnaa löyhälle silmukalle jalkatuen urien läpi siten, että merkitty puoli on ylöspäin (*[Kuva 26](#page-36-0)*).
- d. Tue potilaan jalat ja säädä kaksi jalkatukea potilasalustan uriin potilaan asennon mukaan (*[Kuva 26](#page-36-0)*).
- e. Kierrä neljä aiemmin asennettua jalkatukihihnaa potilaan jalan ympärille ja pujota jokainen jalkatukihihna muovirenkaan läpi. Taita hihna sitten taakse ja kiinnitä (*[Kuva 26](#page-36-0)*).

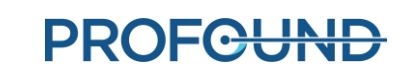
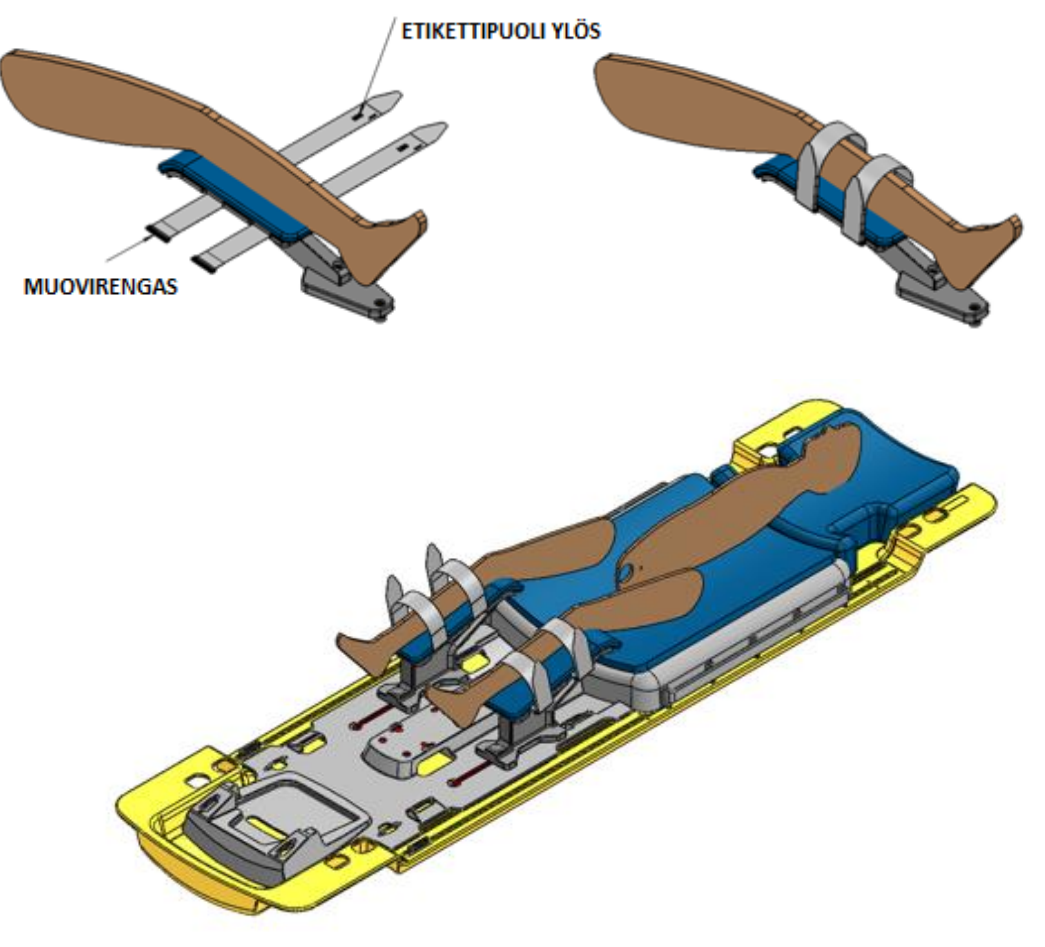

Kuva 26: Jalkahihnojen kiinnitys

7. Aseta potilaalle kuulosuojaimet MRI-peräisen kuulovamman ehkäisemiseksi, vaikka potilas olisi yleisnukutuksessa.

#### Anestesiologi:

Varmista, että anestesia- ja valvontaletkut ovat paikallaan ja vedetty asianmukaisesti MRI-pöydälle.

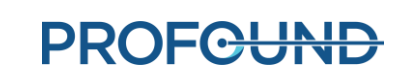

# **7. Laitteen asettaminen**

Urologi asettaa ultraääniapplikaattorin (UA) ja peräsuoleen asetettavan jäähdyttimen (ECD) potilaaseen MRI-hoitajan avustamana.

## **7.a Ultraääniapplikaattorin valmistelu**

Ennen ultraääniapplikaattorin asettamista on tehtävä viimeinen testaus ilmakuplien tai vuotojen varalta.

- 1. MRI-hoitaja: Päästä vettä ultraääniapplikaattoriin valitsemalla PSIB-näytön nestepiirin (**FC**) välilehdeltä (tai hoitokonsolin laitteiden valmistelu -työtilan tietoruudusta) **ON** (Käytössä).
- 2. MRI-hoitaja: Varmista, että UA-kaapeli ei ole liitetty ultraääniapplikaattoriin.
- 3. MRI-hoitaja: Irrota keltainen korkki ultraääniapplikaattorin takaa ja laita talteen myöhempää käyttöä varten.
- 4. MRI-hoitaja: Poista pakkauksessa ultraääniapplikaattorin ympärillä oleva muovisuojus välttäen laitteen koskettamista, jotta se säilyy steriilinä.
- 5. MRI-hoitaja: Pidä kiinni ultraääniapplikaattorin pakkauskotelon pitkistä sivuista ja venytä koteloa siten, että ultraääniapplikaattori vapautuu (*[Kuva 27](#page-37-0)*).
- 6. Urologin tehtävät: Käytä steriiliä käsinettä ja poista ultraääniapplikaattori toisella kädellä pakkauksesta tarttumalla kiinni valkoisen muovikahvan puoleisesta päästä.

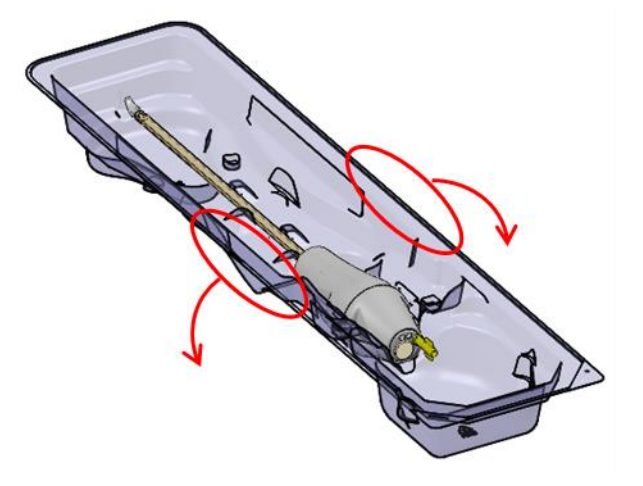

<span id="page-37-0"></span>Kuva 27: Ultraääniapplikaattorin vapautus pakkauskotelosta

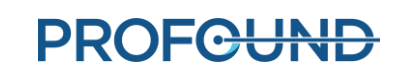

7. Urologin tehtävät: Tarkista huolellisesti, näkyykö varressa vesivuotoja; kiinnitä huomiota oheisessa kuvassa (*[Kuva 28](#page-38-0)*) näkyviin alueisiin. Jos vettä on näkyvissä, ultraääniapplikaattori on viallinen eikä sitä saa käyttää.

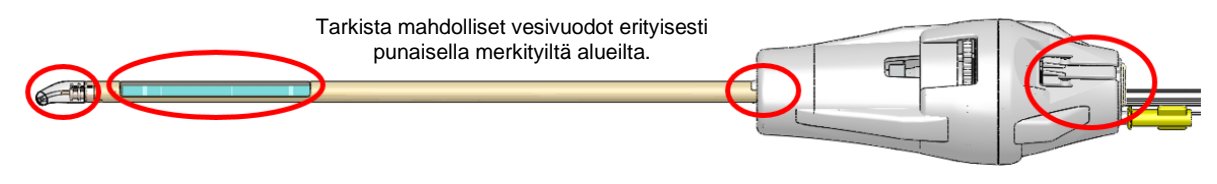

Kuva 28: Ultraääniapplikaattorin vesivuotojen varalta tarkistettavat alueet

<span id="page-38-0"></span>8. Urologin tehtävät: Tarkista huolellisesti, näkyykö ultraääniapplikaattorin ikkunassa ilmakuplia. Jos kuplia näkyy, napauta sormella (steriili käsine) varovasti ikkunan vierestä, jotta kuplat lähtevät liikkeelle. Älä aseta laitetta paikalleen ennen kuin ilmakuplat ovat hävinneet.

## **7.b Ultraääniapplikaattorin asettaminen**

- 1. MRI-hoitaja: Avaa steriili liukastusaine ja ojenna tarvittaessa urologille.
- 2. Urologin tehtävät: Levitä liukastusainetta virtsaputkeen ja ultraääniapplikaattorin akustiseen ikkunaan varoen muodostamasta ilmakuplia.
- 3. Urologin tehtävät: Käytä steriilejä käsineitä, pujota ohjauslanka ultraääniapplikaattorin kärjen läpi ja vie ultraääniapplikaattori ohjauslangan avulla eturauhaseen.
- 4. Urologin tehtävät: Varmista, että ultraääniapplikaattori on läpäissyt virtsarakon kaulan.
- 5. Urologin tehtävät: Poista ohjauslanka, jätä ultraääniapplikaattori paikalleen.
- 6. MRI-hoitaja: Katkaise ultraääniapplikaattorin virtaus PSIB-näytöltä.

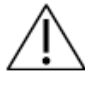

**Varmista ennen potilaan magneettikuvausta, että ohjauslanka on poistettu. Ohjauslankaa ei ole testattu potilaan turvallisuuden varmistamiseksi magneettikuvauksessa.**

## **7.c Tukitelineen liittäminen ultraääniapplikaattoriin**

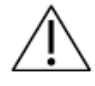

**Tähän toimenpiteeseen vaaditaan kaksi henkilöä: toinen pitää ultraääniapplikaattorin luonnollisessa kulmassa ja toinen siirtää tukitelineen paikalleen. Jos henkilö yrittää suorittaa toimenpiteen yksin, potilaalle voi aiheutua vamma.**

- 1. Urologin tehtävät: Pidä kiinni ultraääniapplikaattorin kahvasta siten, että ultraääniapplikaattori on luonnollisessa kulmassa potilaassa, sillä aikaa kun MRI-hoitaja asentaa ja säätää tukitelineen ultraääniapplikaattorin kiinnittämistä varten.
- 2. MRI-hoitaja: Aseta tukiteline (PS) ja tukitelineen sähköosien suojakotelo (PSIB) potilasalustalle, joka sijaitsee MRI-pöydän jalkopäässä. Tukitelineen tulee olla potilaan jalkojen välissä.

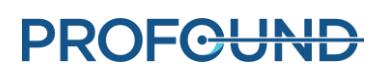

3. MRI-hoitaja: Kiinnitä tukiteline potilasalustaan mukana toimitetuilla sormiruuveilla (*[Kuva 29](#page-39-0)*). Mikäli potilasalustassa on lukitsin, kiinnitä tukiteline lukitsimella (*[Kuva 30](#page-39-1)*).

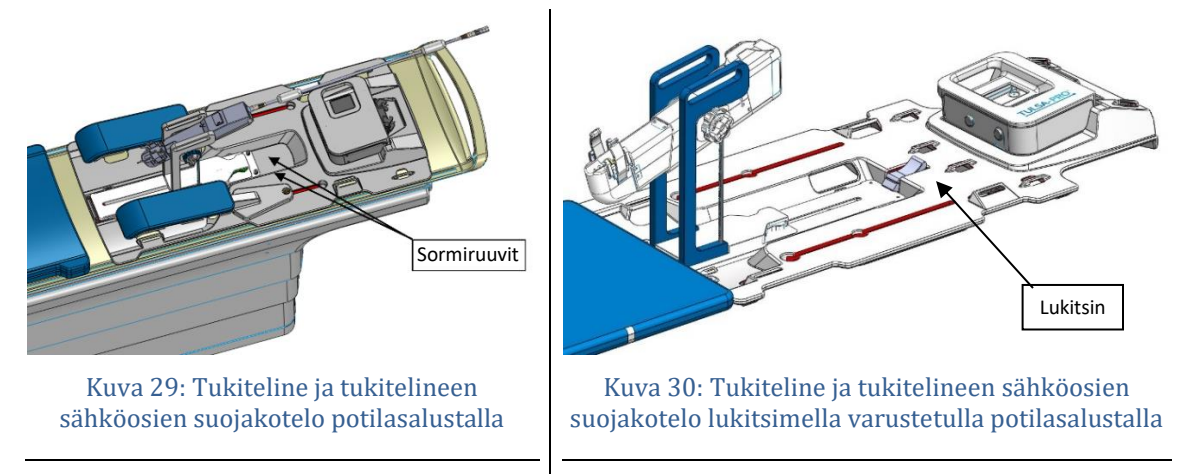

- <span id="page-39-1"></span><span id="page-39-0"></span>4. MRI-hoitaja: Varmista, että tukitelineen kaapeli ei estä tukitelineen liikettä kääntöakselilla.
- 5. MRI-hoitaja: Siirrä tukiteline manuaalisesti kohtaan, jossa ultraääniapplikaattorin tarrain on kohdakkain potilaassa olevan ultraääniapplikaattorin luonnollisen kulman kanssa. Säädä tukitelineen pohjaa manuaalisestieteen ja taakse sekä ylös ja alas ja kallista sen lineaarista akselia ylös ja alas (*[Kuva 31](#page-39-2)*).

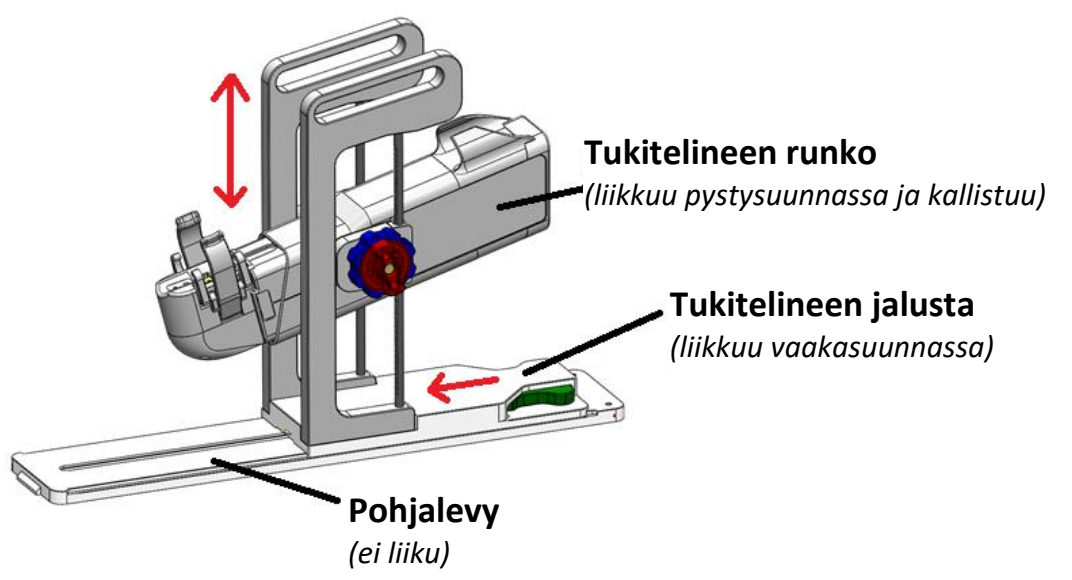

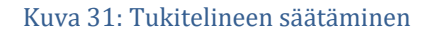

<span id="page-39-2"></span>**HUOMAUTUS:** Tukitelineen säätönupit ja vivut eivät ole värillisiä kuten oheisessa kuvassa (*[Kuva 31](#page-39-2)*), jossa värejä on käytetty ohjeiden havainnollistamiseksi.

i. Säädä tukitelineen jalustaa manuaalisesti avaamalla sen paikkalukitus painamalla **vihreää** vipua. Liu'uta sitten tukitelineen jalusta haluttuun kohtaan ja lukitse se paikoilleen vapauttamalla **vihreä** vipu.

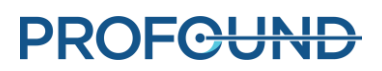

ii. Säädä tukitelineen lineaarista akselia kääntämällä **punaista** nuppia vastapäivään, jotta pystyakselin ja kallistusakselin lukitus vapautuu. Liikuta tukitelineen lineaarista akselia pystysuunnassa kääntämällä **sinistä** nuppia ja kierrä sitten tukitelineen lineaarista akselia haluttuun kallistusasentoon. Lukitse molemmat akselit kääntämällä **punaista** nuppia myötäpäivään.

Kun säädät tukitelineen jalustaa eteen- tai taaksepäin, varmista ennen siirtoa, että asianomainen säädön vapautuksen lukitus on avattu. Tartu vapautuslukon vieressä olevaan osaan, joka toimii vipuna siirrettäessä eteen ja taakse.

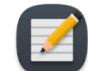

**HUOMAUTUS:** Säädä tukitelinettä jalustasta vain eteen- tai taaksepäin. Älä työnnä automaattista lineaarista akselia pois sen käännön alkuasennosta.

- 6. MRI-hoitaja: Tartu ultraääniapplikaattorin kahvaan tukitelineen ultraääniapplikaattorin tarraimessa (*[Kuva 32](#page-40-0)*). Ultraääniapplikaattoria ei saa pakottaa paikalleen. Vapauta tarvittaessa ultraääniapplikaattori tarraimesta ja säädä tukitelineen akselit siten, että ne osuvat paremmin yhteen ultraääniapplikaattorin kanssa. Ennen ultraääniapplikaattorin kiinnitystä tukitelineen tarraimeen on varmistettava, että tukitelineen ylös- ja alas-liikkeen sekä kallistuksen vapautuksen nupit on lukittu.
- 7. MRI-hoitaja: Liitä tukitelineen sähköosien suojakotelolta tuleva ultraäänikaapeli ultraääniapplikaattorin taakse. Liittimessä on pykäliä ja se voidaan liittää vain yhdessä suunnassa. Pujota UA-kaapeli ja UA-letkut tukitelineen yläosan kaapelinohjausvarsiin välttäen kaapeleiden sotkeutumista ja kiertymistä. Kaapelin hihnan tulee kulkea omassa syvennyksessään tukitelineessä.

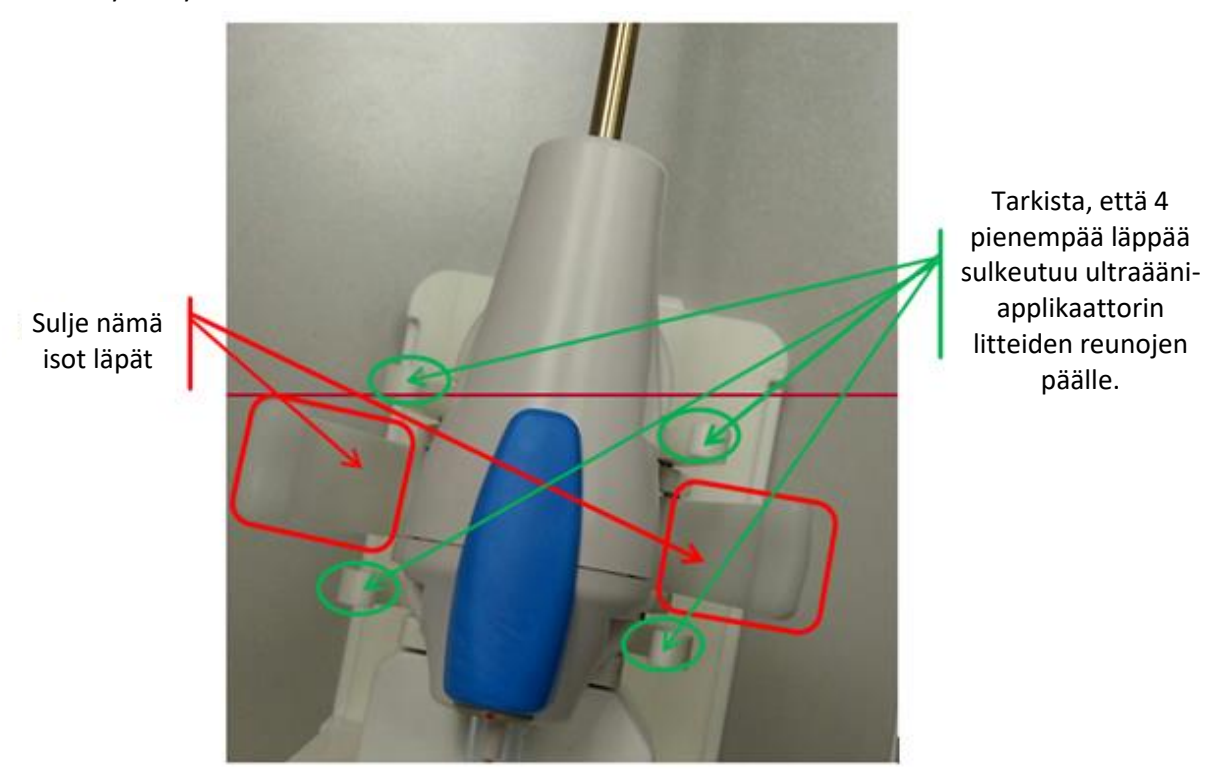

<span id="page-40-0"></span>Kuva 32: Ultraääniapplikaattori tukitelineessä, kahva ultraääniapplikaattorin tarraimessa

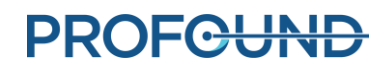

## **7.d ECD-jäähdyttimen asettaminen**

Urologi asettaa peräsuoleen asetettavan jäähdyttimen (ECD) paikalleen apunaan MRI-hoitaja, joka ojentaa ECD-jäähdyttimen, liukastegeelin ja suolaliuosruiskut urologille.

#### *ECD-jäähdyttimen asettaminen ensimmäistä kertaa:*

- 1. Urologin tehtävät: Levitä 5–10 ml alhaisen viskositeetin omaavaa liukastegeeliä käsineeseen ja sivele anterioriselle peräsuolen pinnalle.
- 2. Urologin tehtävät: Levitä 10–15 ml samaa liukastegeeliä ECD-jäähdyttimeen. Varmista, että liukastegeeli peittää jäähdytysikkunan ECD-jäähdyttimen etupinnalla.
- 3. Urologin tehtävät: Kun nesteletku on kiinnitetty, vie ECD-jäähdytin paikalleen kiertämällä sitä; aloita ECD-ikkunan asennosta 9.00 ja kierrä myötäpäivään asentoon 12.00 kohdistaen painetta ylöspäin anterioriseen peräsuolen seinämään. Vie ECD-jäähdytin mahdollisimman pitkälle, kunnes tuntuu vastus.
- 4. Urologin tehtävät: Varmista, että ECD-jäähdytysikkuna on eturauhasen vieressä ja sitä kohti, ECD-jäähdyttimen kahvan liitos on peräaukolla ja ECD-kahvan koholla oleva, taktiilinen reuna on etupuolella.
- 5. Urologin tehtävät: Varmista kohdistus ja täytä sitten ECD-palloon 15–20 ml suolaliuosta, jotta ylöspäin anterioriseen peräsuolen seinämään kohdistuva paine säilyy. ECD-pallon enimmäistilavuus on 30 ml. Valmistaudu täyttämään palloa tarvittaessa lisää, kunnes ECDjäähdytin on kunnolla paikallaan peräsuolessa.

Katso kohdasta *[Aloitusasento](#page-50-0)* ohjeita magneettikuvien käytöstä oikean pallon koon sekä oikean ECD-jäähdyttimen paikan varmistamiseksi.

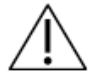

**Jos anaalikanavaan tai peräsuoleen asetettu pallo täytetään liian täyteen, se voi venyttää kudoksia ja aiheuttaa vamman, varsinkin jos se on pitkään liian täynnä. Jos liian täyteen täytetty pallo hajoaa, seurauksena voi olla kudoksen vaurioituminen.** 

**Jos palloa täytetään liian vähän, ECD-jäähdytin voi liukua ulos hoidon aikana. Tällöin peräsuolen seinämä ei jäähdy riittävästi ja seurauksena voi olla peräsuolen lämpövaurio ja mahdollisesti fistula.**

6. ECD-jäähdyttimelle ei ole tukirakenteita, joten on varmistettava, että se pysyy paikallaan ja syvällä magneettikuvauksen ja hoidon aikana.

### *ECD-jäähdyttimen säätäminen:*

- 1. MRI-hoitaja: Poista ECD-jäähdyttimen pallosta väliaikaisesti 5–10 millilitraa suolaliuosta.
- 2. Urologin tehtävät: Kierrä ECD-jäähdytintä vasemmalle ja oikealla kohdistaen samanaikaisesti voimaa ylöspäin.
- 3. MRI-hoitaja: Kun ECD-jäähdytysikkuna on kohdistettu oikein, täytä palloon uudelleen 10–15 ml suolaliuosta (ihanteellisessa tapauksessa 5 ml enemmän kuin ensimmäisessä asetuksessa).
- 4. Koska ECD-jäähdyttimelle ei ole tukirakenteita, on varmistettava, että se pysyy paikallaan ja syvällä magneettikuvauksen ja hoidon aikana.

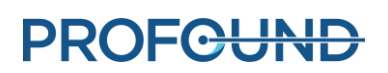

# **8.Potilaan asettelu MRI-kuvaukseen**

Kun potilas on siirretty MRI-pöydälle ja ultraääniapplikaattori (UA) ja peräsuoleen asetettava jäähdytin (ECD) on asetettu paikalleen, MRI-hoitaja kiinnittää potilaan ja kuvauskelat sekä tarkistaa, että laitteet ovat valmiina kuvaukseen. Anestesiologi suorittaa lopullisen tarkistuksen.

## **8.a Potilaan kiinnittäminen**

MRI-hoitaja kiinnittää hihnat potilaan ympärille, jotta lantio ei pääse liikkumaan magneettikuvauksen aikana, ja asettaa anteriorisen kelan paikalleen.

- 1. Asenna kaksi vatsa-käsivarsi-hihnaa oheisen kuvan (*[Kuva 33](#page-43-0)*) mukaisesti. Vatsa-käsivarsihihnojen kiinnitys:
	- a) Pujota vatsa-käsivarsi-hihna kelan kiinnittimen sivukiskon läpi, tarranauhapuoli ylöspäin.
	- b) Kiinnitä vatsa-käsivarsi-hihna kiskoon pujottamalla se muovirenkaan läpi.
	- c) Vie vatsa-käsivarsi-hihna potilaan vatsan yli. Pujota vatsa-käsivarsi-hihna kelan kiinnittimen sivukiskon läpi MRI-pöydän vastakkaisella puolella.
	- d) Kiinnitä vatsa-käsivarsi-hihna.

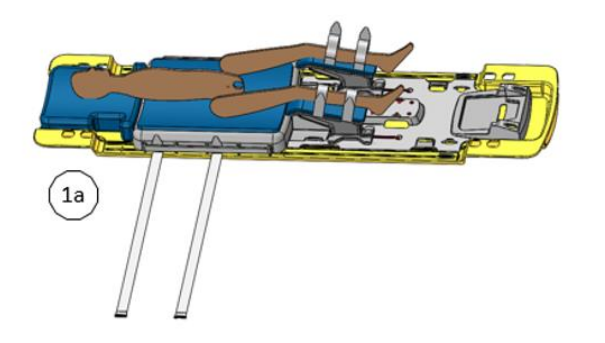

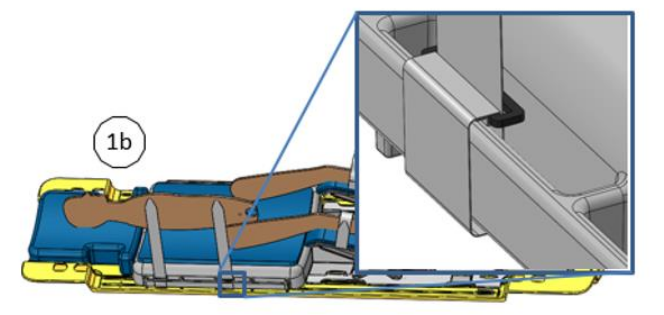

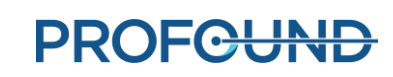

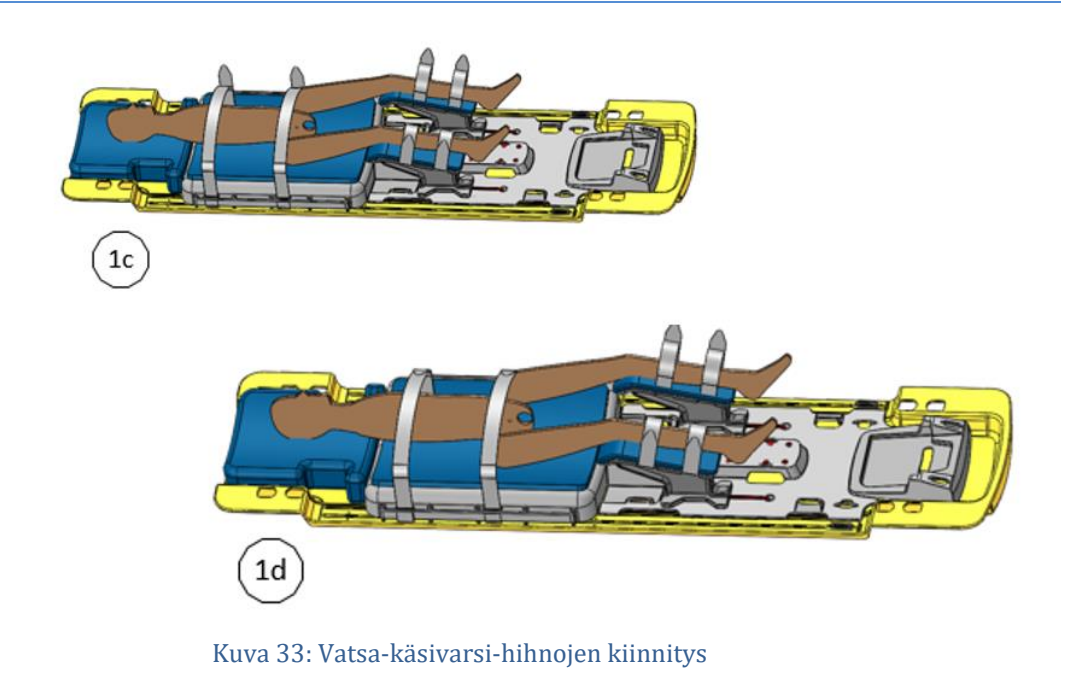

<span id="page-43-0"></span>2. Aseta anteriorinen kuvantamiskela potilaan lantion päälle. Kelan tulee peittää eturauhanen, mutta se ei saa häiritä tukitelineen liikkumista (*[Kuva 34](#page-43-1)*).

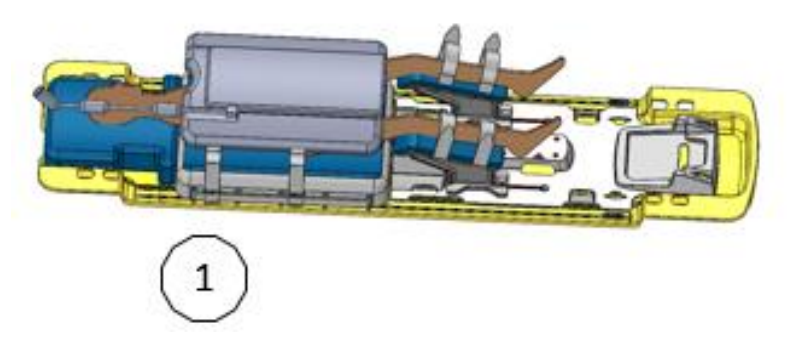

Kuva 34: Anteriorisen kuvantamiskelan asettaminen

- <span id="page-43-1"></span>3. Asenna kaksi anteriorisen kelan hihnaa oheisen kuvan (*[Kuva 35](#page-44-0)*) mukaisesti. Anteriorisen kelan hihnat voidaan kiinnittää seuraavasti:
	- a) Pujota anteriorisen kelan hihna kelan kiinnittimen sivukiskon läpi, tarranauhapuoli ylöspäin.
	- b) Kiinnitä anteriorisen kelan hihna kiskoon pujottamalla se muovirenkaan läpi.
	- c) Vie anteriorisen kelan hihna kelan yli. Pujota anteriorisen kelan hihna kelan kiinnittimen sivukiskon läpi MRI-pöydän vastakkaisella puolella.
	- d) Kiinnitä anteriorisen kelan hihna.

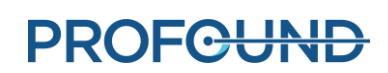

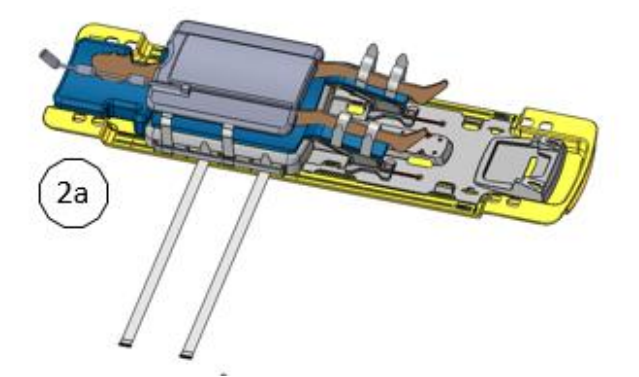

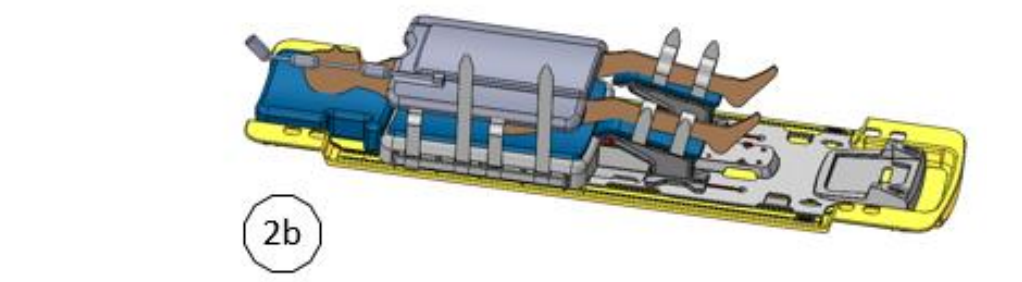

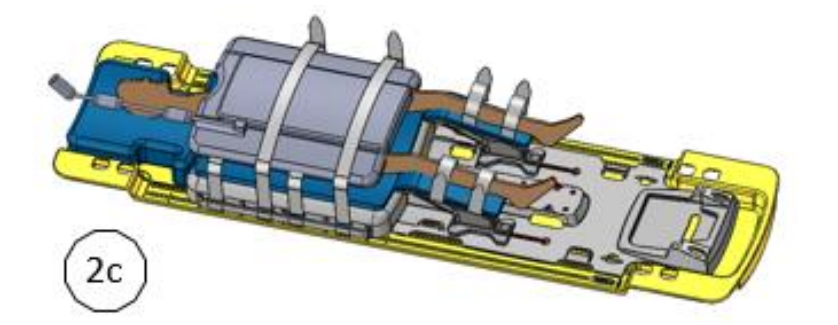

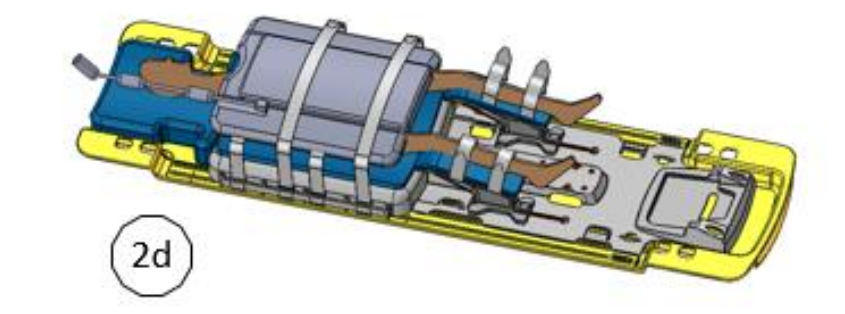

Kuva 35: Anteriorisen kelan hihnojen kiinnitys

<span id="page-44-0"></span>*TULSA-PRO® Käyttäjän opas - Philips Ingenia 3T ja Ingenia Elition 3T* 105991C1

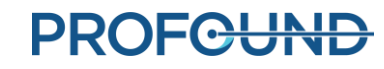

Sivu 45/130

- 4. Helpota potilaan oloa lämmittävän peiton ja painetta ehkäisevien pehmusteiden avulla. Varmista myös, että potilas ei ole suorassa ihokosketuksessa keloihin tai magneettikuvauslaitteen tunnelin seinämiin.
- 5. Kiinnitä kaksi letku- ja kaapelihihnaa oheisen kuvan (*[Kuva 36](#page-45-0)*) mukaisesti ja oheisen kuvan (*[Kuva 37](#page-45-1)*) ohjeiden mukaisesti.

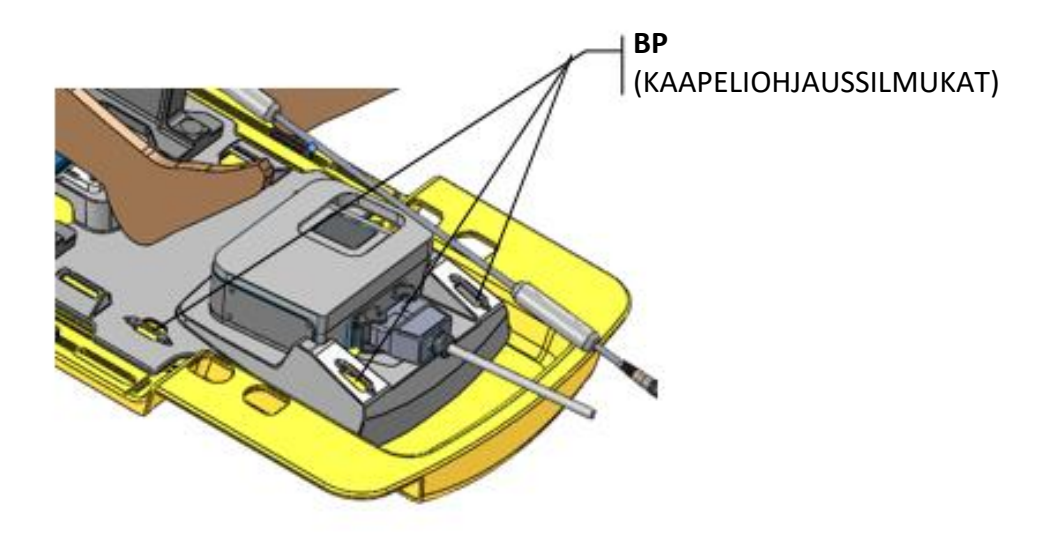

Kuva 36: Letku- ja kaapelihihnojen sijainti potilasalustalla

- <span id="page-45-0"></span>a) Syötä letku- ja kaapelihihna potilasalustan kaapelinohjaussilmukan läpi merkintä ylöspäin.
- b) Kiinnitä letku- ja kaapelihihna potilasalustaan pujottamalla muovirenkaan läpi.
- c) Taita letku- ja kaapelihihna kaapeleiden ja letkujen yli ja kiinnitä. Käytä letkujen ohjaamiseen yhtä hihnaa ja kaapeleiden ohjaamiseen toista hihnaa, jotta vältetään kompastumisvaara MRI-huoneen sijoittelusta riippuen. Jätä hieman löysää, jotta kaapelit liukuvat vapaasti.

<span id="page-45-1"></span>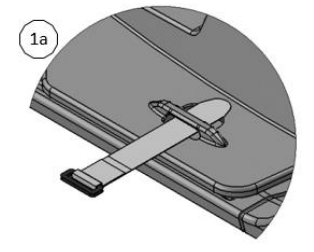

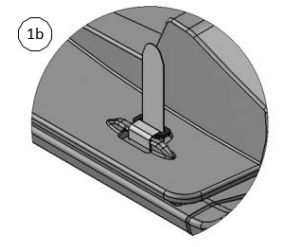

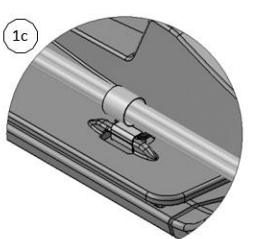

Kuva 37: Letku- ja kaapelihihnojen kiinnitys

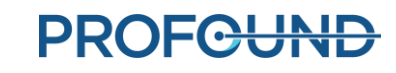

d) Varmista, että kaapelit, letkut tai muut osat eivät voi tarttua kiinni pöydän liikkuessa (*[Kuva 38](#page-46-0)*).

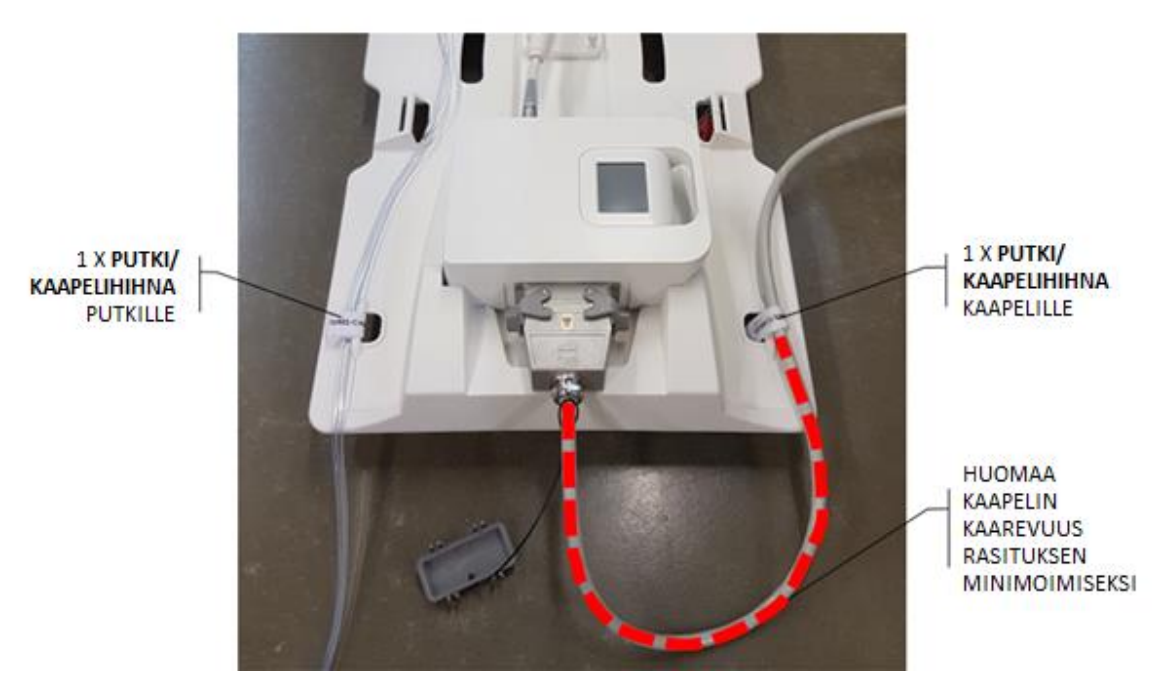

Kuva 38: Letkujen ja kaapelien ohjaus

<span id="page-46-0"></span>Anestesiologi: Tarkista, että letkut eivät tartu kiinni ja hihnat eivät paina potilaan ihoa tai niveliä.

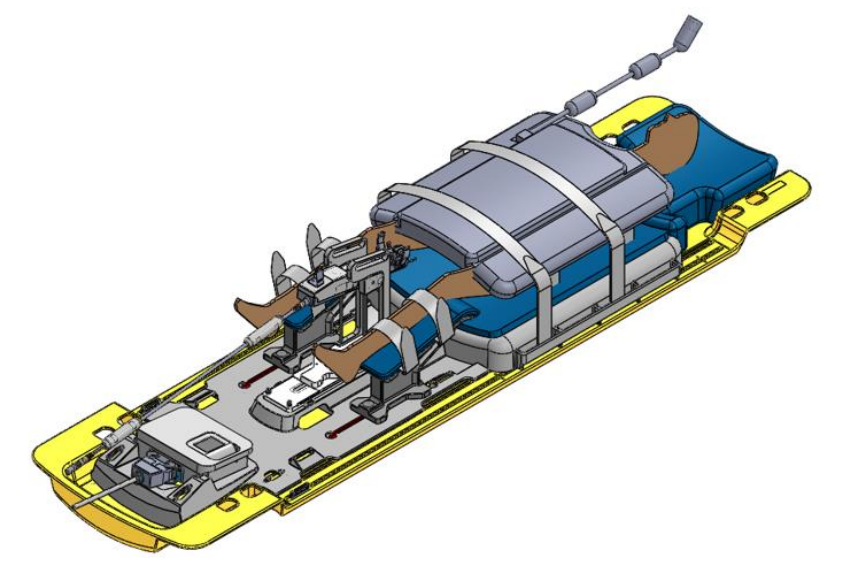

#### Kuva 39: Valmis potilaan asettelu

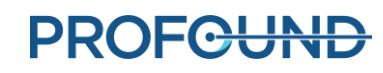

## **8.b Laitteen tarkistus**

Kun potilas on valmiina kuvaukseen ja hoitoon, MRI-hoitaja palauttaa ultraääniapplikaattorin kierron alkuasentoon, varmistaa, että virtaus ultraääniapplikaattorille ja ECD-jäähdyttimelle on katkaistu, ja sammuttaa PSIB-näytön.

- 1. Valitse PSIB-näytön **PS** (Tukiteline) -välilehdeltä (Home) (Aloitusasento). Järjestelmä kääntää ultraääniapplikaattoria myötä- ja vastapäivään löytääkseen alkuasennon, jossa UAikkuna on alaspäin (6.00). Tarkista MRI-huoneistossa, että kierron aloitusasennon määritys toimii.
- 2. UA- ja ECD-nesteiden virtauksen tulee olla katkaistu tai sen pitäisi katketa automaattisesti pian sen jälkeen, kun järjestelmä on palautettu alkuasentoon. Jos ei ole, kytke UA- ja ECDpumput **OFF** (Poissa käytöstä) -asentoon. Pumppuja voi ohjata hoitokonsolista (*Setup* [Laitteiden valmistelu] -työtilassa) tai PSIB-näytöstä (vaikka senkin pitäisi sammua, kun järjestelmä on palautettu alkuasentoon).
- 3. Varmista, että PSIB-näyttö on sammutettu valitsemalla **Turn Off** (Sammuta) hoitokonsolin **PSIB-Display** (PSIB-näyttö) -kohdan vierestä (*[Kuva 23](#page-33-0)*) tai **Screen off** (Sammuta näyttö) PSIBnäytöstä.

### **8.c Hoitoetappien kirjaaminen**

MRI-hoitaja: Kun järjestelmä on palautettu alkuasentoon, hoitokonsolin näytön Treatment Milestones (Hoitoetapit) -osan kuvakkeet sykkivät muistutuksena tietojen kirjaamisesta. Kirjaa ennen Treatment Planning (Hoidon suunnittelu) -vaiheeseen siirtymistä aika, jolloin anestesiologi lopetti potilaan sedatoimisen, ja aika, jolloin urologi asetti ultraääniapplikaattorin potilaaseen. Näiden aikojen kirjaaminen auttaa arvioimaan toimenpiteen ja anestesian kokonaiskestot tarkemmin.

Näiden aikojen kirjaaminen hoitokonsolissa:

- 1. Kirjaa hoitokonsolin *Setup* (Laitteiden valmistelu) -työtilassa sedaation ja ultraääniapplikaattorin asettamisen ajat kohtaan **Treatment Milestones**(Hoitoetapit) (*[Kuva 40](#page-47-0)*).
- 2. Valitse **Save** (Tallenna). Treatment Milestones (Hoitoetapit) -alue muuttuu harmaaksi ja **Save** (Tallenna) -painikkeen tilalle tulee **Edit** (Muokkaa) -painike.

Voit kirjata nämä ajat myös, kun hoito on päättynyt ja raportti luodaan.

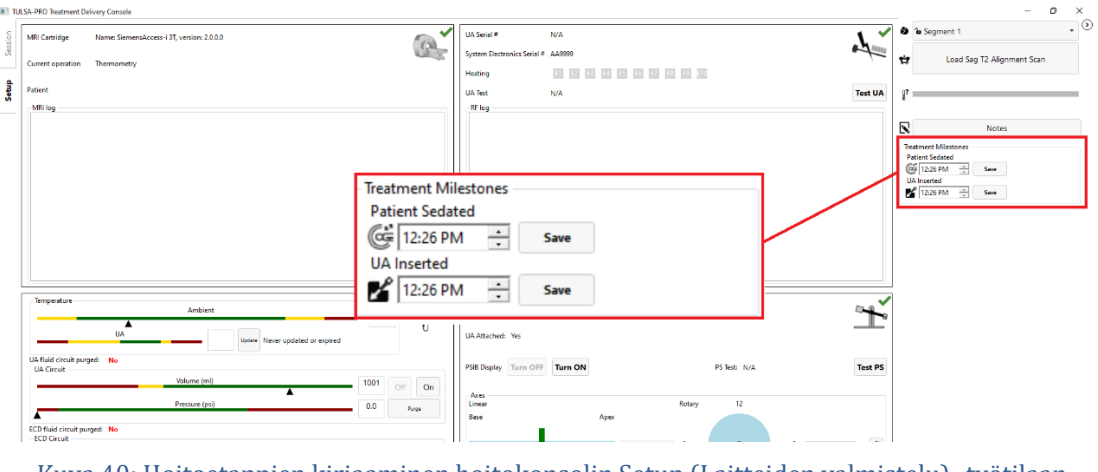

<span id="page-47-0"></span>Kuva 40: Hoitoetappien kirjaaminen hoitokonsolin Setup (Laitteiden valmistelu) -työtilaan

# **9.Hoidon suunnittelu**

## **9.a Ensimmäinen kuvaus**

Kun potilas on aseteltu kuvausta varten, MRI-hoitaja voi näiden ohjeiden avulla asettaa viitemerkkikohdan ja ottaa paikannuskuvia TULSA-PRO ExamCardin avulla.

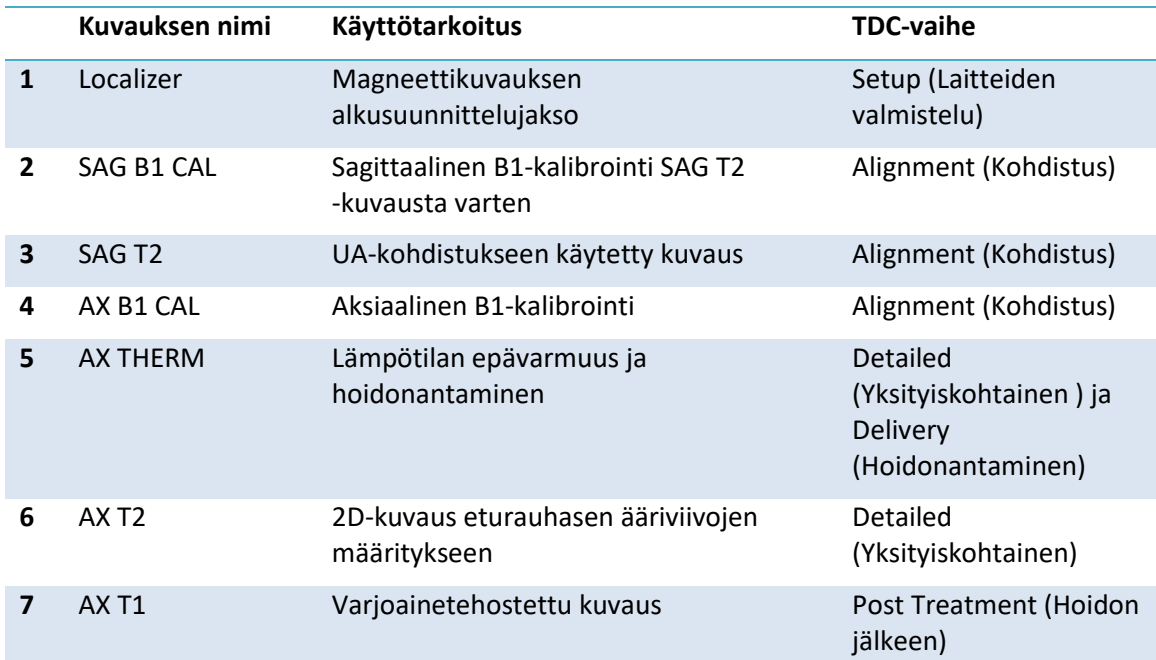

Seuraavassa taulukossa esitellään TULSA-PRO® ExamCard -kuvausjaksot:

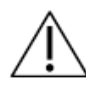

**Varmista ennen aloitusta, että potilaspöydän käytön asetukseksi ExamCardominaisuuksissa on valittu Ignore** (Ohita).

- 1. Asettele kelat ja potilas siten, että eturauhanen on kelojen keskiosan kohdalla ja kohdistettu samalle vertikaaliselle linjalle. Säädä tarvittaessa anteriorisen magneettikuvauskelan asentoa.
- 2. Kohdista lasertähtäin kelan keskelle ja aseta magneettikuvausjärjestelmän viitepistekohta.

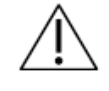

#### **Aina kun potilas siirretään takaisin viitemerkin kohdalle magneettikuvaustunnelissa, on noudatettava ohjeita, katso** *[Potilaan](#page-50-1)  [siirtäminen viitepisteen kohdalle](#page-50-1)*.

3. Varmista, että kaikki kaapelit ja letkut on kiinnitetty kaapelihihnoilla potilasalustan päähän, ja että häpyluun yläpuoliseen katetriin johtava virtsankeräyspussi on kiinnitetty paikalleen ja on esteetön.

4. Ennen potilaan viemistä tunneliin on varmistettava, että posteriorinen kela on kytketty pois käytöstä nykyisessä ExamCardissa. Posteriorista kelaa **EI** saa käyttää. Kytke posteriorinen kela pois käytöstä muokkaamalla ExamCard-asetuksia ja vaihtamalla kohtaan Disengage posterior coil (Kytke posteriorinen kela pois käytöstä) valinnan No (Ei) paikalle Yes (Kyllä) (*[Kuva 41](#page-49-0)*).

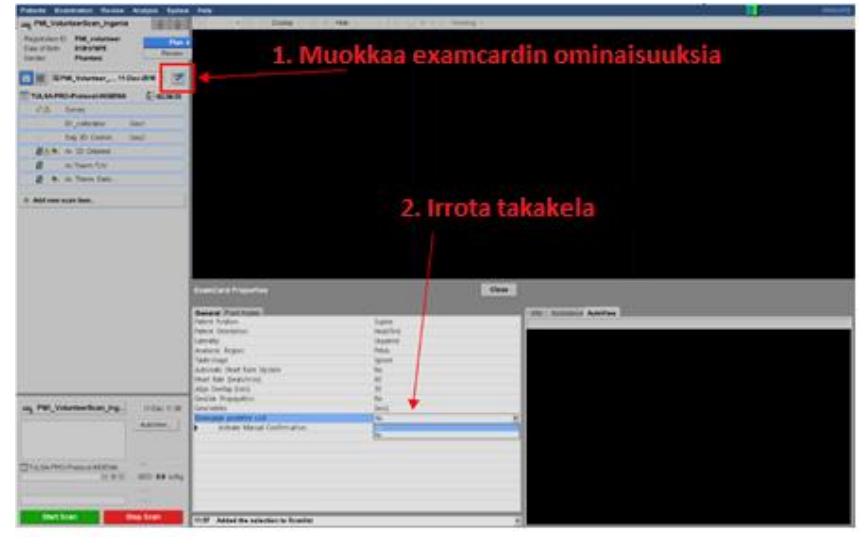

Kuva 41: Valitse Kytke posteriorinen kela pois käytöstä -kohdassa Kyllä

<span id="page-49-0"></span>5. Voit varmistaa, että posteriorinen kela on poissa käytöstä, avaamalla jakson ja siirtymällä Coils (Kelat) -välilehteen. dS Posterior -kelan tulee näkyä harmaana ja pienen lukon kanssa (*[Kuva 42](#page-49-1)*).

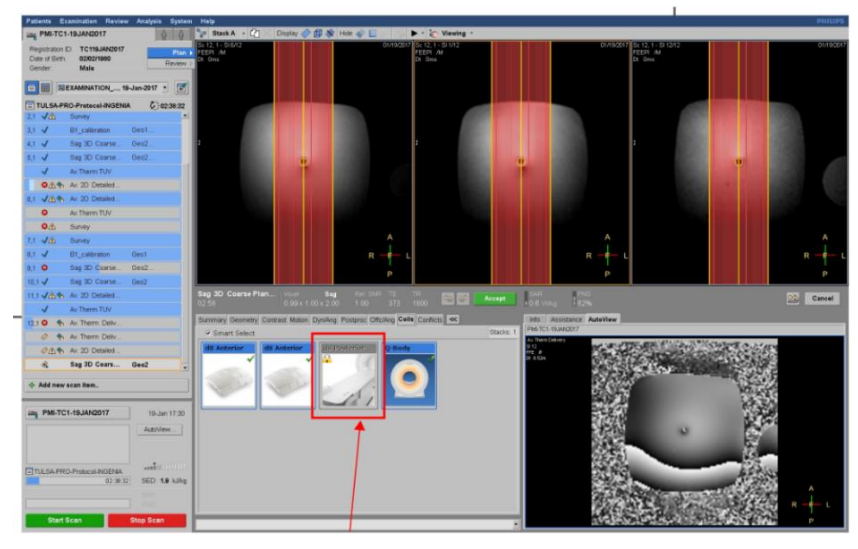

Kuva 42: Posteriorinen kela kytketty pois käytöstä

- <span id="page-49-1"></span>6. Siirrä MRI-pöytää hitaasti eteenpäin kuvausta varten.
- 7. Tee **Localizer**-kuvaus.

#### <span id="page-50-1"></span>**9.a.i Potilaan siirtäminen viitepisteen kohdalle**

Jotta kuvattujen tilavuuksien kohdistus säilyy, on tärkeää, että potilas palautetaan saman viitepisteen kohdalle magneettikuvaustunnelissa. Tämä tapahtuu painamalla kuvauslaitteen **Landmark** (Viitepiste) -painiketta MR-pöydän ollessa tunnelin ulkopuolella. Vihreä merkkivalo syttyy. Siirrä pöytä tunneliin pitämällä keinuvipukytkin ylhäällä. Viitemerkin kohdalla pöytä pysähtyy ja vihreä merkkivalo sammuu.

## <span id="page-50-0"></span>**9.b Aloitusasento**

Radiologi määrittää ultraääniapplikaattorin alkuasennon eturauhasessa ja ECD-jäähdyttimen alkuasennon peräsuolessa Localizer-kuvien, nopean kaksiulotteisen sagittaalisen T2-painotetun (T2w) tai T1-painotetun (T1w) kuvauksen avulla. Tarvittaessa urologi säätää laitteiden asennon manuaalisesti MRI-hoitajan avustamana, jotta ilmakuplat saadaan poistettua ultraääniapplikaattorista ja ECD-jäähdyttimestä sekä niiden ympäriltä magneettikuvissa.

- 1. Radiologi: Tarkista, onko peräsuolessa ilmakuplia, jotka voisivat häiritä kuvausta tai ultraäänienergian kohdistusta, selaamalla kaikki aksiaaliset ja sagittaaliset kuvat, joissa näkyy UA-ikkuna, kiinnittäen erityistä huomiota ECD-jäähdyttimen loven alueelle. ECDjäähdyttimessä tai ECD-jäähdyttimen ja eturauhasen viereisen peräsuolen seinämän välissä (ultraäänen reitillä) ei saa olla kuplia.
- 2. Radiologi: Varmista, että ECD-jäähdyttimen sijainti on mahdollisimman hyvä (*[Kuva 43](#page-50-2)*):
	- a. Jäähdytysikkunan tulee peittää eturauhanen ja odotettu ultraääniapplikaattorista tulevan ultraäänienergian alue sagittaalisen magneettikuvauksen mukaisesti.
	- b. Jäähdytysikkunan suunnan tulee olla eturauhaseen päin (anteriorinen), aksiaalisen magneettikuvauksen mukaisesti.

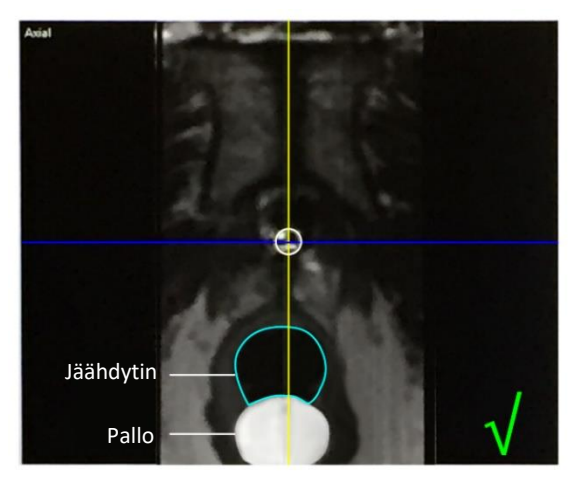

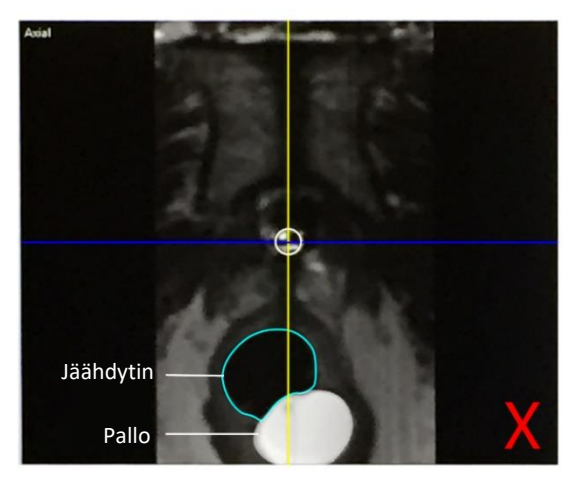

<span id="page-50-2"></span>Kuva 43: Jäähdytysikkunan keskipiste

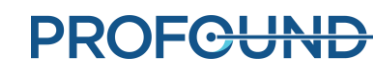

- 3. Jos ECD-jäähdyttimen sijainti ei ole paras mahdollinen tai on siirtynyt, säädä jäähdyttimen asento peräsuolessa manuaalisesti ja tee uusi kuvaus parhaan sijainnin varmistamiseksi:
	- a. MRI-hoitaja siirtää MRI-potilaspöytää ulos tunnelista sen verran, että urologi voi säätää ECD-jäähdyttimen paikan.
	- b. Urologi säätää ECD-jäähdyttimen paikan peräsuolessa manuaalisesti siten, että jäähdytysikkuna on eturauhaseen päin ja sen vieressä ja peittää odotetun ultraääniapplikaattorilta tulevan ultraäänienergian alueen. Jos ECD-jäähdytin on siirrettävä lähemmäksi eturauhasta tai on poistettava ilmakuplia ultraäänienergian reitiltä, lisää ECD-palloon vettä tai suolaliuosta asteittain 5–10 ml kerrallaan enimmäismäärään 30 ml saakka.
	- c. MRI-hoitaja siirtää MRI-potilaspöydän takaisin ja ottaa uudelleen Localizer-kuvan tai nopean kaksiulotteisen sagittaalisen T2- tai T1-jakson tarkistaakseen laitteen sijainnin.
- 4. Kun radiologi on tyytyväinen ECD-jäähdyttimen alkuasentoon, voidaan siirtyä seuraavaan vaiheeseen.
- 5. MRI-hoitaja: Avaa SAG B1 CAL muokkausta varten. Siirrä kuva-ala lähelle ultraääniapplikaattorin ikkunan keskikohtaa ja suorita kuvaus.
- 6. MRI-hoitaja: Avaa SAG T2 muokkausta varten. Siirrä kuva-ala lähelle ultraääniapplikaattorin ikkunan keskikohtaa ja suorita kuvaus. Siirrä sen jälkeen kuvat hoitokonsolin tietokoneelle seuraavien ohjeiden mukaisesti.

#### <span id="page-51-0"></span>**9.b.i Suunnittelukuvien siirtäminen magneettikuvausjärjestelmästä hoitokonsolille**

MRI-hoitaja: Siirrä kuvat (esimerkiksi SAG T2, AX T2 ja AX T1) TULSA-PRO®-verkkosolmuun tekemällä seuraavat toimet.

- 1. Avaa potilastietokanta valitsemalla **Patients** > **Administration** (Potilaat Hallinta).
- 2. Etsi ja valitse hoitokonsoliin siirrettävä kuva.
- 3. Valitse **PMICONSOLE** Network (Verkko) -ikkunan alasvetovalikosta.
- 4. Lähetä kuvat hoitokonsolille napsauttamalla **Network** (Verkko) -painiketta.

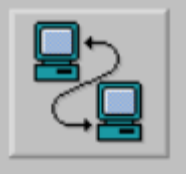

- 5. Lataa kuvat hoitokonsolille valitsemalla hoitokonsolista **Load … Scan** (Lataa... kuvaus). Kelpuutetut kuvaukset näkyvät luettelossa, koko luettelo tulee näkyviin muutamassa sekunnissa.
- 6. Valitse asianmukainen T2w-suunnittelujakso, joka ladataan hoitokonsolin ohjelmistoon.

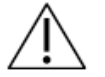

**Tarkista aina, että olet valinnut oikean potilaan kuvasarjan ja että sarja on otettu sen jälkeen, kun potilaan asentoa on viimeksi säädetty.**

## **9.c Kohdistus**

Radiologi: Määritä ultraääniapplikaattorin sijainti ja kulma hoitokonsolin avulla. Tarkka kohdistus on tärkeä turvallisen ja tehokkaan lämmityksen takaamiseksi suunnitellussa kudostilavuudessa. Kohdista ultraääniapplikaattorin graafinen esitys (hoitokonsolista) magneettikuvassa näkyvään ultraääniapplikaattoriin. Kohdista ultraääniapplikaattori pituudeltaan sagittaalisessa ja koronaalisessa suunnassa ja keskitä poikittaissuunnissa. Graafisessa peittokuvassa näkyvän ultraääniapplikaattorin ikkunan vaakasuoran yläreunan tulee olla kohdakkain SAG T2 -kuvissa näkyvän ultraääniapplikaattorin ikkunan reunan kanssa, joka on nähtävissä vaalea-tummasiirtymänä (erittäin voimakas signaali akustisessa ikkunassa). Vastaavasti pyöreän graafisen peittokuvan tulee olla transversaalinäkymässä täysin päällekkäin todellisen ultraääniapplikaattorin poikkileikkauksen kanssa. Seuraavassa on esimerkki ultraääniapplikaattorista magneettikuvissa ennen kohdistusta (*[Kuva 44](#page-52-0)*) ja kohdistuksen jälkeen [\(Kuva 45\)](#page-53-0).

Voit kääntää koronaalisia ja sagittaalisia leikkeitä sinisen pyöreän peittokuvan avulla. Transversaaliset leikkeet, jotka ovat kohtisuorassa eri ultraäänipään elementteihin nähden, näkyvät *Alignment* (Kohdistus) -työtilan vasemmassa näkymässä (E1–E10). Kunkin ultraäänipään elementin keskipisteen sijainti on merkitty vaaleanpunaisella pisteellä ultraääniapplikaattorin graafiseen esitykseen, ja se on keskitettävä ultraääniapplikaattorissa kaikissa kuvissa laitteen pituudella. Kun ultraääniapplikaattorin graafisen esityksen ja magneettikuvien ultraääniapplikaattorin kohdistus on riittävä, siirry **Coarse** (Karkea) -suunnitteluvaiheeseen valitsemalla **Register UA** (Rekisteröi UA).

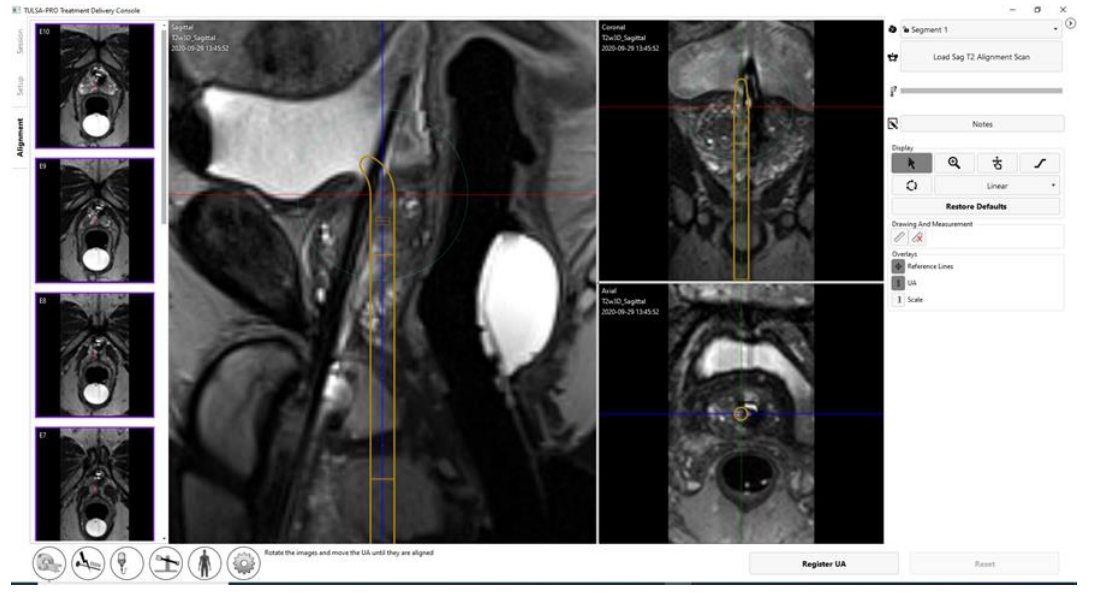

<span id="page-52-0"></span>Kuva 44: Ultraääniapplikaattori ennen kohdistusta

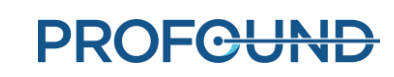

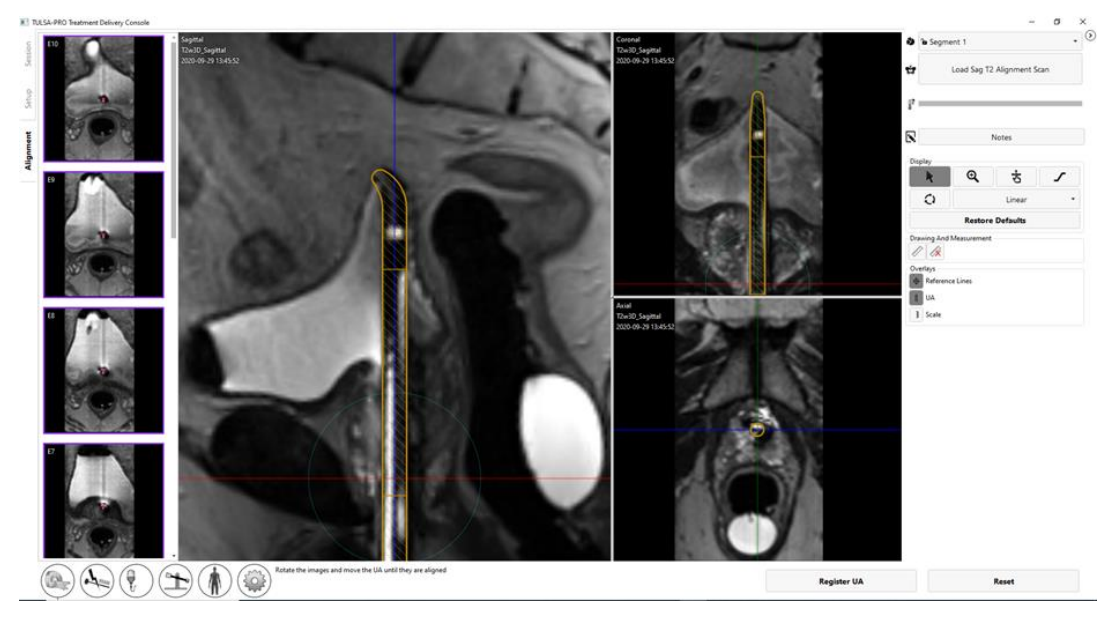

Kuva 45: Ultraääniapplikaattori kohdistuksen jälkeen

## <span id="page-53-0"></span>**9.d Karkea suunnitelma**

Radiologi: Määritä hoidettava tilavuus niin, että se kattaa kohdekudoksen ja säästää kriittiset rakenteet, säätämällä ultraääniapplikaattorin paikkaa eturauhasen sisällä ja valitsemalla käytettävät anturielementit.

Liikuta ultraääniapplikaattorin peittokuvaa ensin eturauhasen sisään ja siitä ulos, jotta haluttu ultraääniapplikaattorin sijainti voidaan määrätä, ja aseta aktiiviset anturielementit halutun ablaatiotilavuuden viereen. Liikuta ultraääniapplikaattorin peittokuvaa eturauhasessa vetämällä sitä lineaarisesti päästä jalkoihin -suunnassa. Valitse sitten **Move** (Siirrä), jolloin tukiteline vie applikaattorin haluttuun sijaintiin.

Jos ultraääniapplikaattoria liikutetaan potilaan sisällä karkean suunnittelun aikana, eturauhasen muoto voi muuttua liikkeen jälkeen. Sen seurauksena MRI-hoitajan on otettava ylimääräinen SAG T2 -kuva ja lähetettävä se hoitokonsoliin ja radiologin on ladattava uusi kuva ja varmistettava, että ultraääniapplikaattori on halutussa sijainnissa ennen hoidon jatkamista.

Radiologi säätää myös hoitotilavuuden ottamalla asianomaiset ultraäänipään elementit käyttöön tai poistamalla ne käytöstä hoitokonsolilla. Kun hoitotilavuutta hienosäädetään, järjestelmä antaa välittömän palautteen odotetusta ablaatioalueesta. Hoitotilavuus näkyy korostettuna vihreällä suorakulmiolla sagittaalisissa ja koronaalisissa näkymissä. Vaaleansinisen viivan ulkopuolella olevat alueet sagittaalisissa ja koronaalisissa näkymissä ovat anatomisia alueita, jotka on tarkoitus jättää kokonaan käsittelemättä lämpöhoidolla (*[Kuva 46](#page-54-0)*). Vihreän suorakulmion alareunassa on suositeltu kärjen turvamarginaali, joka on 4 mm:n alue vihreän suorakulmion reunan ja lähinnä ultraääniapplikaattorin kahvaa ja kauimpana ultraääniapplikaattorin kärjestä olevan vaaleansinisen viivan välillä. Vihreän suorakulmion yläreunassa, lähinnä ultraääniapplikaattorin kärkeä olevien aktiivisten ultraäänipään elementtien määrä on säädettävä eturauhasen tyven mukaan.

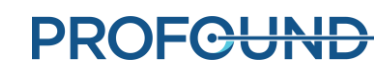

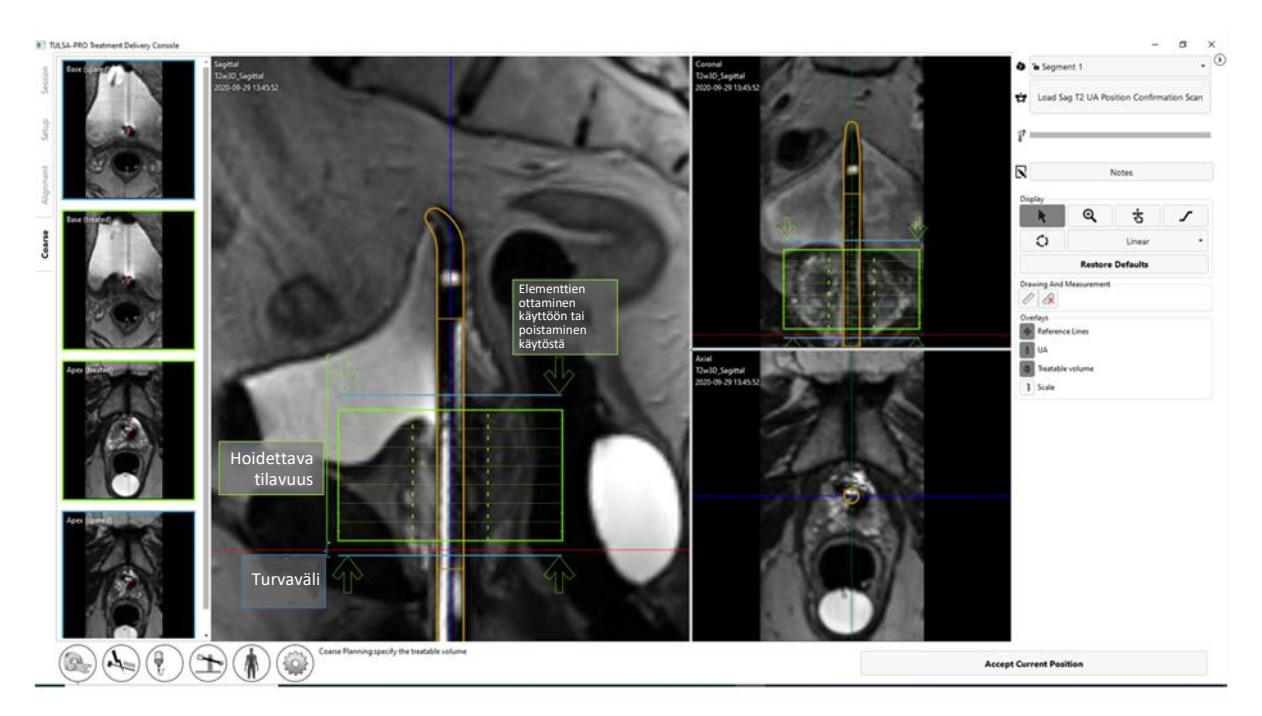

Kuva 46: Karkean suunnitelman työtila hoitokonsolissa

<span id="page-54-0"></span>**HUOMAUTUS**: Ultraääniapplikaattorin sijaintia määritettäessä on paikannettava virtsaputken ulkoinen sulkijalihas. Jos ulkoisen virtsaputken sulkijalihaksen tunnistus ei onnistu, se tulee paikantaa välittömästi eturauhasen kärjen viereen. Aseta kärjen turvamarginaalia kuvaava vaaleansininen viiva ulkoisen virtsaputken sulkijalihaksen päälle (*[Kuva 46](#page-54-0)*).

Kun ultraääniapplikaattorin sijainti ja käyttöönotettujen elementtien määrä on sopiva, valitse **Accept Current Position** (Hyväksy nykyinen sijainti) ja etene **Detailed Planning** (Yksityiskohtainen suunnitelma) -vaiheeseen.

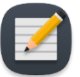

**HUOMAUTUS**: Aseta ensimmäinen ultraäänipään elementti (vihreän suorakulmion reunassa lähimpänä ultraääniapplikaattorin kahvaa ja kauimpana ultraääniapplikaattorin kärjestä) lähelle eturauhasen kärkeä siten, että sen erottaa ulkoisesta virtsaputken sulkijalihaksesta suositeltu kärjen turvamarginaali (etäisyys siniseen viivaan *[Kuva 46](#page-54-0)*).

## **9.e Yksityiskohtainen suunnitelma**

Radiologi: Kun ultraääniapplikaattori on asetettu oikein karkeassa suunnitelmassa, määritä eturauhasen ääriviivat kullekin aktiiviselle ultraäänipään elementille transversaalitasolla käyttäen apuna hyvän erotuskyvyn laitteen aksiaalista T2-jaksoa (AX T2) ja laitteen aksiaalisia EPI-lämpökuvia (AX THERM), jotka MRI-hoitaja on ottanut. Nämä kuvat otetaan 12 leikkeenä poikittain ultraääniapplikaattoriin nähden: 10 kuvaa on keskitetty yksittäisille ultraäänipään elementeille ja kaksi "valvontakuvaa" lähelle eturauhasen kärkeä ja tyveä.

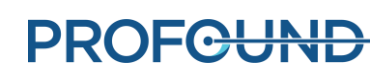

Anestesiologi: Välittömästi ennen hoidon suunnittelukuvien ottamista ja hoidonantamista, potilaalle on annettava maha-suolikanavan antispasmodista lääkettä peristaltiikan vähentämiseksi.

#### **9.e.i Hoidon suunnittelukuvien ottaminen**

MRI-hoitaja: Ota MR-konsolilla laitteeseen kohdistetut AX T2- ja AX THERM -kuvat seuraavien ohjeiden mukaisesti.

- 1. MRI-hoitaja: Keskitä AX B1 CAL -kohdistus ultraääniapplikaattorin ikkunassa jalat-pää-suunnassa ja suorita kuvaus.
- 2. MRI-hoitaja: AX THERM -kuvan muokkausta varten Offc/Ang (Poikkeama keskipisteestä/ kallistus) -välilehdessä muuta anteriorinen/posteriorinen-, oikea/vasen- ja jalat/pää-arvot sekä pinon poikkeamassa keskipisteestä että kallistuksessa vastaamaan hoitokonsolin arvoja. Tee samat toimet shimmaustilavuuden kohdalla. Jos shimmaustilavuus käsittää muutakin kuin potilaan anatomisia osia (esim. ilmaa), pienennä shimmausruudun kokoa (*[Kuva 47](#page-55-0)*).

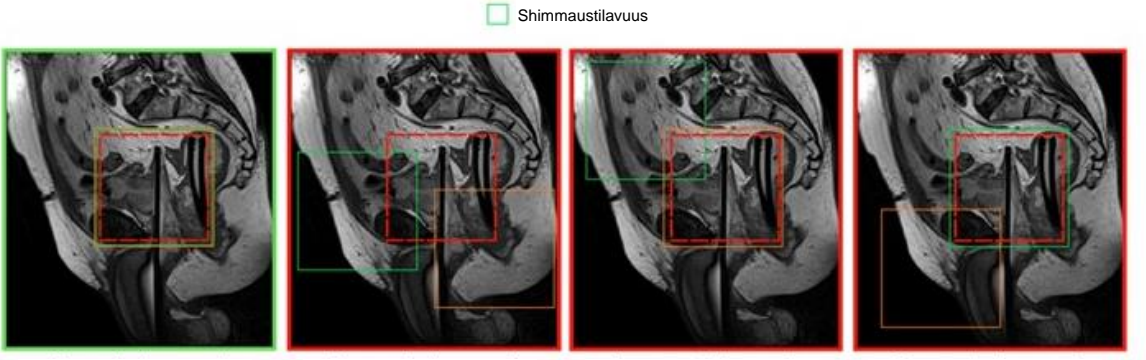

Tutkittava alue Kuvaustilavuus

Oikea sijainti Väärä sijainti Väärä sijainti Väärä sijainti

### Kuva 47: Esimerkkejä shimmausruudun oikeasta ja väärästä sijainnista

<span id="page-55-0"></span>3. MRI-hoitaja: Suorita jakso. Hoitokonsoli saa lämpökuvat automaattisesti. Kun lämpökuvat vastaanotetaan, esiin tulevat **Magnitude** (Magnitudi)- ja **Temperature Uncertainty** (Lämpötilan epävarmuus) -näkymät, jotka helpottavat hoidon suunnittelua (*[Kuva 48](#page-56-0)*).

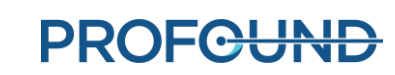

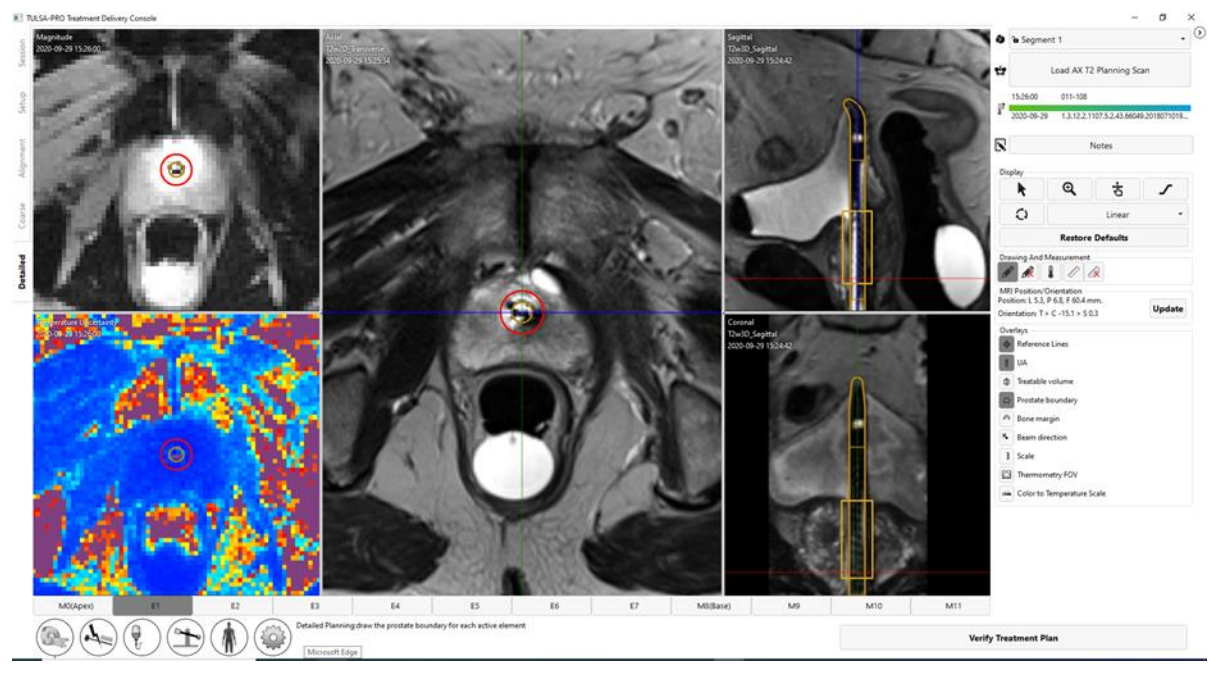

Kuva 48: Yksityiskohtaisen suunnitelman työtila, jossa näkyy termometriamagnitudi ja lämpötilan epävarmuus.

- <span id="page-56-0"></span>4. MRI-hoitaja: Avaa AX T2. Koska sijainti on sama kuin AX THERM -kuvauksessa, varmista, että koordinaatit ovat samat Offc/Ang (Poikkeama keskipisteestä / kallistus) -välilehdellä. Suorita jakso.
- 5. MRI-hoitaja: Kun kuvaus on valmis, siirrä AX T2 -kuvat hoitokonsoliin (katso *[Suunnittelukuvien](#page-51-0)  [siirtäminen magneettikuvausjärjestelmästä hoitokonsolille](#page-51-0)*).
- 6. Radiologi: Lataa AX T2 -kuva valitsemalla **Load … Scan** (Lataa...kuvaus). Kun termometriakuvaukset on ladattu, näyttöön avautuvat **Magnitude** (Magnitudi)- ja **Temperature Uncertainty** (Lämpötilan epävarmuus) -näkymät, jotka helpottavat hoidon suunnittelua [\(Kuva](#page-56-0) *48*)*.*

#### **9.e.ii Eturauhasalueen rajojen piirtäminen**

Radiologi: Varmista ennen rajojen piirtämistä, että AX THERM -kuvauksen ultraääniapplikaattorin keskipisteen peittokuva on kohdakkain kuvien ultraääniapplikaattorin keskipisteen kanssa. AX THERM -kuvan geometrisen vääristymän vuoksi on mahdollista, että ensimmäinen ultraääniapplikaattorin keskipisteen kohdistus on väärä ja sitä on säädettävä manuaalisesti. Säädä ultraääniapplikaattorin keskipistettä napsauttamalla ja vetämällä keskipisteen peittokuvaa Magnitude AX THERM -kuvan päällä.

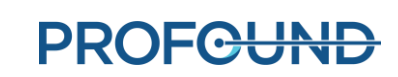

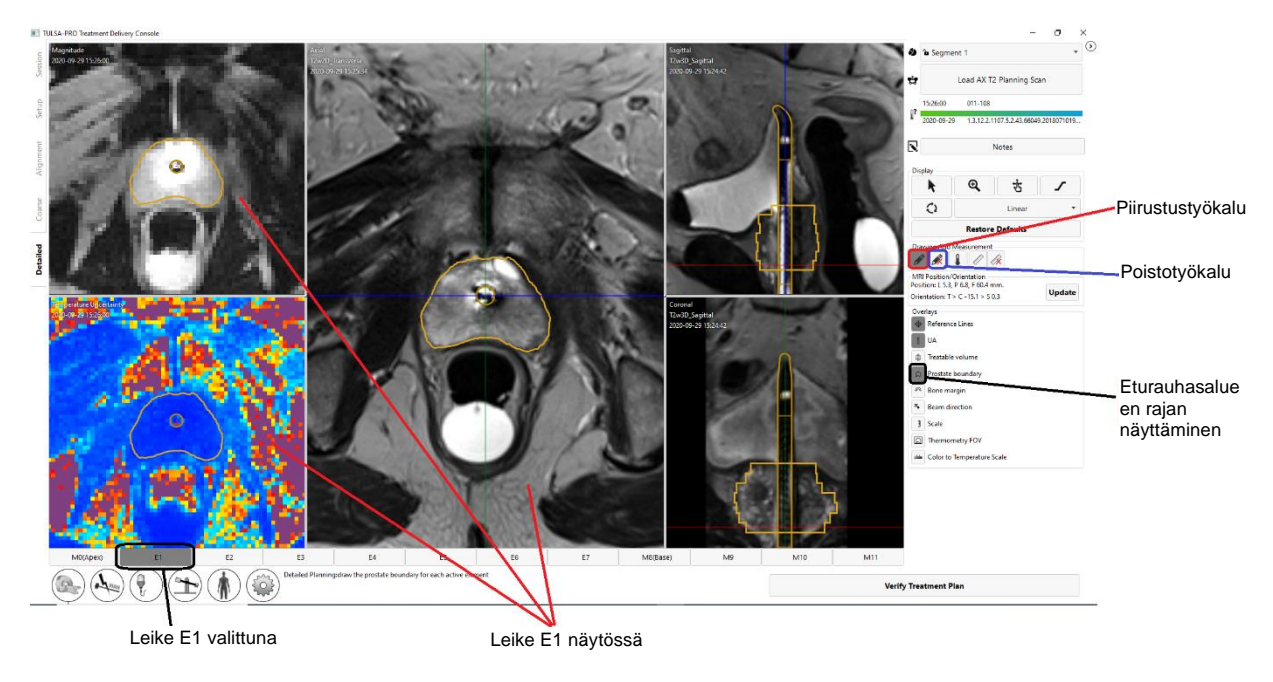

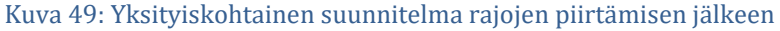

<span id="page-57-0"></span>Voit piirtää eturauhasalueen rajan valitsemalla piirustustyökalun ja piirtämällä hoidettavan leikkeen AX T2- tai THERM-magnitudikuviin (*[Kuva 49](#page-57-0)*). Voit valita yksittäisiä leikkeitä joko napsauttamalla välilehteä tai painamalla näppäimistön vasenta ja oikeaa nuolinäppäintä.

Jos näyttöön avautuva leike ei kuulu hoitotilavuuteen, piirtokohdistin ei ole käytössä. Jos leikkeeseen on tarpeen piirtää, palaa karkeaan suunnitelmaan, valitse **Unlock** (Avaa lukitus) ja lisää leike hoitotilavuuteen.

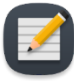

**HUOMAUTUS:** Kun piirrät tämänhetkisen leikkeen rajan tai asetat ultraääniapplikaattorin keskipisteen uudelleen, voit palauttaa (kumoa [CTRL+z]) aiemman piirustuksen rajan tai uuden rajan muutoksen [toista (CTRL+y)] tarpeen mukaan. Kun työskentelet uudella leikkeellä, et voi kumota aiempiin leikkeisiin tehtyjä muutoksia.

Eturauhasalueen rajan väri ilmaisee mahdolliset varoitukset.

- Kullanvärinen raja on hyväksyttävä.
- Vaaleanpunainen raja on hyväksyttävä ja ultraääni kohdistetaan kyseisille alueille, mutta odotettu hoidon enimmäissäde ylittyy eikä lämpöhoito välttämättä ulotu kyseisten alueiden eturauhasalueen rajaan.
- Punainen raja kuvastaa aluetta, joka jää kohteena olevan eturauhastilavuuden ulkopuolelle, koska se on liian lähellä ultraääniapplikaattoria.

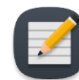

**HUOMAUTUS:** Voit edetä hoitovaiheeseen, jos raja on osittain punainen, mutta ultraäänienergiaa ei suunnata kyseisille alueille.

• Purppuranvärinen raja ei ole hyväksyttävä, koska se on piirretty sellaiselle alueelle, jossa lämpötilan epävarmuus on suuri.

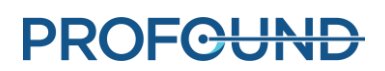

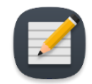

**HUOMAUTUS:** Et voi edetä hoitovaiheeseen, jos raja on osittain purppuranvärinen.

**Varoituskuvake näytetään sellaisten alueiden vieressä, joilla lämpötilan epävarmuus on suuri lasketulla tavoitealueen rajalla.**

Kun kaikki suunnitteluvaiheet on tehty ja tarkistettu, jatka valitsemalla **Verify Treatment Plan** (Tarkista hoitosuunnitelma).

### **9.e.iii Hoidon suunnittelun ohjeet**

Radiologi: Eturauhasalueen raja tulee piirtää kaikkiin AX T2 -kuviin, jotka sisältävät hoidon kohteena olevaa eturauhaskudosta. Kaikissa leikkeissä, joissa on raja, ultraääniapplikaattorin keskipisteen tulee olla eturauhasalueen rajan sisäpuolella. Ultraääniapplikaattorin keskipisteen tulee olla sama kaikissa leikkeissä. Leikkeet, joihin ei ole määritetty eturauhasalueen rajaa, eivät ole aktiivisia hoidon aikana (eli kyseinen elementti ei tuota ultraäänienergiaa). Liian lähelle ultraääniapplikaattoria piirretyt rajat ovat punaisia eikä niitä hoideta.

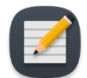

**HUOMAUTUS**: Eturauhasalueen rajaa ei saa piirtää eturauhasen ulkopuolelle eikä sen sisällä saa olla virtsaa tai tärkeitä periprostaattisia kudoksia kuten peräsuoli, neurovaskulaariset kimput, ulkoinen virtsaputken sulkijalihas, virtsarakon seinämä tai lantion luu. Jos eturauhasalueen rajan sisälle otetaan virtsaa tai tärkeitä periprostaattisia kudoksia, seurauksena voi olla eturauhasen ulkopuolella olevien rakenteiden lämpövaurio. Tästä voi aiheutua hoidon haittavaikutuksia, kuten peräsuolen fistelit, muut suolen komplikaatiot, erektiohäiriöt, retrogradinen siemensyöksy, virtsankarkailu ja muut virtsaelinkomplikaatiot tai lantion luun ja/tai lantion luun viereisten hermojen vauriot.

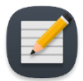

**HUOMAUTUS**: Luun ultraäänen vaimennus ja absorptio on huomattavasti suurempi kuin pehmytkudoksen, mikä voi aiheuttaa luun ja sen viereisen pehmytkudoksen huomattavaa lämpenemistä. Koska lantion luu kestää pieniä lämpövaurioita ja lantion luun viereiset pehmytkudokset eivät useinkaan ole kovin ongelmallisia, riskin kohteena olevan lantion luun tilavuus/alue ja sen etäisyys muista tärkeistä rakenteista (esim. hermoista) on harkittava tarkkaan.

- Luu saattaa lämmetä merkittävästi hoidon aikana, jos se sijaitsee enintään 32 mm:n päässä ultraääniapplikaattorin keskipisteestä ja jos määritetty eturauhasalueen raja on isompi kuin 14 mm kyseisillä alueilla (eli kyseessä on pientaajuisen ultraäänen aiheuttama lämmönnousu).
- Luun viereinen pehmytkudos saattaa lämmetä merkittävästi, jos se sijaitsee enintään 40 mm:n päässä ultraääniapplikaattorin keskipisteestä ja jos määritetty eturauhasalueen raja on isompi kuin 14 mm kyseisillä alueilla (eli kyseessä on pientaajuisen ultraäänen aiheuttama lämmönnousu).

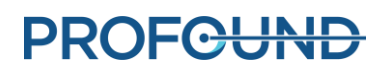

Edellä mainituissa olosuhteissa (jotka on mahdollista visualisoida <sup>a</sup>luun marginaalin peittokuvan avulla), merkittävän lämpenemisen todennäköisyys on pahimmillaan noin 25 %. Lääkärin suostumuksella eturauhasalueen raja voidaan pienentää enintään 14 mm:iin (korkeataajuinen ultraääni) kyseisillä alueilla, jotta vältetään lantion luun ja ympäröivien pehmytkudosten pysyvät lämpövauriot.

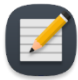

**HUOMAUTUS**: Eturauhasen poikkeavuudet (kuten kystat ja kalkkeutumat) tulee määrittää hoidon suunnittelukuvista. Eturauhasalueen rajan tulee olla vähintään 5 mm:n etäisyydellä näistä poikkeavuuksista. Kystia sisältävien alueiden lämpenemisriski tarkoittaa liiallista hoitoa eturauhasen ulkopuolella, koska niissä ultraäänen vaimennus/absorptio on alhainen. Kalkkeutumia sisältävien alueiden lämpenemisriski tarkoittaa puolestaan eturauhasen vajaahoitoa, koska niissä vaimennus/absorptio on korkea. On suositeltavaa, että määritetyn eturauhasalueen rajan sisäpuolella ei ole kystia tai kalkkeutumia.

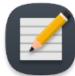

**HUOMAUTUS:** Eturauhasen osittaisessa ablaatiossa koko eturauhanen määritetään **Detailed** (Yksityiskohtainen) -suunnitelmavaiheessa. **Delivery** (Hoidonantaminen) -vaiheessa ablaation alkukohta määritetään aloituskulman avulla ja hoito lopetetaan, kun halutun kulmasegmentin lämpöpeitto on saavutettu.

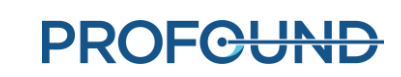

# **10. Hoidon antaminen**

<span id="page-60-1"></span>Radiologi: Aloita eturauhasen ablaatio **Detailed** (Yksityiskohtainen) -suunnitelmavaiheessa määritetyn hoitosuunnitelman mukaisesti. Vahvista hoitosuunnitelma urologin kanssa, pyydä anestesiologia valmistelemaan potilas hoitoa varten ja kehota MRI-hoitajaa käynnistämään MRtermometria.

*Delivery* (Hoidonantaminen) -työtilassa näkyy kahdella rivillä 12 aksiaalista leikettä; 10 leikettä vastaa elementtejä (E1–E10), jotka voivat tuottaa lämpöä, ja kaksi muuta leikettä vastaa valvontaelementtejä M0 ja M11 (*[Kuva 50](#page-60-0)*). Kuvat päivitetään hoidon aikana 5–7 sekunnin välein, kun uusia magneettikuvauslaitteelta tulevia kuvia käsitellään lämpötilatietoihin.

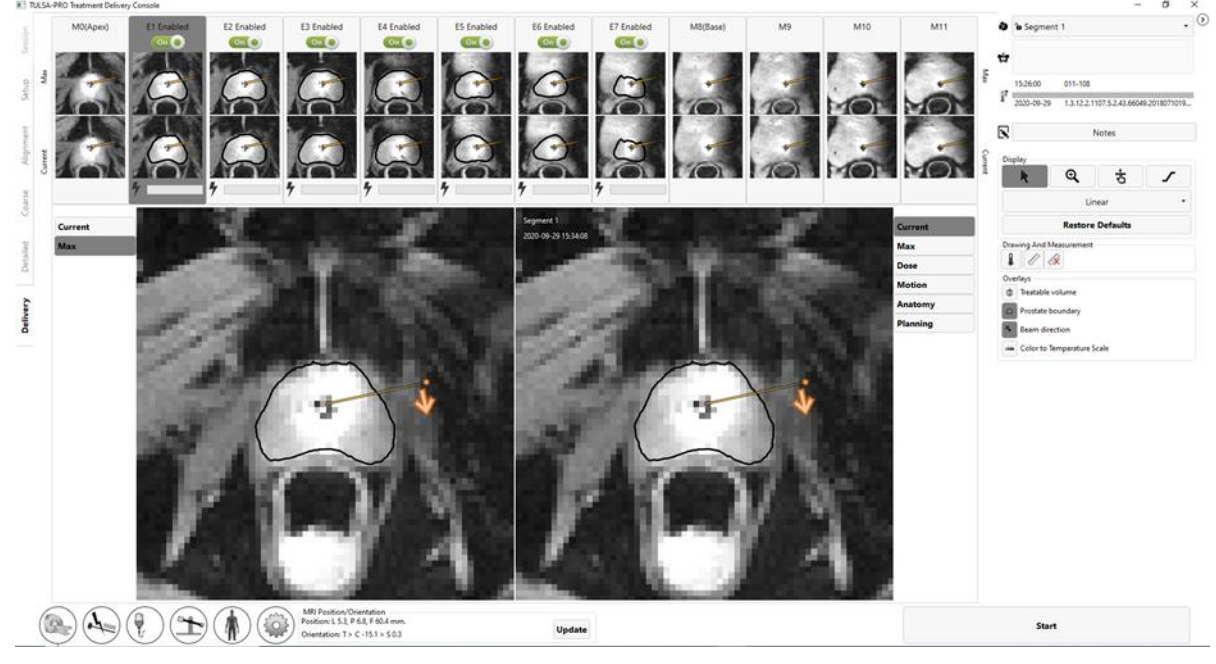

Kuva 50: Hoitokonsolin hoidonantamisen työtila

<span id="page-60-0"></span>Vasemmanpuoleinen suurennettu kuva ilmaisee tämänhetkisen (Current) tai enimmäislämpötilan (Maximum). Oikeanpuoleinen suurennettu kuva esittää valittua näyttötilaa.

Ylärivillä näkyvät kaikkien leikkeiden pienoiskuvat tilassa, joka on valittu vasemmanpuoleisessa isossa kuvassa. Toisella rivillä näkyvät kaikkien leikkeiden pienoiskuvat valitussa näyttötilassa. Voit avata suuremmat kuvat alle napsauttamalla mitä tahansa leikettä. Voit myös siirtyä yksittäisten

leikkeiden välillä näppäimistön vasemmalla **ja oikealla nuolinäppäimellä**.

Oikeanpuoleisessa suurennetussa kuvassa ovat käytettävissä seuraavat näyttötilat:

- 1. **Current temperature** (Tämänhetkinen lämpötila) näyttää viimeksi otetun lämpökuvan värikartan.
- 2. **Maximum temperature** (Enimmäislämpötila) näyttää enimmäislämpötilan värikartan hoidon alkamisesta lähtien.

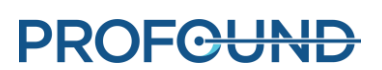

- 3. **Motion** (Liike) näyttää viimeksi otetun magnitudikuvan ja ensimmäisen vertailukuvan välisen eron.
- 4. **Anatomy** (Anatomia) näyttää viimeksi otetun termometrian magnitudikuvan.
- 5. **Planning** (Suunnittelu) näyttää viimeksi otetun AX T2 -suunnittelukuvan.

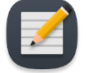

**HUOMAUTUS:** Suunnittelukuvia ei oteta dynaamisesti hoidon aikana eivätkä ne välttämättä kuvasta tämänhetkistä anatomista tilaa, jos hoidon aikana on tapahtunut liikkumista.

6. **Dose** (Annos) -näkymässä näkyy värikartta, joka esittää lämpöannoksen kumulatiivista, kvantitatiivista määrää.

### <span id="page-61-1"></span>**10.a Aloitusasento ja kiertosuunta**

Radiologi: Säädä ennen hoidon aloittamista ultraääniapplikaattorin kierron aloitusasento ja suunta hoitokonsolin *Delivery* (Hoidonantaminen) -välilehdellä. Vältä ablaatiohoidon aloittamista, jos ultraääniapplikaattori on suunnattu herkkiin rakenteisiin, kuten neurovaskulaarisiin kimppuihin tai peräsuoleen. Voit muuttaa ultraääniapplikaattorin liikettä myötä- tai vastapäivään napsauttamalla hoidon alussa kerran oranssia nuolta. Säädä ultraääniapplikaattorin aloitusasento napsauttamalla ja vetämällä oranssia pistettä nuolen vieressä (*[Kuva 51](#page-61-0)*). Kun ultraääniapplikaattorin asento ja kiertosuunta on asetettu, suorita komento valitsemalla **Rotate to** *##***h***##***min** (Kierrä kohtaan ##h ##min). Vaihtoehtoisesti voit perua komennon valitsemalla **Reset** (Palauta) -vaihtoehdon.

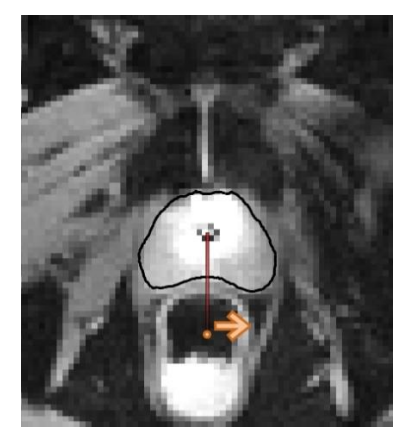

Kuva 51: Ultraäänihoidon ja laitteen kierron aloitusasento

### <span id="page-61-2"></span><span id="page-61-0"></span>**10.b Hoidon käynnistäminen**

Radiologi: Kun suunnittelu on tehty ja hoito voidaan aloittaa, kehota anestesiologia antamaan potilaalle toinen annos maha-suolikanavan antispasmodista lääkettä. Tämä vähentää peristaltiikkaa hoidon aikana ja auttaa pitämään lämpötilakartat vakaina.

- 1. MRI-hoitaja: Toista AX THERM -jakso uudelleen magneettikuvauskonsolilla.
- 2. MRI-hoitaja: Muuta mittausten määräksi sallittujen dynaamisten kuvien enimmäismäärä.
- 3. Radiologi: Valitse hoitokonsolilta **Start treatment** (Aloita hoito). Järjestelmä pyytää tarkistamaan kehon lämpötilan ulkoisella mittauslaitteella ennen etenemistä seuraavaan vaiheeseen (*[Kuva 52](#page-62-0)*). Syötä lämpötila Celsius-asteina ja valitse Confirm (Vahvista). Hoitokonsoli siirtyy **Treatment Initialization** (Hoidon alustus) -tilaan ja ilmoittaa olevansa valmis vastaanottamaan lämpökuvia.

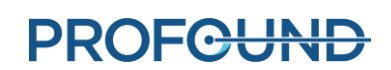

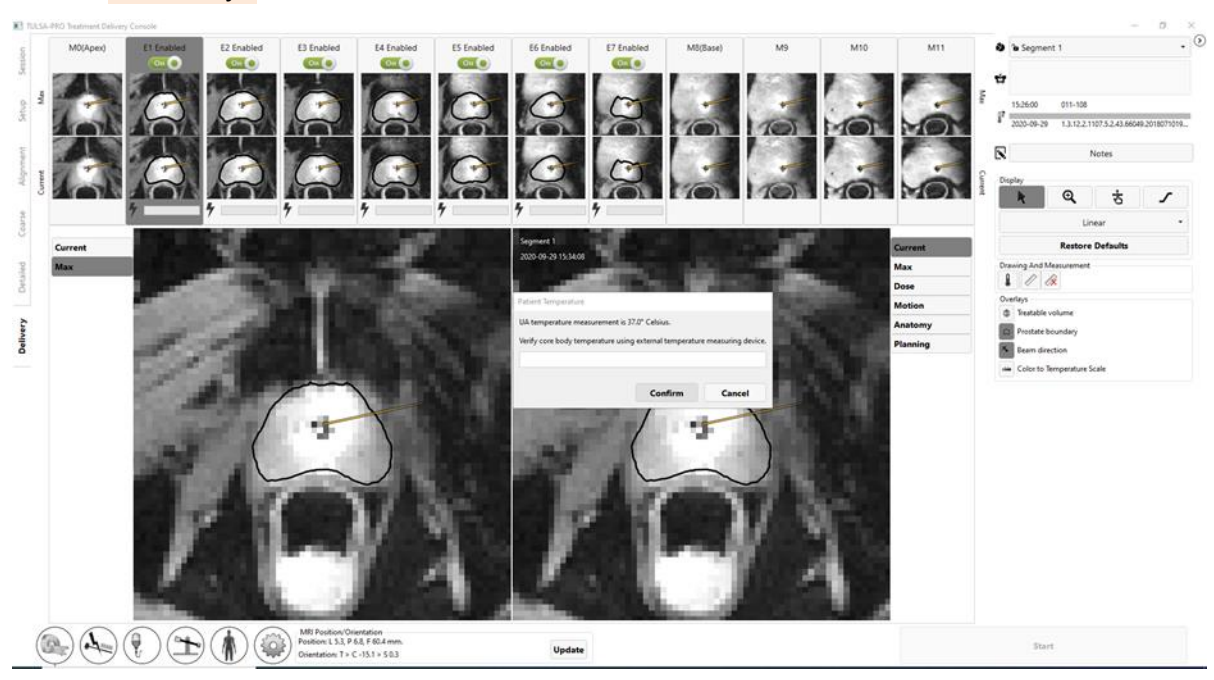

4. MRI-hoitaja: Suorita AX THERM - kuvaus MR-isäntätietokoneella.

<span id="page-62-0"></span>Kuva 52: Potilaan kehon lämpötila syötetään ennen hoidonantamista

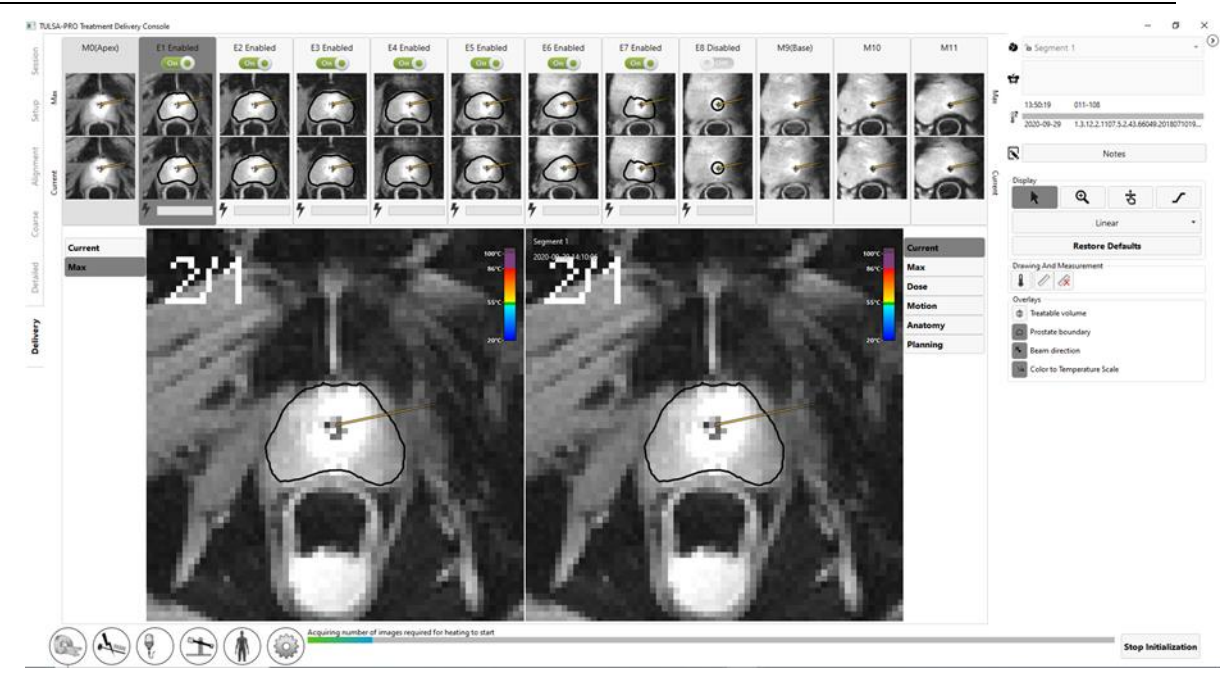

<span id="page-62-1"></span>Kuva 53: Hoidon käynnistysvaihe

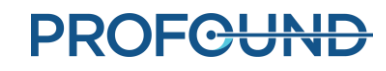

Ensimmäiset 25 dynaamista kuvaa vastaanotetaan **Treatment Initialization** (Hoidon alustus) -tilassa (*[Kuva 53](#page-62-1)*), jossa kaikki laitteet on määritetty valmistelemaan lämmön tuottamista. Tässä vaiheessa radiologi tarkkailee huolellisesti magnitudi- ja termometriakuvia ja käyttää **Stop Initialization** (Pysäytä alustus) -painiketta havaitessaan merkkejä vakavista lämpöartefakteista tai potilaan liikkeistä, jotka voivat vaikuttaa hoitoon.

## **10.c Hoidon antaminen**

Lämmitys alkaa, kun 25 dynaamista lämpökuvaa on otettu vastaan (*[Kuva 54](#page-63-0)*).

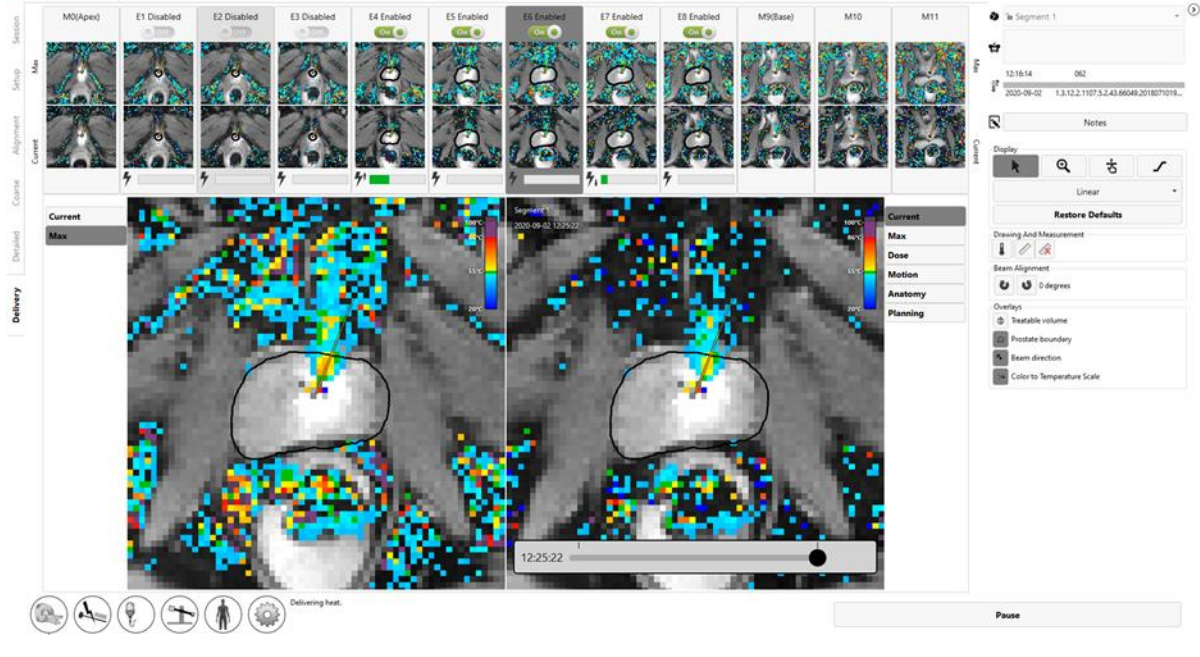

Kuva 54: Ultraäänilämmitys on alkanut

<span id="page-63-0"></span>Kunkin aktiivisen elementin tuottama teho ja taajuus näkyy reaaliajassa jokaisen leikkeen kohdalla; tehoa kuvaa yhtäjaksoinen, vihreä palkki. Kun viet kohdistimen tehopalkin päälle näet tämänhetkisen taajuusarvon ja tuotetun tehon. Jos havaitset tahatonta tärkeiden kudosten lämpenemistä eturauhasen ulkopuolella, katkaise virransyöttö kyseiseen elementtiin poistamalla valinta vaihtopainikkeesta (*[Kuva 55](#page-64-0)*).

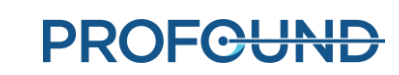

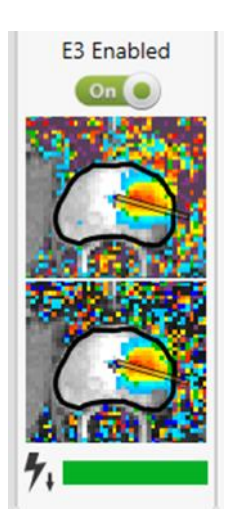

Kuva 55: Aktiivinen elementti hoidonantamisen työtilassa (Vihreä palkki ilmaisee, että tehoa tuotetaan tästä elementistä. Nuoli alaspäin ilmaisee, että elementti toimii pientaajuudella.)

### <span id="page-64-0"></span>**10.c.i Säteen kohdistuksen säätö hoidon aikana**

Radiologi: Jotta TULSA-PRO® -hoito onnistuu, todellisen ultraäänilämmityksen suunnan täytyy vastata hoitokonsolin odotettua lämmityssuuntaa. Ultraäänilämmityksen tämänhetkinen suunta voidaan määrittää suoraan tutkimalla MRI-lämpökuvan lämmityskuviota ablaation aikana.

Hoitokonsolissa odotettua lämmityssuuntaa esittää **UA Beam Angle** (Ultraäänisäteen kulma) (*[Kuva 56](#page-64-1)*), joka on visuaalinen peittokuva MRI-lämpökuvan päällä ja jota kuvaa säteittäisesti ultraääniapplikaattorin keskipisteestä ulospäin laajeneva viiva.

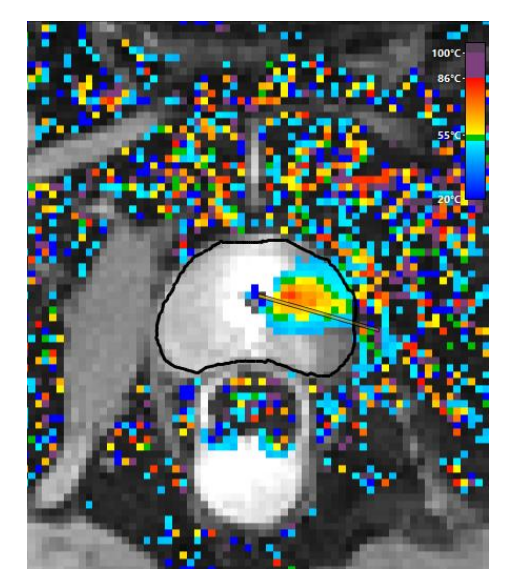

<span id="page-64-1"></span>Kuva 56: Ultraääniapplikaattorin säteen suunnan peittokuva

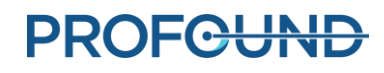

Käyttäjän vastuulla on varmistaa, että lämpötilakartoissa havaittu ultraäänilämmityksen suunta vastaa ultraääniapplikaattorin säteen kulmaa hoidon alkaessa.

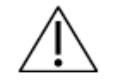

**Jos havaitset hoidon aikana, että ultraäänilämmityksen suunta ja ultraääniapplikaattorin säteen kulma eivät vastaa toisiaan tämänhetkisessä lämpötilanäkymässä (***[Kuva 57](#page-65-0)***), säteen kulmaa on säädettävä. Jos ongelma ei poistu säätämällä, valitse Pause (Keskeytä) ja luo uusi hoitosegmentti (katso** *[Uuden](#page-69-0)  [hoitosegmentin luominen](#page-69-0)***) keskeyttääksesi ultraäänen tuottamisen ja termometriakuvaukset. Siirry MRI-huoneeseen ja varmista, että ultraääniapplikaattori on kohdistettu oikein tukitelineeseen. Jos ongelma ei ratkea, ota yhteyttä Profound Medicalin valtuutettuun huoltoedustajaan.**

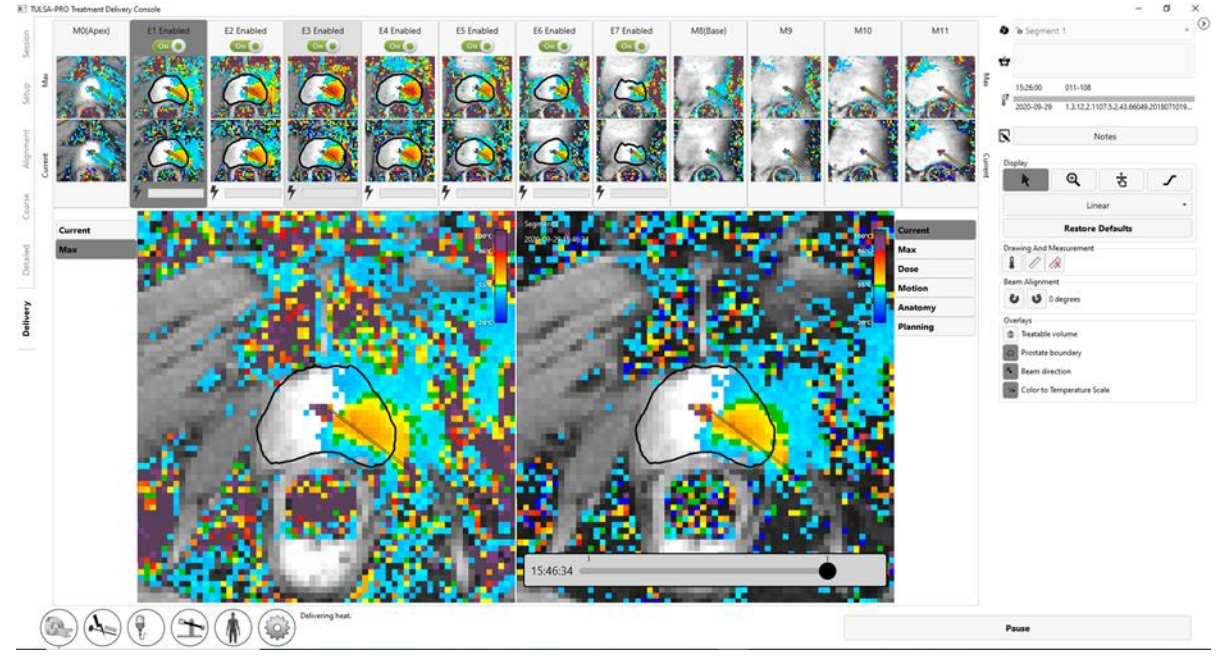

Kuva 57: Väärin kohdistettu ultraäänilämmitys ja ultraääniapplikaattorin säteen kulma

<span id="page-65-0"></span>Voit säätää ultraääniapplikaattorin säteen kulman laajentamalla hoidonantamisen työtilan

oikeanpuoleisen ikkunan ja käyttämällä säteen kulman säätöpainikkeita . Napsauttamalla painikkeita voit säätää ultraääniapplikaattorin säteen kulmaa yhden asteen kerrallaan

myötäpäivään tai vastapäivään , enintään 5 astetta jompaankumpaan suuntaan. On suositeltavaa suorittaa säteen kohdistus lähellä hoidon aloittamista, kun ultraääniapplikaattorilta tuleva lämmityskuvio on vielä kapea keila. Hoidon edetessä aiemmin lämmennyt kudos voi näyttää vielä kuumalta ultraääniapplikaattorin pyörimisen vuoksi ja vaikeuttaa lämmön tämänhetkisen kohdistumisen havaitsemista.

Esimerkiksi *[Kuva 58](#page-66-0)* esittää tilannetta, jossa ultraääniapplikaattorin säteen kulma poikkeaa lämpötilakartan lämmityskuviosta. Seuraavaksi ultraääniapplikaattorin säteen kulmaa käännetään säteen kulman säätöpainikkeilla takaisin lämmityskuvion keskikohtaan päin. Kun säätö on valmis, ultraääniapplikaattorin säteen kulma sijaitsee keskemmällä lämmityskuviota.

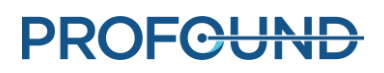

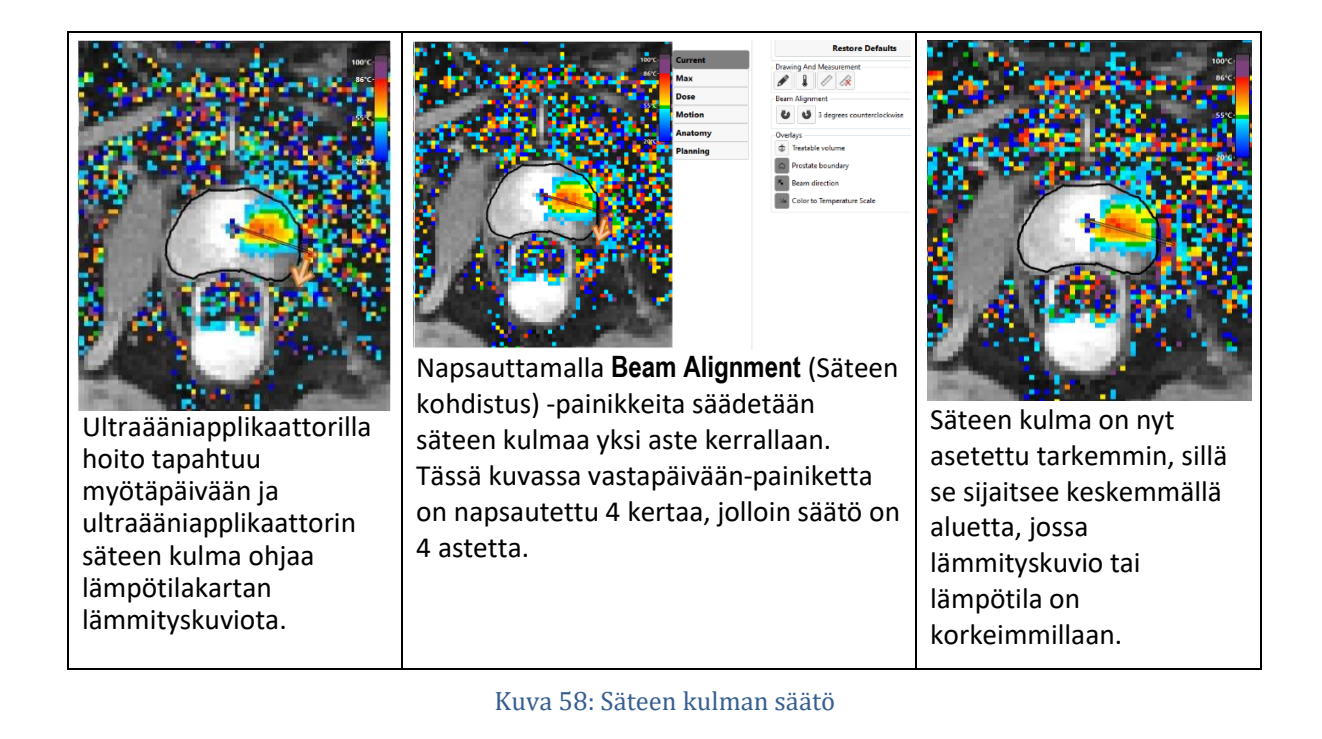

#### <span id="page-66-0"></span>**10.c.ii Hoidonantamisen keskeyttäminen**

Radiologi: Milloin tahansa hoidon aikana voit valita näytön oikeasta alakulmasta **Pause** (Keskeytä) (katso *[Kuva 54](#page-63-0)*). Keskeytystilassa ultraääniapplikaattorista tuleva lämmitys keskeytyy, mutta termometriakuvaus jatkuu (*[Kuva 59](#page-66-1)*).

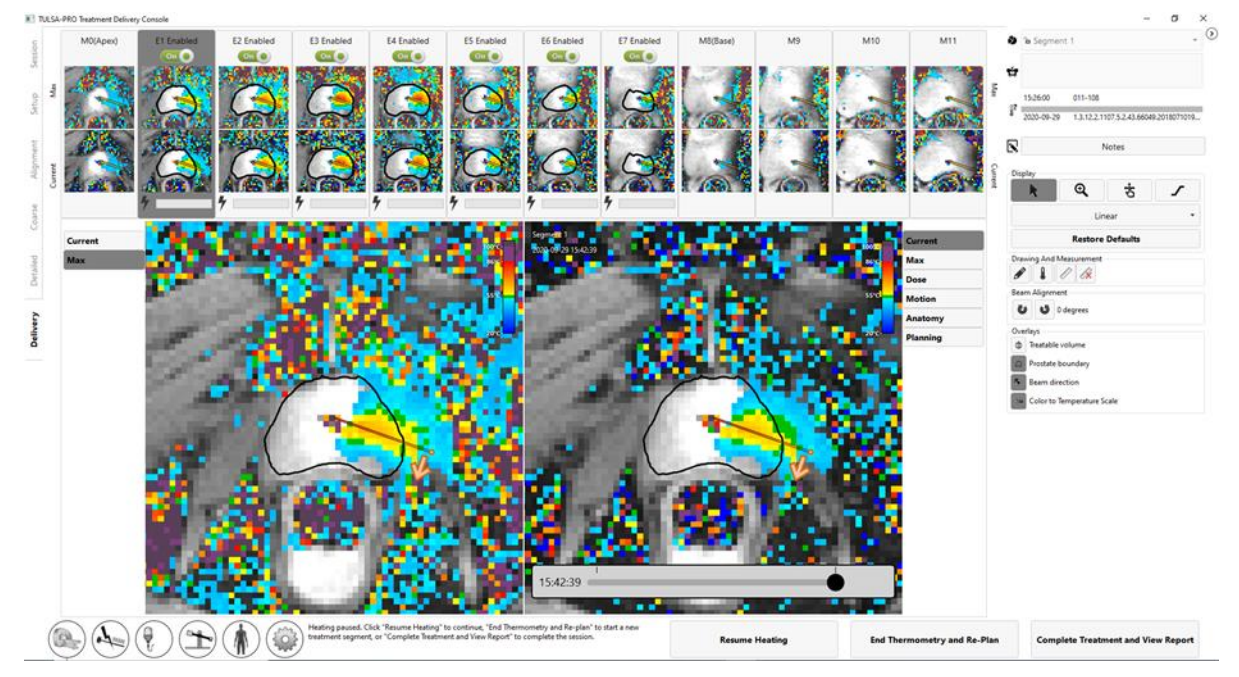

<span id="page-66-1"></span>Kuva 59: Hoidonantamisen työtila, kun hoito ja lämmitys on keskeytetty.

**PROFGUND** 

Hoidon keskeytys mahdollistaa seuraavat toiminnot:

- **Ultraääniapplikaattorin kierto uuteen asentoon ja/tai hoidon kiertosuunnan vaihto.**  Joissain tilanteissa käyttäjä haluaa ehkä asettaa ultraääniapplikaattorin uuteen asentoon ja/tai vaihtaa hoidon kiertosuuntaa. Suorita toiminto osion *[Aloitusasento ja kiertosuunta](#page-61-1)* vaiheiden mukaisesti, ja kun järjestelmä on valmis jatkamaan hoitoa, valitse **Resume Heating** (Jatka lämmitystä).
- **Eturauhasalueen rajojen muokkaus**. Joissain tilanteissa potilaan anatomia voi ajan myötä poiketa alunperin suunnitellusta tavoitetilavuudesta. Muokkaamalla eturauhasalueen rajoja voi tehdä pieniä muutoksia tavoitetilavuuteen, jotta se vastaa paremmin tämänhetkistä anatomista rakennetta. Lisätietoja on kohdassa *[Eturauhasalueen muokkaus hoidon aikana](#page-67-0)*.
- **Uuden hoitosegmentin aloittaminen.** Joissain tapauksissa lämpötilakartat eivät enää pidä paikkaansa esimerkiksi isojen liikeartefaktien vuoksi. Tällöin käyttäjän on lopetettava nykyinen hoitosegmentti ja luotava uusi segmentti valitsemalla **End Thermometry and Replan** (Lopeta termometria ja suunnittele uudelleen). Tämän seurauksena TULSA-PRO® järjestelmä pakottaa odottamaan vähintään 20 minuuttia ennen lämmityksen jatkamista, jotta kudokset saavuttavat uudelleen peruslämpötilan. Tänä aikana voit päivittää hoitosuunnitelman. Lisätietoja on kohdassa *[Uuden hoitosegmentin luominen](#page-69-0)*.

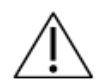

**Jos havaitset hoidon antamisen aikana, että lämpötilakartat eivät pidä enää paikkaansa (esimerkiksi potilaan liikkumisesta johtuen), lopeta hoitosegmentti ja hanki uudet vertailukuvat MR-termometriaa varten.** 

- **Hoidonantamisen jatkaminen.** Kun haluat jatkaa hoidon antamista (esimerkiksi kun ultraääniapplikaattori on kierretty uuteen asentoon tai on muokattu eturauhasalueen rajoja), poistu keskeytystilasta valitsemalla **Resume Heating** (Jatka lämmitystä) ja jatka hoitoa **Delivery** (Hoidonantaminen) -tilassa.
- **Hoidon lopetus.** Kun tavoitetilavuuteen toimitettu lämpö on sopiva, valitse **Complete Treatment and View Report** (Suorita hoito loppuun ja katsele raporttia). Tämän painikkeen painamisen jälkeen TULSA-PRO-järjestelmä jatkaa lämpökuvien ottamista ja jäähdytysnesteen pumppaamista ultraääniapplikaattorin ja ECD-jäähdyttimen kautta hoidon jälkeisen jäähdytysjakson ajan. Sen jälkeen hoitokonsolin ohjelmisto siirtyy katselutilaan, jossa on mahdollista katsella aiempia työtiloja (Setup [Laitteiden valmistelu], Alignment [Kohdistus], Coarse [Karkea], Detailed [Yksityiskohtainen] ja Delivery [Hoidonantaminen]), joita ei kuitenkaan voi avata muokkausta varten.

#### <span id="page-67-0"></span>**10.c.iii Eturauhasalueen muokkaus hoidon aikana**

Radiologi: Joissain tilanteissa hoidonantamisen aikana potilaan anatomia voi ajan myötä muuttua alkuperäisestä tavoitetilavuudesta. Jos kyse on pienistä muutoksista, eturauhasen rajoja on mahdollista muokata termometriakuvauksen aikana. Asetusten palauttaminen:

1. Keskeytä hoidonantaminen.

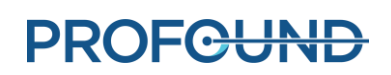

2. Kun hoidonantaminen on keskeytetty, laajenna hoidonantamisen työtilan oikeanpuoleista ruutua ja valitse eturauhasalueen rajan piirustustyökalu (*[Kuva 60](#page-68-0)*).

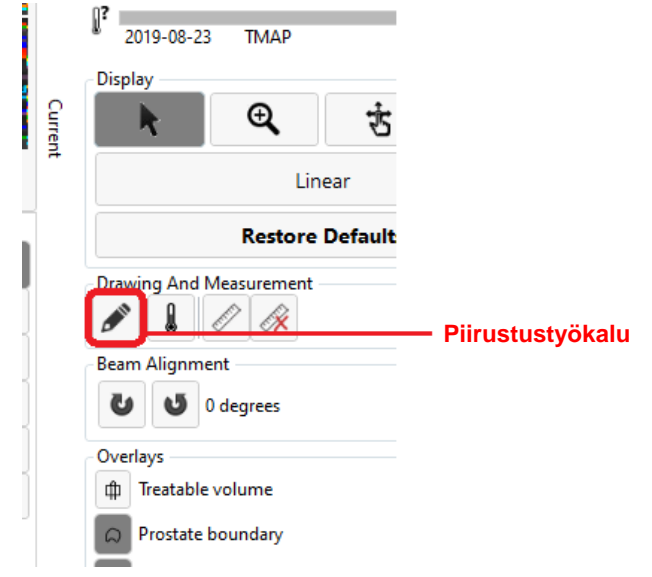

Kuva 60: Eturauhasalueen rajan piirustustyökalu hoidonantamisen näytössä

- <span id="page-68-0"></span>3. Napsauta piirustustyökalua. Hoitokonsoliin avautuu uusi ikkuna, jossa näkyvät valitun leikkeen eturauhasalueen rajan ääriviivat sekä lämpötilan epävarmuus (*[Kuva 61](#page-69-1)*).
- 4. Muokkaa rajaa tarpeen mukaan eri leikkeissä. Samoin kuin yksityiskohtaisen suunnitelman termometrian epävarmuuskuvissa, tässäkin on vältettävä rajan piirtämistä korkean lämpötilan omaaville epävarmuusalueille.
- 5. Kun muokatut rajat ovat sopivat kaikissa leikkeissä, valitse **Accept Changes** (Hyväksy muutokset). Hoitokonsoli hyväksyy rajan muutokset, jonka jälkeen voit jatkaa hoidonantamista valitsemalla **Resume Heating** (Jatka lämmitystä). Valitse muussa tapauksessa **Discard Changes** (Hylkää muutokset) ja aloita muokkaus uudelleen nykyisistä rajoista. Jos mitään muutoksia ei hyväksytä, luo uusi hoitosegmentti valitsemalla **End Thermometry and Re-plan** (Lopeta termometria ja suunnittele uudelleen).

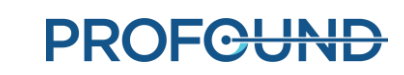

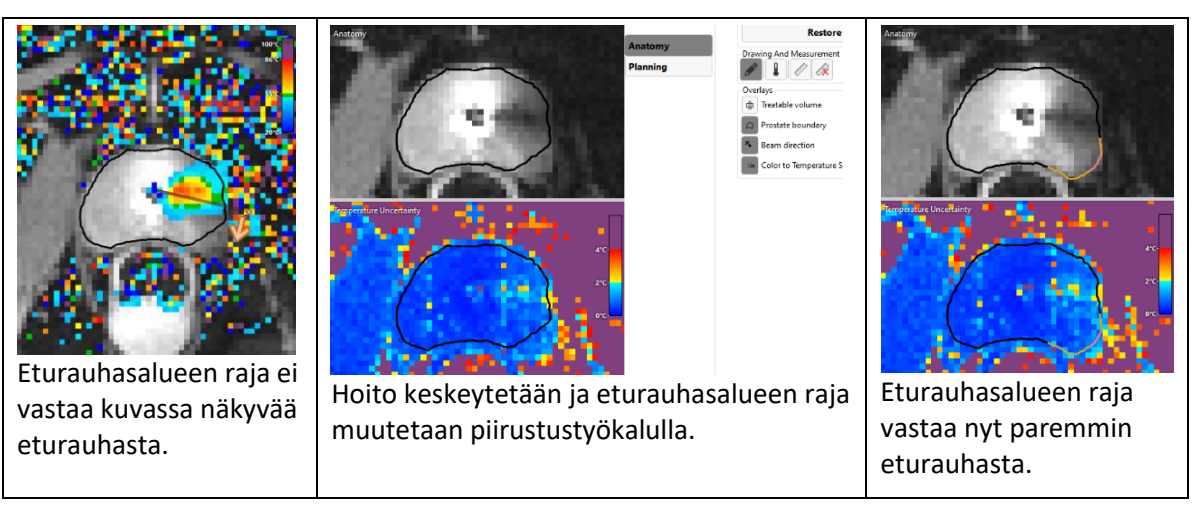

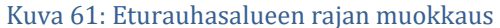

#### <span id="page-69-1"></span><span id="page-69-0"></span>**10.c.iv Uuden hoitosegmentin luominen**

Radiologi: Joissakin tilanteissa hoidonantamisen aikana nykyiset lämpötilakartat eivät enää pidä paikkaansa. Toisin sanoen lämpötilalukemat kohdealueen rajan läheisyydessä eivät ole riittävän tarkkoja tehokkaan hoidon kannalta. Tämä voi johtua isoista liikeartefakteista, esimerkiksi potilaan liikkumisesta, ECD-jäähdyttimen ja peräsuolen seinämän väliin jääneiden kuplien aiheuttamista artefakteista tai jopa peräsuolen liikkumisesta kohdetilavuuden sisään. On myös mahdollista, että havaitaan lämmön kerääntyminen odottamattomille alueille (esimerkiksi väärään suuntaan tai vääriin leikkeisiin).

Tässä tilanteessa radiologin on tunnistettava tilanne ja luotava uusi hoitosegmentti valitsemalla **End Thermometry and Re-plan** (Lopeta termometria ja suunnittele uudelleen). Tämän jälkeen on odotettava vähintään 20 minuuttia, jotta kudoksen lämpötila saavuttaa perustason, ennen uuden termometriakuvauksen käynnistämistä ja lämmityksen jatkamista. Tämä on tarpeen, koska tämänhetkinen termometriajakso keskeytetään ja on otettava uudet vertailukuvat (peruslämpötilassa).

Odotuksen aikana on suositeltavaa ottaa hoidon suunnittelukuvat uudelleen. Varmista uusia hoitosuunnittelukuvia otettaessa, että työtila, jossa kuvaa käytetään hoitokonsolissa, on vapautettu (esimerkiksi kohdistus – SAG T2 ja yksityiskohtainen suunnitelma – AX T2) valitsemalla **Unlock** (Vapauta) asianomaisen työtilan oikeasta alakulmasta.

MRI-hoitaja: Jos magneettikuvauslaite ottaa lämpökuvia vielä hoitokonsolin hoitosegmentin päätyttyä, pysäytä nykyinen AX THERM -kuvaus magneettikuvauskonsolilla. Kopioi jokin suunnittelusekvenssi jonoon ja noudata ohjeita kyseisestä työnkulun kohdasta lähtien (kohtien *[Aloitusasento](#page-50-0)* ja *Hoidon* [antaminen](#page-60-1) välillä).

Radiologi: Riippuen siitä, mitä hoitosuunnitelman osaa tavoitellaan, noudata ohjeita kyseisestä työnkulun kohdasta lähtien (kohdat *[Aloitusasento](#page-50-0)* – *Hoidon* [antaminen\)](#page-60-1). Jos esimerkiksi otetaan uusi AX T2 -kuvasarja yksityiskohtaista suunnitelmaa varten, eturauhasalueen rajat on piirrettävä viimeisimpiin kuviin. Kun hoitosuunnitelma on valmis ja on kulunut vähintään 20 minuuttia edellisen hoitosegmentin lopetuksesta, aloita uudelleen kohdasta *[Hoidon käynnistäminen](#page-61-2)*.

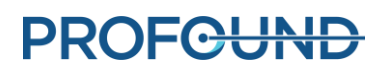

### **10.c.v Historialiukusäädin**

Voit käyttää historialiukusäädintä aiempien aikapisteiden hoitokuvien tarkasteluun, kun on tarpeen arvioida seuraavia seikkoja:

- potilaan liike- ja termometria-artefaktit nykyisessä hoitosegmentissä ja
- ablaation kattavuus aiemmissa segmenteissä.

Historialiukusäädin on oikean katseluikkunan alaosassa Delivery (Hoidon antaminen) -työtilassa (*[Kuva 62](#page-71-0)*), ja sitä voi käyttää reaaliaikaisesti hoidon antamisen aikana, hoidon ollessa keskeytettynä ja hoidon jälkeen.

Historialiukusäätimen käyttäminen:

- 1. Valitse haluttu leike ja näyttötila (Current Temperature [Nykyinen lämpötila], Maximum Temperature [Enimmäislämpötila], Dose [Annos], Motion [Liike] tai Anatomy [Anatomia]).
- 2. Vedä historialiukusäädintä, kunnes haluttu aikapiste näkyy sekä oikeassa katseluikkunassa että sitä vastaavalla pienoiskuvien toisella rivillä.
- 3. Jaksottaisten kuvien nopea selaaminen Anatomy (Anatomia)- tai Current Temperature (Nykyinen lämpötila) -näkymissä auttaa tunnistamaan potilaan merkittävän liikkumisen ja kaasun tai ulosteen liikkeet peräsuolessa.
- 4. Vielä pidemmälle vasemmalle selaaminen avaa Maximum Temperature (Enimmäislämpötila)- ja Dose (Annos) -näkymät, jotka auttavat arvioimaan ablaation kattavuuden aiemmista hoitosegmenteistä.

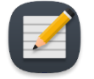

**HUOMAUTUS:** Tarkasteltaessa aiempien aikapisteiden kuvia oikean katseluikkunan ympärillä oleva kehys osoittaa, että kuvat eivät ole uusimpia (*[Kuva 63](#page-71-1)*). Katkoviiva osoittaa säteen kulman aiemmassa aikapisteessä. Nykyiseen aikapisteeseen voi palata napsauttamalla **See live** (Katso reaaliajassa) -painiketta tai vetämällä historialiukusäädintä, kunnes kehystetty viesti katoaa.

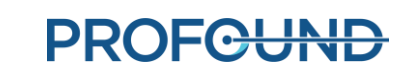

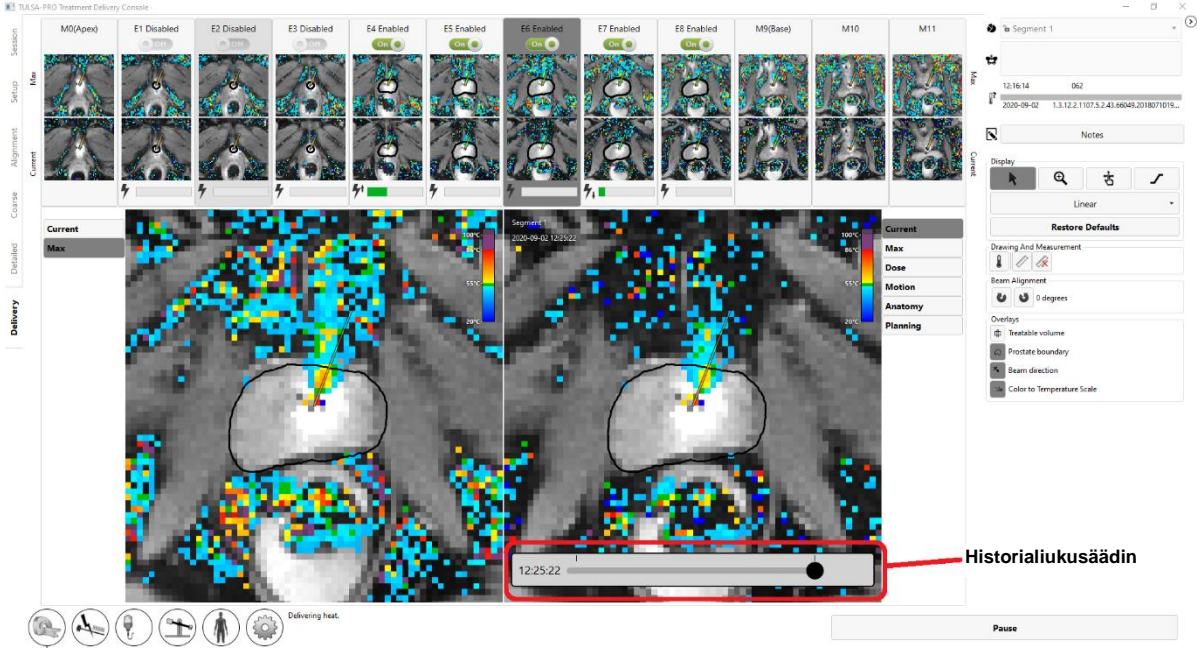

Kuva 62: Historialiukusäädin Delivery (Hoidonanto) -työtilassa

<span id="page-71-0"></span>Nykyiseen dynaamiseen kuvaan voi palata napsauttamalla **See Live** (Katso reaaliajassa) -painiketta tai vetämällä historialiukusäädintä, kunnes viesti You are not viewing the latest image (Et tarkastele viimeisintä kuvaa) katoaa.

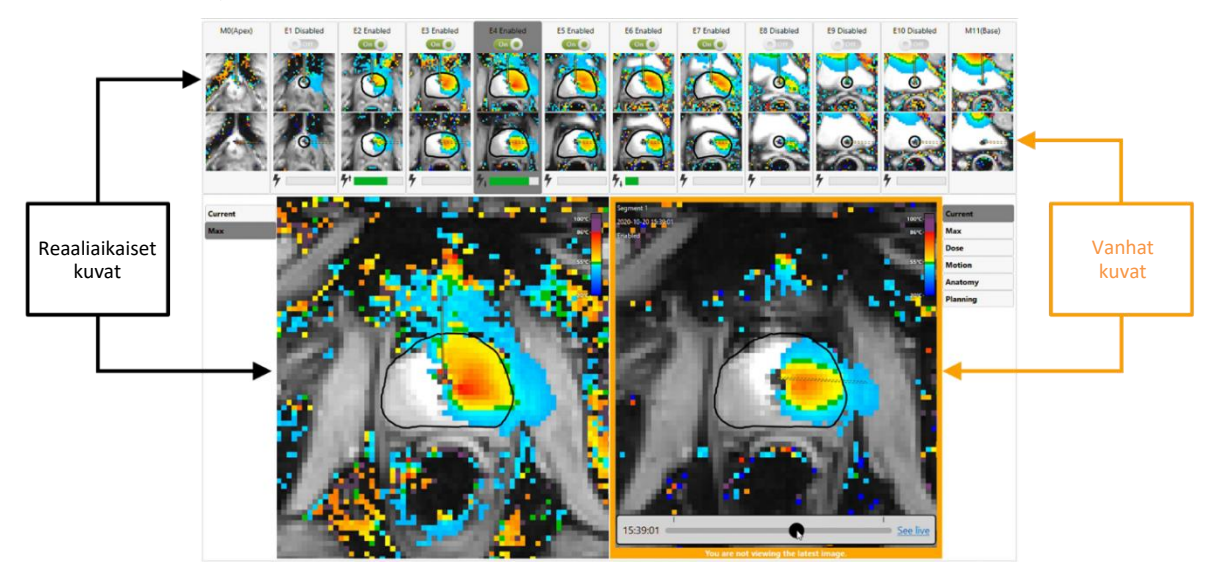

<span id="page-71-1"></span>Kuva 63: You are not viewing the latest image (Et tarkastele viimeisintä kuvaa) -viesti historialiukusäätimen alapuolella

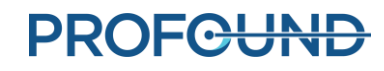
# **11. Kuvaus ja raportit hoidon jälkeen**

Kun hoidonjälkeinen jäähdytysaika on kulunut, hoitokonsolin ohjelmisto siirtyy *Reports* (Raportit) -työtilaan, jossa MRI-hoitaja ottaa hoidonjälkeiset kuvat, luo hoitoraportit ja vie hoitoistuntotiedot.

# **11.a Kuvaus hoidon jälkeen**

Ota varjoainetehostetut magneettikuvat akuutin lämpöhoitoalueen laajuuden arvioimiseksi tekemällä seuraavat toimet MRI-konsolista:

- 1. Avaa ExamCardista AX T1 pre -jakso.
- 2. Napsauta viimeisintä AX THERM -jaksoa hiiren kakkospainikkeella ja valitse **Copy sequence parameters** (Kopioi jakson parametrit).
- 3. Valitse uudessa ikkunassa **Center of slices and Adjust volume** (Leikkeiden keskitys ja tilavuuden säätö).
- 4. Valitse **OK** ja suorita AX T1 pre.
- 5. Kun AX T1 pre on valmis, injektoi varjoaine potilaaseen.
- 6. Toista vaiheet 1–4 noin kahden minuutin kuluttua injektiosta asianmukaisen varjoaineen jälkeisen kuvasarjan (AX T1 post) ottamista varten.

# **11.b Hoitoetappien kirjaaminen**

MRI-hoitaja: Kirjaa Treatment Milestones (Hoitoetapit) -paneeliin *Reports* (Raportit) -tilassa seuraavat tiedot:

- Aika, jolloin urologi poisti ultraääniapplikaattorin (UA) ja
- Aika, jolloin potilas siirrettiin magneettikuvaushuoneesta heräämöön.

Kunkin hoitoetapin tallentamisen jälkeen alue muuttuu harmaaksi ja **Save** (Tallenna) -painikkeen tilalle tulee **Edit** (Muokkaa) -painike.

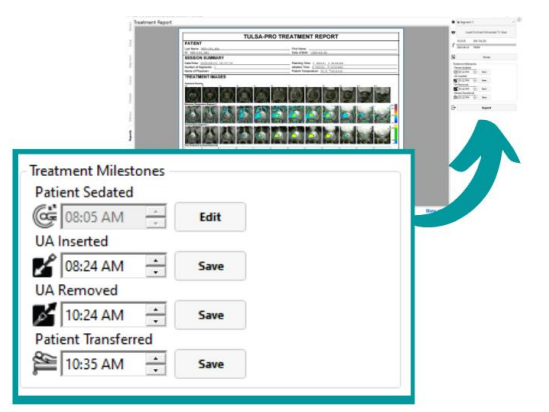

Kuva 64: Treatment Milestones (Hoitoetapit) -paneeli Reports (Raportit) -työtilassa

Näiden aikapisteiden kirjaaminen auttaa arvioimaan toimenpiteen ja anestesian kokonaiskestot tarkemmin.

# **11.c Hoitoraportit**

Kun hoitokonsoli (TDC) siirtyy *Reports* (Raportit) -työtilaan, esiin tulee lyhyt hoitoistunnon yhteenveto (*[Kuva 65](#page-73-0)*). Samanaikaisesti hoitokonsoli alkaa luoda hoitovideoita, mikä voi kestää useita minuutteja.

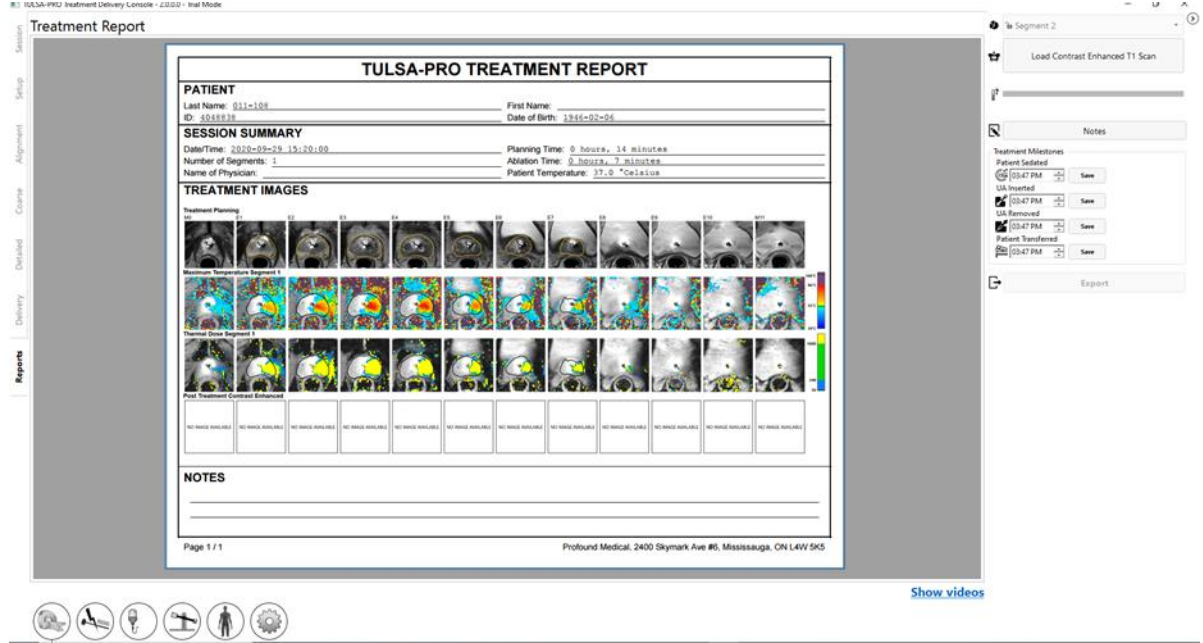

Kuva 65: Hoitokonsolin raportit -välilehti

<span id="page-73-0"></span>**PATIENT** (Potilas) -osiossa on potilaan nimi, tunnus ja syntymäaika.

Kohdassa **SESSION SUMMARY** (Istunnon yhteenveto) on suoritetun hoidon tiedot, joita ovat:

- istunnon päiväys ja aika
- hoitosegmenttien määrä (sisältää segmentit, joilla ei tehty hoitoja)
- lääkärin nimi (jos annettu MRI-kuvauksia varten)
- arvio hoitoon käytetystä kokonaisajasta jaettuna kahteen aikakehykseen:
	- o **Ablation Time** (Ablaatioaika): Arvio hoidonantamiseen käytetystä ajasta eri segmenteissä.
	- o **Planning Time** (Suunnitteluaika): Muu aika, joka on käytetty suunnittelun aloituksesta (kohdistuksesta) hoidon lopetukseen.
	- o potilaan lämpötila viimeksi hoidetun segmentin alussa.

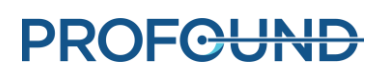

Kohdassa **TREATMENT IMAGES** (Hoitokuvat) näytetään jokaisen leikkeen AX T2 -kuvaus, jota on käytetty suunnittelussa, ja sen jälkeen kussakin hoitosegmentissä havaittu enimmäislämpötila ja keskimäärinen lämpöannos. Jos hoitosegmenttejä oli useampia kuin yksi, jokaiselle segmentille on yksi enimmäislämpötilan kuvasarja ja lämpöannoksen kuvasarja.

Raportissa näkyvät myös kaikki istunnon aikana tehdyt **HUOMAUTUKSET**.

Voit tuoda hoidon jälkeisiä varjoainetehostettuja kuvia **Reports** (Raportit) -välilehdeltä ja sisällyttää raporttiin.

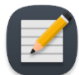

**HUOMAUTUS**: Hoitokonsoli voi tuoda vain aksiaalisia kuvia ja vain 12 tunnin kuluessa hoidon jälkeen.

MRI-hoitaja: Voit tuoda kuvat noudattamalla kohdan *[Suunnittelukuvien siirtäminen](#page-51-0)  [magneettikuvausjärjestelmästä hoitokonsolille](#page-51-0)* ohjeita.

*Reports* (Raportit) -työtilassa voit myös katsella kuvia valitsemalla jonkin hoitovaiheen välilehden (*Session [Istunto], Setup [Laitteiden valmistelu], Alignment [Kohdistus], Coarse [Karkea suunnitelma], Detailed [Yksityiskohtainen suunnitelma]* ja *Delivery [Hoidonantaminen]*). Jos hoitohuomautuksia muutetaan jossakin välilehdessä, ne päivittyvät hoitoraporttiin.

Voit katsella *Reports* (Raportit) -työtilaa myös tarkastellessasi vanhoja hoitoistuntoja. Hoitokonsoliohjelmisto voi luoda hoitoraportin myös aiemmilla ohjelmistoversioilla suoritetuista istunnoista; kaikki vanhojen istuntojen kentät eivät kuitenkaan näy välttämättä, jos tietoja ei tallennettu.

### **11.c.i Hoitovideoiden katselu**

Kun hoitokonsoli lopettaa hoitovideoiden luomisen, Show videos (Näytä videot) -linkki näkyy *Reports* (Raportit) -työtilan alaosassa. Kun valitset Show videos (Näytä videot) -linkin, raporttialueella näytetään hoitovideot (*[Kuva 66](#page-74-0)*).

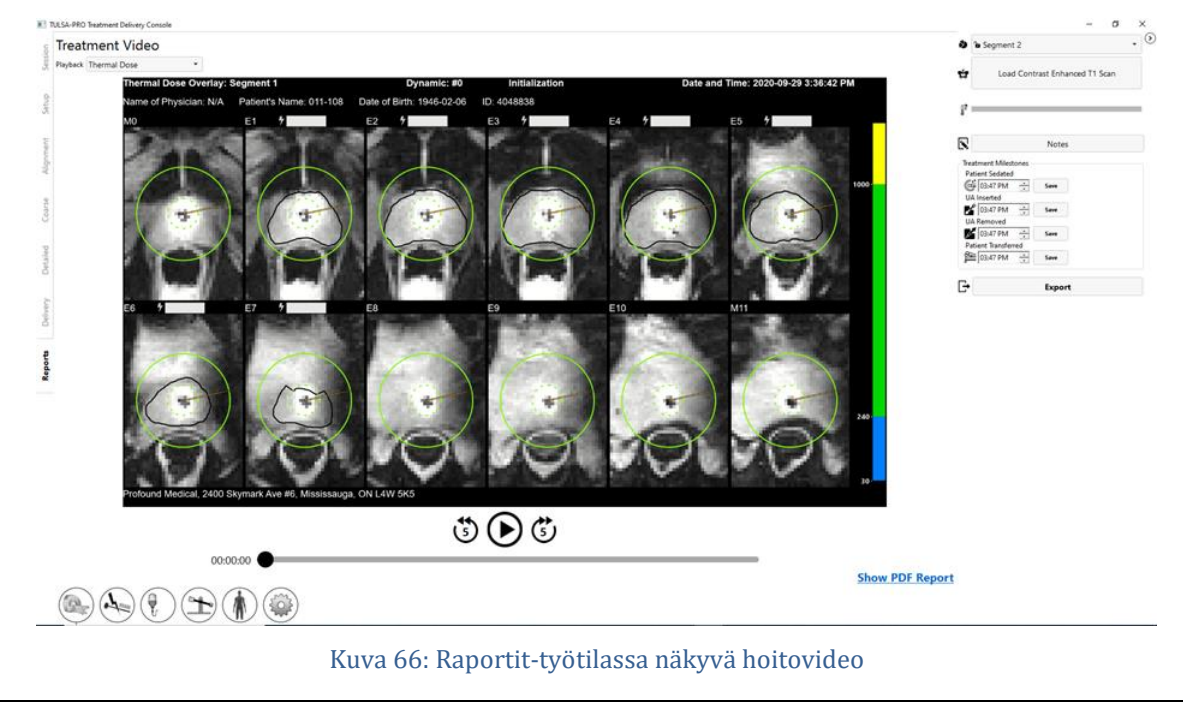

<span id="page-74-0"></span>*TULSA-PRO® Käyttäjän opas - Philips Ingenia 3T ja Ingenia Elition 3T* 105991C1

**PROFCUND** 

Voit toistaa ( $\odot$ ) hoitosegmentin videon (tai mikäli istunnossa oli useita segmenttejä, on mahdollista valita yksittäinen segmentti segmentin valitsimella (*[Kuva 66](#page-74-0)*)) ja valita anatomian katselun peittokuvan kanssa, jossa näkyy myös tämänhetkinen lämpötila, enimmäislämpötila tai lämpöannos. Jokaisessa videossa näkyy myös eturauhasalueen raja, säteen suunta kullakin hetkellä sekä lämmitysteho.

### **11.c.ii Raporttien ja videoiden vienti**

Hoitoraportin ja -videot voi myös tallentaa tietokoneen kiintolevylle tai tallennusvälineelle. Liitä asianomainen tallennuslaite järjestelmään ja valitse **Export** (Vie). Järjestelmä tuo näyttöön ikkunan, jossa voit valita tiedostojen tallennuspaikan sekä sen, viedäänkö PDF-tiedostot raportista ja videoista peittokuvineen (lämpöannos, enimmäislämpötila, tämänhetkinen lämpötila tai anatomia) (*[Kuva 67](#page-75-0)*).

Voit valita, jätetäänkö potilaan henkilökohtaiset tiedot pois PDF-raportista yksityisyyden suojaamiseksi. Jos haluat jättää potilastiedot pois, valitse **Anonymize patient data** (Salaa potilastiedot).

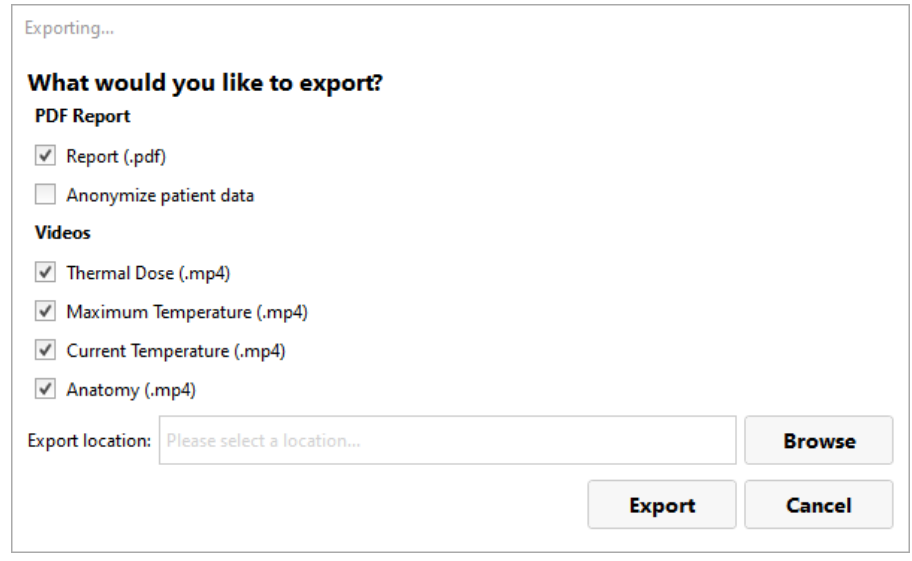

Kuva 67: Hoitoistunnon raporttien ja videoiden vienti

## <span id="page-75-0"></span>**11.d Istunnon vienti hoidon jälkeen**

MRI-hoitaja: Voit viedä potilaan istuntotiedot hoitokonsolista, jos haluat

- lähettää istuntotiedot Profound Medicaliin vianmääritystä varten
- varmuuskopioida istuntotiedot tulevaa käyttöä varten.

Potilasistunnon vienti:

1. Valitse hoitokonsolin **Session** (Istunto) -näytöstä **Export** (Vie).

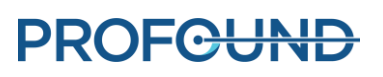

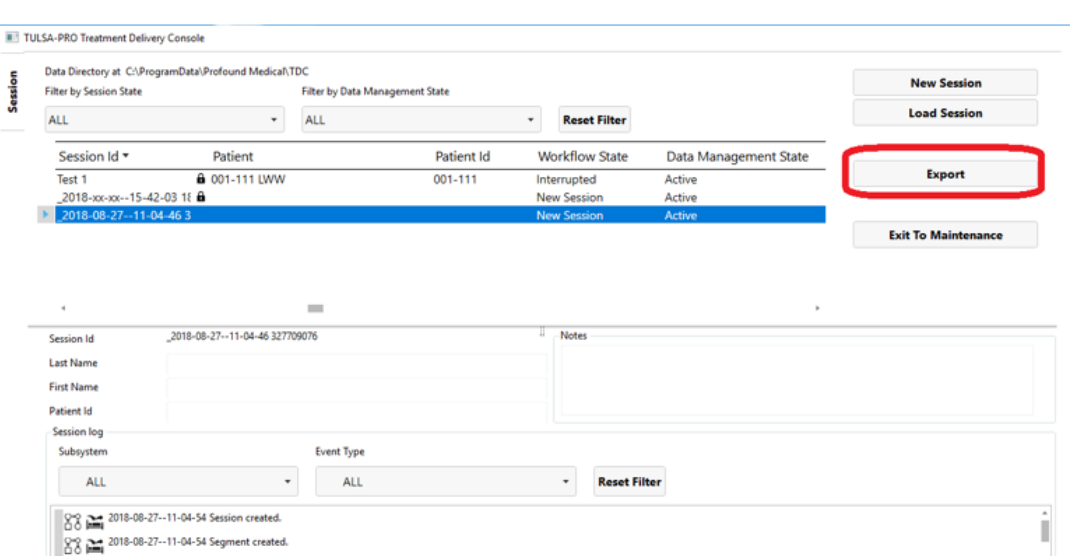

Esiin tulee **Export Wizard** (Ohjattu vientitoiminto) -näyttö.

2. Täytä **Export Wizard** (Ohjattu vientitoiminto) -kohdassa **Session Export Options** (Istunnon vientiasetukset):

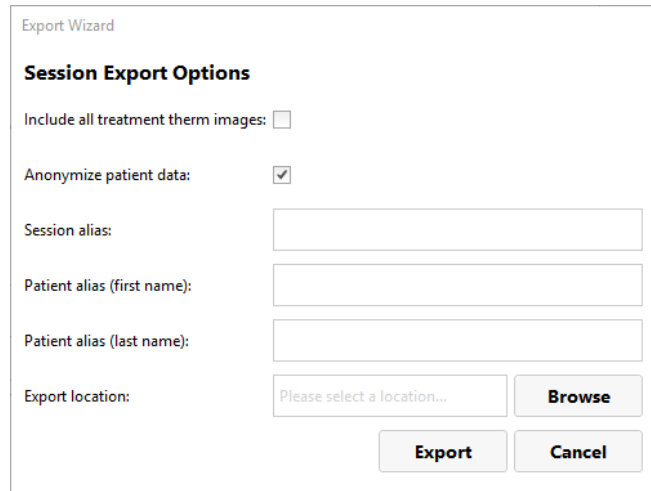

i. Voit viedä istunnon ohjelmistolokit ja vastaavat tiedot. Lisäksi voit viedä lämpötilakartan kuvat hoidon aikana. Määritä vietävät kuvat valitsemalla **Include all treatment therm images** (Sisällytä kaikki hoidon lämpökuvat).

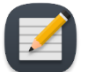

**HUOMAUTUS:** Jos et valitse kohtaa **Include all treatment therm images** (Sisällytä kaikki hoidon lämpökuvat), vain viimeinen kuva viedään.

ii. Voit myös *salata* tai poistaa potilaan henkilökohtaiset tiedot yksityisyyden suojaamiseksi. Jos haluat jättää potilastiedot pois, valitse **Anonymize patient data** (Salaa potilastiedot).

*TULSA-PRO® Käyttäjän opas - Philips Ingenia 3T ja Ingenia Elition 3T* 105991C1

- iii. Jos valitset potilastietojen salaamisen, anna tiedot seuraaviin kenttiin:
	- **Session alias** (Istunnon peitenimi) eli viitteellinen nimi
	- **Patient alias (first name) (Potilaan peitenimi (etunimi))**
	- **Patient alias (last name) (Potilaan peitenimi (sukunimi))**
- iv. Syötä tietokoneesi kiintolevylle **vientipaikka**, johon haluat tallentaa istunnon tiedot. Etsi kansio, johon haluat tallentaa istunnon, valitsemalla **Browse** (Selaa).
- v. Napsauta **Export** (Vie) -painiketta.

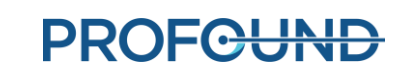

# **12. Laitteen poistaminen ja potilaan herättäminen**

Kun hoito ja kaikki hoidon jälkeiset kuvaukset on tehty, MRI-hoitaja huolehtii laitteiden purkamisesta, urologi poistaa ultraääniapplikaattorin ja ECD-jäähdyttimen ja tutkii potilaan, ja anestesiologi herättää potilaan.

#### *Laitteen poistaminen*

- 1. MRI-hoitaja: Sammuta järjestelmän sähkönjakelukeskus.
- 2. MRI-hoitaja: Vedä MRI-pöytä ulos tunnelista.
- 3. MRI-hoitaja: Irrota ultraääniapplikaattorin kaapeli.
- 4. MRI-hoitaja: Sulje ultraääniapplikaattorin ja ECD-jäähdyttimen letkujen letkunkiristimet ultraääniapplikaattorin ja ECD-jäähdyttimen vierestä.
- 5. MRI-hoitaja: Poista suolaliuos ECD-pallosta ruiskulla.
- 6. MRI-hoitaja: Irrota nesteletkut ultraääniapplikaattorista ja ECD-jäähdyttimestä varoen mahdollista vesivuotoa. Estä lisävuodot ultraääniapplikaattorista, ECD-jäähdyttimestä ja letkuista, liittämällä asianomaiset uros- ja naarasliittimet yhteen.
- 7. MRI-hoitaja: Valmistele biovaarapussi ultraäänilaitteen ja ECD-jäähdyttimen hävittämistä varten kohdan [12.a](#page-79-0) mukaisesti.
- 8. MRI-hoitaja: Avaa tukitelineen tarrain potilasta liikuttamatta ja irrota ultraääniapplikaattori tukitelineestä.
- 9. Urologin tehtävät: Käytä steriilejä käsineitä ja pidä kiinni ultraääniapplikaattorin kahvasta, kun MRI-hoitaja siirtää tukitelinettä.
- 10. MRI-hoitaja: Vapauta tukitelineen lukitus ja laske teline alas, liu'uta teline taaksepäin irti ultraääniapplikaattorista. Irrota tukiteline, poista tukiteline ja tukitelineen sähköosien suojakotelo potilasalustalta ja aseta ne MRI-huoneiston työtasolle.
- 11. Urologin tehtävät: Poista ultraääniapplikaattori ja ECD-jäähdytin potilaasta ja aseta ne biovaarapussiin.
- 12. MRI-hoitaja: Irrota ja poista anteriorinen kuvauskela ja mahdolliset hihnat potilaan ympäriltä.

#### *Potilaan herättäminen*

- 1. MRI-hoitaja: Siirrä potilas kliinisen ryhmän avustamana MRI-pöydältä MRI-yhteensopiville pyörällisille paareille tai irrota MRI-pöydän telakointi (laitoskohtainen) ja käytä pöytää.
- 2. Urologin tehtävät: Tutki, onko potilaassa merkkejä asettelun aiheuttamista vammoista.

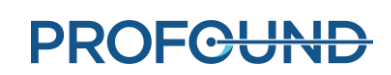

- 3. Urologin tehtävät: Jos häpyluun yläpuolinen katetri oli käytössä, se on pidettävä paikallaan hoidon jälkeen 1–4 viikkoa. Jos häpyluun yläpuolista katetria ei käytetty, vie Foleyn katetri sisään steriilillä menettelyllä. Se on pidettävä paikoillaan useita päiviä. Katetrit (häpyluun yläpuoliset tai virtsaputkeen asetettavat) saa poistaa vasta onnistuneen tyhjennysyrityksen jälkeen määränneen lääkärin harkinnan mukaan.
- 4. Anestesia: Siirrä potilas potilaan valmistelualueelle ja herättele anestesiakäytäntöjen mukaisesti.

#### *MRI-hoitaja: Laitteiden purkaminen*

- 1. Poista potilasalusta. Poista posteriorinen kuvauskela kelan kiinnittimestä. Poista kelan kiinnitin.
- 2. Kopioi tai varmuuskopioi MR-kuvat MRI-konsolin tietokoneelta tarvittaessa.
- 3. Päätä MRI-tutkimus (sulje potilas).
- 4. Sammuta kaikki TULSA-PRO®-laitteet: sammuta hoitokonsolin tietokone.
- 5. Vedä letkut aaltoputken kautta takaisin laitehuoneeseen tai valvontahuoneeseen.
- 6. Irrota letkut pyörillä varustetusta vaunusta ja hävitä kohdan [12.a](#page-79-0) mukaisesti.
- 7. Keri irrotetut kaapelit, poista kaikki TULSA-PRO®-laitteet MRI-huoneistosta ja siirrä pyörillä varustettu vaunu säilytyspaikkaan. Suodatinrasia voi jäädä paikalleen suojapaneeliin. Jos suodatinrasia on jostain syystä poistettava, peitä suojapaneelin aukko tarkoitukseen varatulla suojalevyllä.
- 8. Pyyhi MR-pöytä, potilasalusta, kelan kiinnitin, jalkatuet, kaapelit ja potilashihnat pinnan desinfiointiaineella (esim. Virox). Voit pyyhkiä myös tukitelineen sekä tukitelineen sähköosien suojakotelon pinnan desinfiointiaineella ja laittaa osat sen jälkeen tarkoitukseen varattuun säilytyskoteloon.

# <span id="page-79-0"></span>**12.a Puhdistus ja hävittäminen**

Ultraääniapplikaattori (UA) ja peräsuoleen asetettava jäähdytin (ECD) ovat kosketuksissa potilaaseen hoidon aikana ja niihin on saattanut tarttua elimistön nesteitä.

#### **12.a.i Ultraääniapplikaattori (UA)**

- Käytä käsineitä, kun käsittelet käytettyä ultraääniapplikaattoria, jotta vältät elimistön nesteiden tarttumisen.
- Ultraääniapplikaattori on kertakäyttöinen. Sitä ei saa käyttää uudelleen.
- Hävitä biovaarallisena jätteenä.

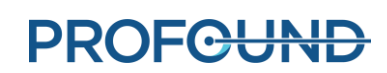

## **12.a.ii Peräsuoleen asetettava jäähdytin (ECD)**

- Käytä käsineitä, kun käsittelet käytettyä ECD-jäähdytintä, jotta vältät elimistön nesteiden tarttumisen.
- ECD-jäähdytin on kertakäyttöinen. Sitä ei saa käyttää uudelleen.
- Hävitä biovaarallisena jätteenä.

### **12.a.iii Nesteletkut**

Nestepiirin letkut ovat kertakäyttöisiä. Hävitä letkut normaalina jätteenä. Jos jokin letkun kohta näyttää tahrautuneen elimistön nesteistä, hävitä biovaarallisena jätteenä.

### **12.a.iv Tukiteline**

Tukiteline ja tukitelineen sähköosien suojakotelo on tarkoitettu käytettäväksi vain pinnallisessa ja ihokosketuksessa; ne ovat kuitenkin lähellä potilasta ja voivat joutua tekemisiin elimistön nesteiden kanssa. Pyyhi ulkopinnat tavallisella pinnan desinfiointiaineella (esim. Virox) näkyvien tahrojen poistamiseksi. Tarvittaessa voit suihkuttaa desinfiointiainetta tarraimeen puhdistuksen viimeistelemiseksi.

### **12.a.v Pyörillä varustettu vaunu**

Pyörillä varustettu vaunu ja sen osat (järjestelmän sähkönjakelukeskus ja nestepiirin laitteet) eivät vaadi rutiininomaista siivousta. Poista lika ja kontaminaatio pinnoilta pyyhkimällä kostealla liinalla.

#### **12.a.vi Hoitokonsolin tietokone**

Hoitokonsolin tietokone ei vaadi rutiininomaista puhdistusta. Poista lika ja kontaminaatio pinnoilta pyyhkimällä kostealla liinalla.

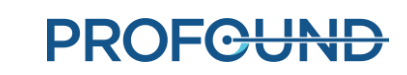

# **13. Ohjelmistohälytykset**

## **13.a Hälytyksen merkkivalot**

Hoitokonsolin näytön vasemmassa alakulmassa olevat merkkivalot ilmaisevat hälytyksen, kun istunto on käynnissä (*[Kuva 68](#page-81-0)*).

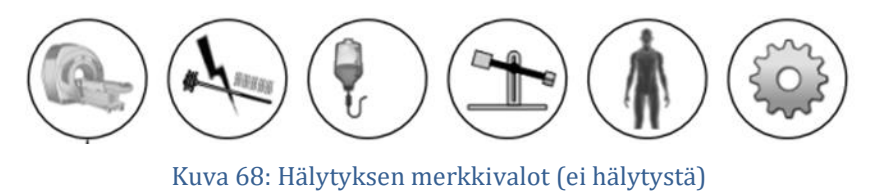

<span id="page-81-0"></span>Seuraavassa taulukossa esitellään merkkivalot ja niiden toiminta:

#### Taulukko 1: Hälytyksen merkkivalot

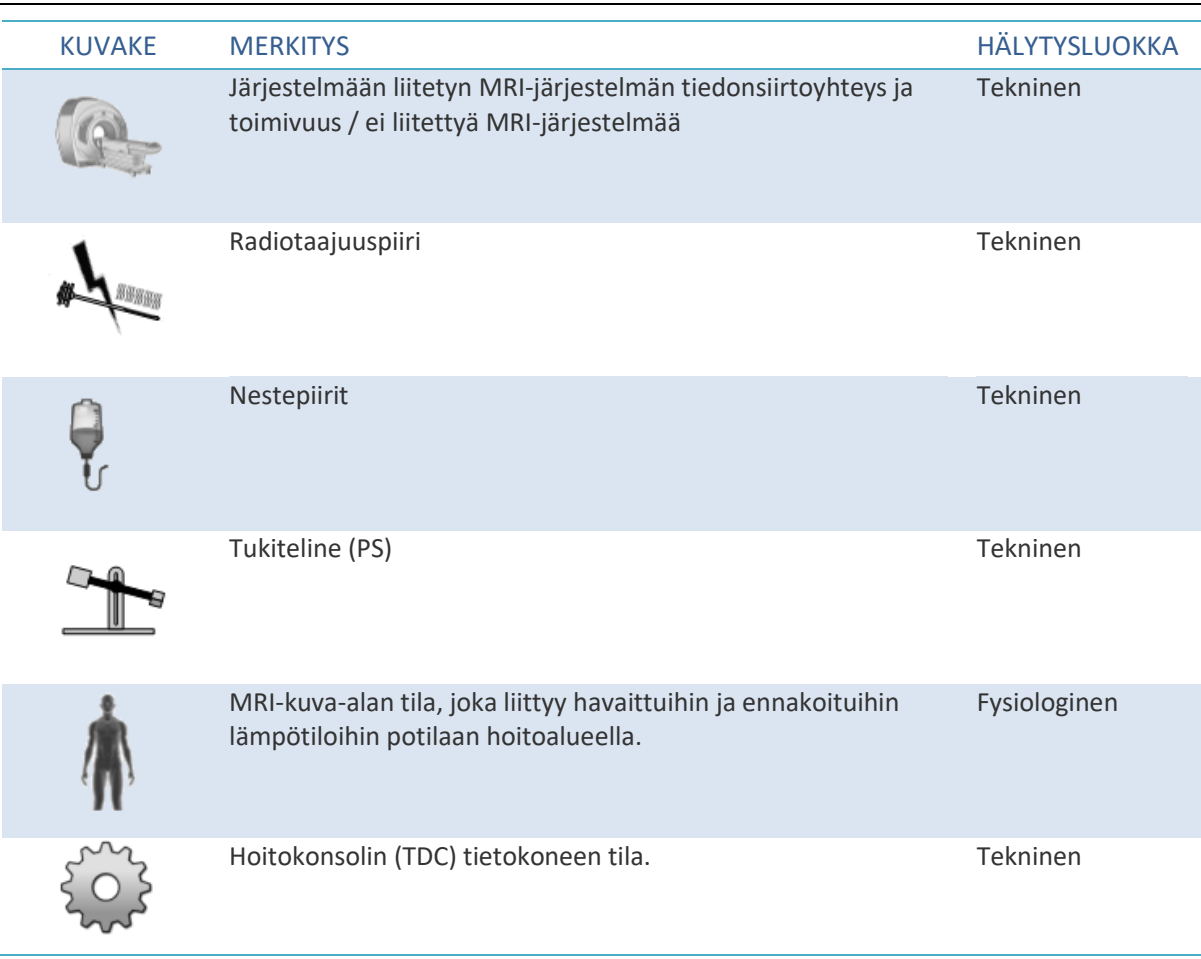

*TULSA-PRO® Käyttäjän opas - Philips Ingenia 3T ja Ingenia Elition 3T* 105774F

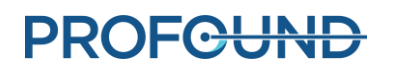

# **13.b Hälytystilanteiden kuvaus**

Hoitokonsolin ohjelmistossa on viisi merkkivaloa, jotka liittyvät erillisiin laiteosiin, ja yksi merkkivalo, joka liittyy potilaan fysiologisiin parametreihin hoidon aikana, ja jokaisella merkkivalolla voi olla useita tiloja, jotka luokitellaan *tiedotteisiin* tai *varoituksiin*.

**Tiedotetilanne** ilmenee, kun asianomainen alijärjestelmä havaitsee pienen poikkeaman normaalista toiminnasta. Tiedotetilanteet eivät vaikuta hoitokonsolin normaaliin asennukseen, suunnitteluun tai hoitoprosessin työnkulkuun, mutta ne kiinnittävät huomion mahdolliseen ongelmaan.

**Varoitustilanteessa** on ilmennyt merkittävä laitteen tai fysiologisen parametrin poikkeama, johon on puututtava nopeasti. Tilanteesta ja nykyisestä järjestelmän työnkulun tilasta riippuen varoitustilanne voi vaikuttaa normaaliin hoitokonsolin työnkulkuun.

Jokaisella tiedote- ja varoitustilanteella on virhekoodi, joka näkyy hoitokonsolissa virheviestin lopussa. Liitteessä *[Vianmääritys: Hälytyssignaalit](#page-87-0)* on lisätietoja varoitustilanteista, niihin liittyvistä viiveistä, vaikutuksesta hoitokonsolin työnkulkuun sekä vianmääritysohjeita. Hoitokonsolin varoitusviestissä on virhekoodi ja hyperlinkki, jota klikkaamalla avautuu liitteen kyseinen vianmäärityskohta.

Jos alijärjestelmään ei liity tiedote- tai varoitustilaa, asianomainen alijärjestelmän merkkivalo ei pala (*[Kuva 68](#page-81-0)*).

Jos alijärjestelmä havaitsee **tiedotetilanteen**, kyseisen merkkivalon tausta muuttuu **vaaleansiniseksi** ja merkkivalon oikeassa yläkulmassa näkyy kuvake (i) (*[Kuva 69](#page-82-0)*).

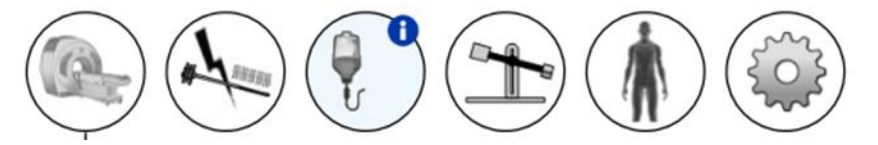

Kuva 69: Esimerkki tiedotetilanteesta

<span id="page-82-0"></span>Kun alijärjestelmä havaitsee **varoitustasoisen** tilanteen, kyseisen merkkivalon tausta muuttuu **oranssiksi** ja merkkivalon oikeassa yläkulmassa näkyy kuvake (!) (*[Kuva 70](#page-82-1)*).

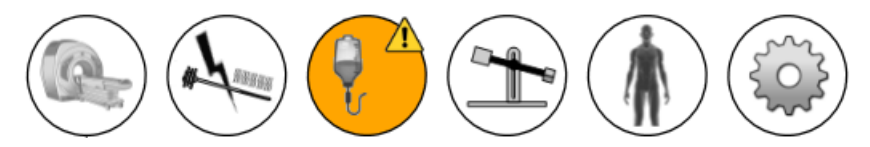

Kuva 70: Esimerkki varoitustilanteesta

<span id="page-82-1"></span>Hoitokonsolin havaitsemat tiedote- ja varoitustasoiset tilanteet *eivät lukitu*, joten merkkivalo sammuu, kun ongelma on korjattu. Tilanteen merkkivalon viesti näkyy kuitenkin 10 sekunnin ajan, vaikka ongelma korjaantuisi tuona aikana. Jos järjestelmä havaitsee esimerkiksi nestepiirissä poikkeavan paineen, jonka aiheuttaa fyysinen virtauseste, järjestelmä näyttää asianomaisen nestepiirin hälytyksen. Heti kun este on poistettu ja järjestelmä havaitsee paineen palautuneen normaaliksi, hälytyksen merkkivalo sammuu.

*TULSA-PRO® Käyttäjän opas - Philips Ingenia 3T ja Ingenia Elition 3T* 105991C1

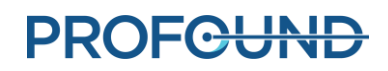

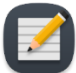

**HUOMAUTUS**: Vaikka käyttäjän ei tarvitse tehdä toimenpiteitä hoitokonsolilla hälytyksen ja tilanteen palauttamiseksi, hoitokonsolin järjestelmä on ehkä kuitenkin palautettava normaaliin työnkulkuun. Jos edellä kuvattu tilanne sattuisi hoidonantamisen aikana, järjestelmä pysäyttäisi ultraääniapplikaattorin kierron ja lämmityksen. Kun virtauksen este on poistettu, hälytys sammuu, mutta lämmitys ja kierto **eivät käynnisty** ennen kuin valitset hoitokonsolista **Resume Heating** (Jatka lämmitystä).

Sen lisäksi, että hälytyksen merkkivalon taustan väri muuttuu, merkkivalon vieressä näkyy ponnahdusviesti, jossa on yksityiskohtaiset tiedot (*[Kuva 71](#page-83-0)*). Viesti on näytössä 10 sekunnin ajan. Saat ponnahdusviestin uudelleen esiin viemällä kohdistimen hälytyksen merkkivalon päälle.

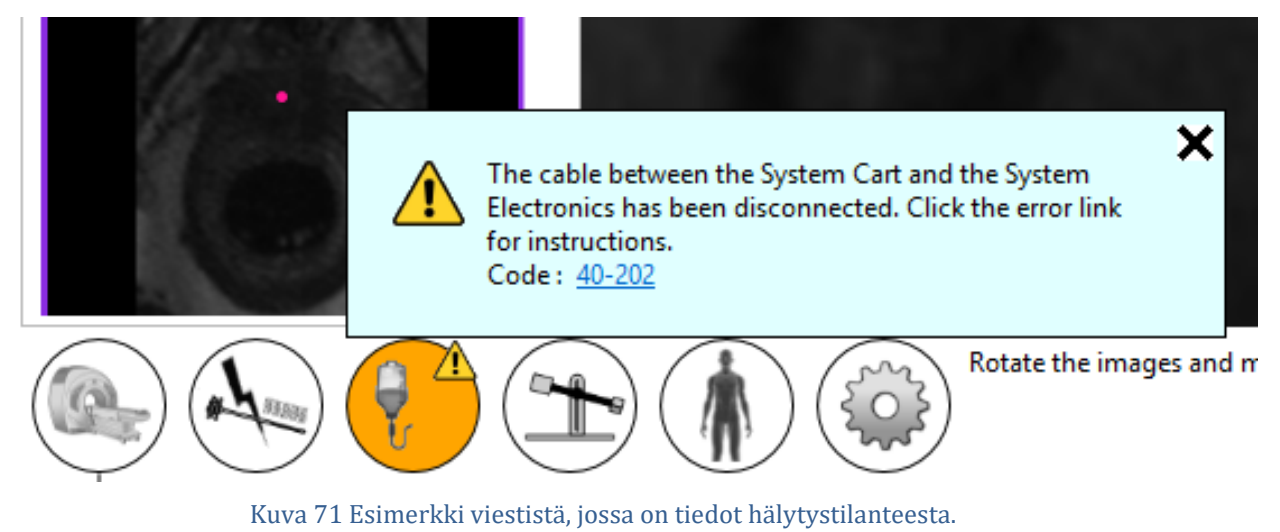

# <span id="page-83-0"></span>**13.c Monta hälytystilannetta**

Alijärjestelmä voi havaita useita tiedote- ja varoitustasoisia tilanteita. Seuraava taulukko kuvaa alijärjestelmän hälytyksen merkkivalon toimintaa eri tilannetasoilla.

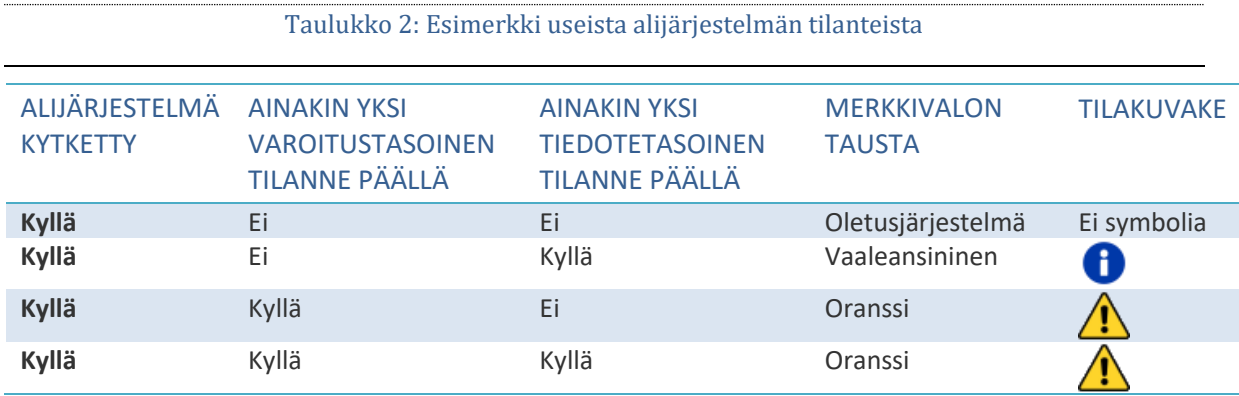

Vastaava alijärjestelmän ponnahdusviesti sisältää kaikki tilanneviestit (*[Kuva 72](#page-84-0)*).

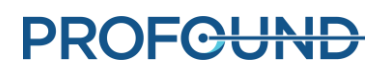

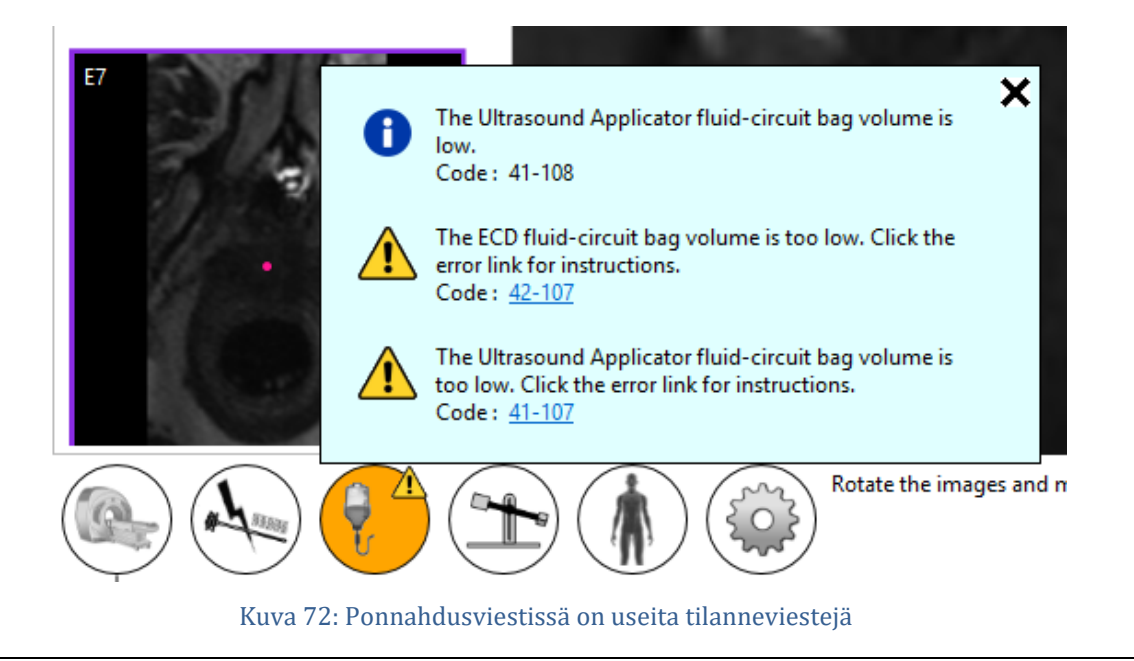

## <span id="page-84-0"></span>**13.d Hälytystilanneloki**

Jokainen istunnon aikana havaittu varoitus- tai tiedotetilanne kirjataan istuntolokiin, jota voidaan tarkastella milloin tahansa istunnon aikana siirtymällä *Session* (Istunto) -työtilaan. Näet kunkin etälaitteen alijärjestelmän (MRI, RF, FC ja PS) tilanteen erikseen siirtymällä *Setup* (Laitteiden valmistelu) -työtilaan milloin tahansa istunnon aikana. Tilanteet näkyvät asianomaisen alijärjestelmän lokissa.

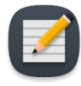

**HUOMAUTUS:** Isäntäjärjestelmän kiintolevy luo kirjauslokin välittömästi, kun alijärjestelmässä on havaittu varoitus- tai tiedotetilanne.

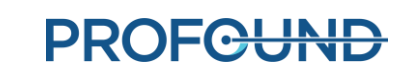

# **A. TULSA-PRO®-järjestelmän MRIvianetsinnän vinkit**

# **A.1. Potilaan liikkumisen aiheuttamat ongelmat**

Kaikki liikkeet vaikuttavat haitallisesti eturauhasen MR-termometriaan. Ongelmia aiheuttavat liikkeet ja niiden korjaaminen:

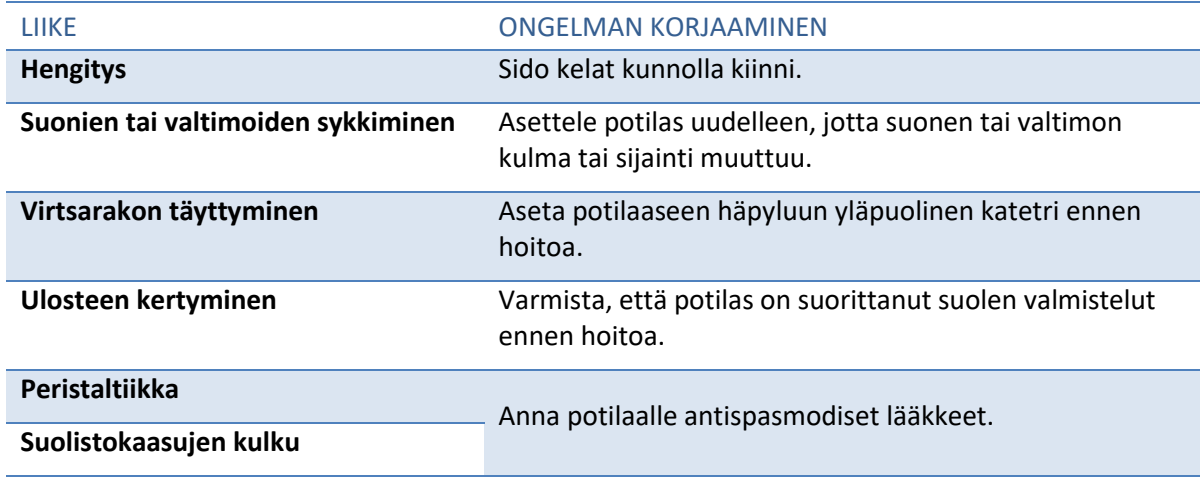

# **A.2. Termometria ja lämpötilan epävarmuus**

Jotta lämpötilan muutokset eturauhasessa näkyisivät riittävän hyvin, kudos ei saa liikkua ja sen rasva-vesi-suhteen tulee olla alhainen. Lisäksi signaali-kohina-suhteen tulee olla riittävän korkea tutkittavilla alueilla, jotta MR-termometriakuvien lämpötilaa ei arvioida väärin. Käytä hoidon suunnittelussa MR-termometrian lämpötilan epävarmuus -karttaa helpottamaan riittävän korkean signaalin omaavien alueiden valintaa.

- 1. Rasvaprotonit eivät vaikuta MR-lämpösignaalin muuttumiseen. Tästä johtuen MRtermometriajakso käyttää rasvasaturaatiotekniikkaa, joka on määritetty MR-protokollassa. Näin ollen TULSA-PRO® ei voi mitata lämpötilaa eturauhasen ulkopuolisilta, lähinnä rasvakudoksesta koostuvilta alueilta.
- 2. Virheellinen lämpötilan mittaus voi johtua MR-termometriasignaalin puuttumisesta, magneettikentän vaihtelun aiheuttamista kuvavääristymistä tai muista artefakteista. Hoitokonsolin ohjelmisto valvoo lämpötilaa hoidon suunnittelun ja hoidon aikana. Jos lämpötilan epävarmuuden mittaukset eivät ole sallitulla alueella kohdealueen rajojen hyväksynnän aikana, ilmenee virhe, kun määrität kohdealueen rajaa suunnittelun aikana tai kun muutat kohdealueen rajaa hoidon aikana.

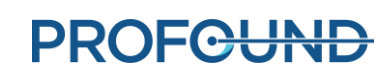

- 3. MR-termometrian vokselin (tason sisäinen resoluution ja leikkeen paksuus) lämpötilat ovat keskimääräisiä. MR-termometrian spatiaalinen resoluutio on valittu huolellisesti, jotta varmistetaan tarkat lämpötilan mittaukset. MRI-protokolla määrittää tason sisäiseksi resoluutioksi 2 x 2 mm<sup>2</sup> ja leikkeen paksuudeksi 4 mm.
- 4. Lämpötilan muutokset on integroitu MR-termometrian kuvien ottamisen aikana. Tarkkojen lämpötilamittausten varmistamiseksi MR-protokolla määrittää kuvanottoajaksi 5–6 sekuntia.
- 5. Ultraäänilämmitystä isojen kystien ja kalkkeutumien kohdalla ei ole validoitu käytettäväksi TULSA-PRO®-menetelmän kanssa. Potilaita ei saa hoitaa TULSA-PRO®-järjestelmällä, jos kohteena olevassa eturauhaskudoksessa on yli 1 cm:n kystia tai kalkkeutumia. Pienempiä kystia tai kalkkeutumia voi hoitaa, jos ne ovat eturauhasen sisällä eivätkä reunassa, josta lämpötilan palautemittaukset lasketaan. Noudata varovaisuutta, kun hoidat näiden poikkeavuuksien lähellä olevaa kudosta.

## **A.3. Käyttöohjeiden avaaminen hoitokonsolissa**

Missä tahansa hoitokonsolin näytössä ja missä tahansa vaiheessa – paitsi hoidon antamisen aikana – voit avata *TULSA-PRO®-järjestelmän käyttäjän oppaan* näppäimistön F1-näppäimellä. Sulje asiakirjaikkuna yläkulman **X**-painiketta napsauttamalla.

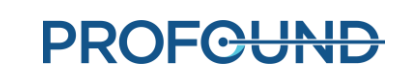

# <span id="page-87-0"></span>**B. Vianmääritys: Hälytyssignaalit**

Tässä osiossa kuvaillaan, kuinka potilaan hoitoa häiritsevät tai hoidon keskeyttävät ongelmat ratkaistaan.

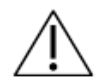

**On tärkeää, että kaikki käyttäjät perehtyvät tähän osioon, jotta potilaalle ei aiheuteta vahingossa vammoja vianetsinnän aikana.**

Kun hoitokonsoli (TDC) havaitsee ongelman, järjestelmä toimii seuraavasti:

- 1. Järjestelmä havaitsee **tilanteen**, joka aiheuttaa hälytyksen.
- 2. Hoitokonsolissa näytetään **hälytysviesti**.
- 3. **TULSA-PRO®-järjestelmä vastaa** tekemällä asiaankuuluvat toimet.
- 4. Käyttäjä **selvittää syyn** ongelman ratkaisemiseksi.
- 5. Käyttäjä suorittaa **muut vaiheet** jatkaakseen järjestelmän normaalia toimintaa.

Kun hoitokonsolissa näkyy hälytys, katso tämän osion asianomaisesta taulukosta, kuinka ongelma ratkaistaan.

Ilmaisee hoitokonsolissa näkyvän hälytyksen.

Hälytyksen yksilöivä arvo.

#### **Hälytys** [00-000]

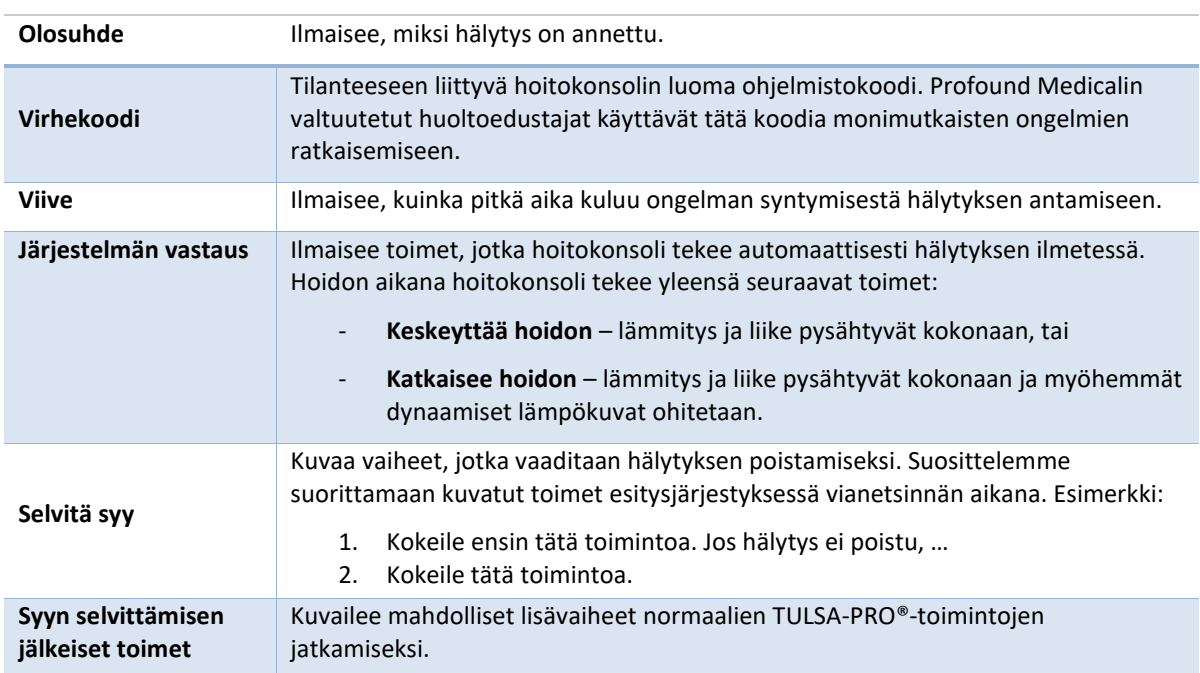

*TULSA-PRO® Käyttäjän opas - Philips Ingenia 3T ja Ingenia Elition 3T* 105991C1

**PROFGUND** 

Kun ongelma on ratkaistu, joudut ehkä etenemään hoitokonsolin työnkulun mukaisesti *Delivery* (Hoidonantaminen) -kohtaan uuden hoitosegmentin aloitusta varten.

Jos ongelma ratkeaa ilman, että poistut *Delivery* (Hoidonantaminen) -työtilasta, päätä jatkotoimenpiteet:

- **Jos hoito on keskeytetty:**
	- i. *Resume Heating* (Palauta lämmitys) nykyisessä segmentissä.
	- ii. *End Thermometry and Re-plan* (Lopeta termometria ja suunnittele uudelleen) luomalla uusi segmentti.
	- iii. *Complete Treatment and View Report* (Päätä hoito ja tarkastele raporttia) nykyisessä istunnossa.
- **Jos hoito on katkaistu:** 
	- *Resume Heating* (Palauta lämmitys) nykyisessä segmentissä.
	- *Complete Treatment and View Report* (Päätä hoito ja tarkastele raporttia) nykyisessä istunnossa.

Jos tarvitset lisätietoja, ota yhteys Profound Medicalin valtuutettuun huoltoedustajaan, katso *TULSA-PRO® Käyttöohjeen* kohta *Järjestelmän huoltaminen*.

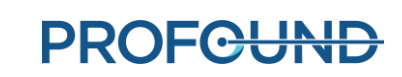

## **B.1. Nestevaunu**

## **40-201: TDC lost a network connection to the System Cart (Hoitokonsolin verkkoyhteys pyörillä varustettuun vaunuun katkesi)**

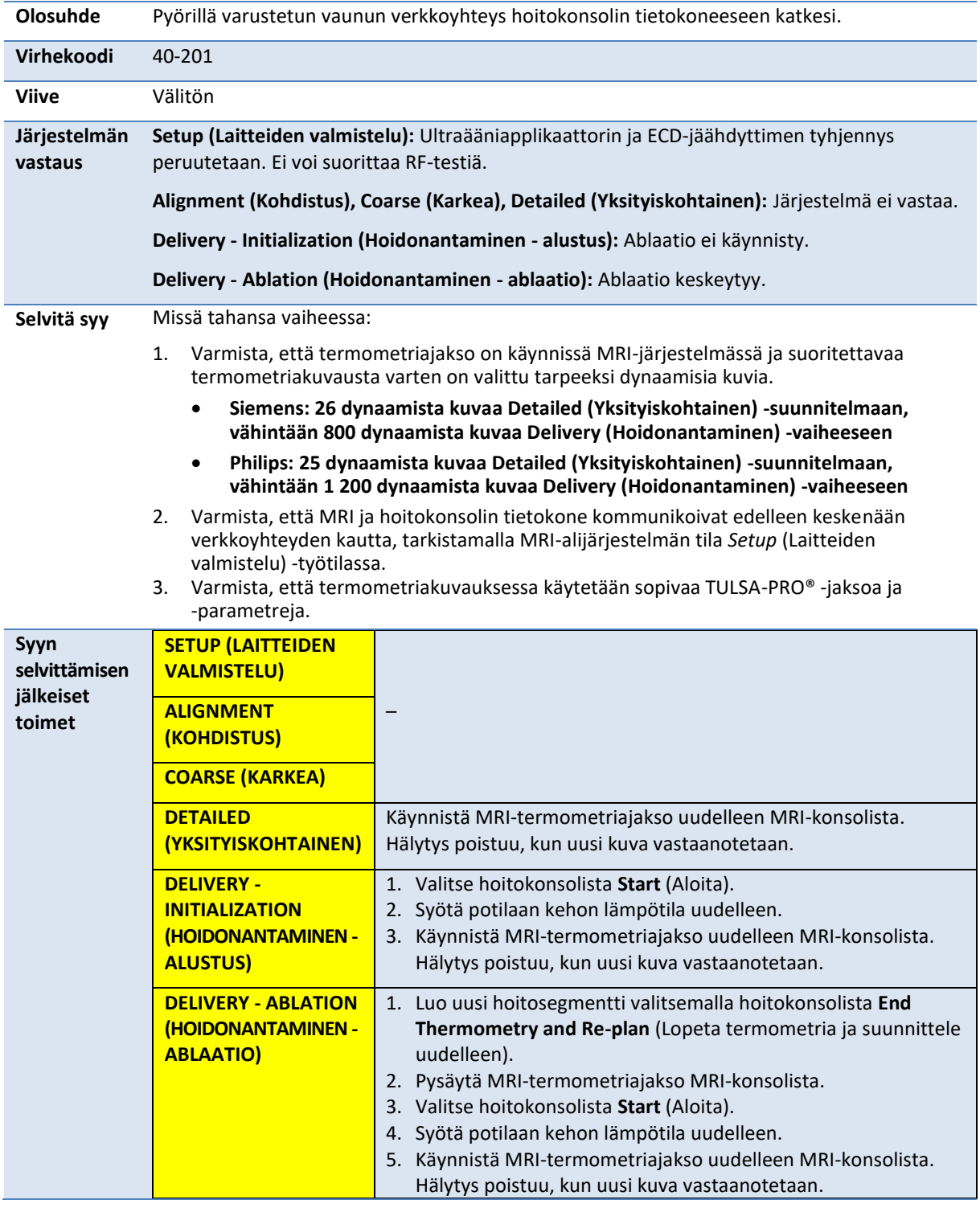

**PROFGUND** 

## **40-202: The cable between the System Cart and the System Electronics has been disconnected (Pyörillä varustetun vaunun ja järjestelmän sähkönjakelukeskuksen välinen kaapeli on irronnut)**

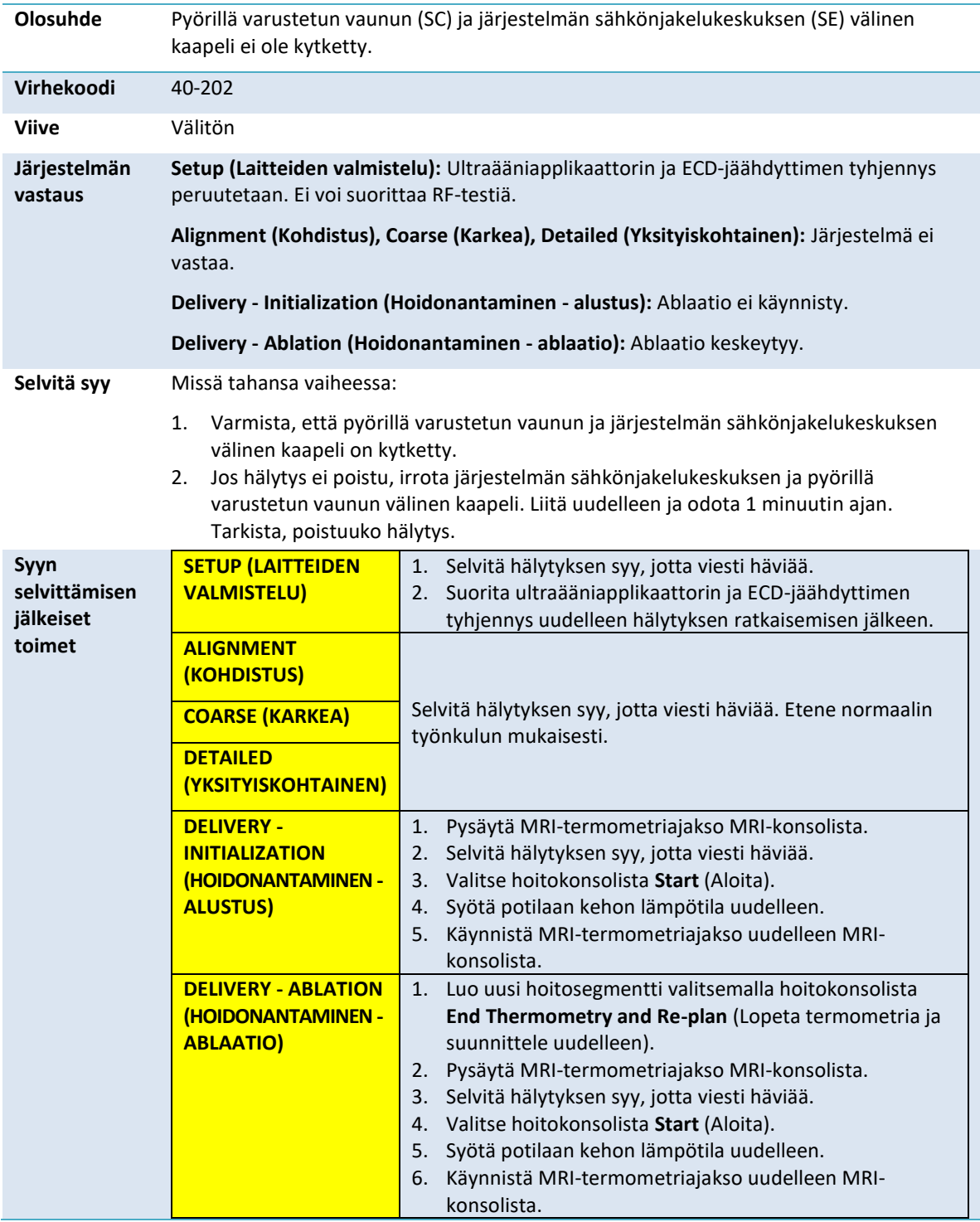

**PROFGUND** 

# **40-206: The room temperature for the System Cart is too high (Huoneenlämpö on liian korkea pyörillä varustetulle vaunulle)**

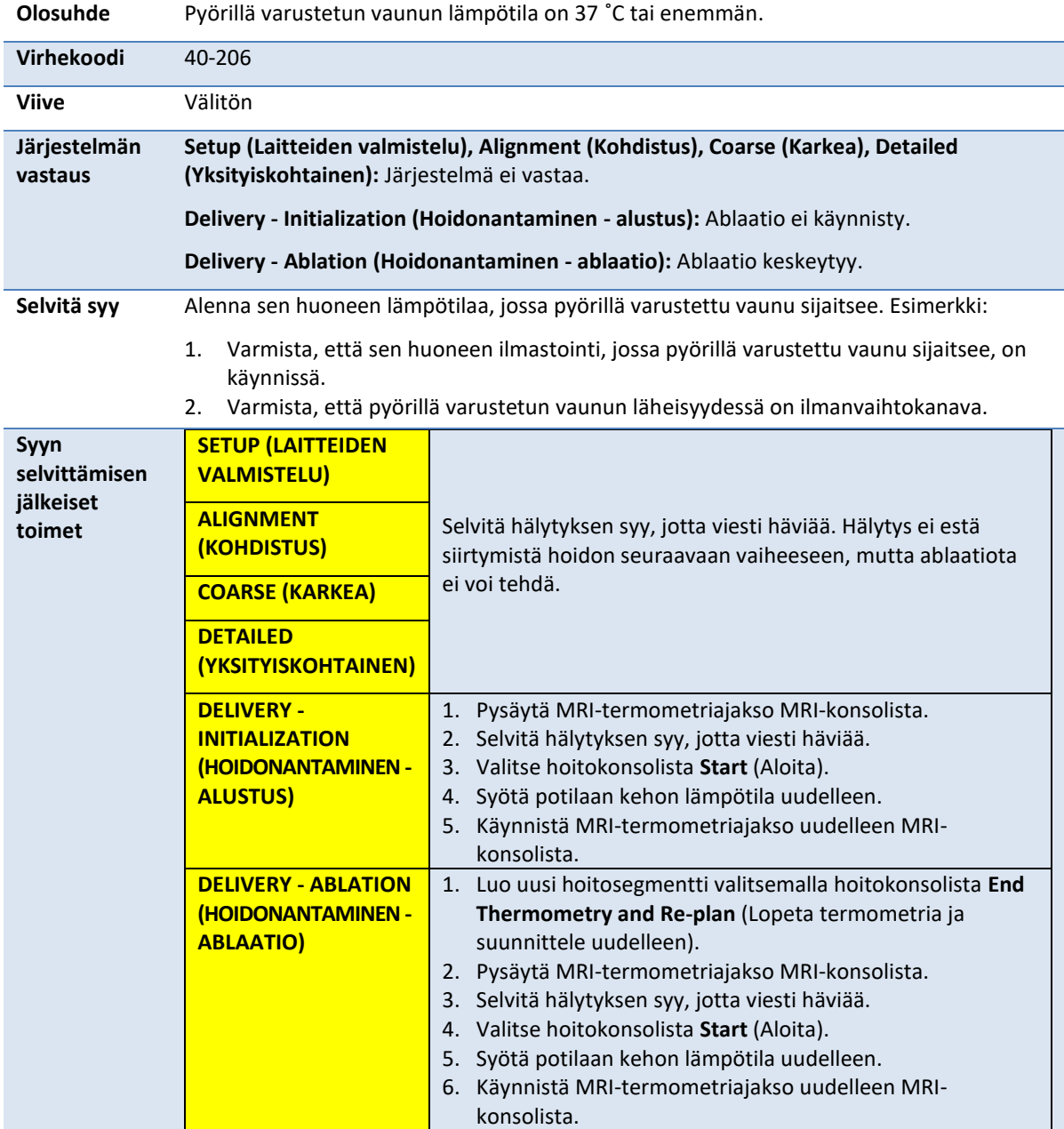

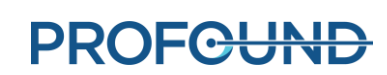

# **41-107: The Ultrasound Applicator fluid-circuit bag volume is too low (Ultraääniapplikaattorin nestepiirin pussin tilavuus on liian pieni)**

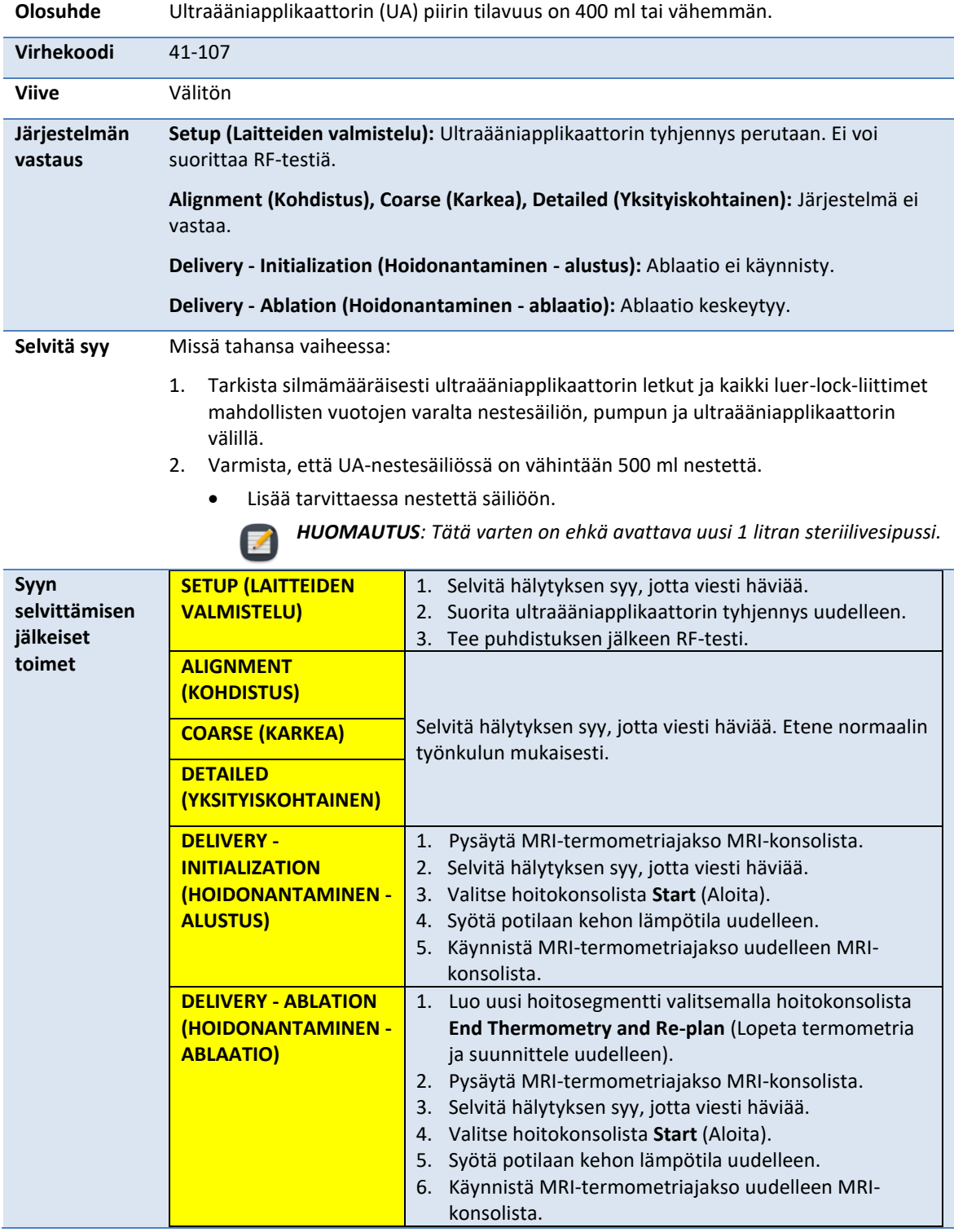

**PROFGUND** 

# **41-109: The Ultrasound Applicator fluid-circuit pump pressure is too low (Ultraääniapplikaattorin nestepiirin pumpun paine on liian alhainen)**

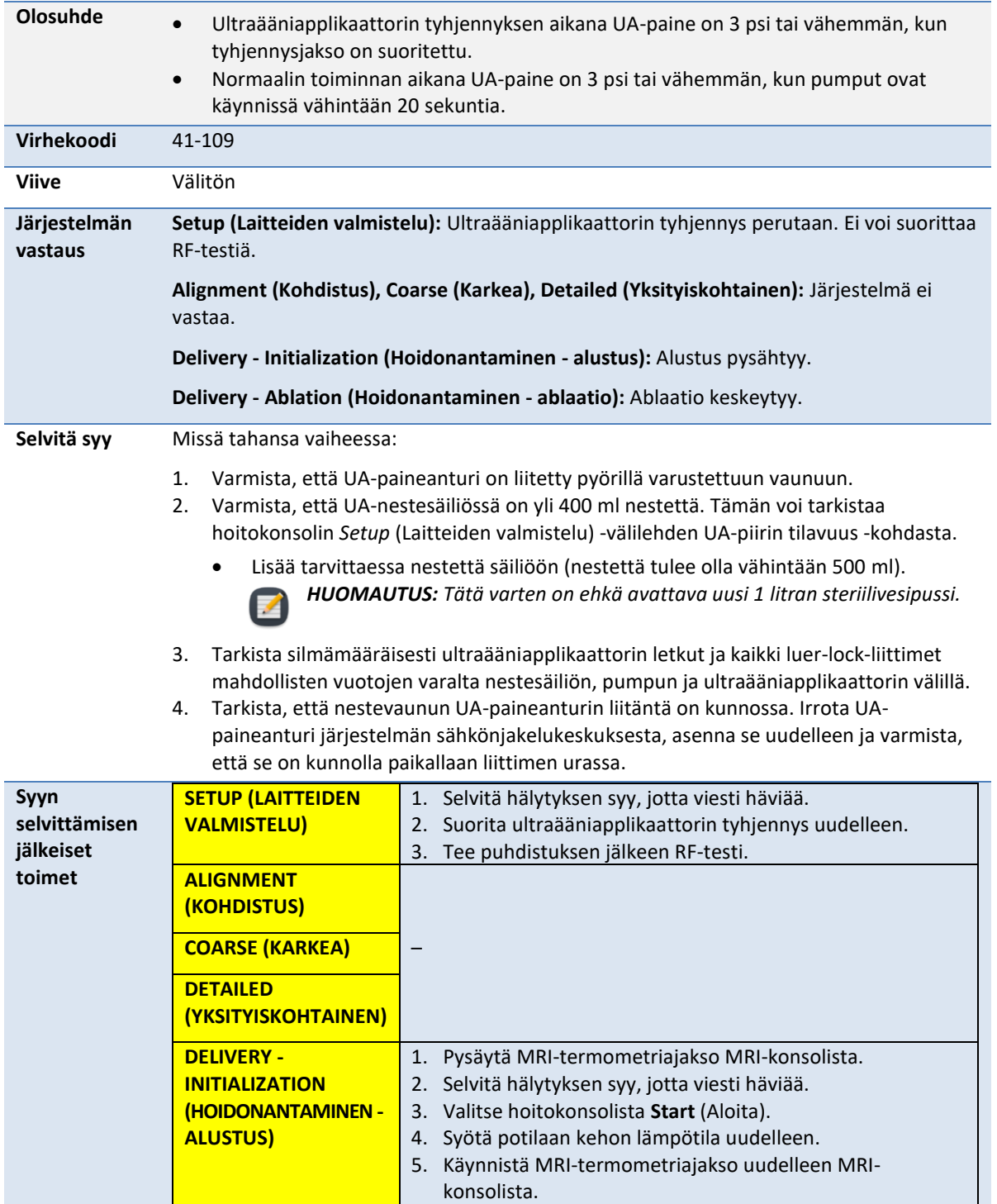

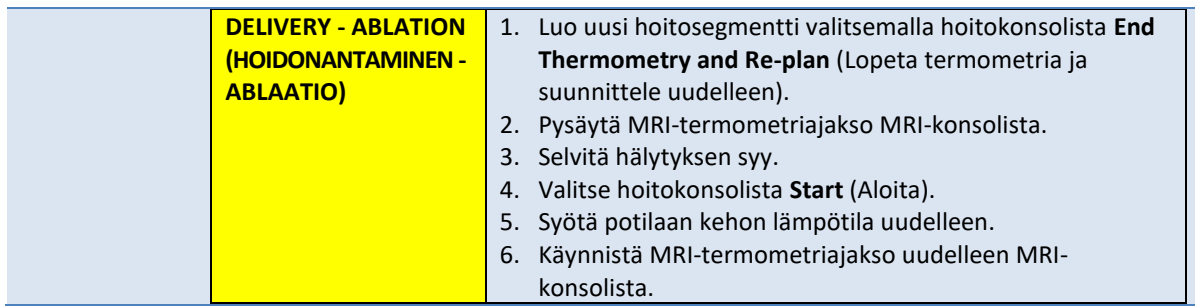

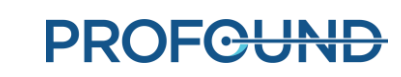

# **41-110: The Ultrasound Applicator fluid-circuit pump pressure is too high (Ultraääniapplikaattorin nestepiirin pumpun paine on liian korkea)**

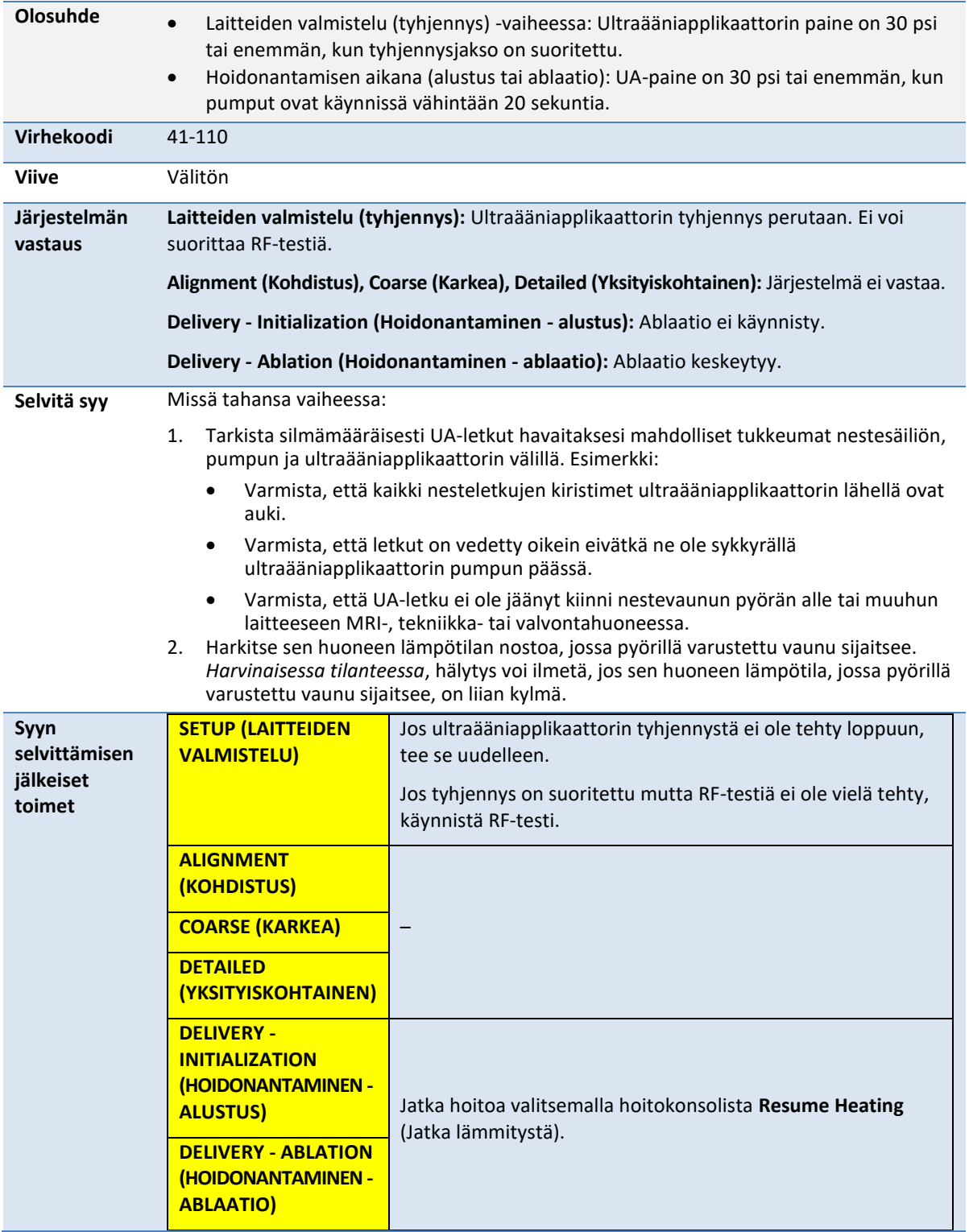

# **42-107: The ECD fluid-circuit bag volume is too low (ECD-nestepiirin pussin tilavuus on liian alhainen)**

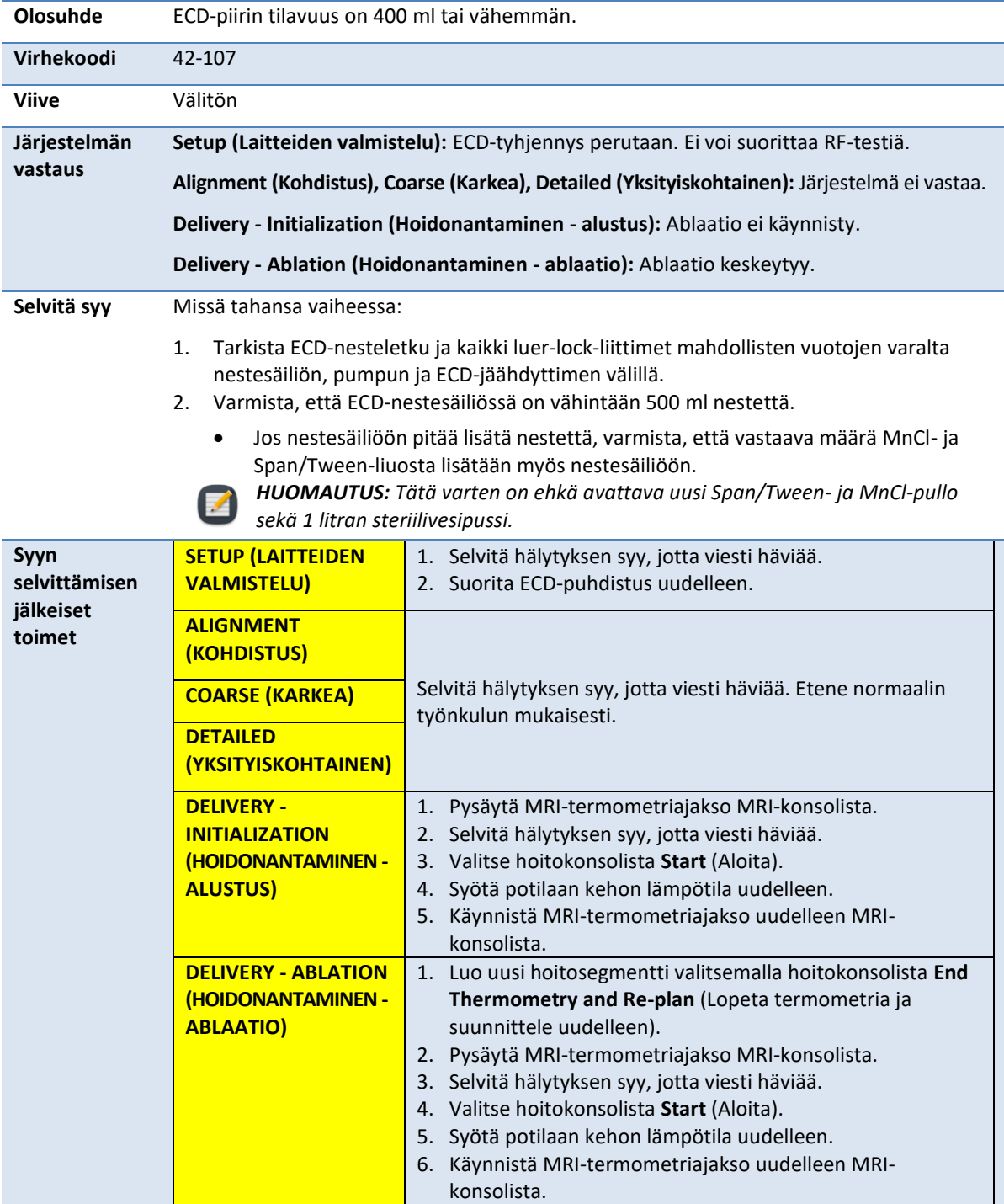

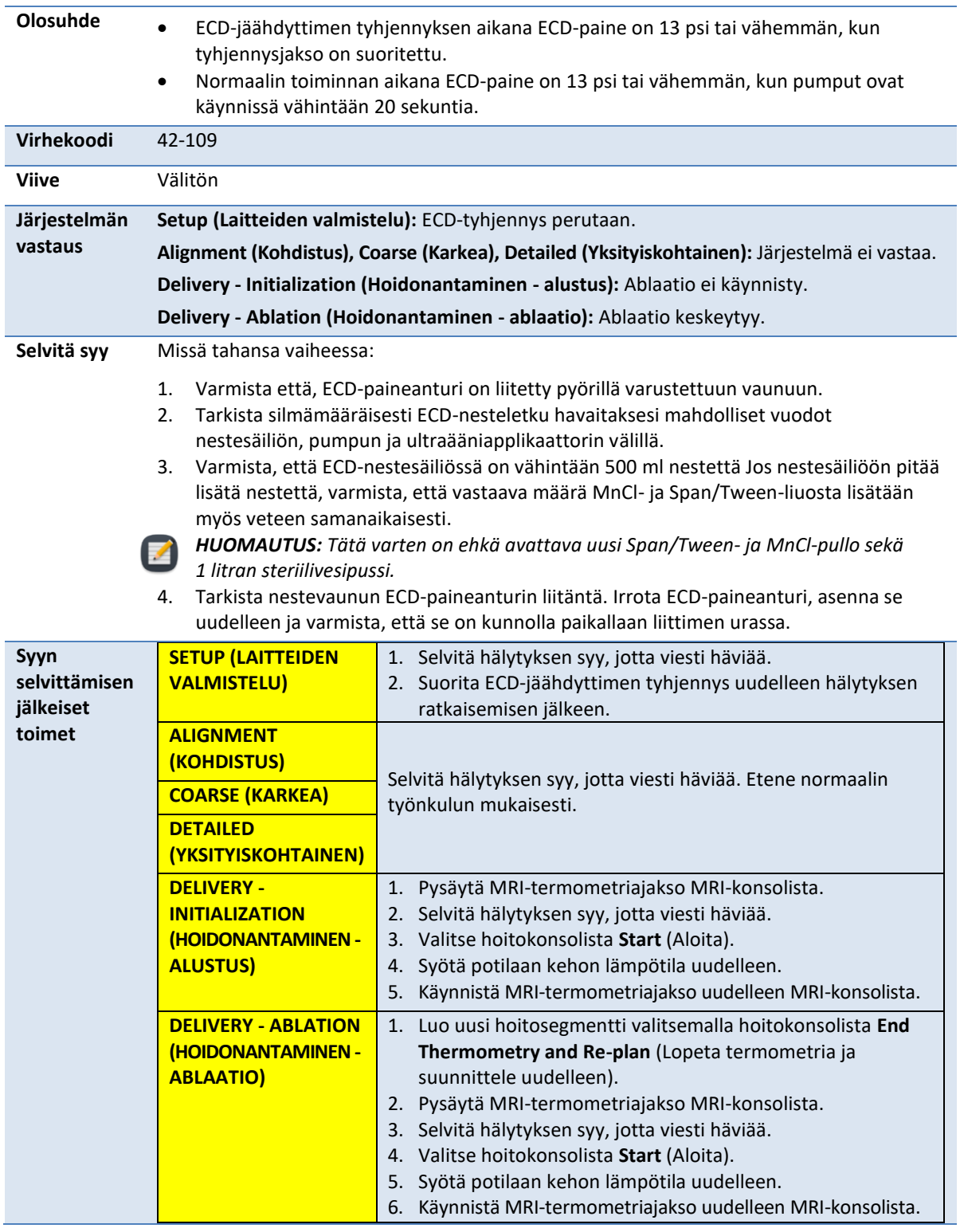

# **42-109: The ECD fluid-circuit pump pressure is too low (ECD-nestepiirin pumpun paine on liian alhainen)**

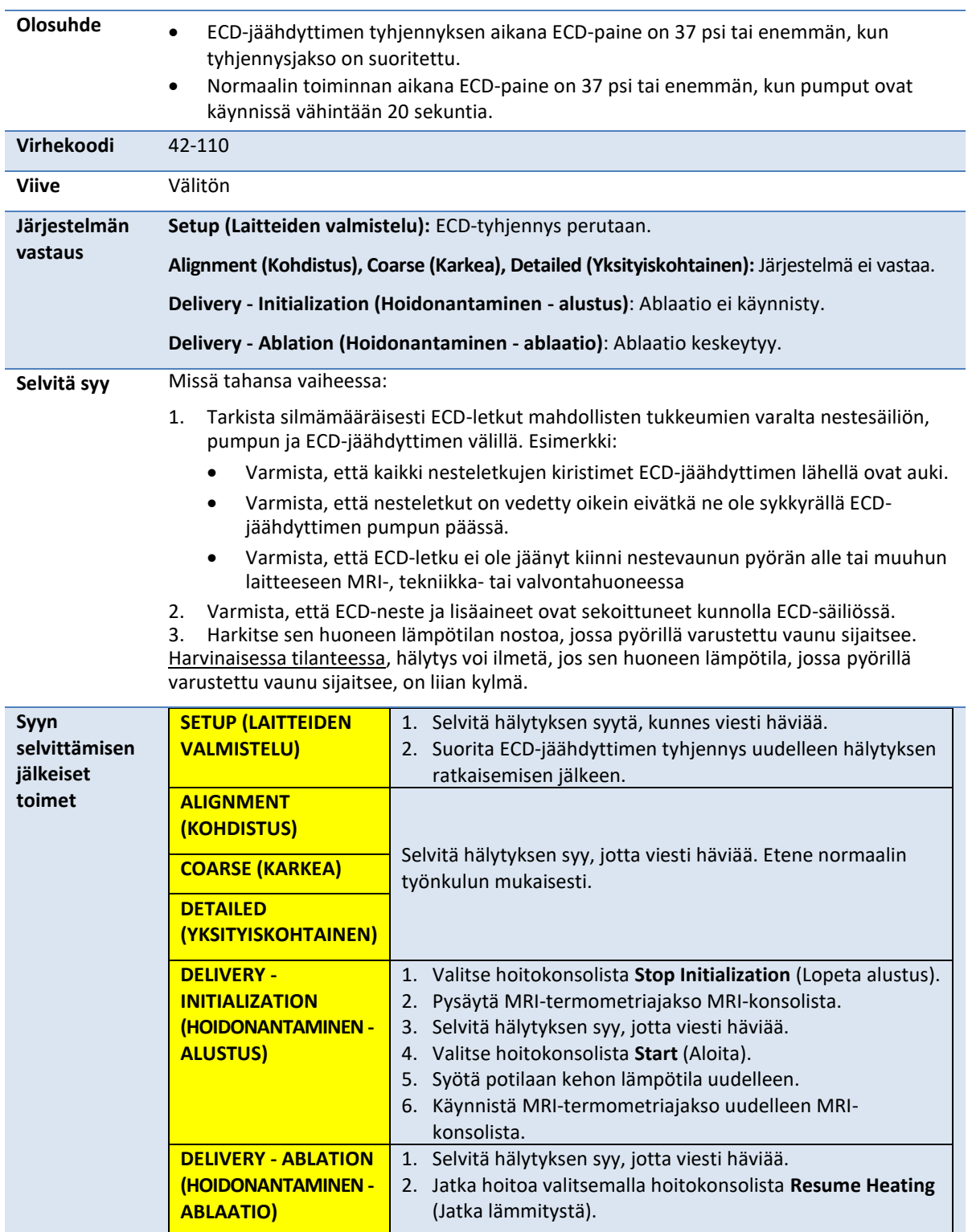

# **42-110: The ECD fluid-circuit pump pressure is too high (ECD-nestepiirin pumpun paine on liian korkea)**

# **B.2. Magneettiresonanssikuvaus**

## **50-201: The IP address or port for the MRI cartridge is wrong or in use (MRI-kasetin IPosoite tai portti on väärä tai käytössä)**

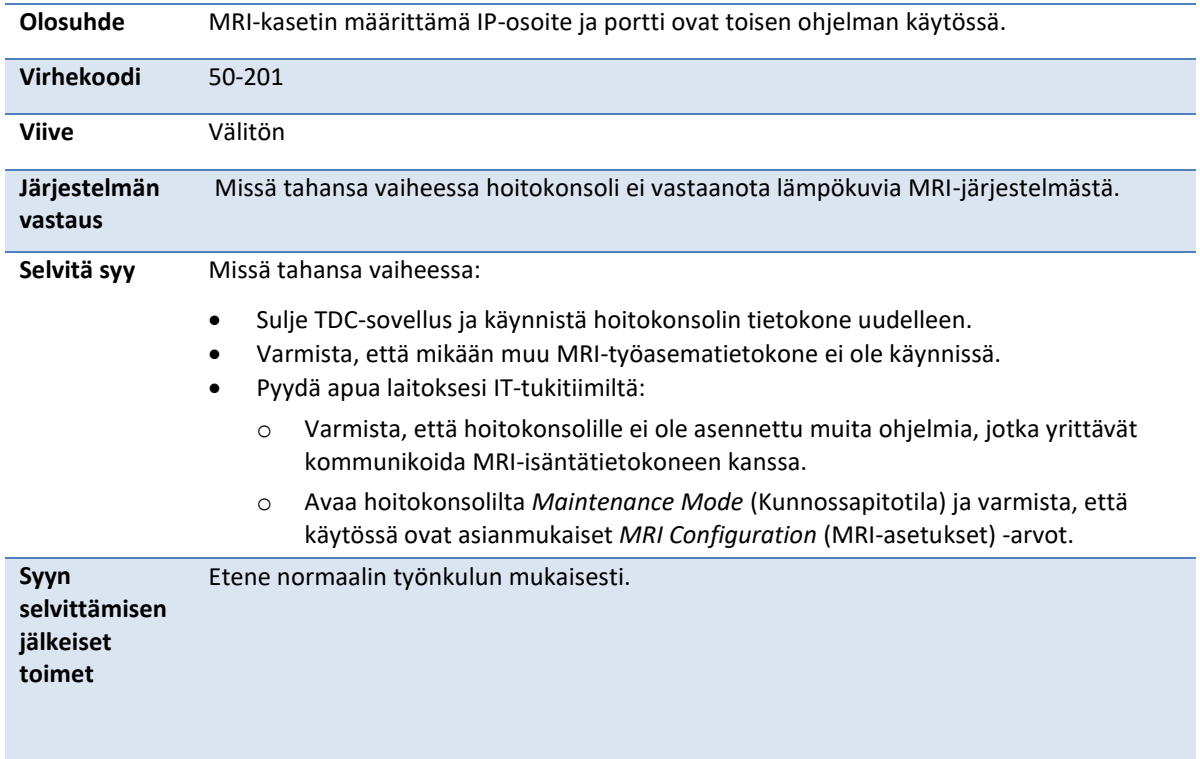

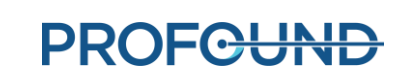

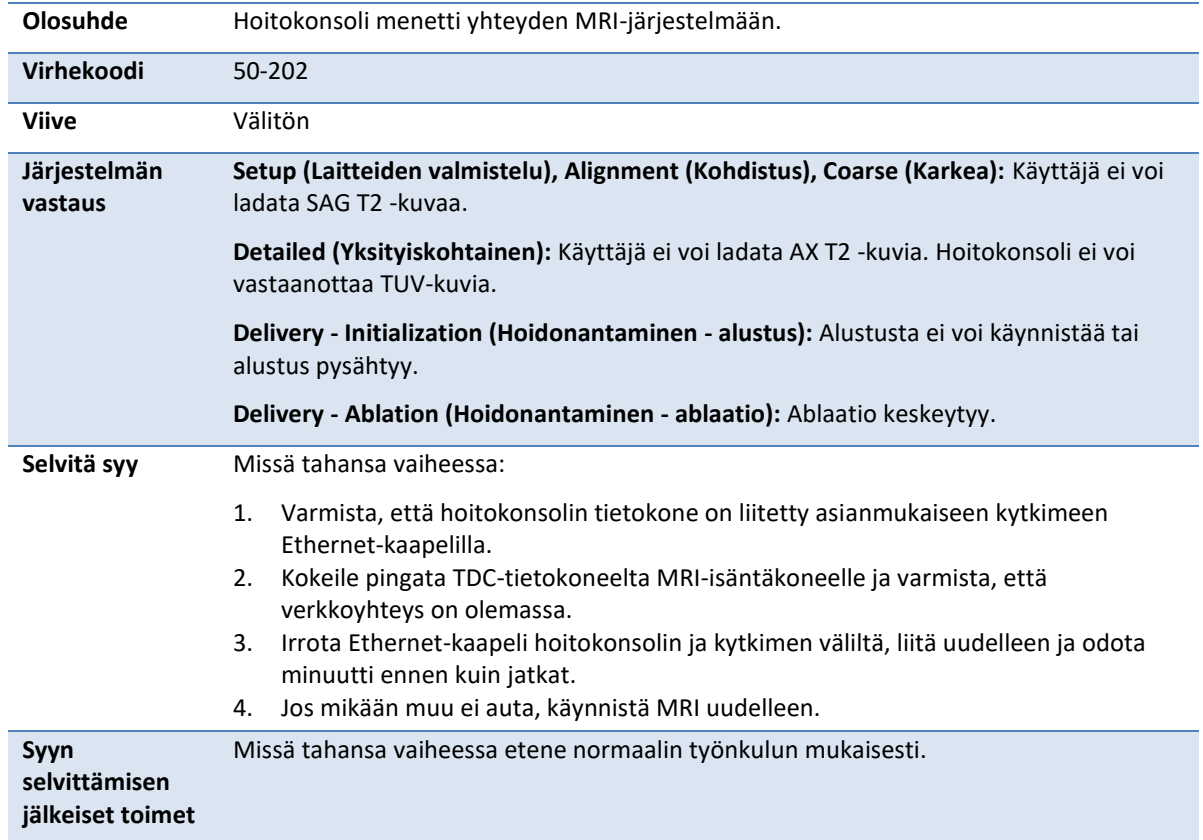

# **50-202: TDC lost network connection to the MRI (Hoitokonsolin verkkoyhteys MRIjärjestelmään katkesi)**

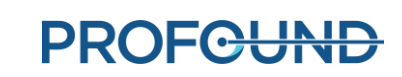

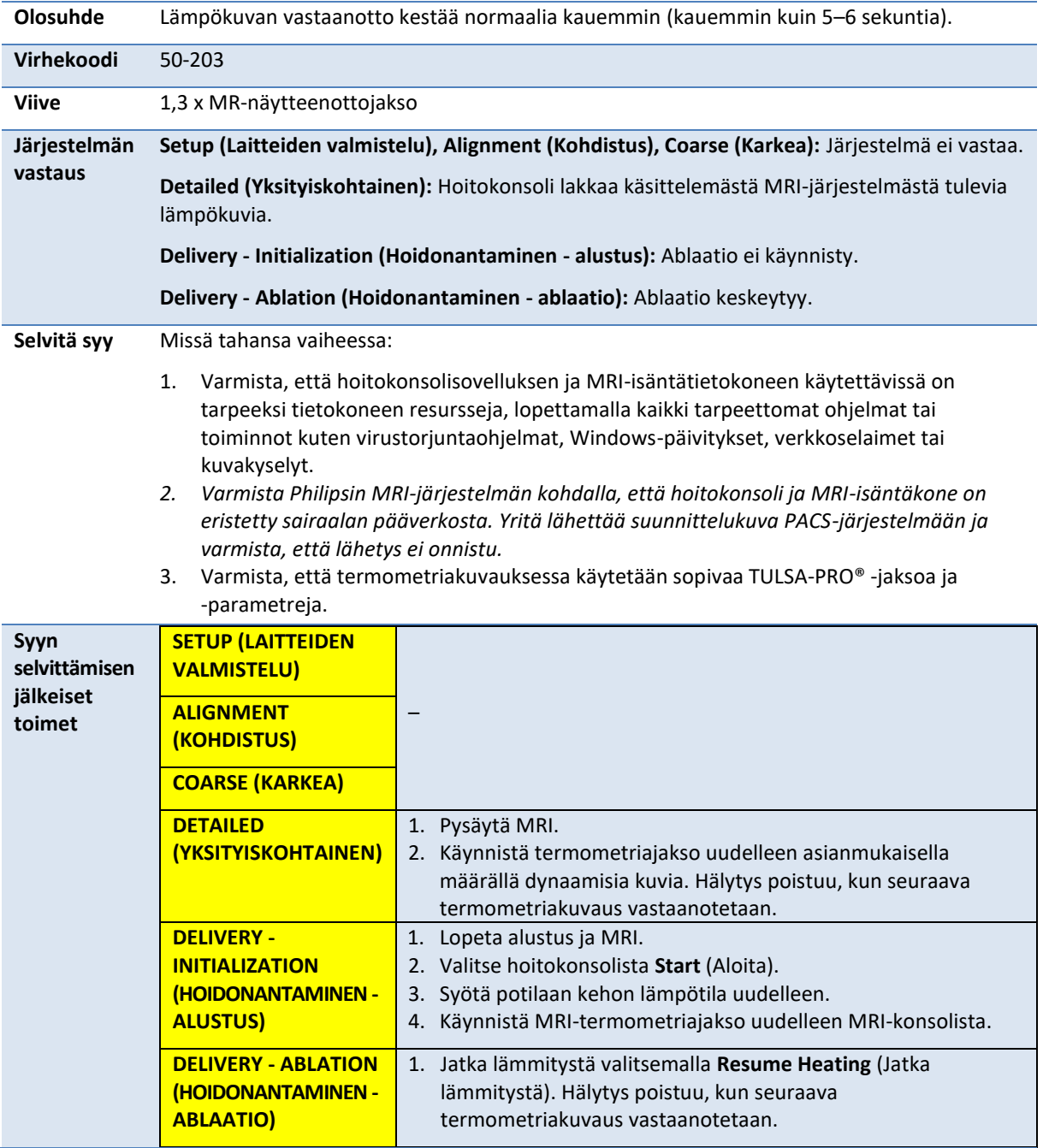

# **50-203: There is a delay in receiving the thermometry image (Viive lämpökuvan vastaanottamisessa)**

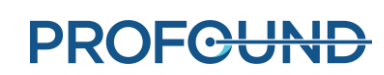

## **50-204: TDC has not received new thermometry images in the last 30 seconds (Hoitokonsoli ei ole vastaanottanut uusia lämpökuvia viimeisten 30 sekunnin aikana)**

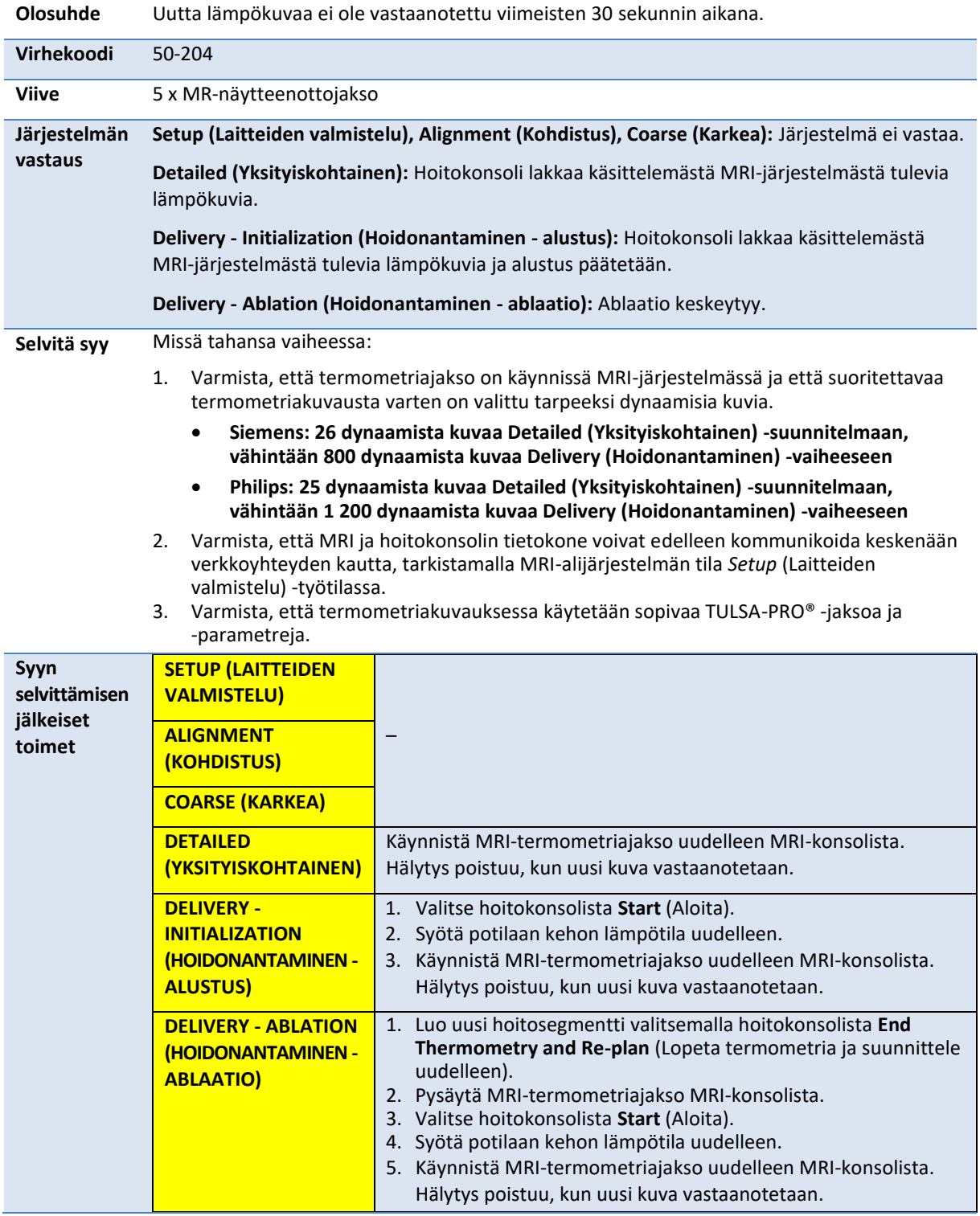

**PROFGUND** 

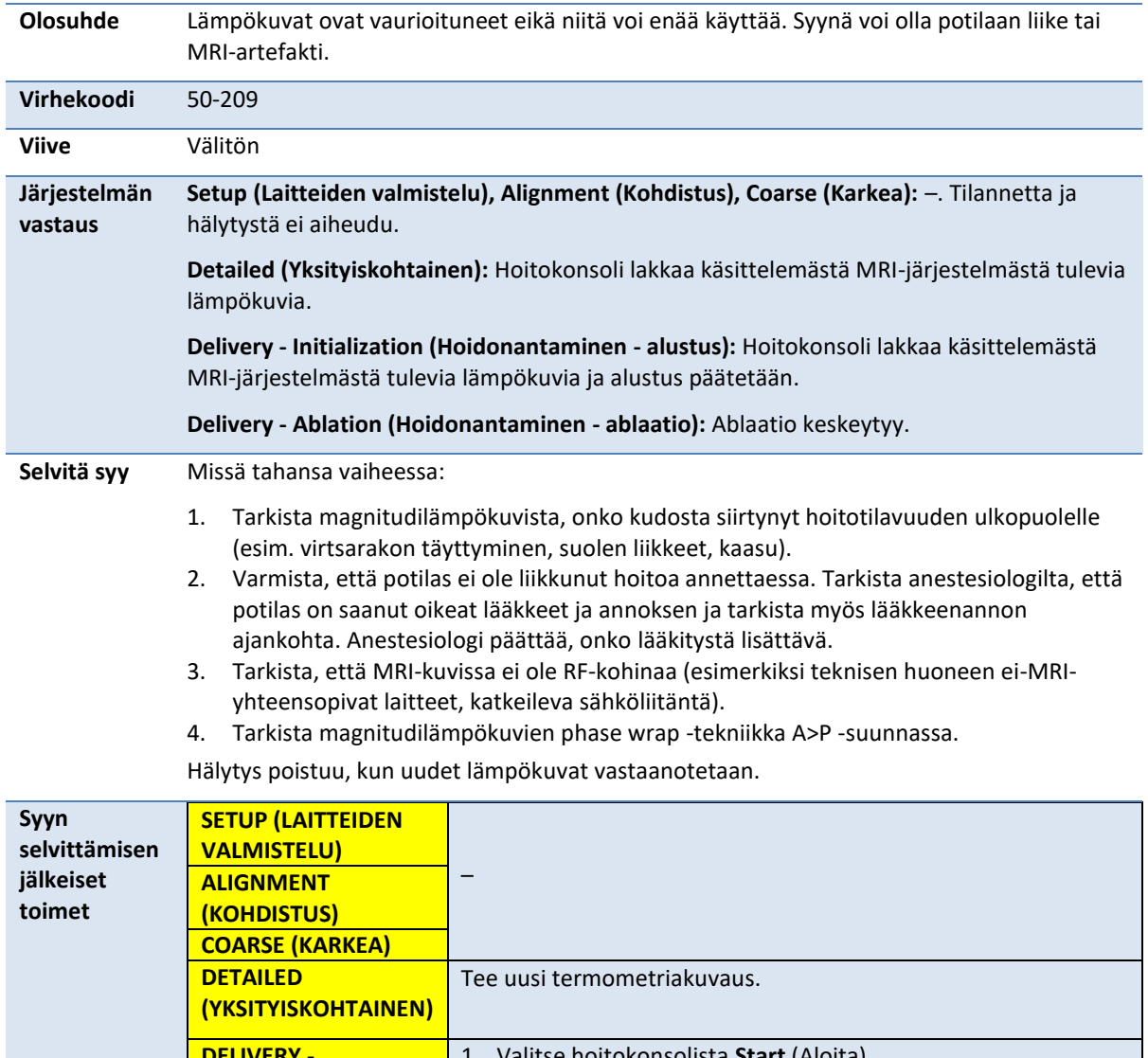

#### **50-209: The thermometry images cannot be used (Lämpökuvia ei voi käyttää)**

**DELIVERY - INITIALIZATION (HOIDONANTAMINEN - ALUSTUS)** 1. Valitse hoitokonsolista **Start** (Aloita). 2. Syötä potilaan kehon lämpötila uudelleen. 3. Käynnistä MRI-termometriajakso uudelleen MRI-konsolista. Hälytys poistuu, kun uusi kuva vastaanotetaan. **DELIVERY - ABLATION (HOIDONANTAMINEN - ABLAATIO)** Jos epäilet potilaan liikkeitä, kudoksen liikkumista, virtsarakon täyttymistä, suolikaasua tai suolen liikkeitä: Jos MRI-kohina johtui radiotaajuudesta: 1. Valitse **End Thermometry and Re-plan** (Lopeta termometria ja suunnittele uudelleen). 2. Palaa kohtaan *Alignment* (Kohdistus). 1. Valitse **End Thermometry and Replan** (Lopeta termometria ja suunnittele uudelleen).

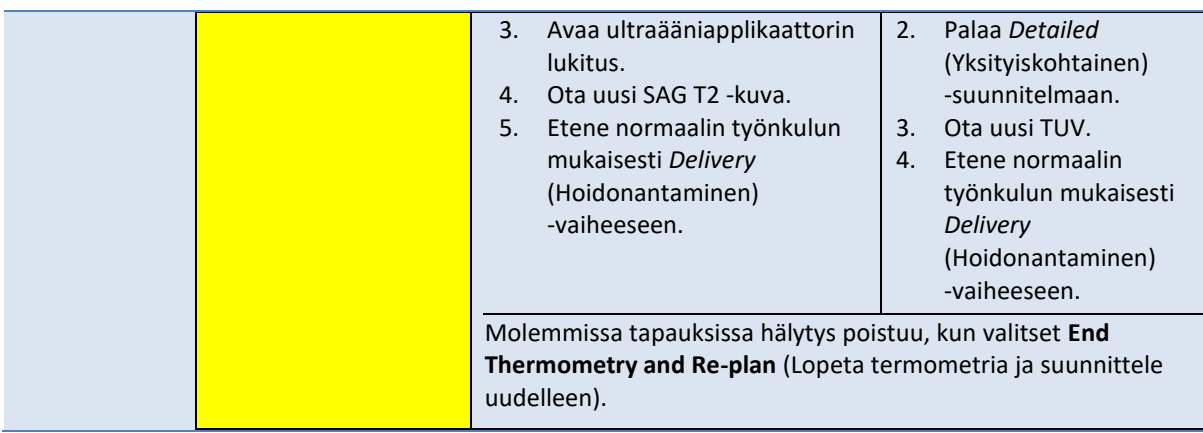

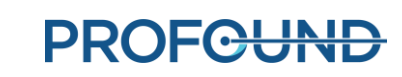

## **50-211: The thermometry scan does not match the prescribed image position or orientation (Termometriakuvaus ei vastaa määritettyä kuvan asentoa tai suuntaa)**

**Olosuhde** On ilmennyt ristiriita sen välillä, mistä termometriakuvaus otettiin ja mistä kuvaus olisi hoitokonsolin mukaan pitänyt ottaa. **Virhekoodi** 50-211

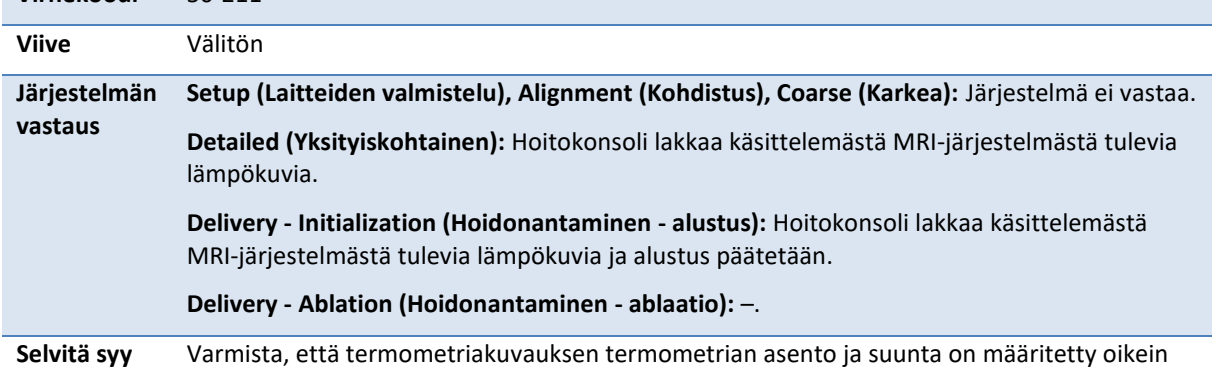

MRI-järjestelmään. *HUOMAUTUS: Tämä hälytys annetaan vain, kun TULSA-PRO®-järjestelmää käytetään* 

*Siemensin MRI-järjestelmän kanssa.*

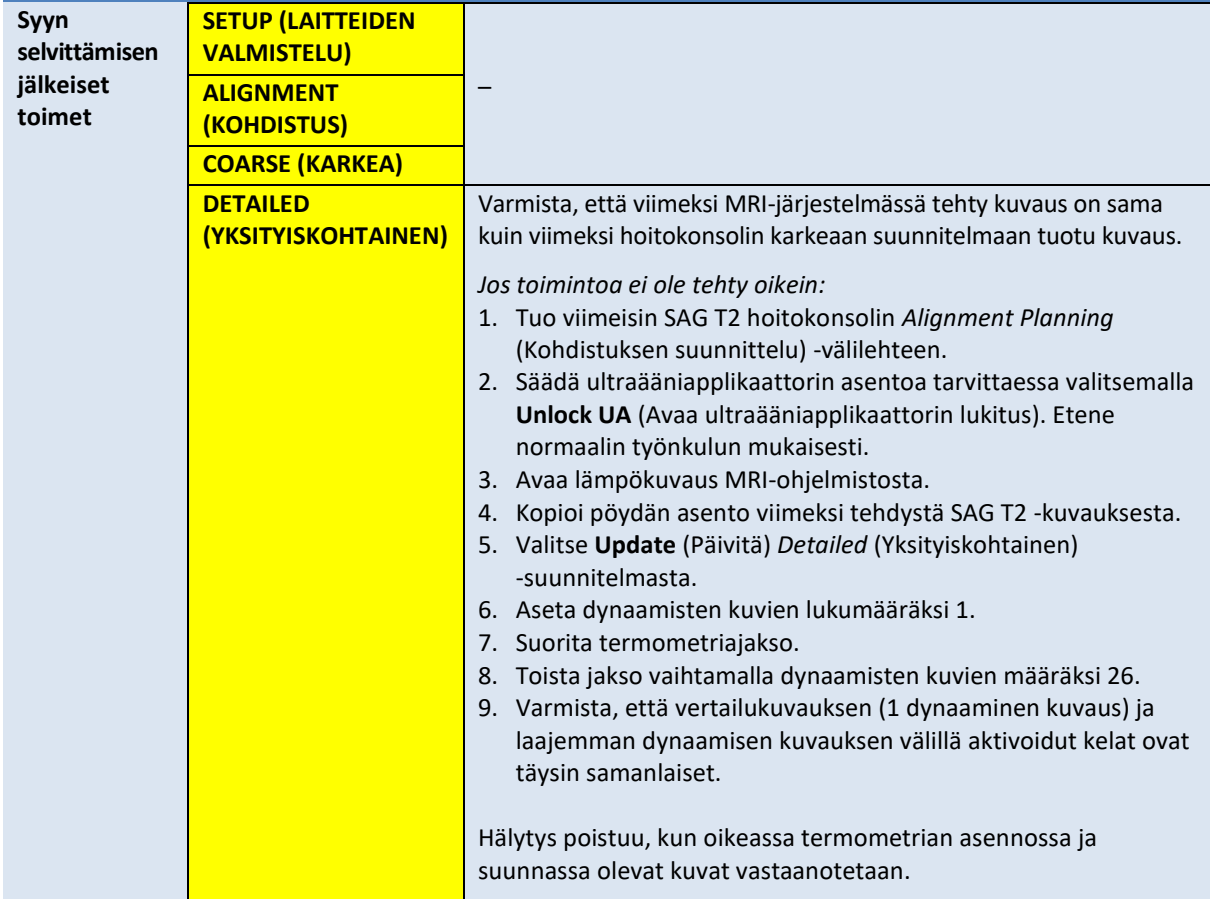

*TULSA-PRO® Käyttäjän opas - Philips Ingenia 3T ja Ingenia Elition 3T* 105991C1

**PROFGUND** 

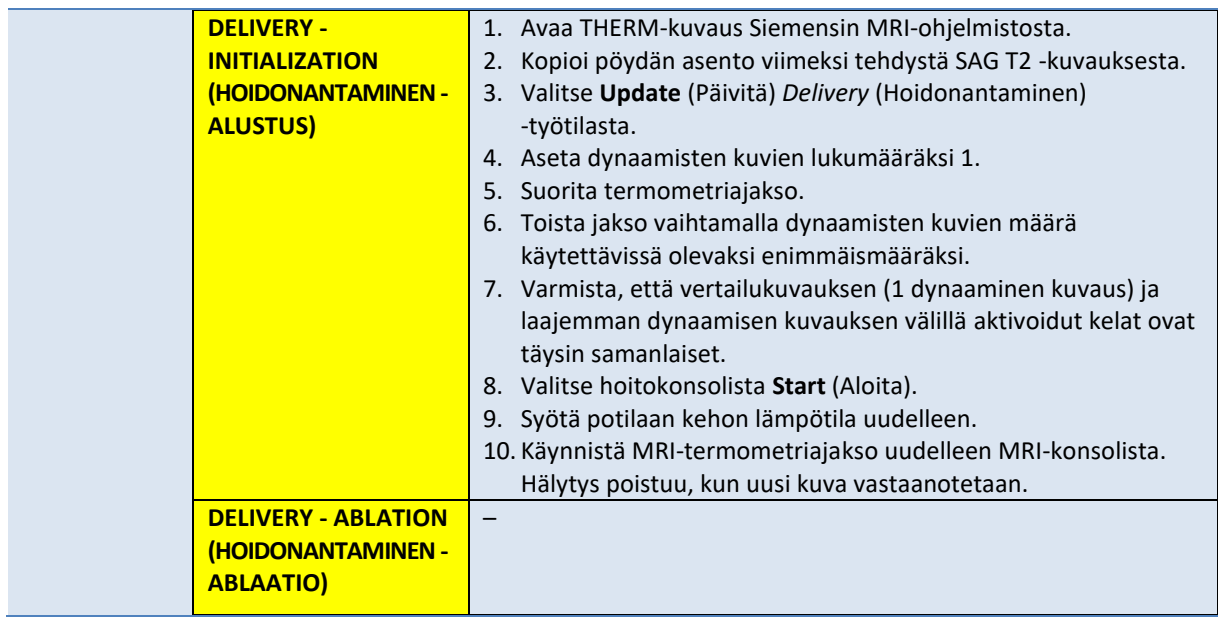

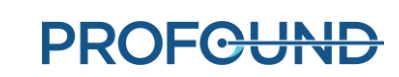

# **50-212: Someone changed the thermometry sequence parameters and they are out of range (Joku on muuttanut termometriajakson parametreja ja ne ovat sallitun alueen ulkopuolella)**

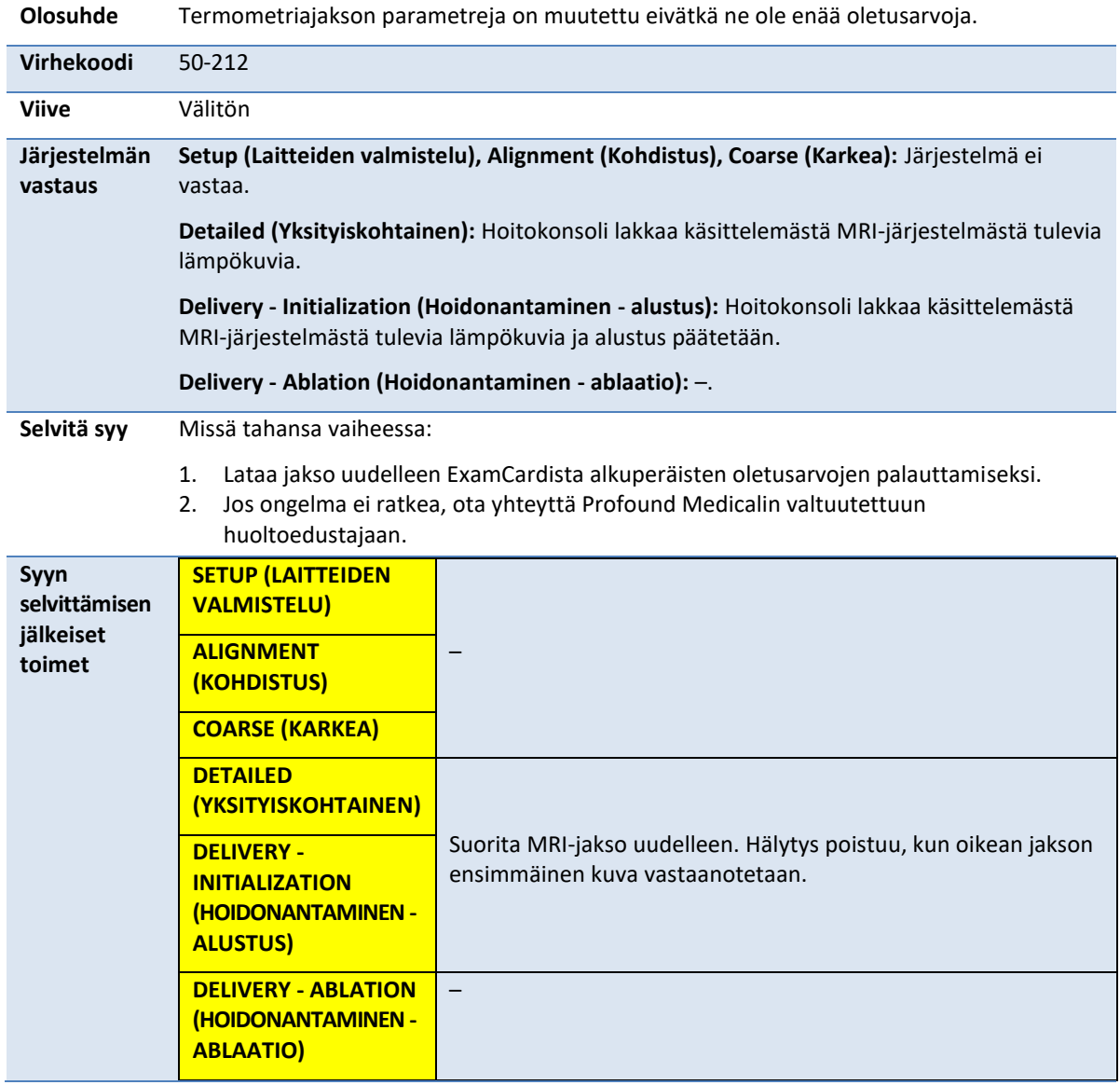

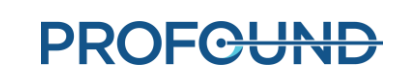
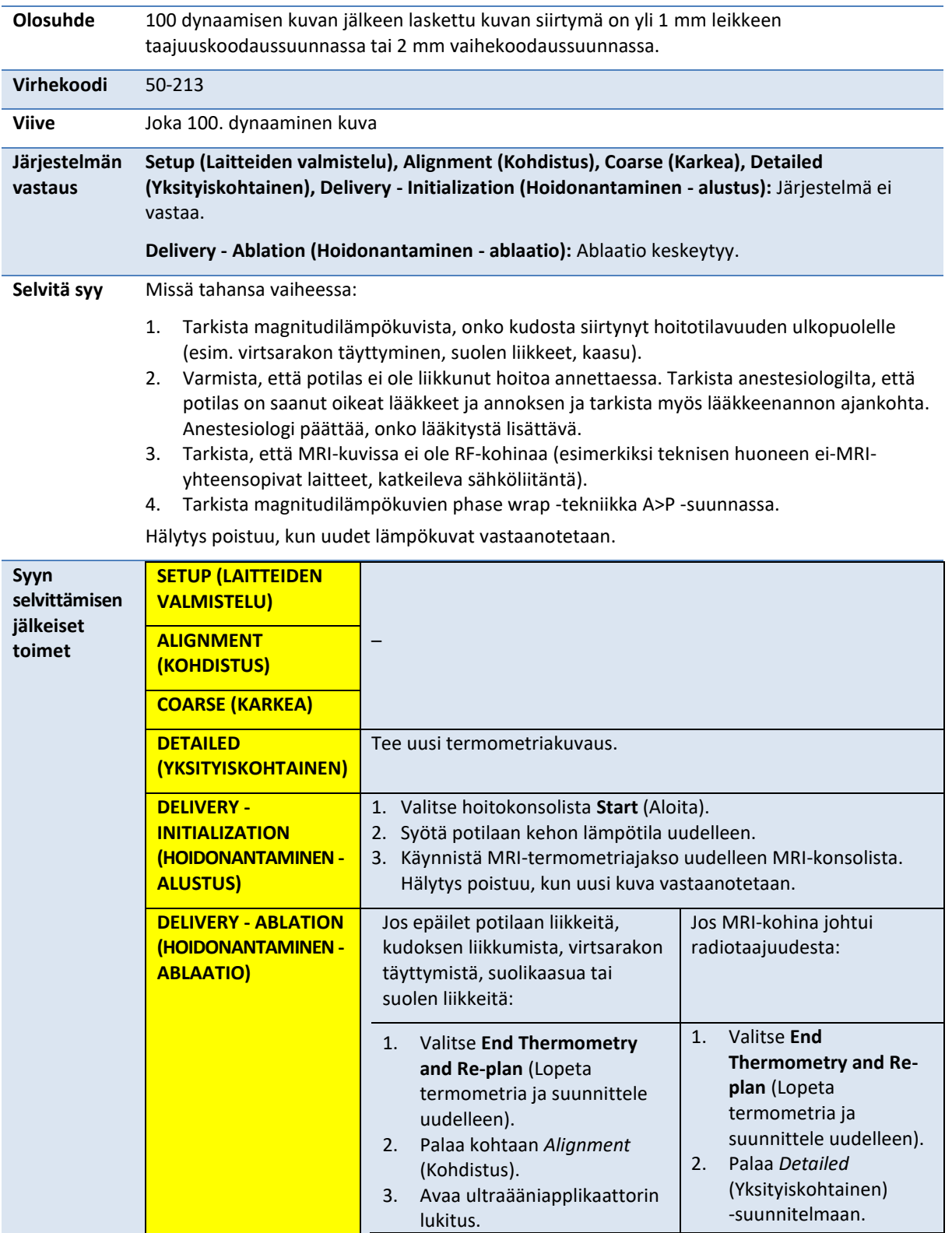

# **50-213: The thermometry images cannot be used (Lämpökuvia ei voi käyttää)**

*TULSA-PRO® Käyttäjän opas - Philips Ingenia 3T ja Ingenia Elition 3T* 105991C1

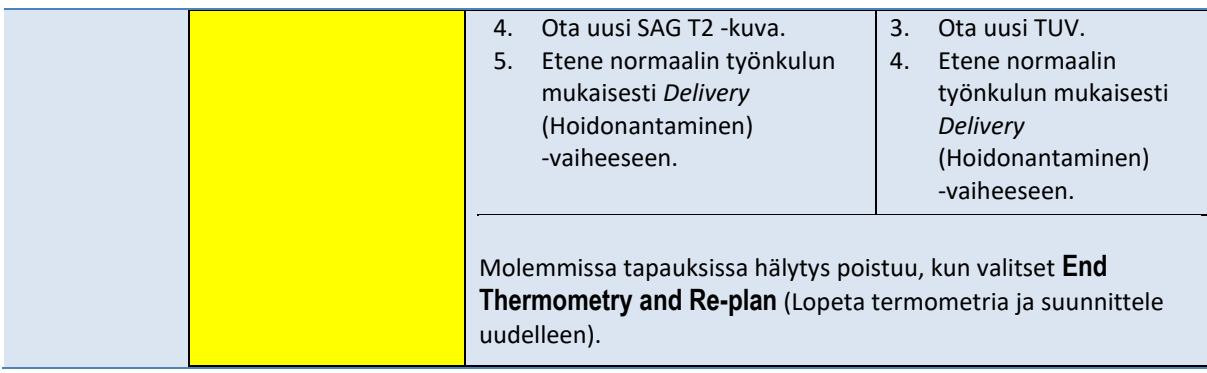

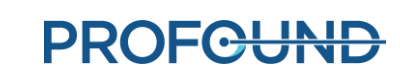

## **50-214: The anatomy scan required for alignment is older than 2 hours (Kohdistukseen vaadittu anatomiakuvaus on yli 2 tuntia vanha)**

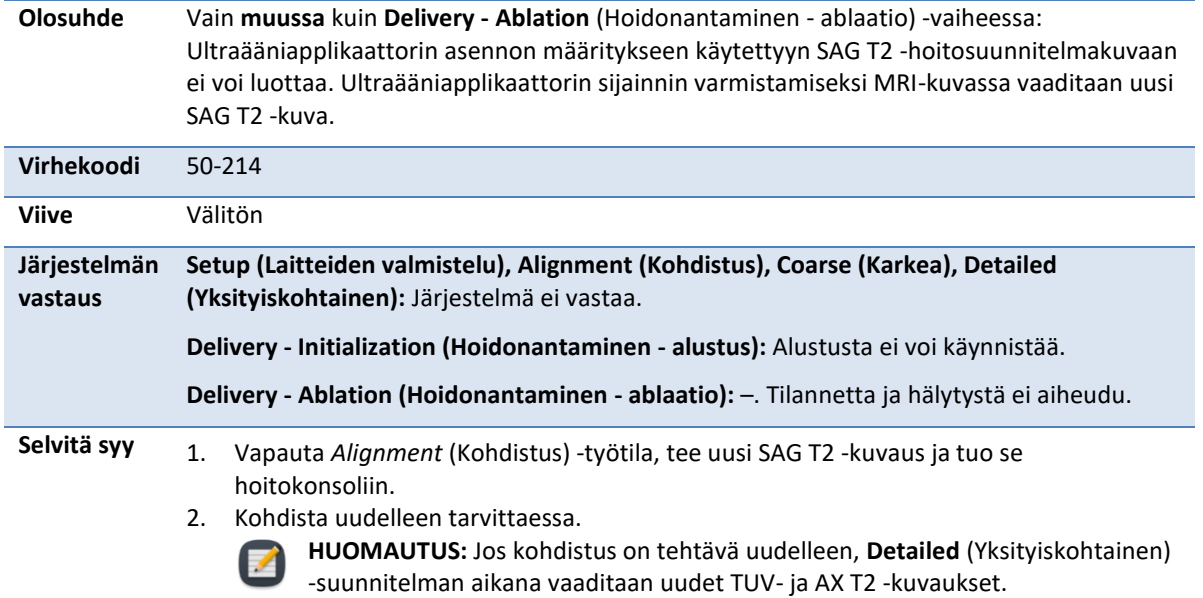

Hälytys poistuu, kun uusi SAG T2 -kuva ladataan hoitokonsolin ohjelmistoon.

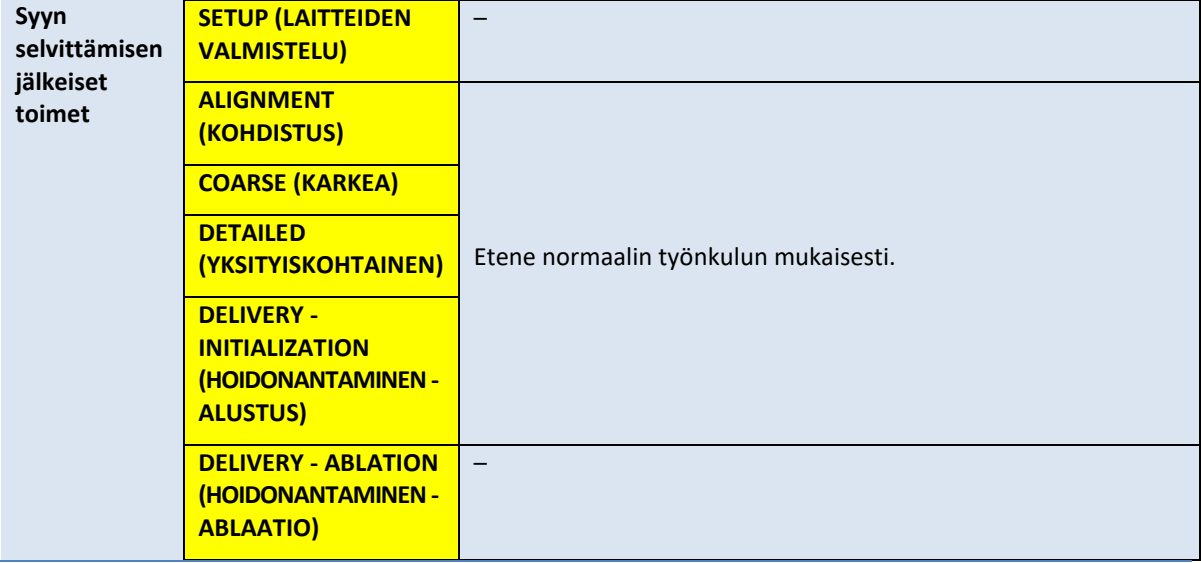

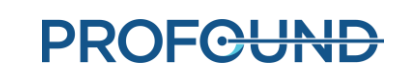

# **50-215: Check that the patient is in a head-first, supine position (Tarkista, että potilas on pää edellä - selinmakuu -asennossa)**

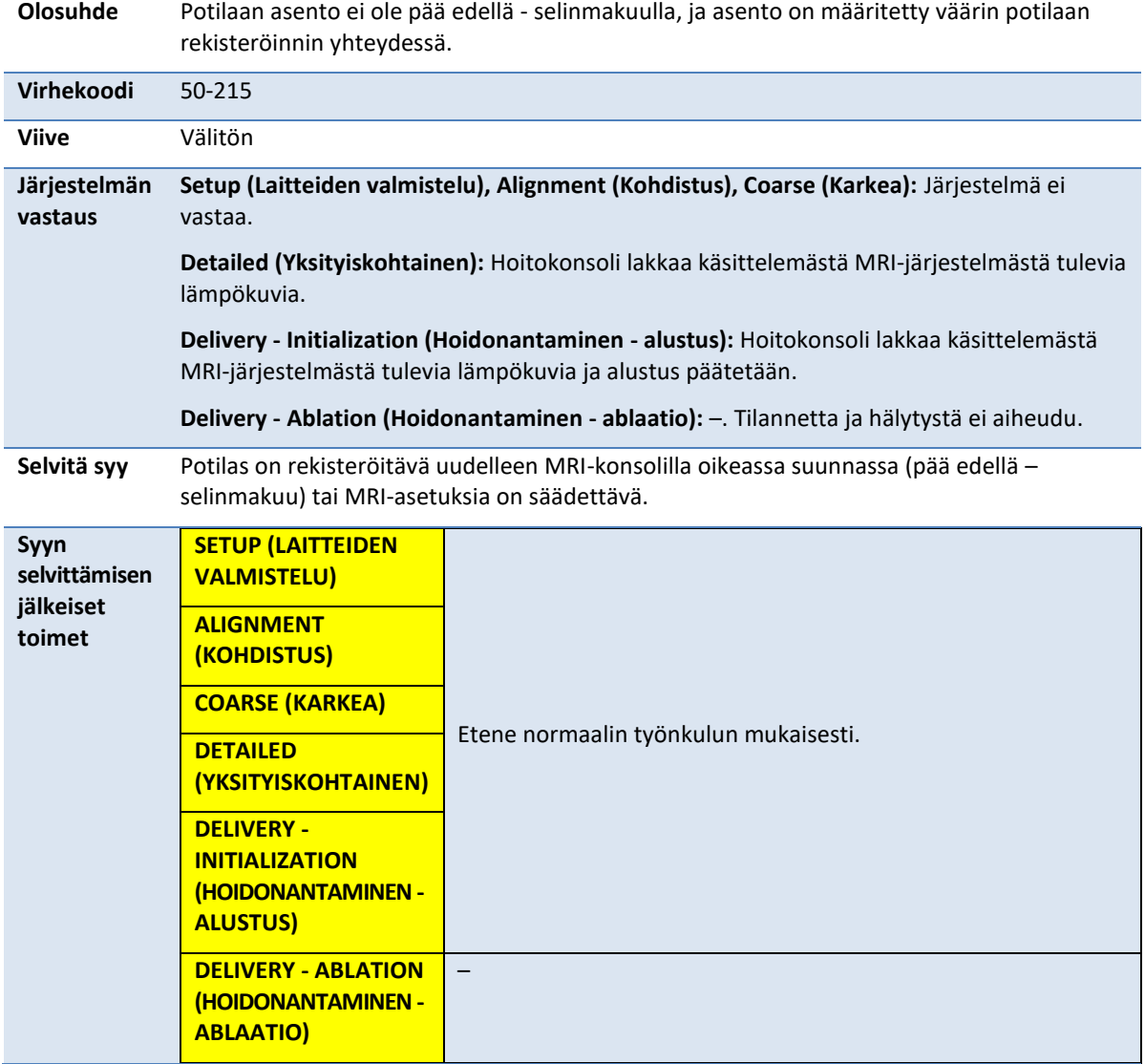

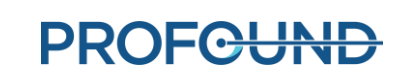

# **B.3. Tukiteline**

#### **10-102: TDC lost the network connection to the Positioning System Interface Box (Hoitokonsolin verkkoyhteys tukitelineen sähköosien suojakoteloon katkesi)**

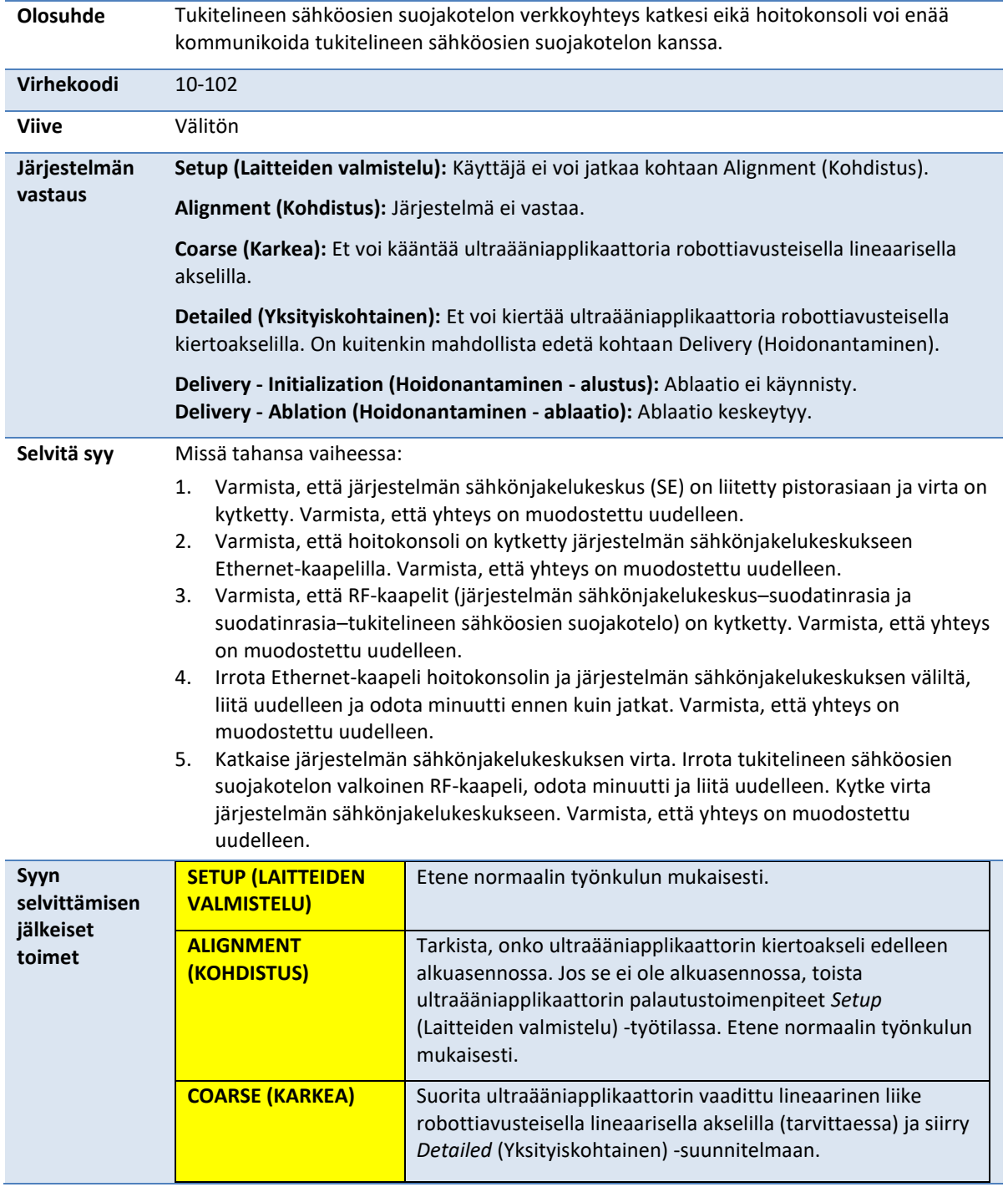

*TULSA-PRO® Käyttäjän opas - Philips Ingenia 3T ja Ingenia Elition 3T* 105991C1

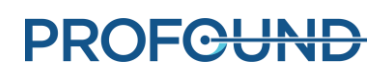

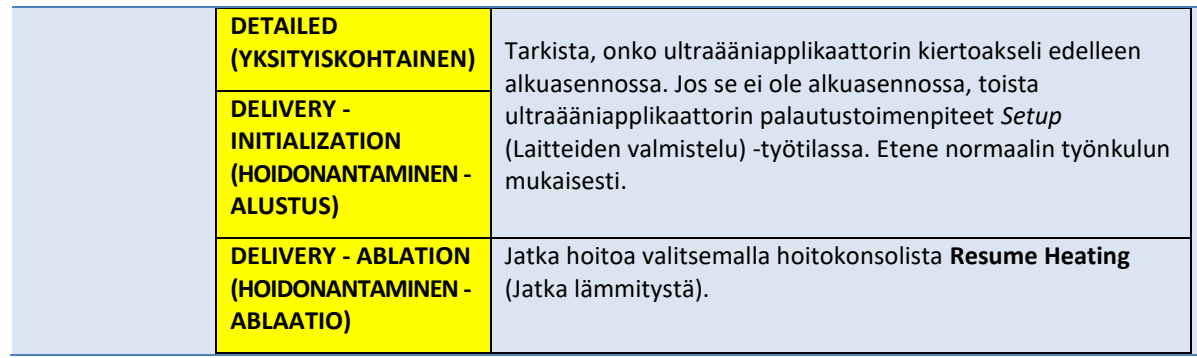

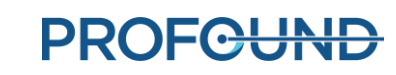

## **20-102: The cable between the Positioning System (PS) and PS Interface Box is disconnected (Tukitelineen ja tukitelineen sähköosien suojakotelon välinen kaapeli on irronnut)**

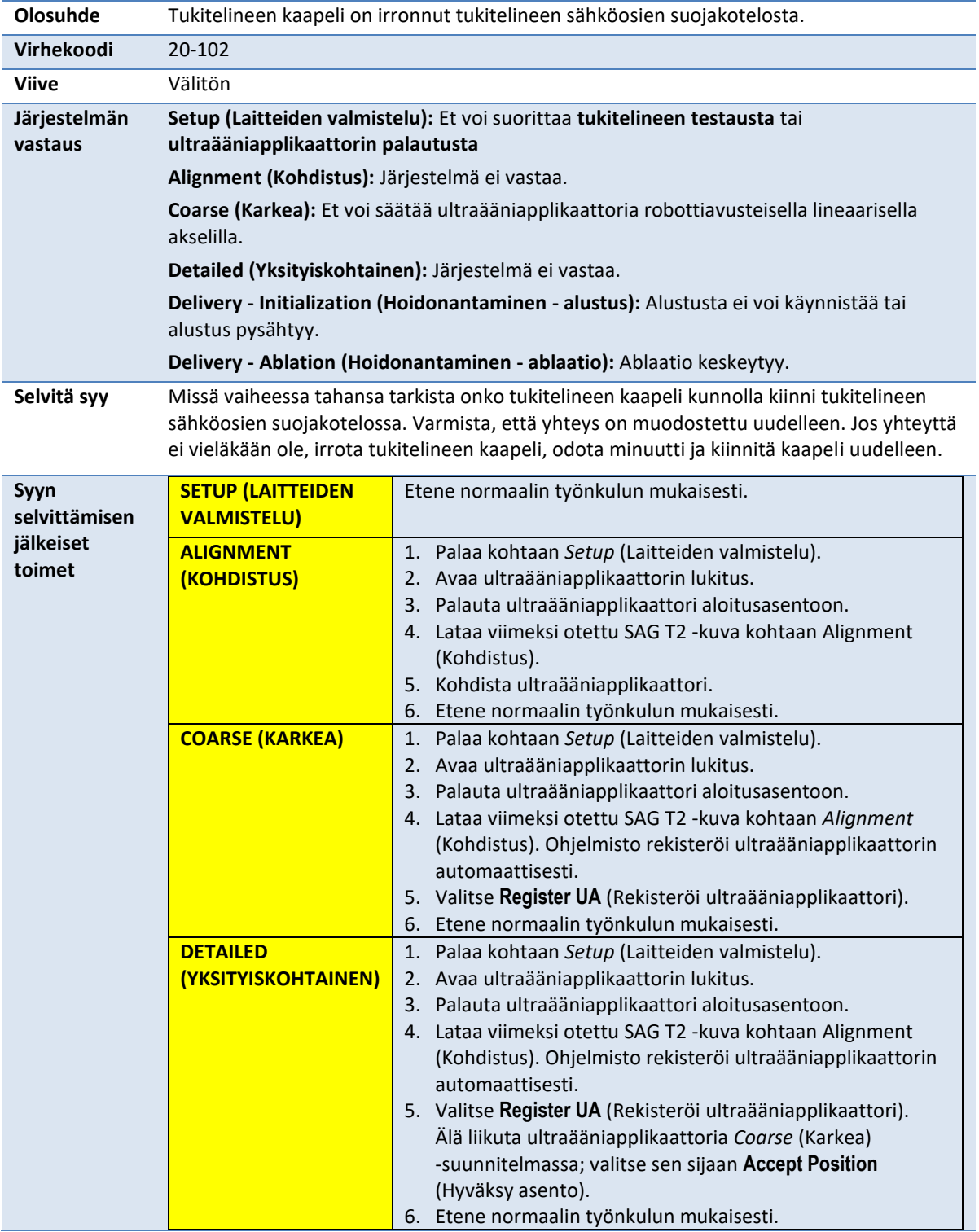

*TULSA-PRO® Käyttäjän opas - Philips Ingenia 3T ja Ingenia Elition 3T* 105991C1

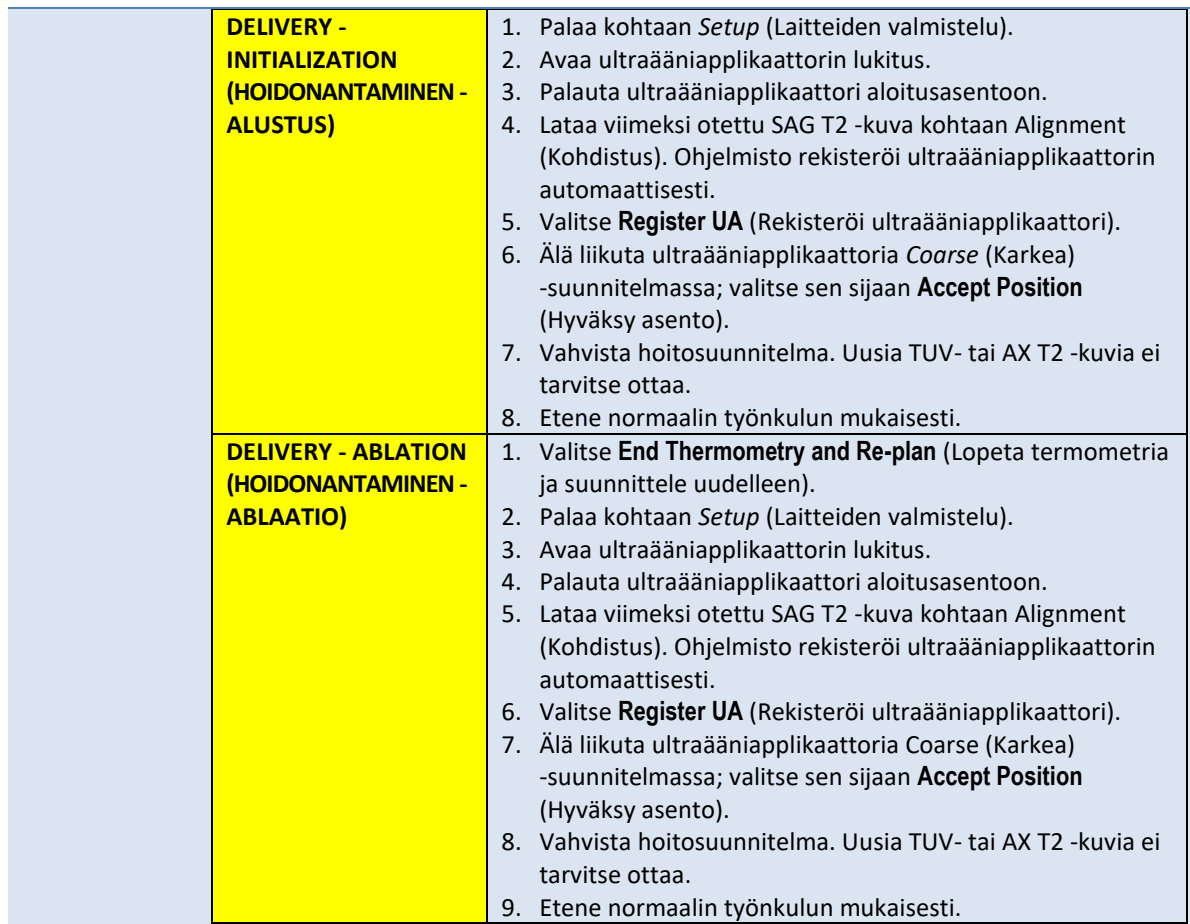

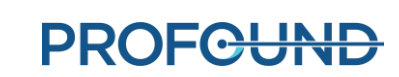

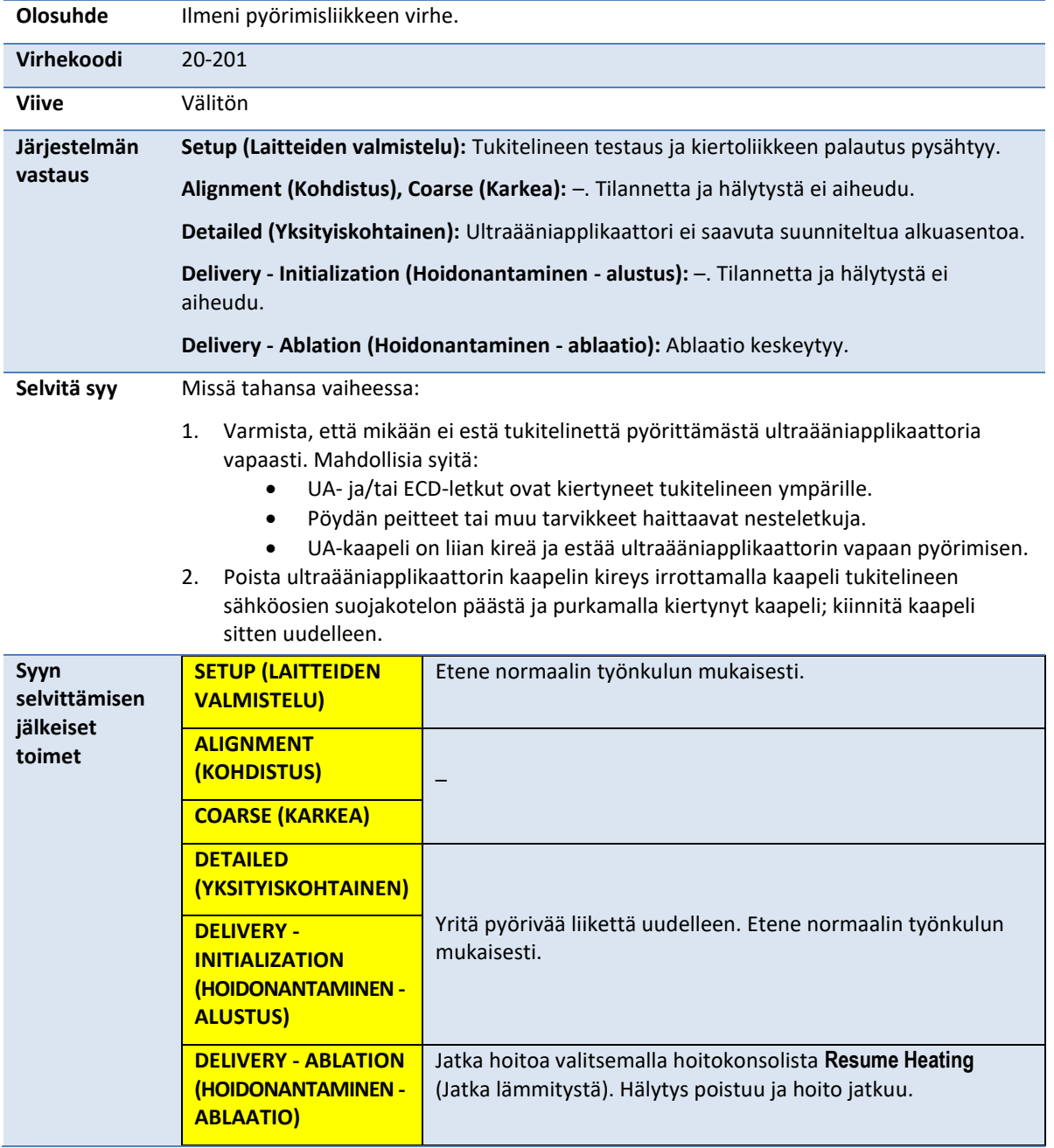

# **20-201: There is a problem with the rotary motion (Pyörimisliikkeessä on ongelma).**

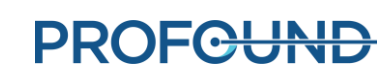

#### **20-202: The TDC computer is busy and cannot process thermometry images fast enough (Hoitokonsolin tietokone on varattu eikä voi käsitellä lämpökuvia tarpeeksi nopeasti)**

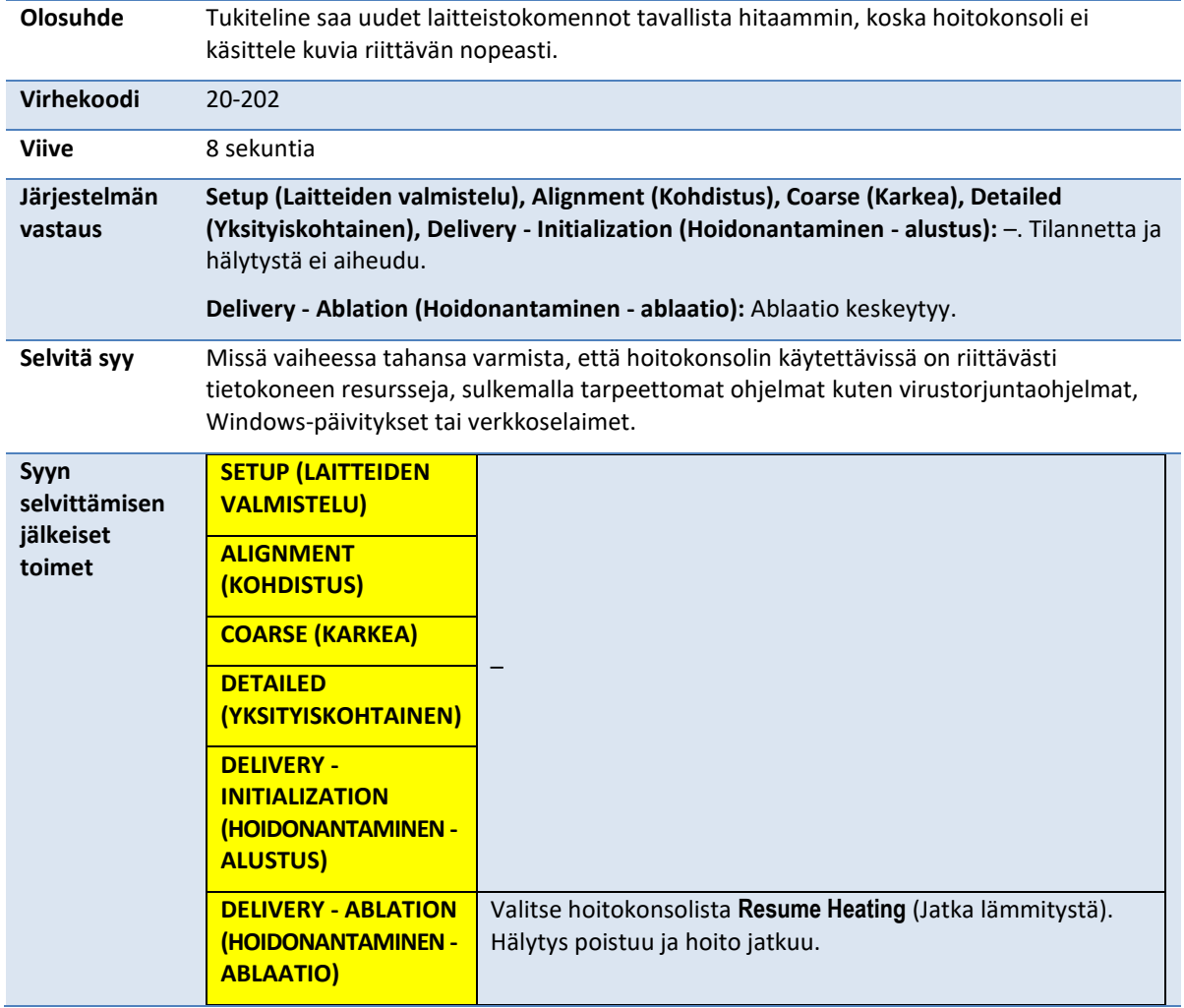

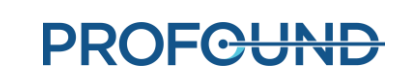

# **20-203: Something went wrong with the Positioning System communications (Tukitelinejärjestelmän yhteyksissä on vikaa)**

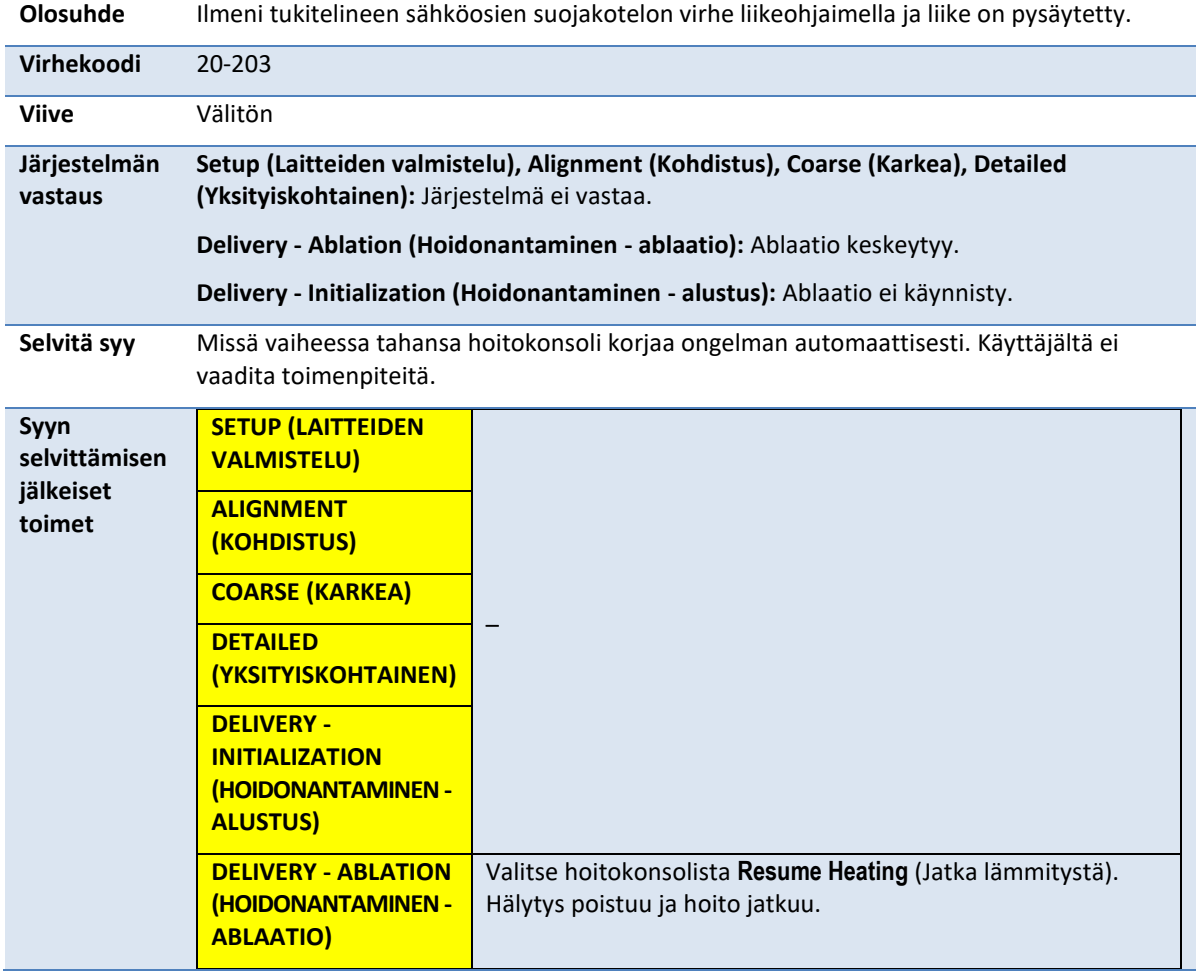

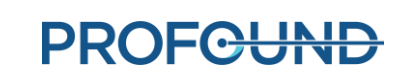

# **21-201: The Positioning System's linear axis moved unexpectedly (Tukitelineen lineaarinen akseli liikkui yllättäen)**

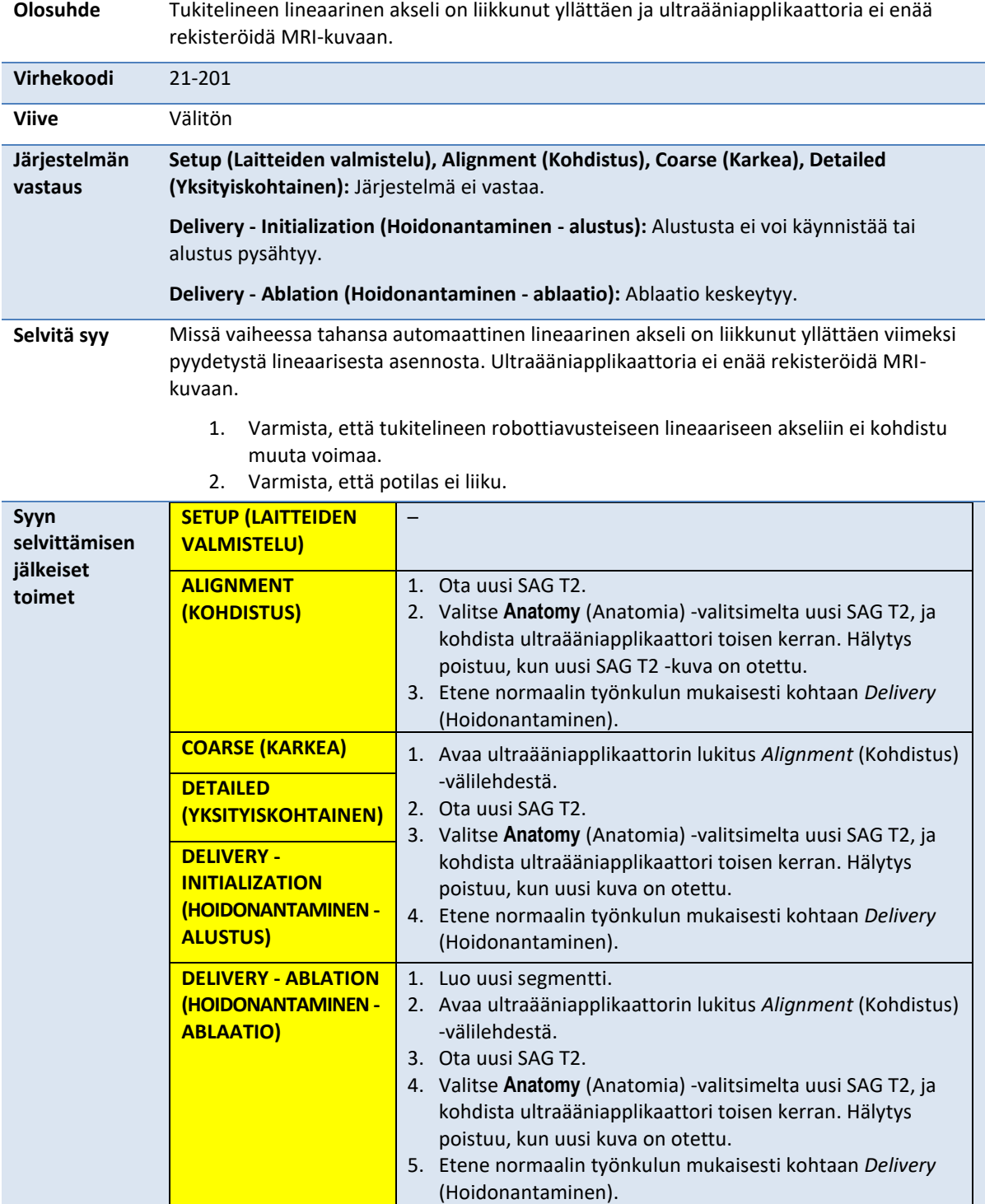

# **22-201: The Positioning System is not rotating the Ultrasound Applicator at the expected rate (Tukiteline ei pyöritä ultraääniapplikaattoria suunnitellulla nopeudella)**

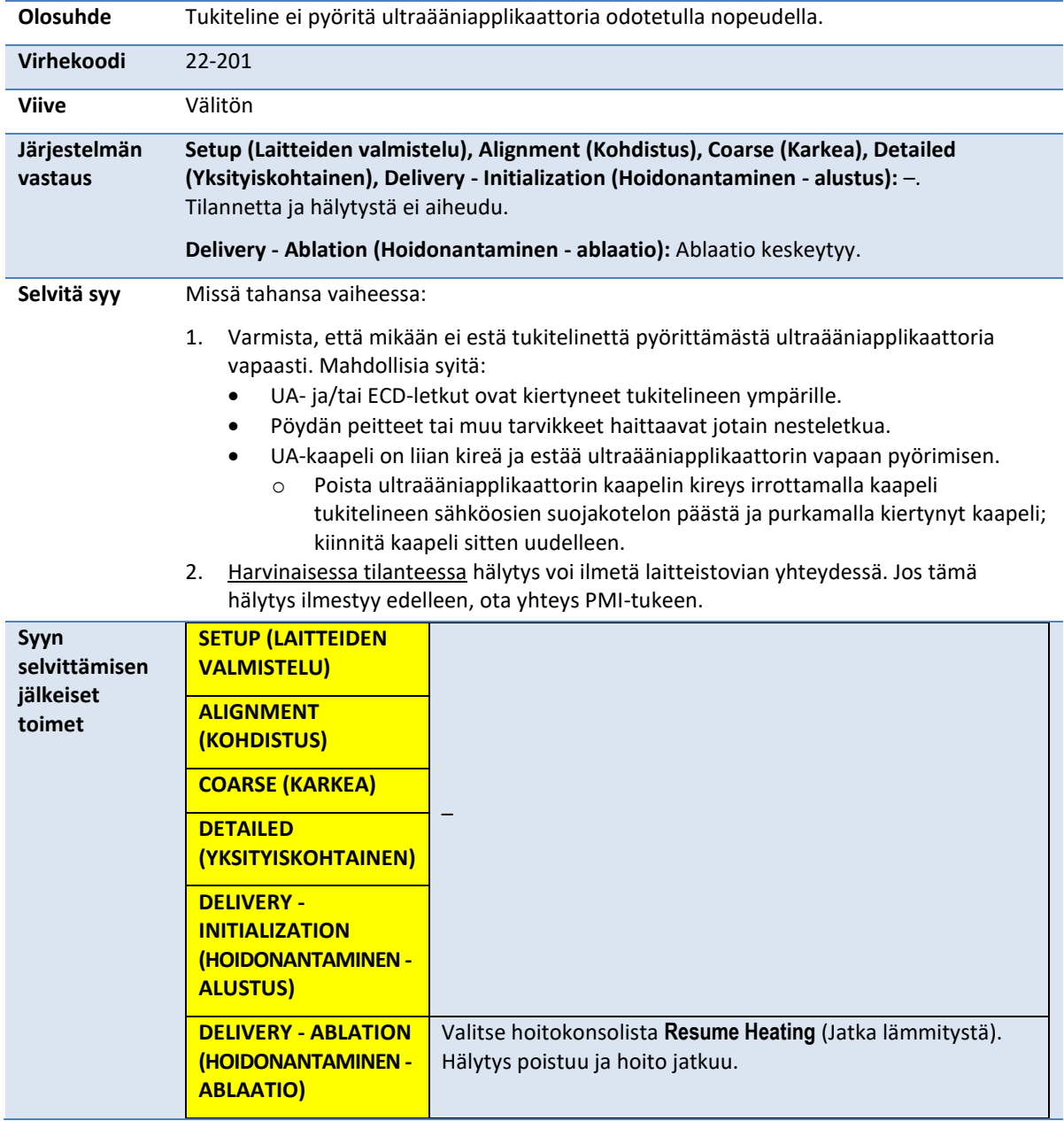

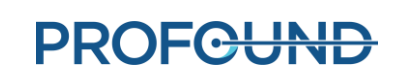

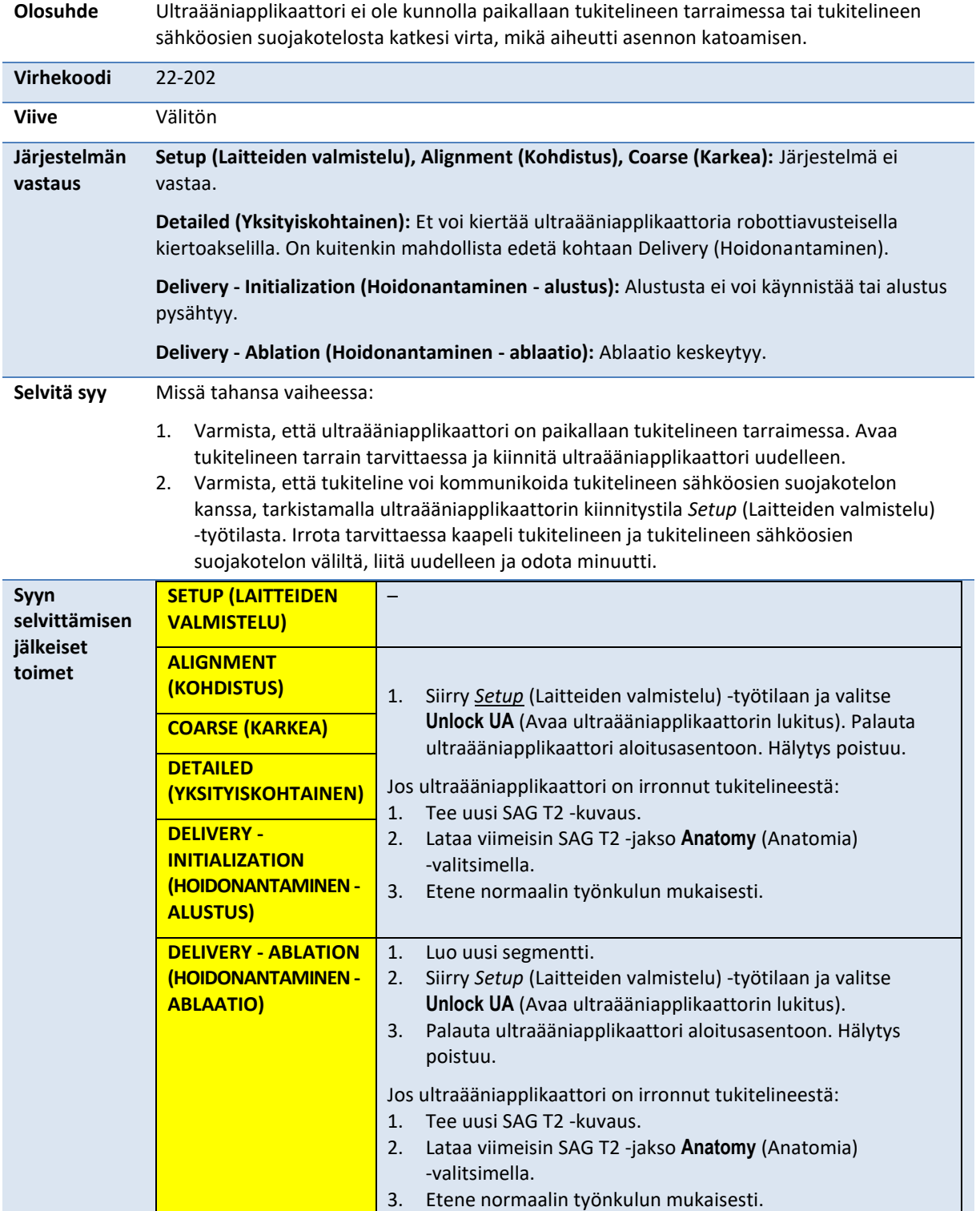

# **22-202: The rotary home position has been lost (Kierron aloitusasento katosi)**

## **22-206: The Ultrasound Applicator (UA) has rotated too far in one direction (Ultraääniapplikaattori on pyörinyt liian pitkälle yhteen suuntaan)**

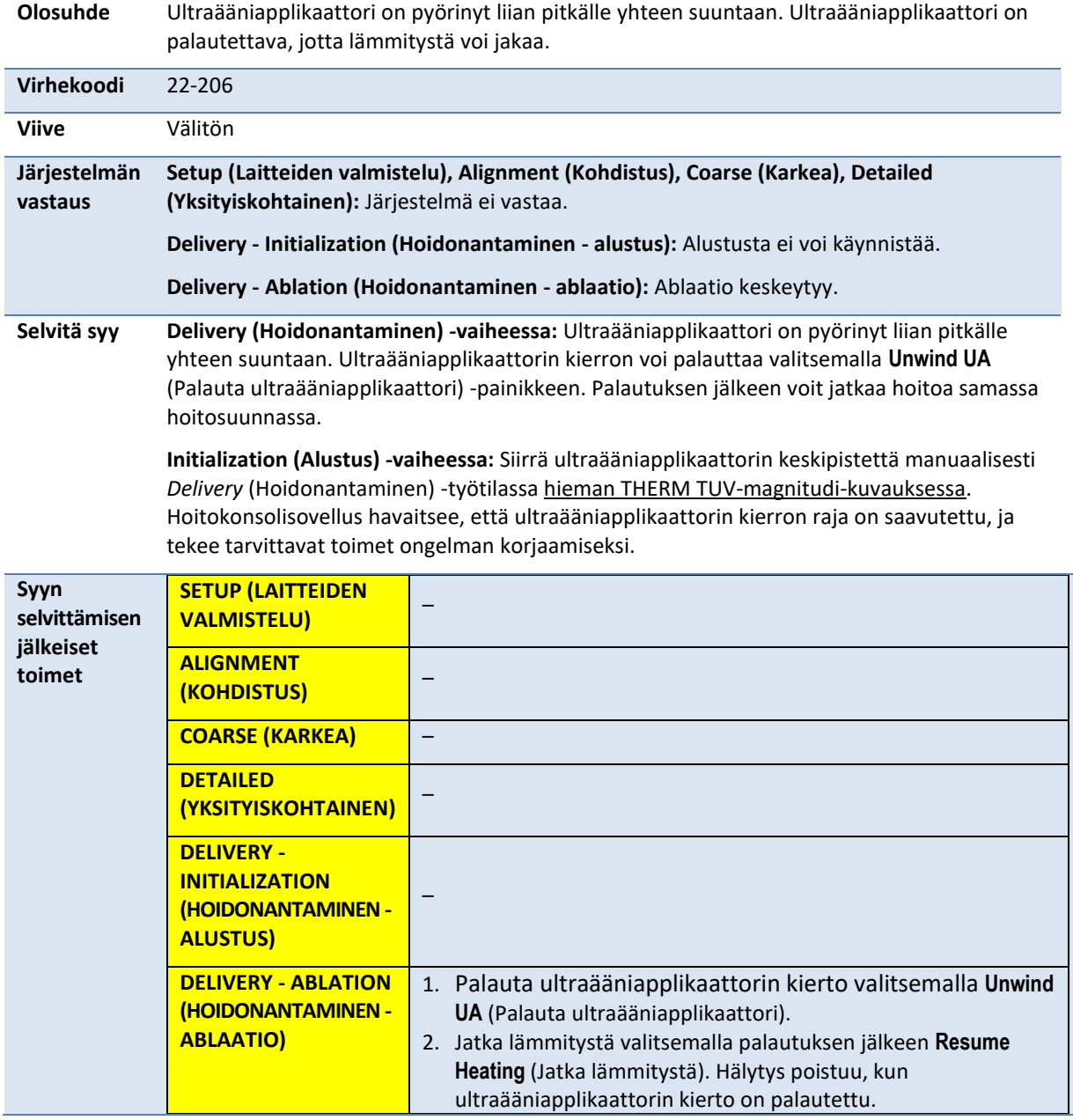

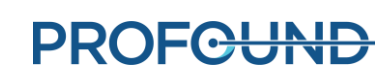

## **22-208: The Positioning System's rotary axis moved unexpectedly (Tukitelineen kiertoakseli liikkui yllättäen)**

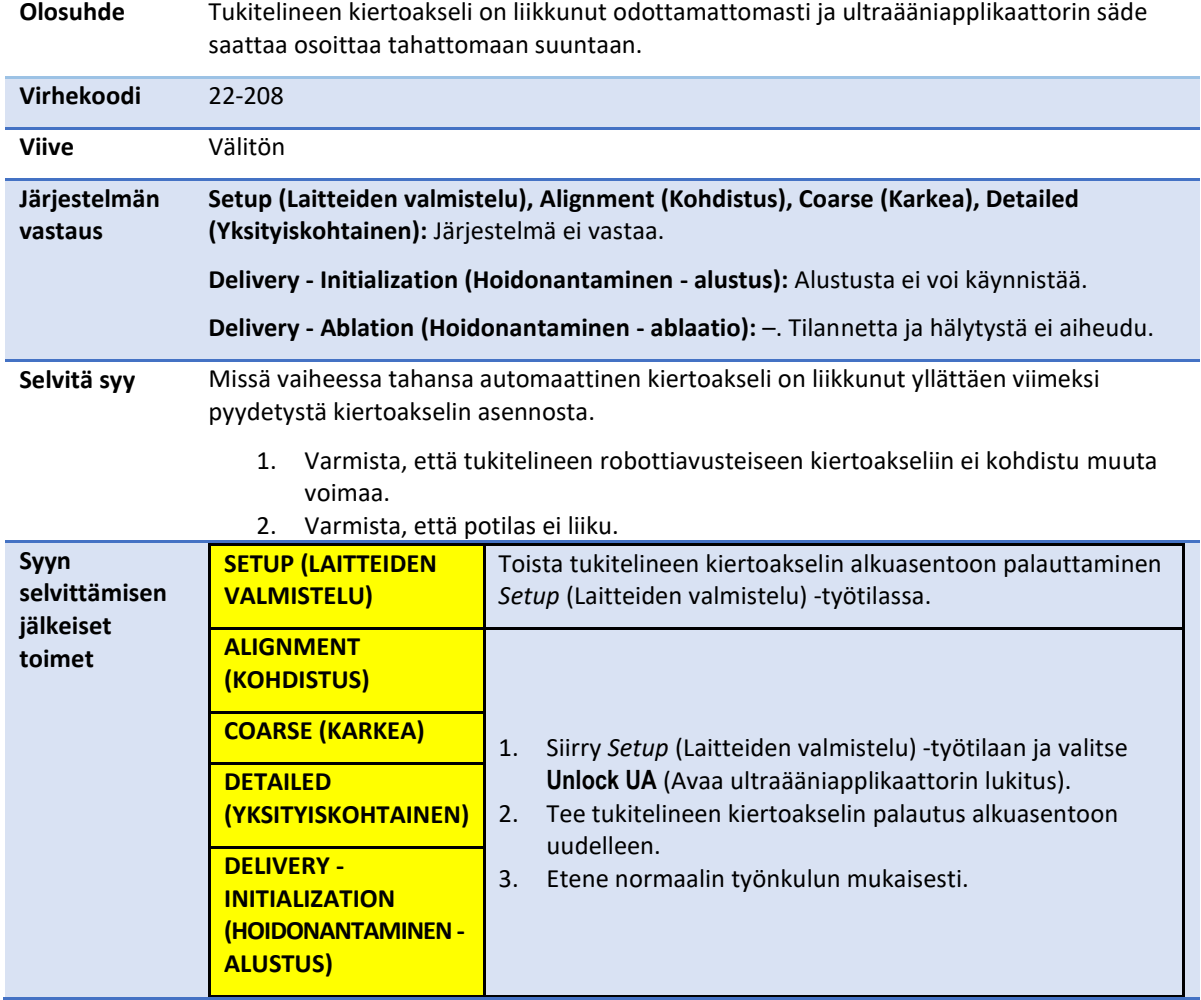

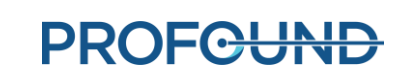

# **B.4. Radiotaajuus**

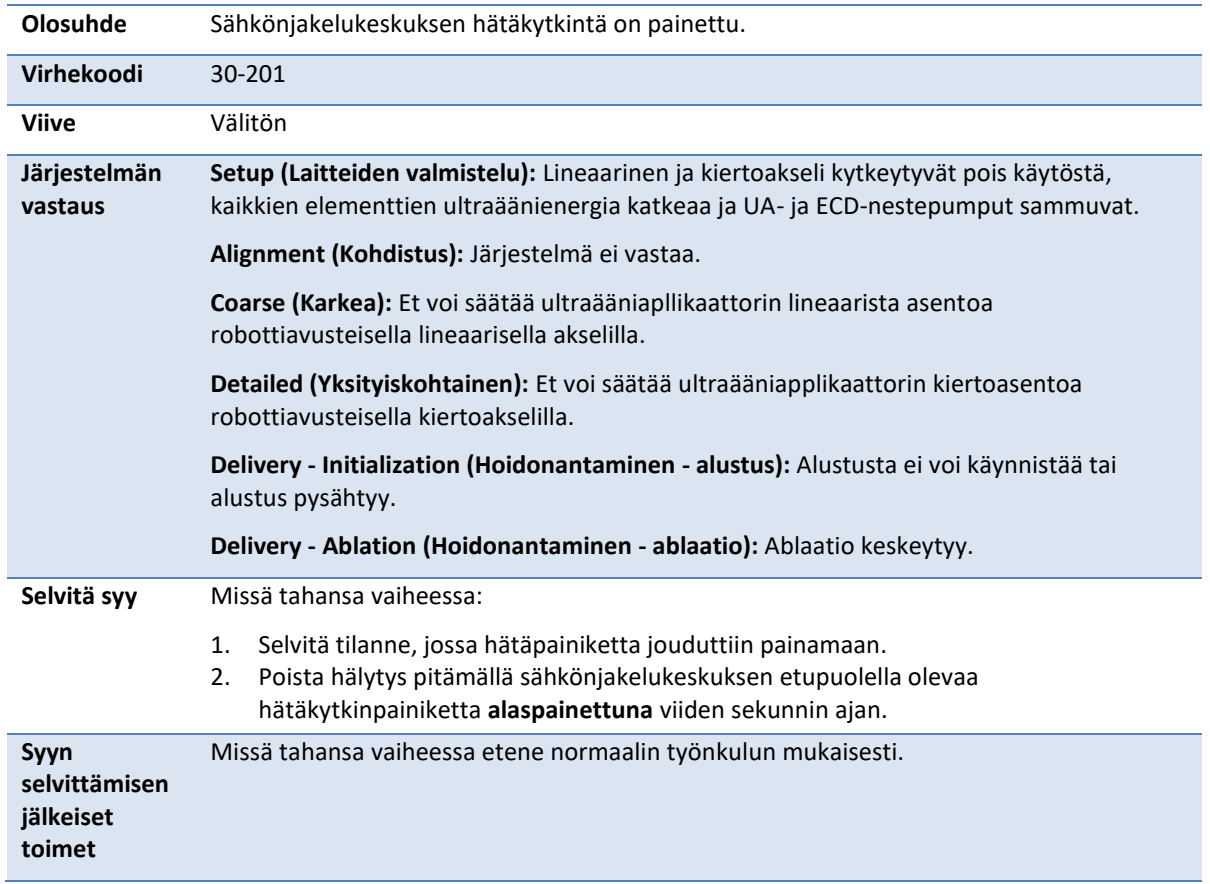

#### **30-201: Emergency switch button has been activated (Hätäkytkin on aktivoitu)**

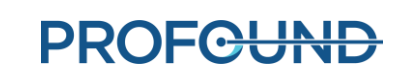

#### **30-202: The TDC computer is busy and cannot process thermometry images fast enough (Hoitokonsolin tietokone on varattu eikä voi käsitellä lämpökuvia tarpeeksi nopeasti)**

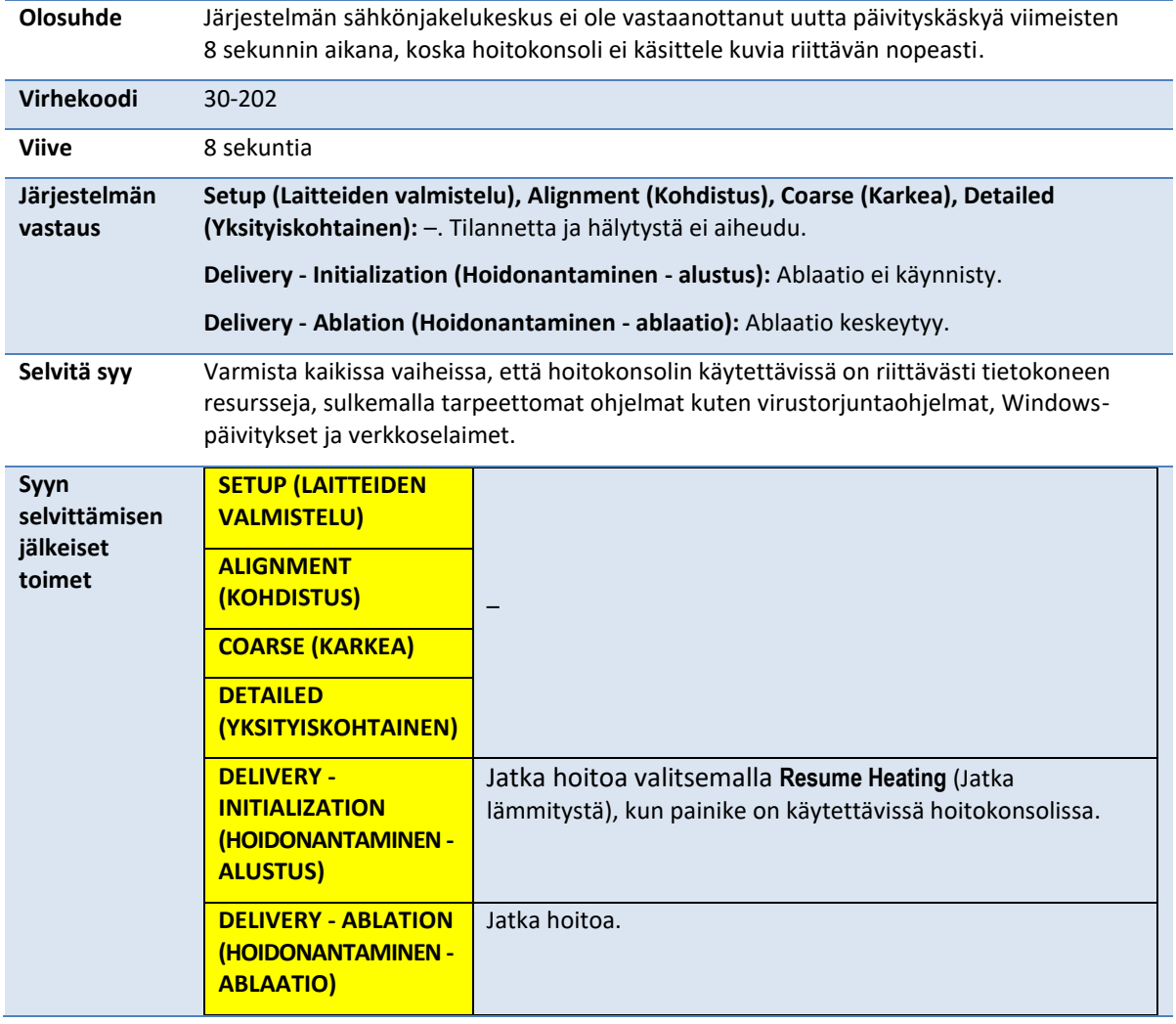

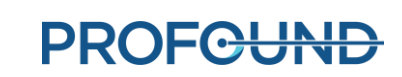

# **31-201: The System Electronics amplifiers are overheating (Järjestelmän sähkönjakelukeskuksen vahvistimet kuumenevat liikaa)**

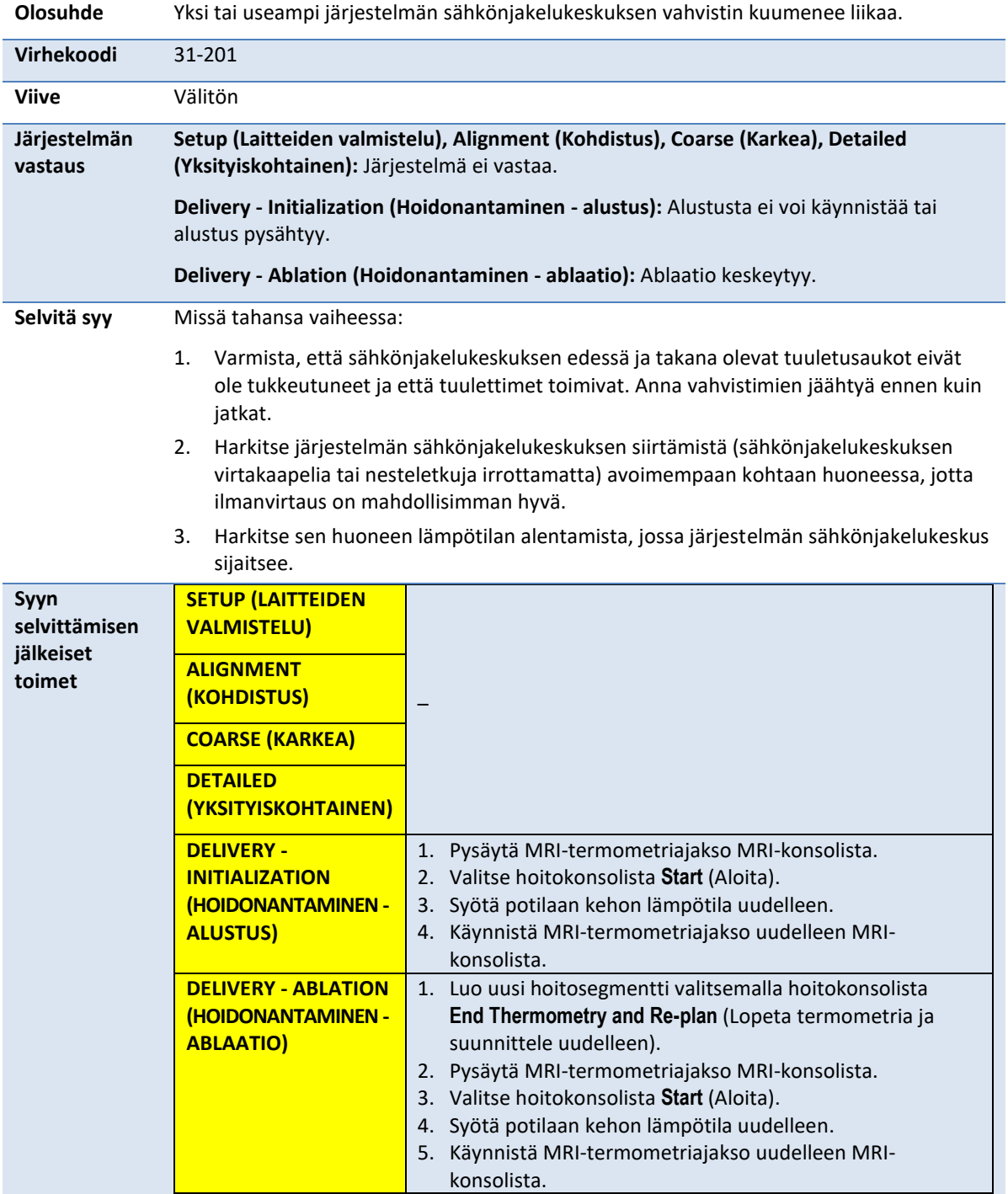

## **31-202: The System Electronics amplifiers have turned off (Järjestelmän sähkönjakelukeskuksen vahvistimet ovat sammuneet)**

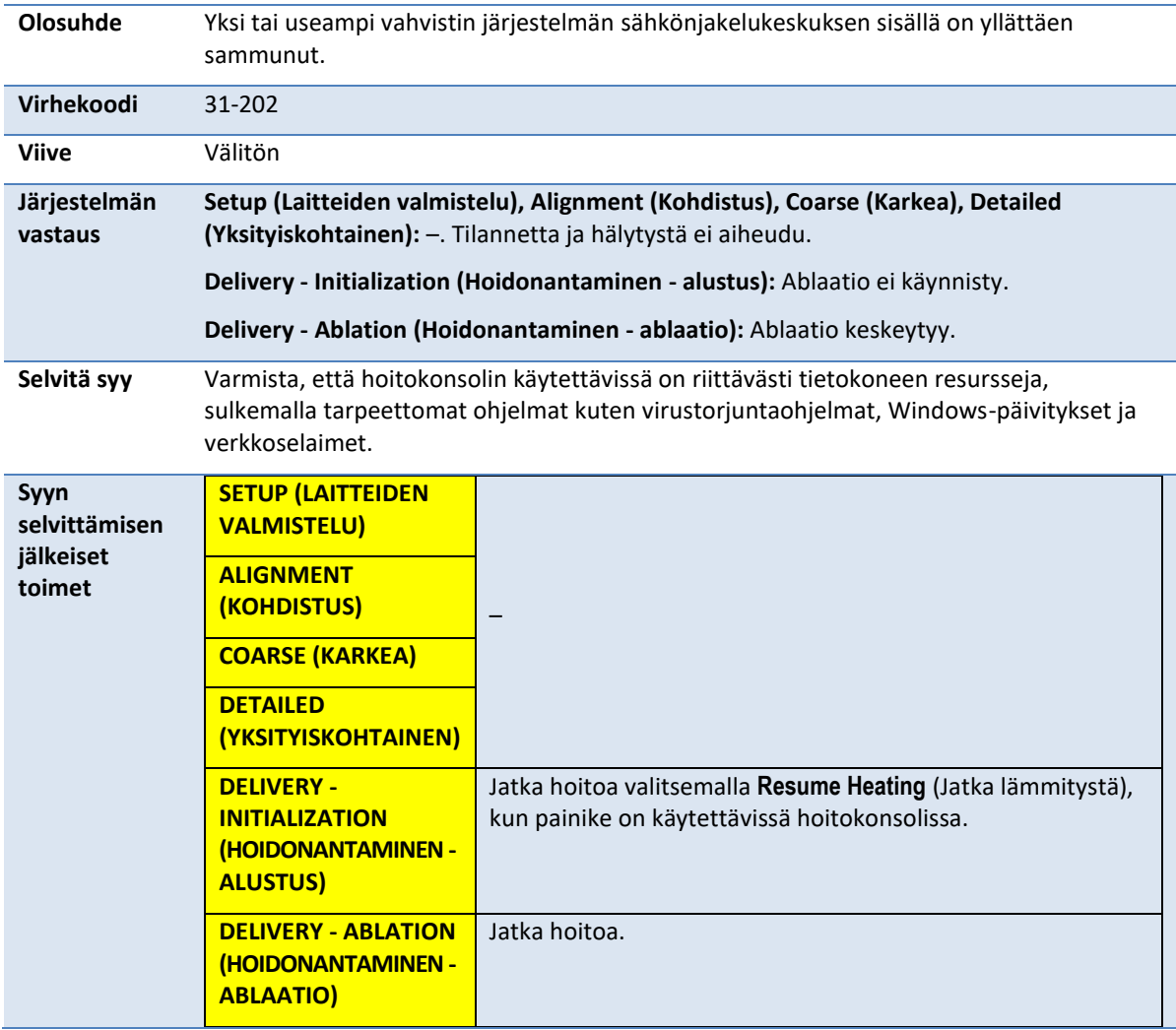

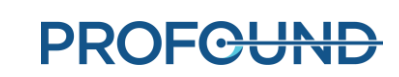

# **32-102: TDC lost the network connection to the System Electronics (Hoitokonsolin verkkoyhteys järjestelmän sähkönjakelukeskukseen katkesi)**

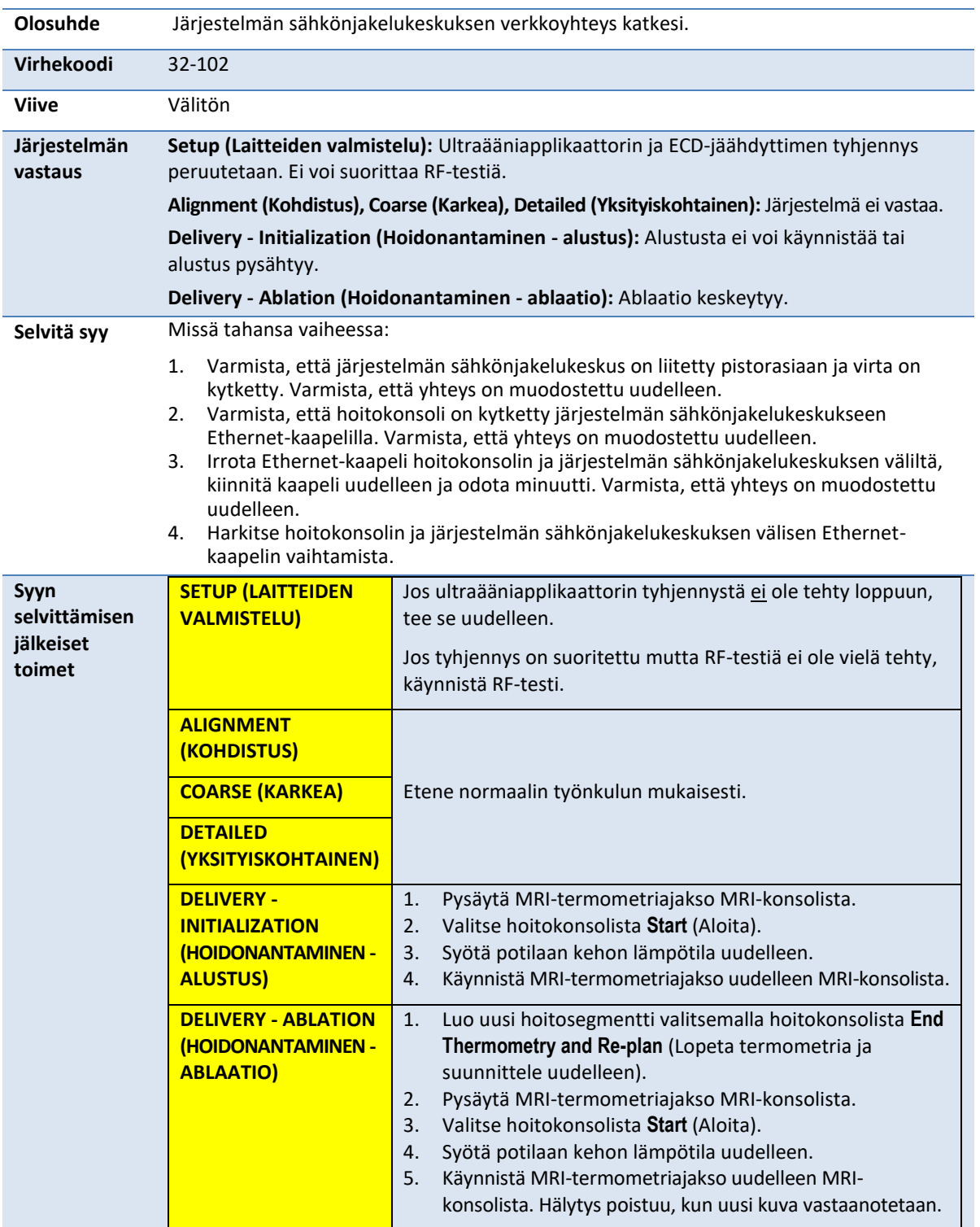

# **B.5. Järjestelmä**

#### **71-202: There is not enough hard-drive storage space to complete this session (Kiintolevyllä ei ole tarpeeksi tallennustilaa tämän istunnon suorittamiseen)**

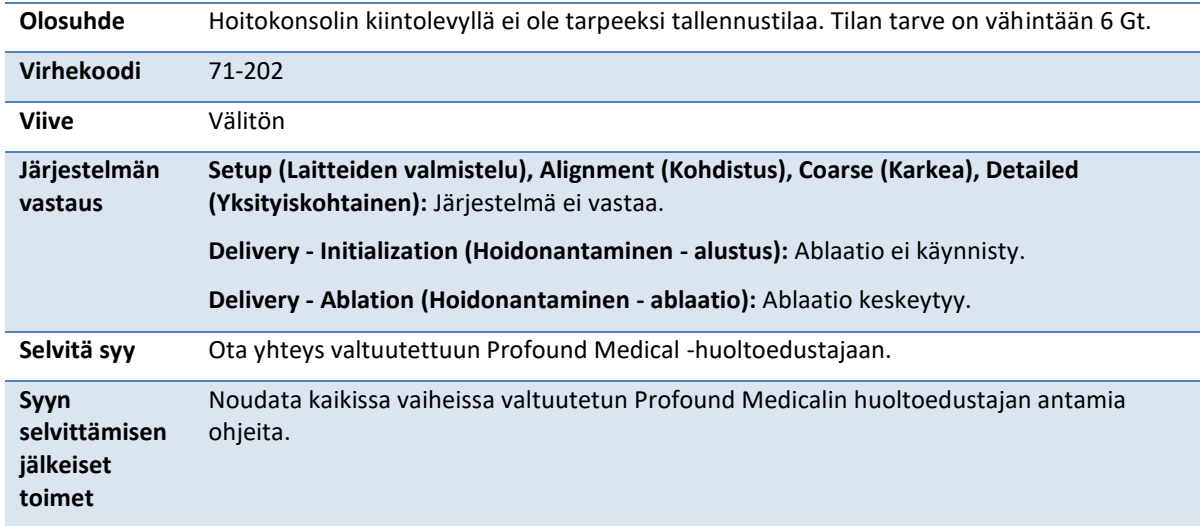

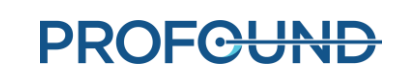